# $\overline{\phantom{a}}$  SIO

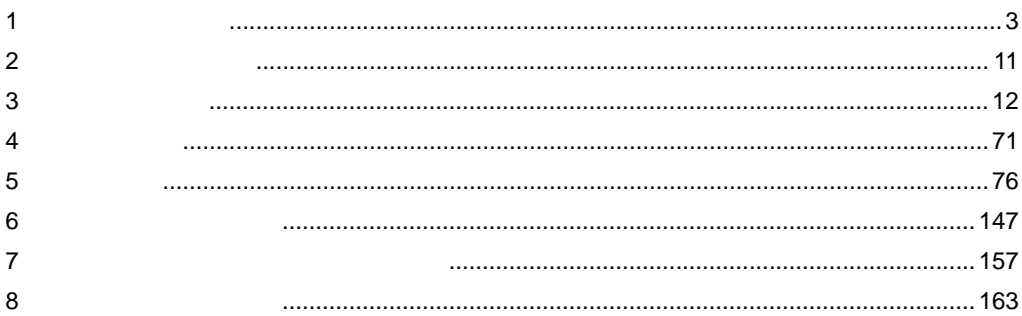

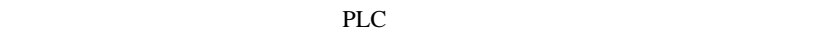

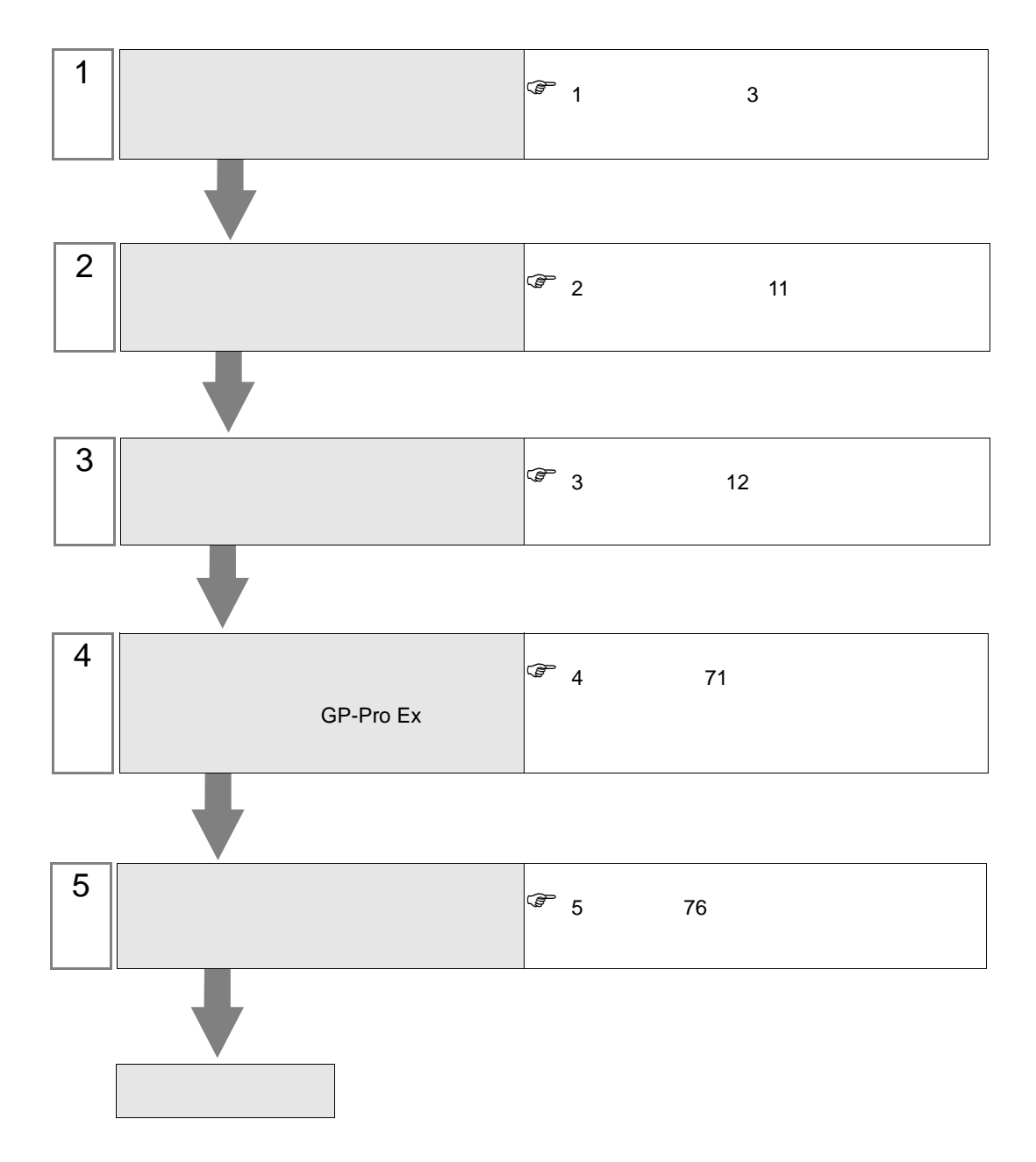

SIO

<span id="page-2-0"></span> $1$ 

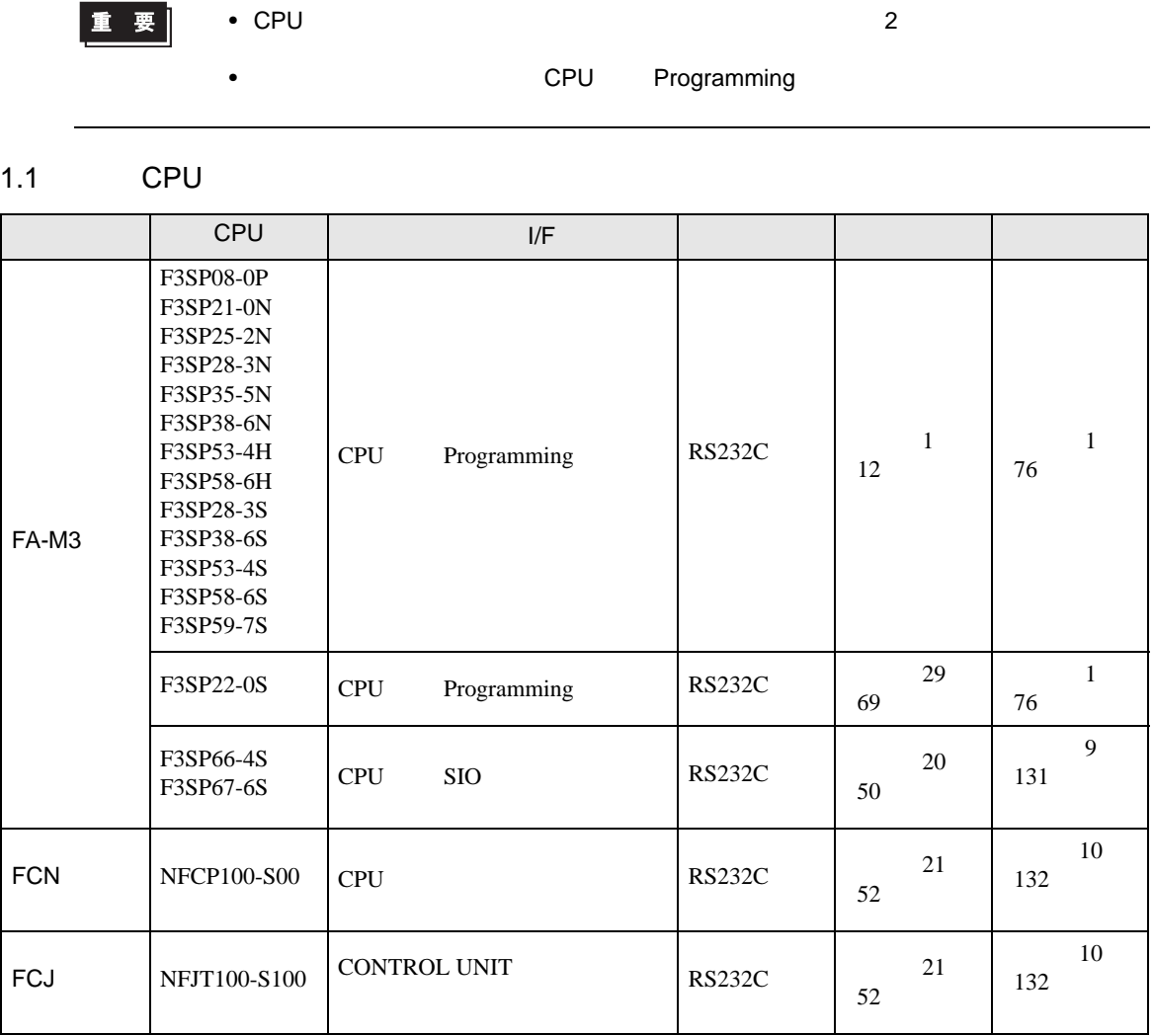

 $1.2$ 

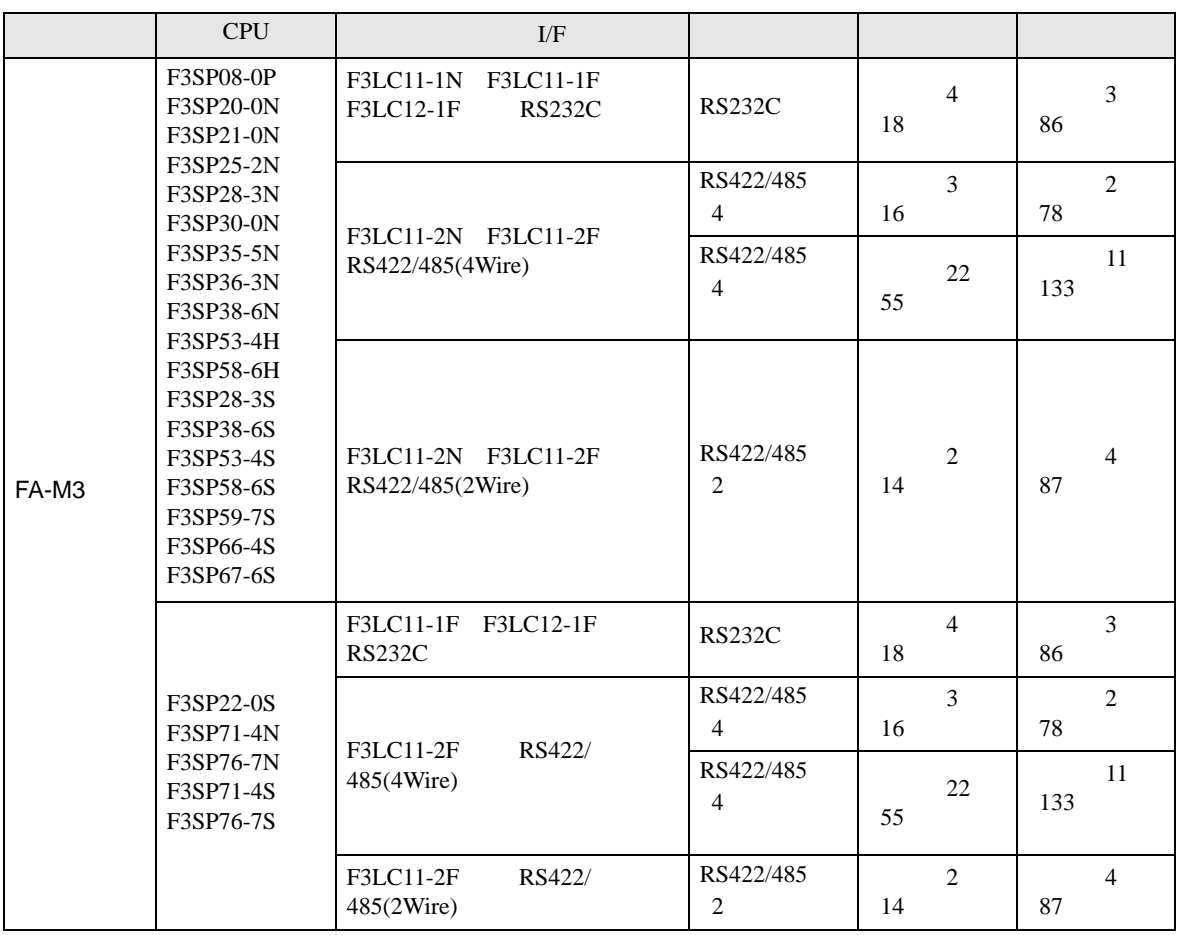

### 1.3 M&C

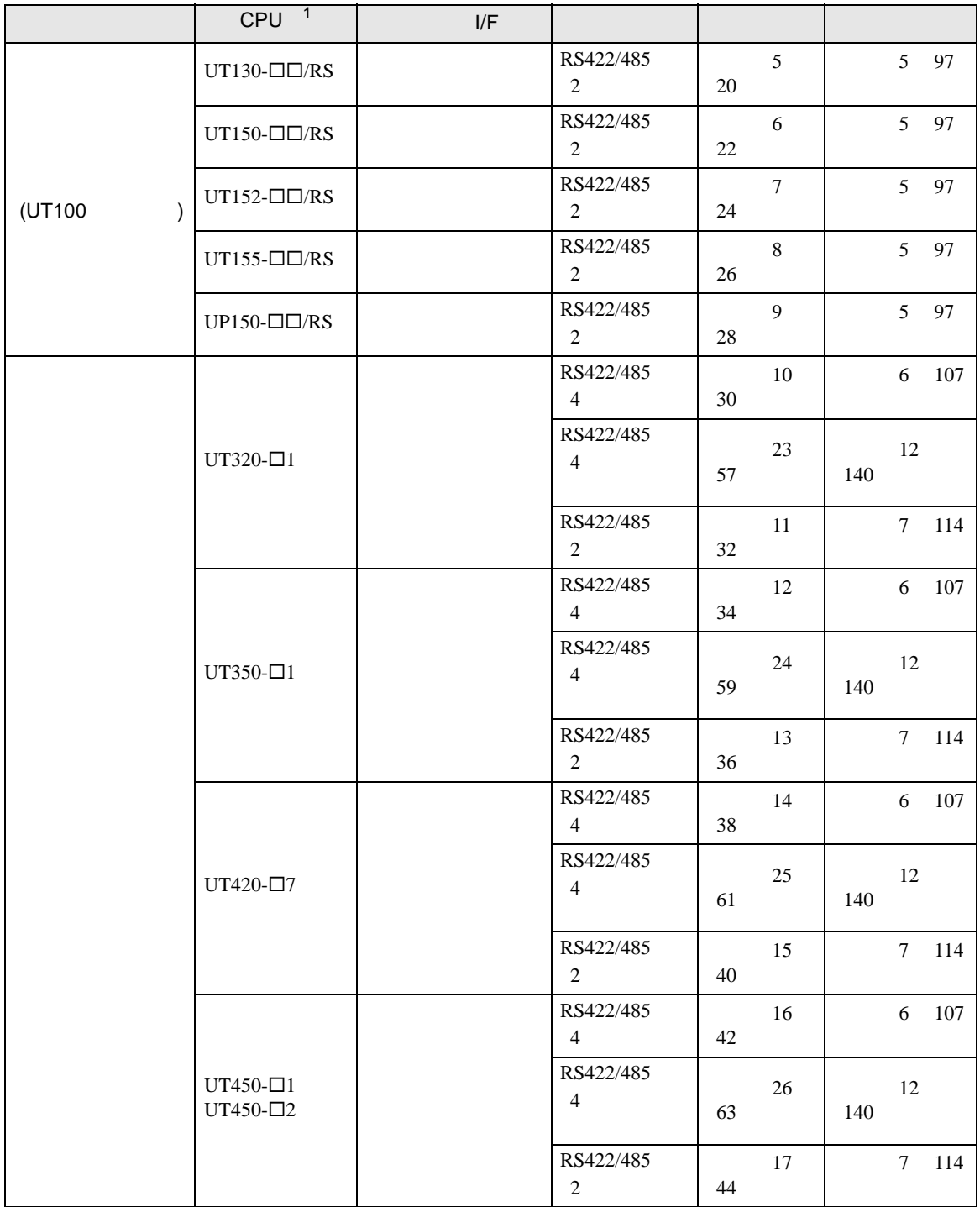

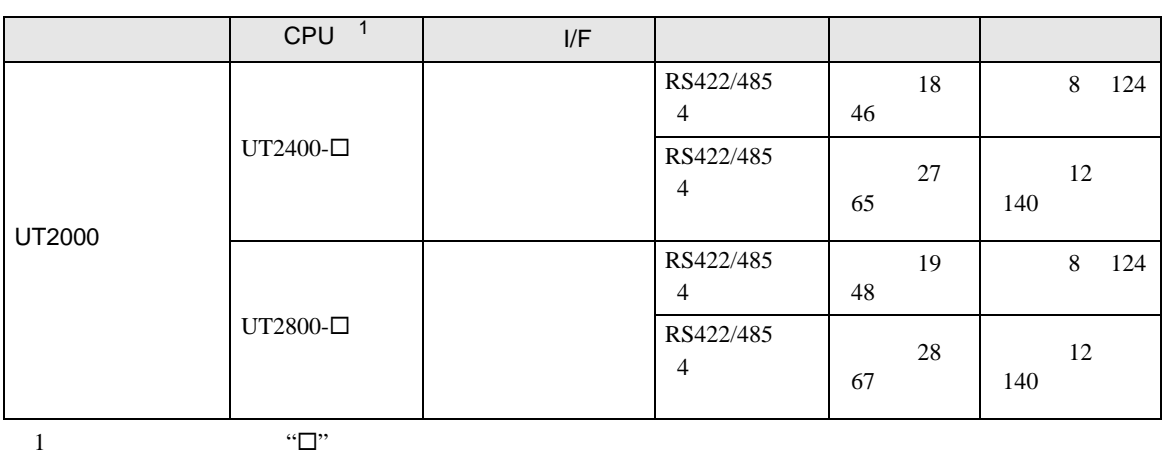

•  $1 \quad 1$ 

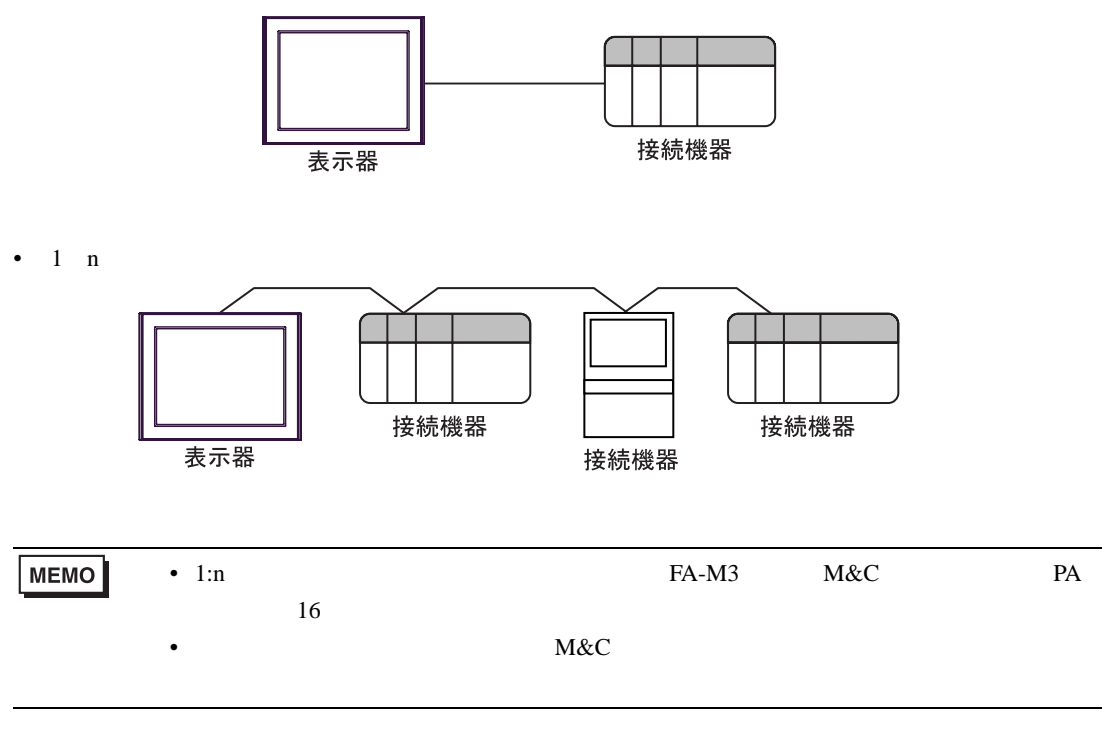

•  $n \quad 1$ 

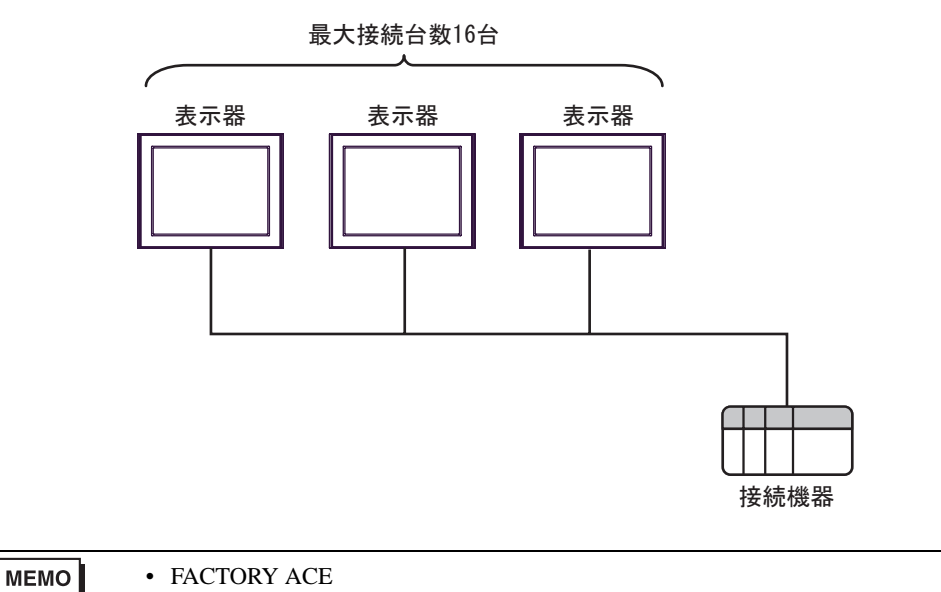

ー

•  $16$ 

•  $n$  m

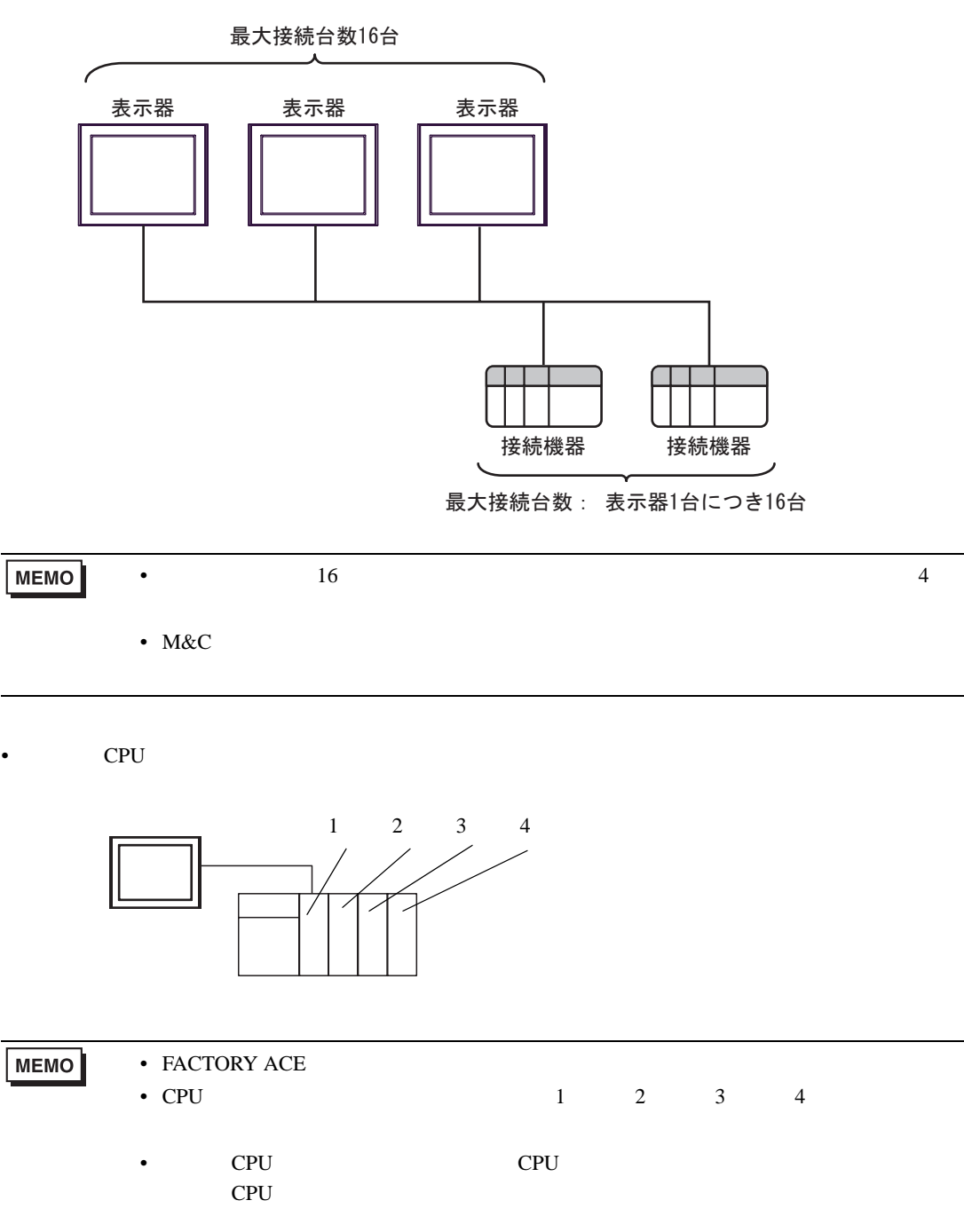

IPC COM

接続機器と IPC を接続する場合、使用できる COM ポートはシリーズと通信方式によって異なります。

 $\rm IPC$ 

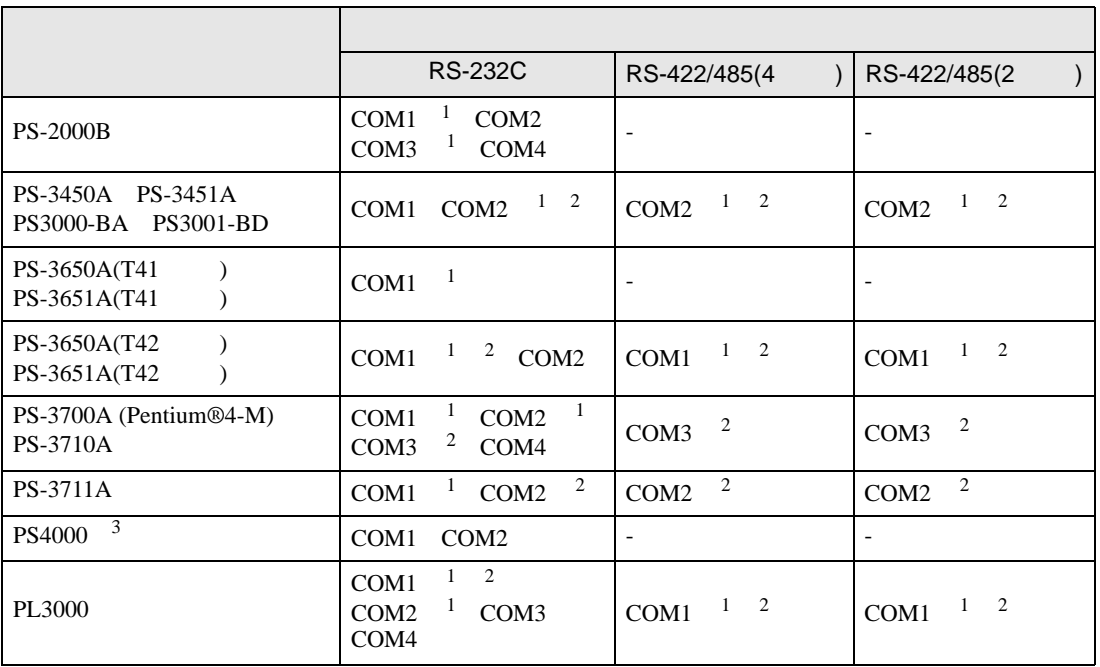

<span id="page-8-0"></span>1 RI/5V IPC

<span id="page-8-1"></span> $2 \leq$ 

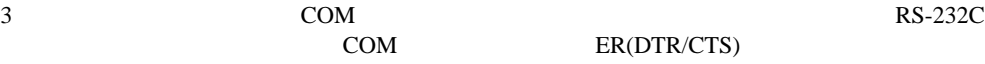

COM ER(DTR/CTS)

 $1 4 6 9$  IPC  $IPC$ 

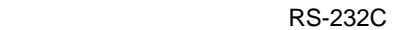

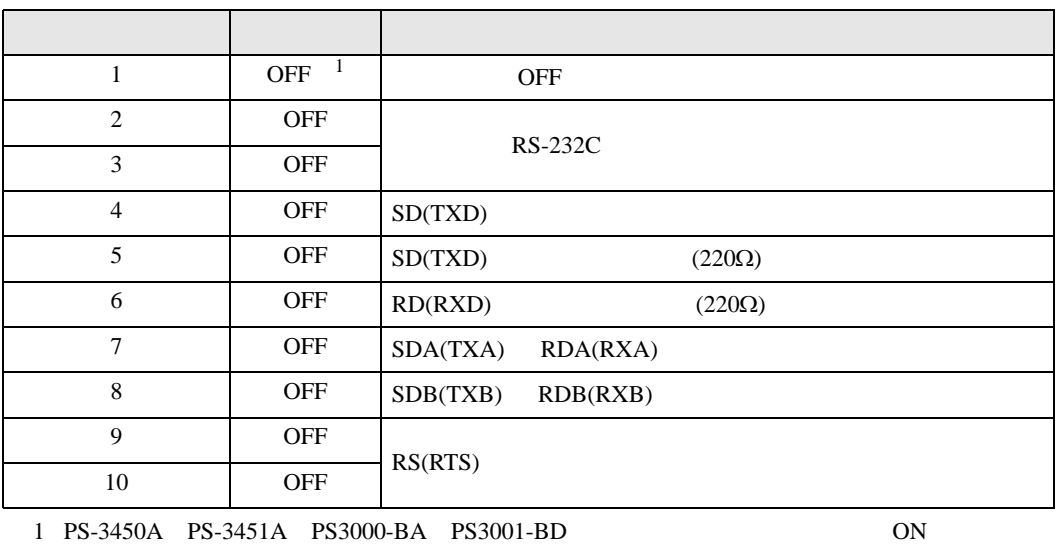

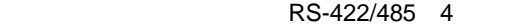

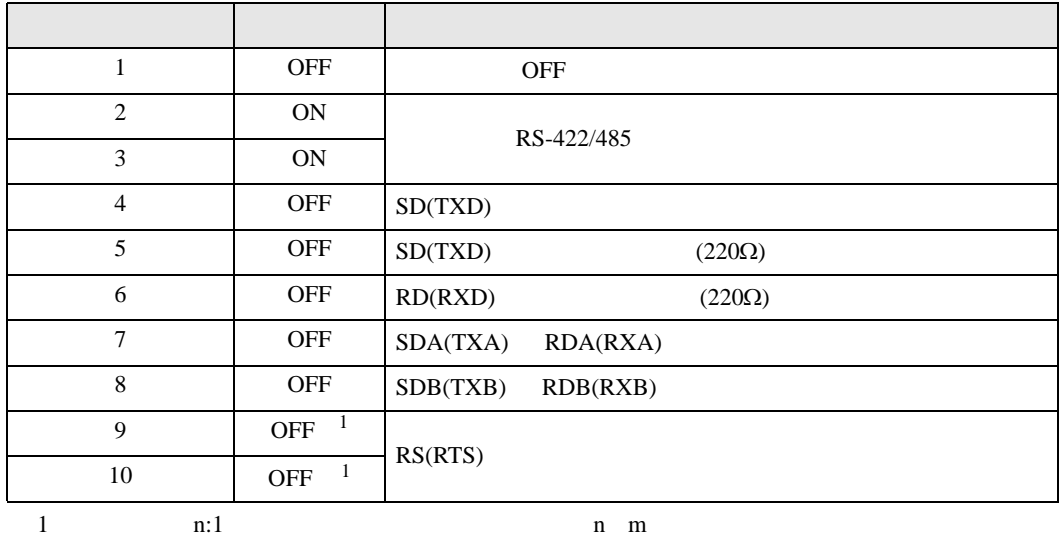

ON

#### RS-422/485 2

<span id="page-9-0"></span>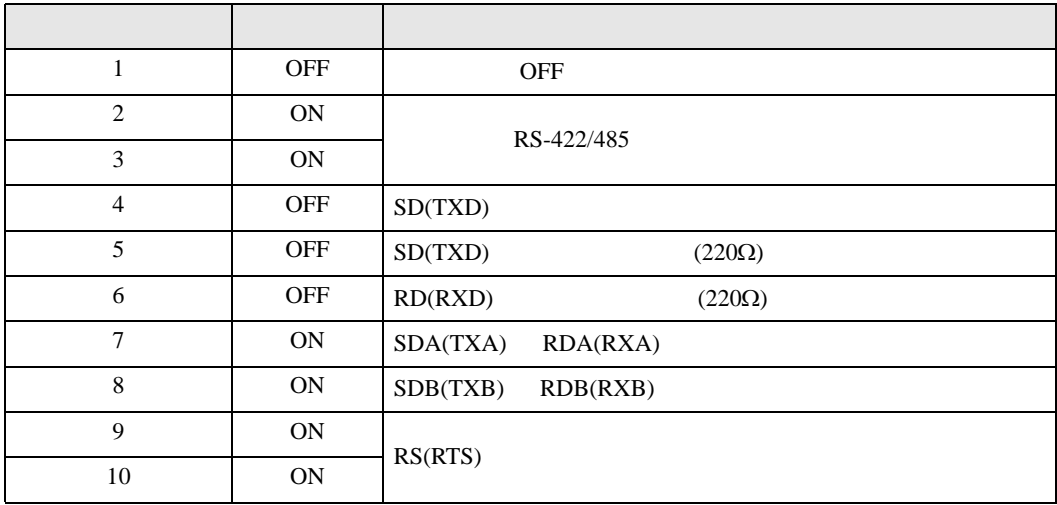

SIO

<span id="page-10-0"></span> $2<sub>0</sub>$ 

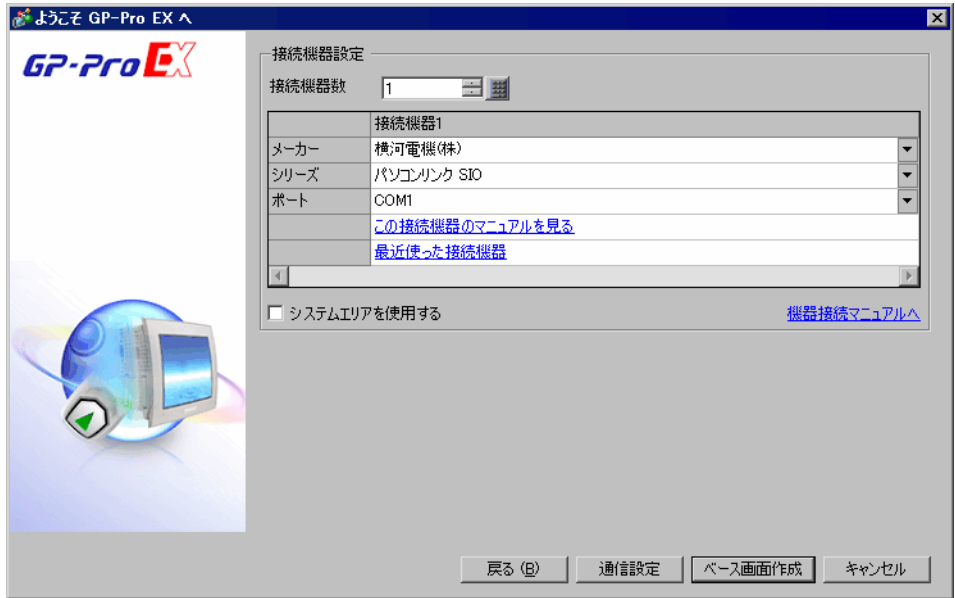

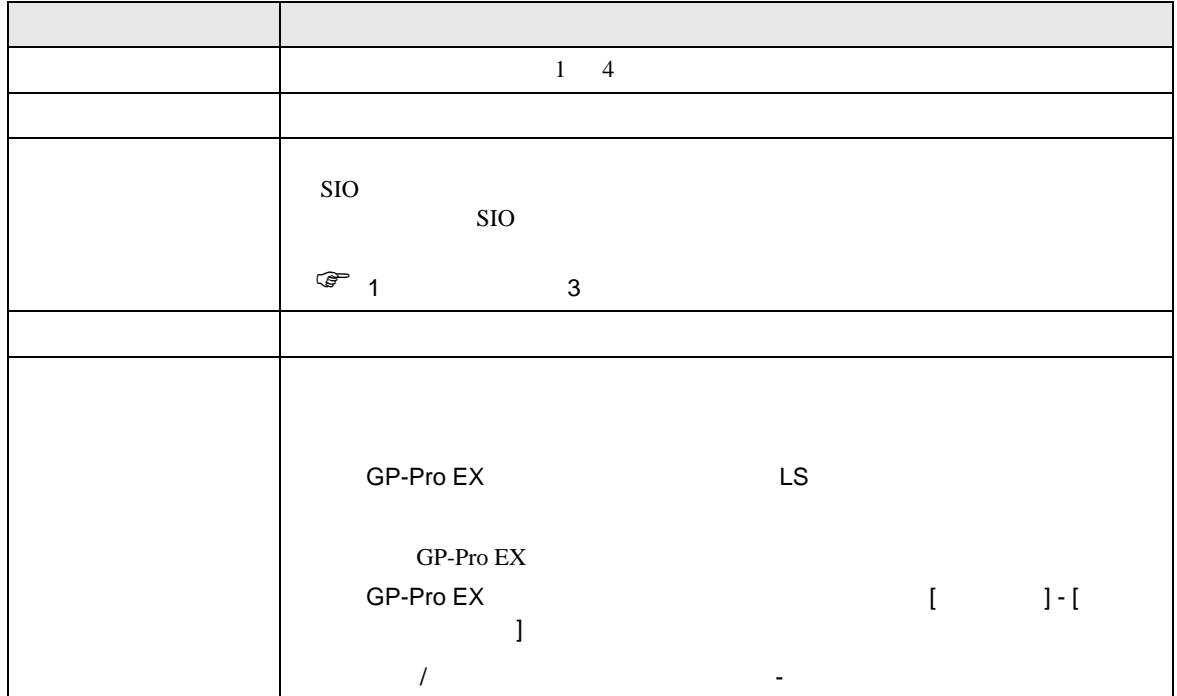

<span id="page-11-0"></span> $3 \sim$ 

<span id="page-11-1"></span>3.1 設定例 1

 $GP$ -Pro  $EX$ 

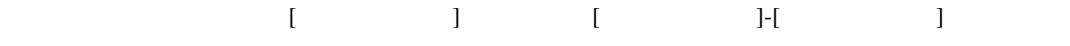

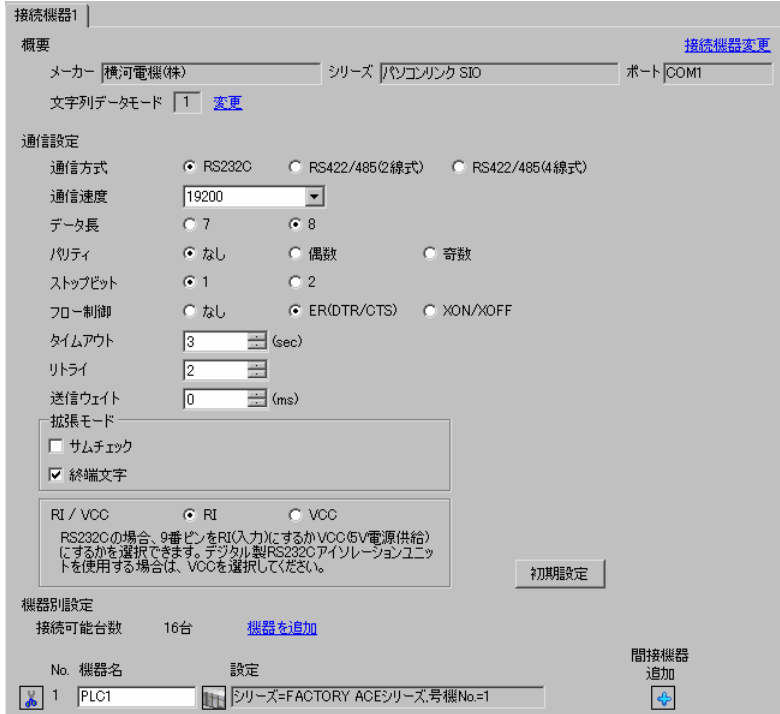

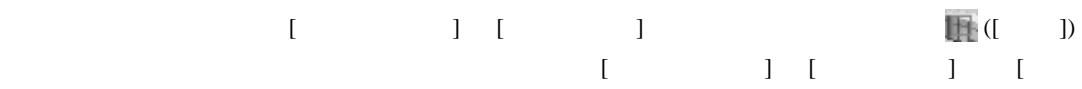

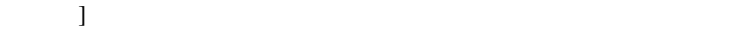

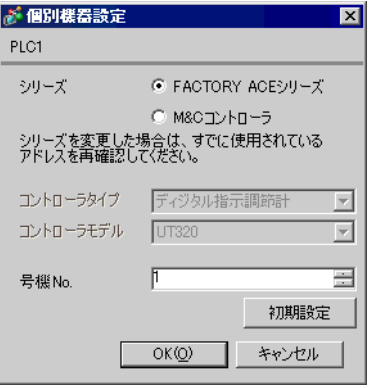

## $\begin{bmatrix} \bullet & \bullet & \bullet \end{bmatrix} \qquad \quad \begin{bmatrix} \bullet & \bullet & \bullet \end{bmatrix} \qquad \quad \begin{bmatrix} \bullet & \bullet & \bullet \end{bmatrix}$

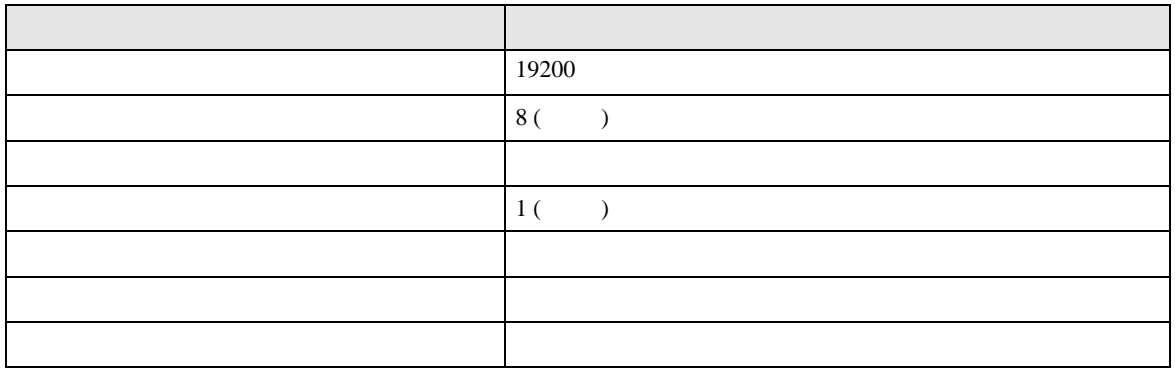

<span id="page-13-0"></span>3.2 設定例 2

 $GP$ -Pro  $EX$ 

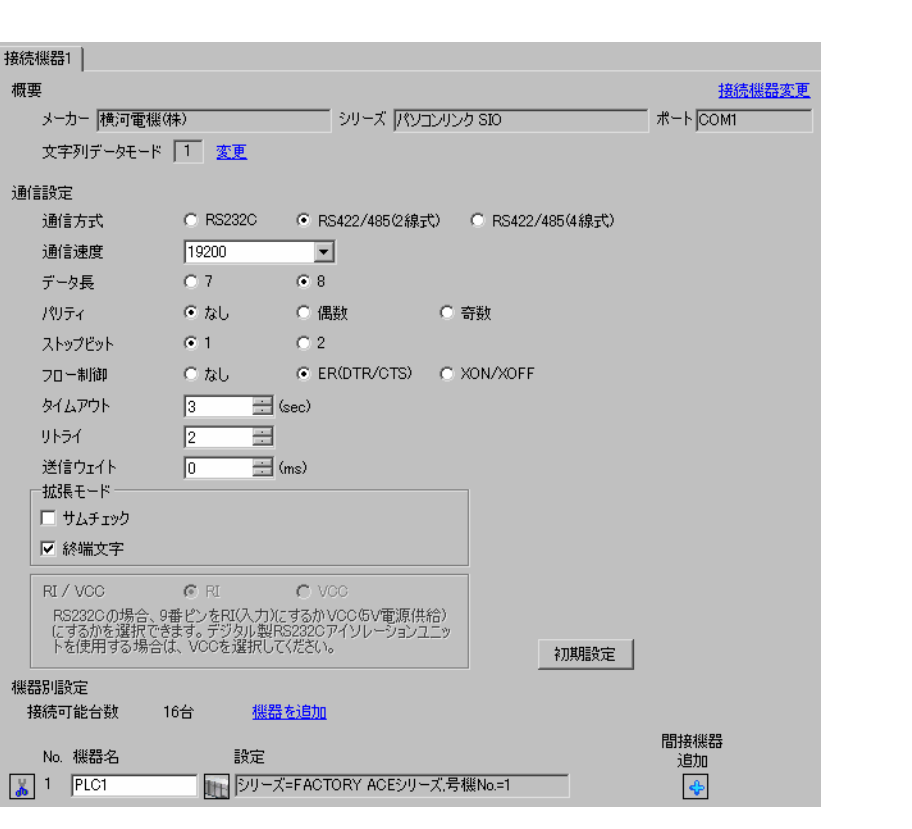

設定画面を表示するには、[ プロジェクト ] メニューの [ システム設定 ]-[ 接続機器設定 ] をクリック

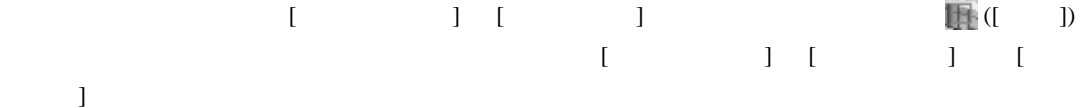

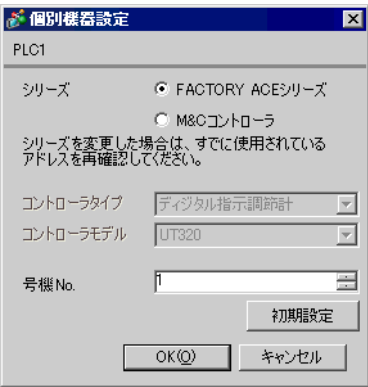

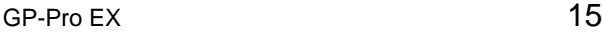

m.

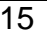

設定項目 設定 No.  $\vert$  1 **MEMO** • 2-WIRE

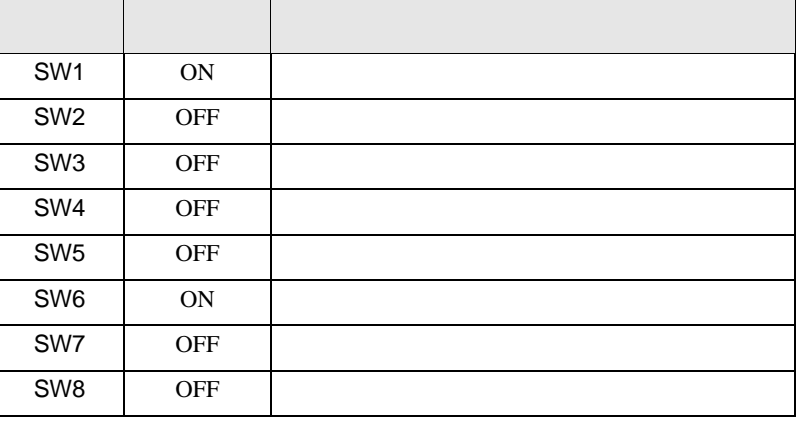

OFF

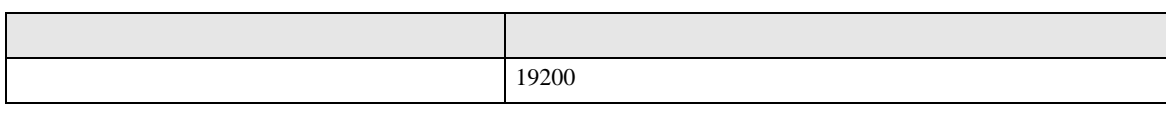

<span id="page-15-0"></span>3.3 設定例 3

GP-Pro EX

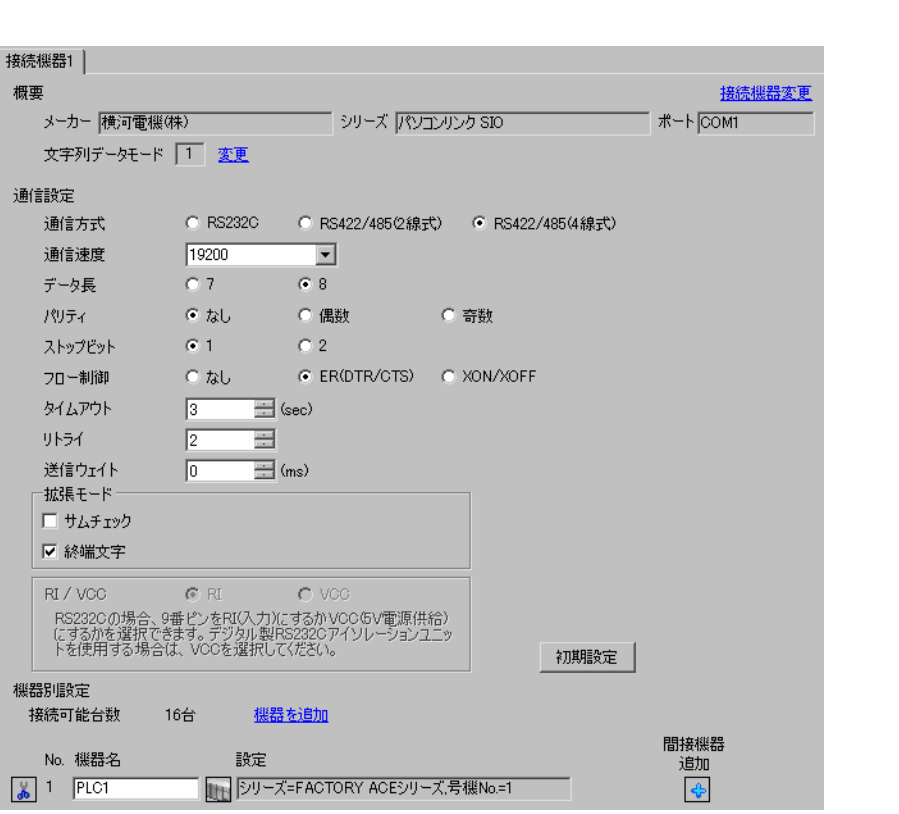

設定画面を表示するには、[ プロジェクト ] メニューの [ システム設定 ]-[ 接続機器設定 ] をクリック

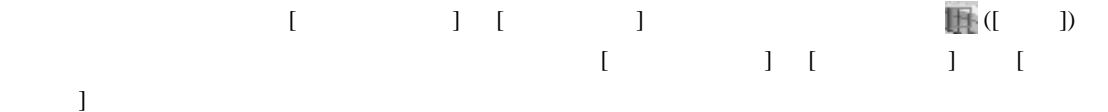

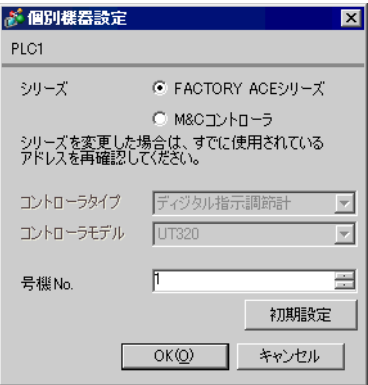

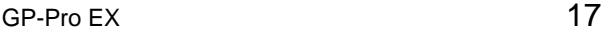

m.

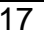

設定項目 設定 No.  $\vert$  1 **MEMO** • **4-WIRE** 

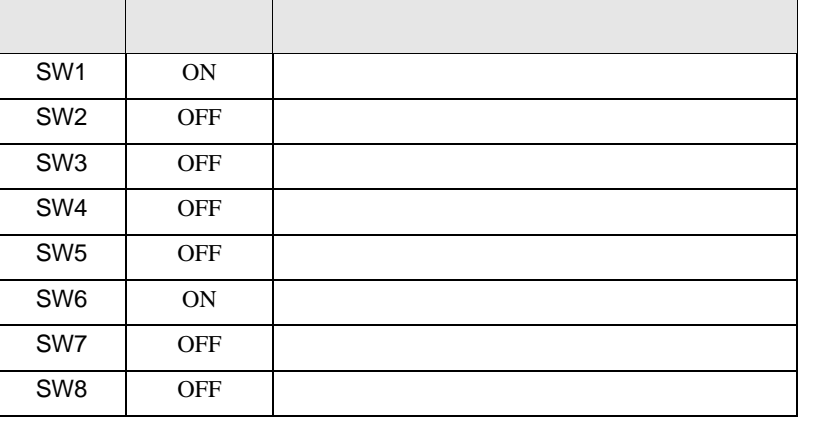

OFF

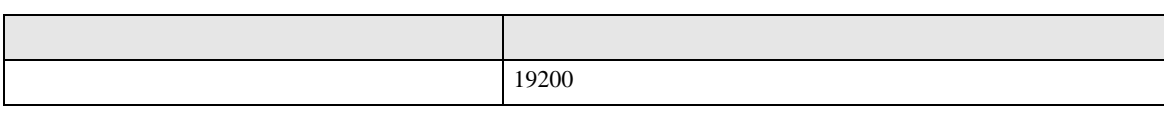

<span id="page-17-0"></span>3.4 設定例 4

GP-Pro EX

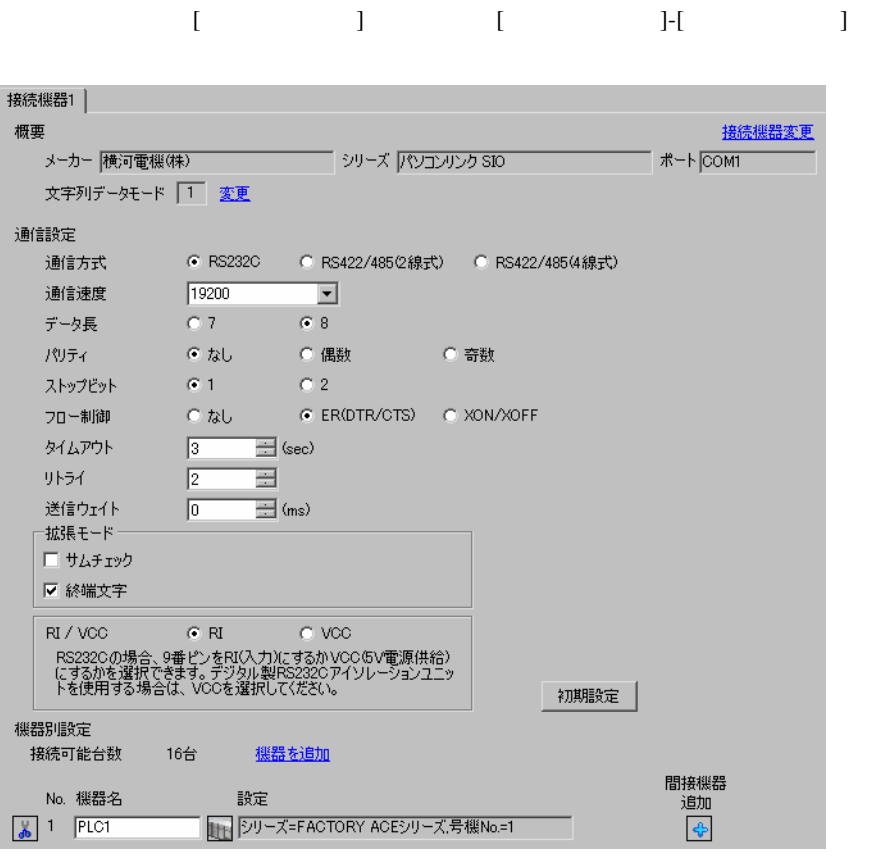

設定画面を表示するには、[ 接続機器設定 ] [ 機器別設定 ] から設定したい接続機器の ([ 設定 ]) をクリックします。複数の接続機器を接続する場合は、[ 接続機器設定 ] [ 機器別設定 ] から [ 機器  $\bf{j}$  , the original system is the contract of the contract of the contract of the contract of the contract of the contract of the contract of the contract of the contract of the contract of the contract of the contract

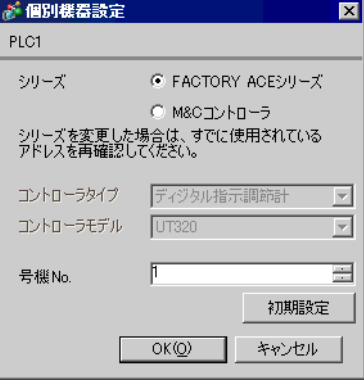

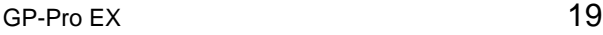

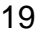

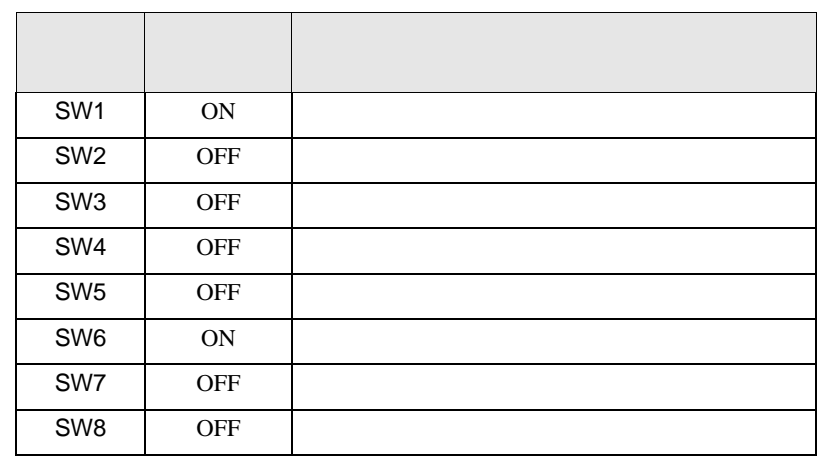

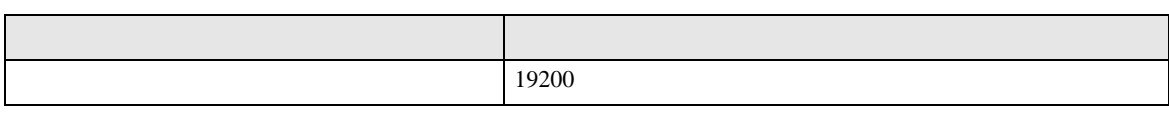

<span id="page-19-0"></span>3.5 設定例 5

GP-Pro EX

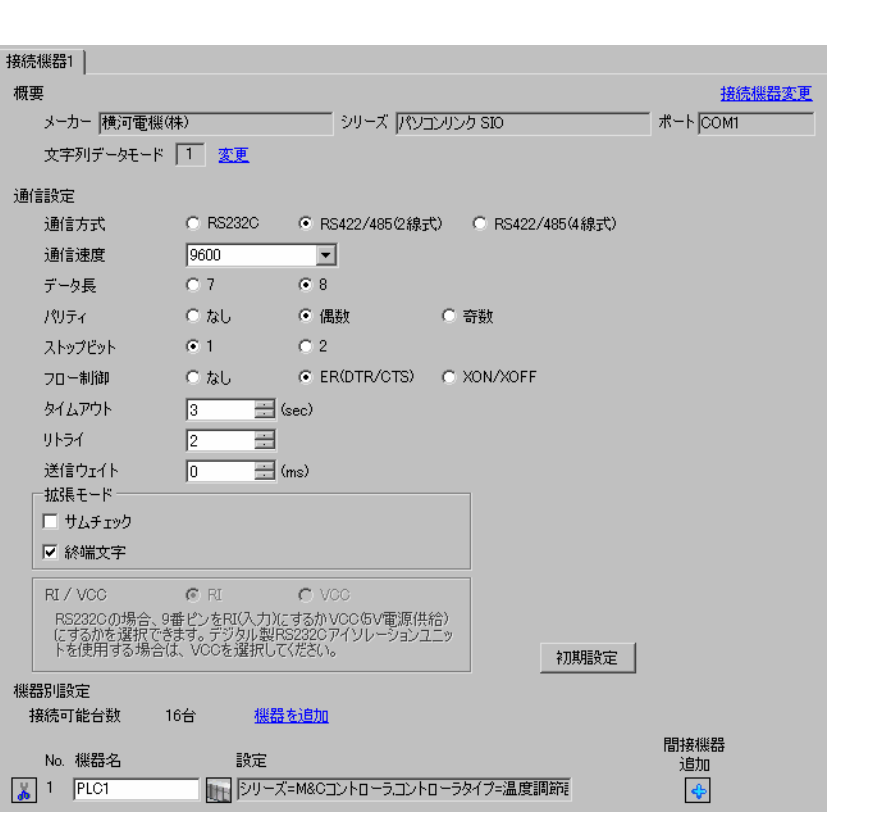

設定画面を表示するには、[ プロジェクト ] メニューの [ システム設定 ]-[ 接続機器設定 ] をクリック

 $[$   $]$   $[$   $]$   $[$   $]$   $[$   $]$   $[$   $]$   $[$   $]$   $[$   $]$   $[$   $]$   $[$   $]$   $[$   $]$   $[$   $]$   $[$   $]$   $[$   $]$   $[$   $]$   $[$   $]$   $[$   $]$   $[$   $]$   $[$   $]$   $[$   $]$   $[$   $]$   $[$   $]$   $[$   $]$   $[$   $]$   $[$   $]$   $[$   $]$   $[$   $]$   $[$   $]$   $[$   $[ \qquad \qquad ] \qquad [ \qquad \qquad ] \qquad [ \qquad \qquad ]$  $\bf{j}$  , the original system is the contract of the contract of the contract of the contract of the contract of the contract of the contract of the contract of the contract of the contract of the contract of the contract

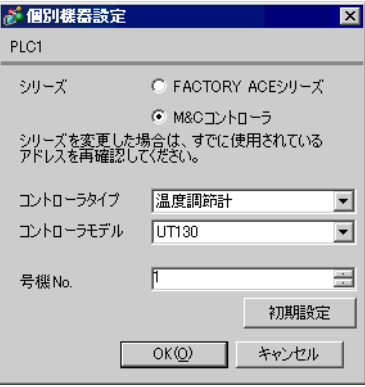

 $\begin{bmatrix} \cdot & \cdot & \cdot \\ \cdot & \cdot & \cdot \end{bmatrix} \begin{bmatrix} \cdot & \cdot & \cdot \\ \cdot & \cdot & \cdot \end{bmatrix}$ 

#### $\operatorname{SET}/\operatorname{ENT}$

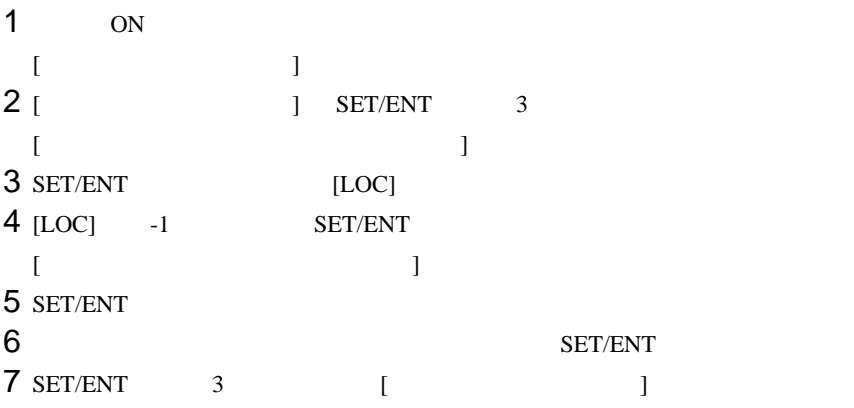

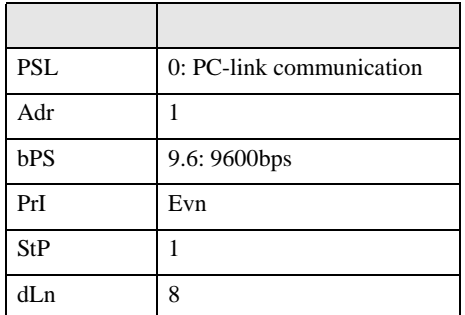

# <span id="page-21-0"></span>3.6 設定例 6

GP-Pro EX

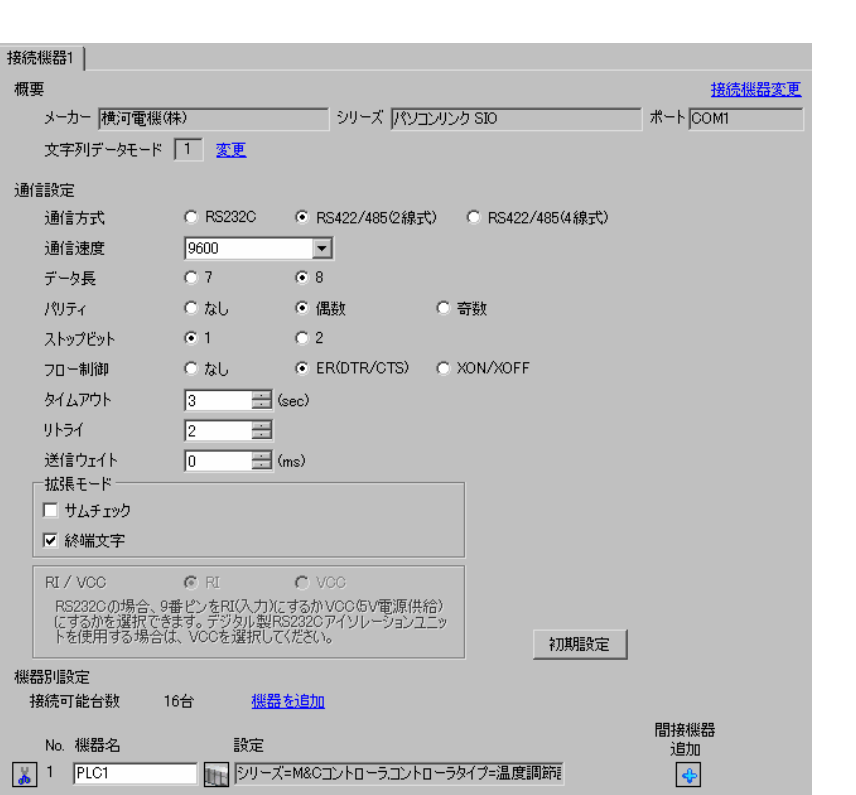

設定画面を表示するには、[ プロジェクト ] メニューの [ システム設定 ]-[ 接続機器設定 ] をクリック

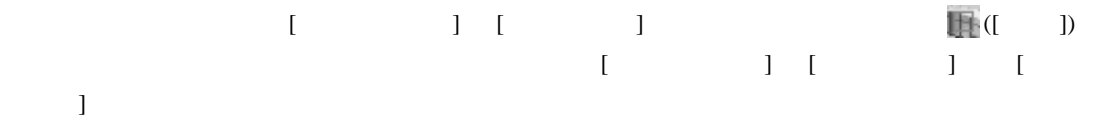

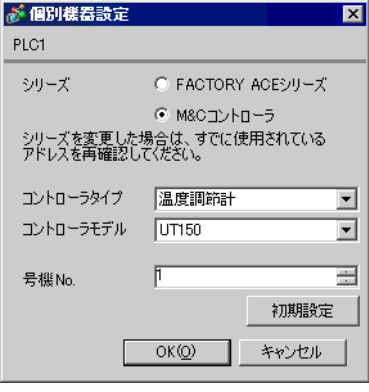

 $[ \begin{array}{ccc} \text{!} & \text{!} & \text{!} \\ \text{!} & \text{!} & \text{!} \\ \text{!} & \text{!} & \text{!} \end{array} \right]$ 

#### $\operatorname{SET}/\operatorname{ENT}$

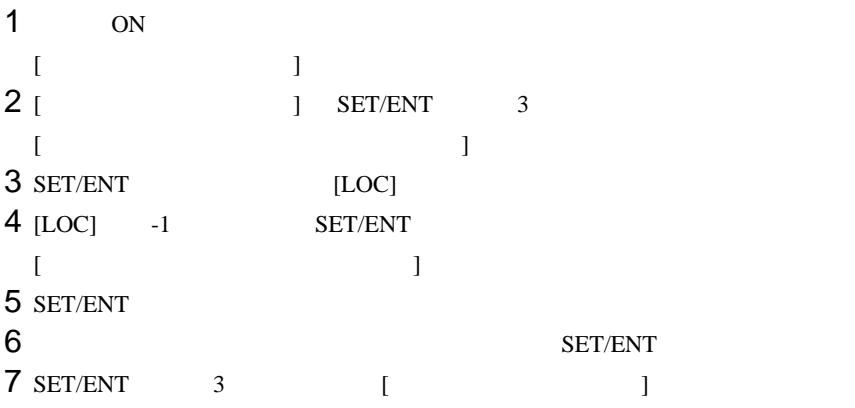

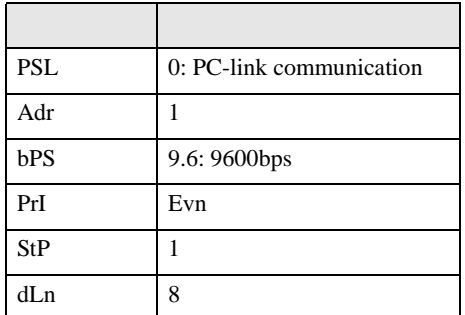

# <span id="page-23-0"></span>3.7 設定例 7

GP-Pro EX

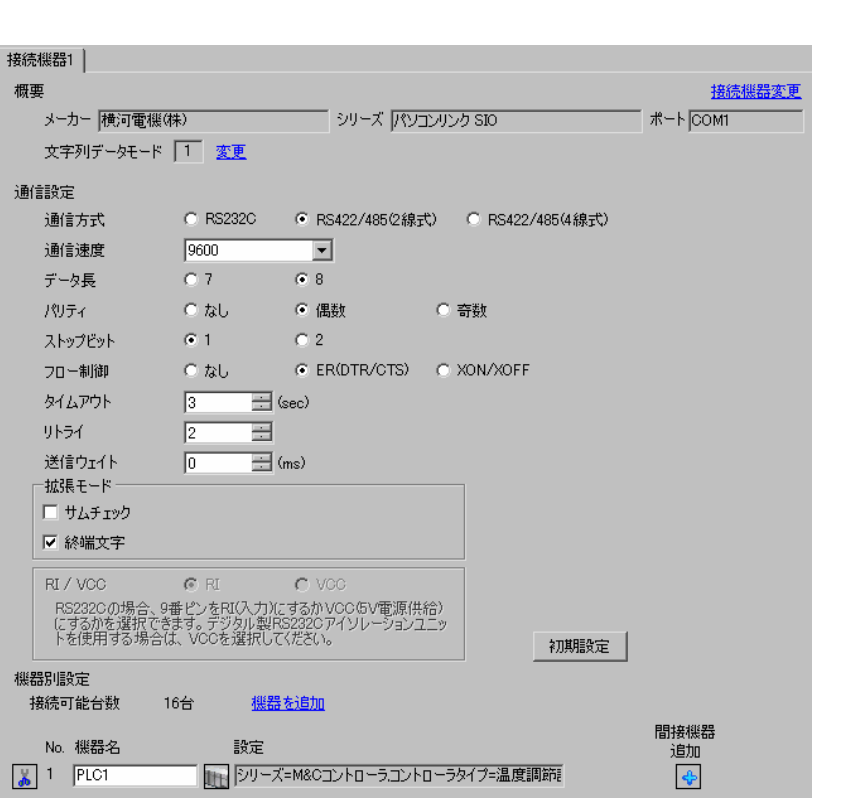

設定画面を表示するには、[ プロジェクト ] メニューの [ システム設定 ]-[ 接続機器設定 ] をクリック

 $[$   $]$   $[$   $]$   $[$   $]$   $[$   $]$   $[$   $]$   $[$   $]$   $[$   $]$   $[$   $]$   $[$   $]$   $[$   $]$   $[$   $]$   $[$   $]$   $[$   $]$   $[$   $]$   $[$   $]$   $[$   $]$   $[$   $]$   $[$   $]$   $[$   $]$   $[$   $]$   $[$   $]$   $[$   $]$   $[$   $]$   $[$   $]$   $[$   $]$   $[$   $]$   $[$   $]$   $[$   $[ \qquad \qquad ] \qquad [ \qquad \qquad ] \qquad [ \qquad \qquad ]$  $\bf{j}$  , the original system is the contract of the contract of the contract of the contract of the contract of the contract of the contract of the contract of the contract of the contract of the contract of the contract

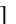

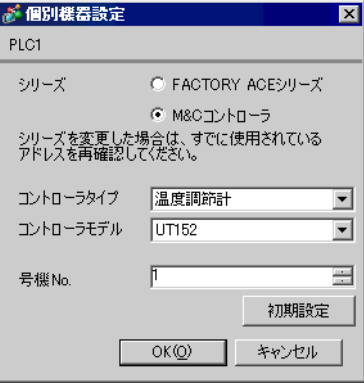

 $\begin{bmatrix} \cdot & \cdot & \cdot & \cdot \\ \cdot & \cdot & \cdot & \cdot \\ \cdot & \cdot & \cdot & \cdot \end{bmatrix}$ 

#### $\operatorname{SET}/\operatorname{ENT}$

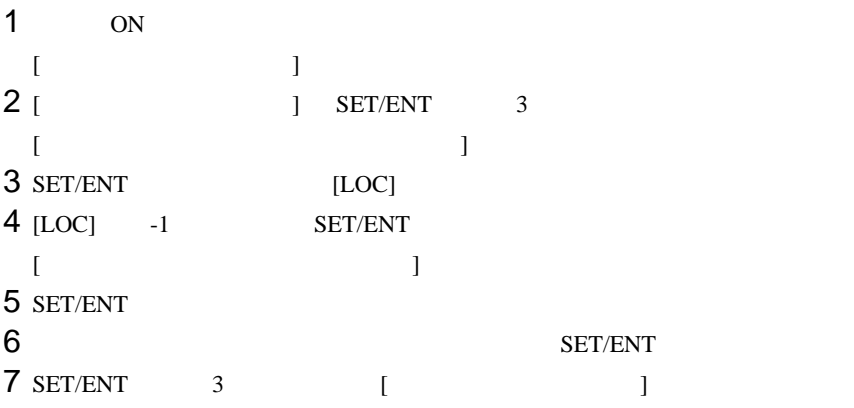

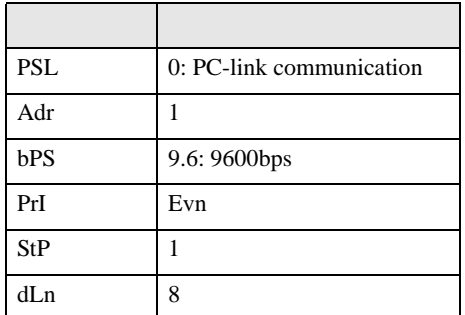

<span id="page-25-0"></span>3.8 設定例 8

GP-Pro EX

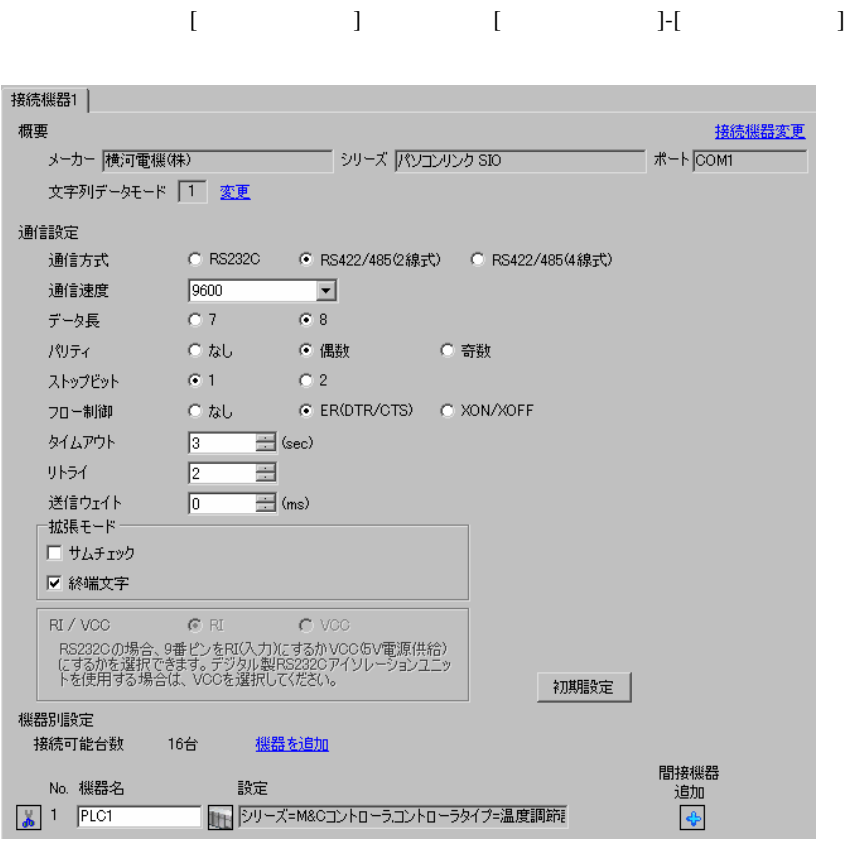

 $[$   $]$   $[$   $]$   $[$   $]$   $[$   $]$   $[$   $]$   $[$   $]$   $[$   $]$   $[$   $]$   $[$   $]$   $[$   $]$   $[$   $]$   $[$   $]$   $[$   $]$   $[$   $]$   $[$   $]$   $[$   $]$   $[$   $]$   $[$   $]$   $[$   $]$   $[$   $]$   $[$   $]$   $[$   $]$   $[$   $]$   $[$   $]$   $[$   $]$   $[$   $]$   $[$   $]$   $[$   $[ \qquad \qquad ] \qquad [ \qquad \qquad ] \qquad [ \qquad \qquad ]$  $\bf{j}$  , the original system is the contract of the contract of the contract of the contract of the contract of the contract of the contract of the contract of the contract of the contract of the contract of the contract

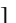

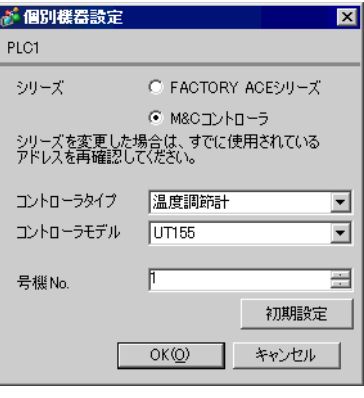

 $\begin{bmatrix} \cdot & \cdot & \cdot \\ \cdot & \cdot & \cdot \end{bmatrix} \begin{bmatrix} \cdot & \cdot & \cdot \\ \cdot & \cdot & \cdot \end{bmatrix}$ 

#### $\operatorname{SET}/\operatorname{ENT}$

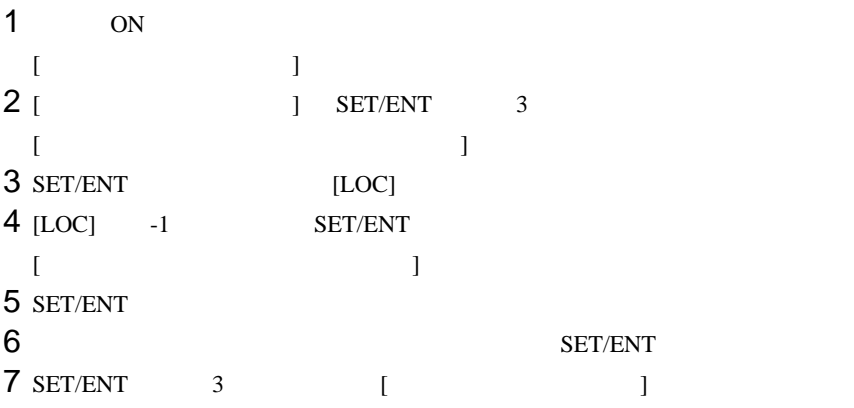

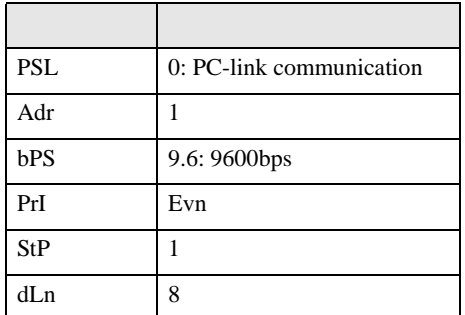

<span id="page-27-0"></span>3.9 設定例 9

GP-Pro EX

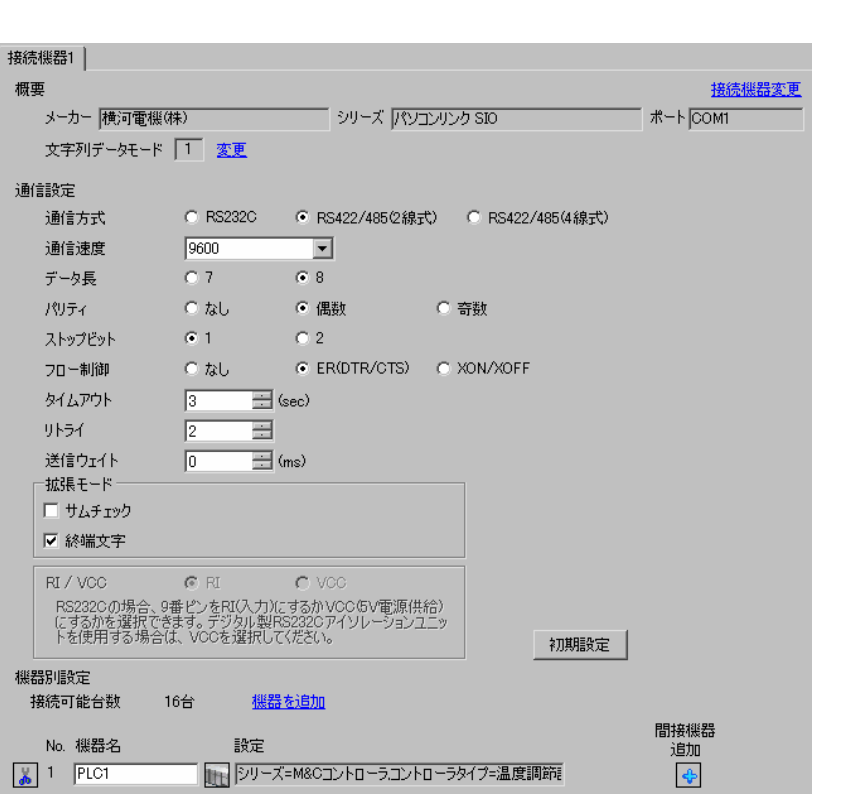

設定画面を表示するには、[ プロジェクト ] メニューの [ システム設定 ]-[ 接続機器設定 ] をクリック

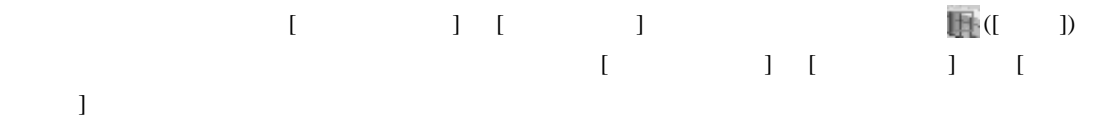

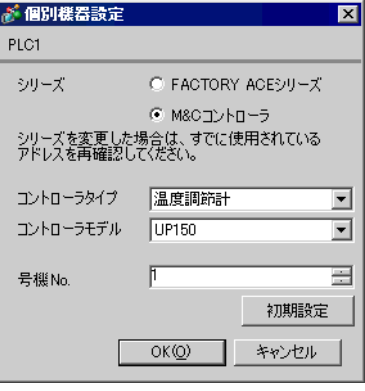

 $\begin{bmatrix} \cdot & \cdot & \cdot \\ \cdot & \cdot & \cdot \end{bmatrix} \begin{bmatrix} \cdot & \cdot & \cdot \\ \cdot & \cdot & \cdot \end{bmatrix}$ 

#### $\operatorname{SET}/\operatorname{ENT}$

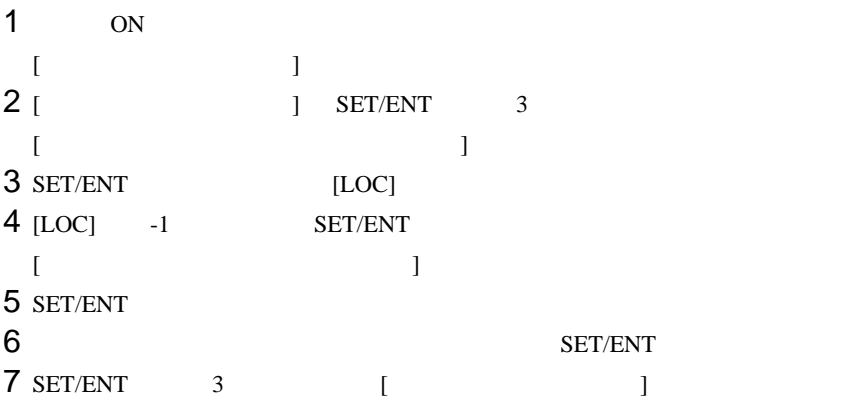

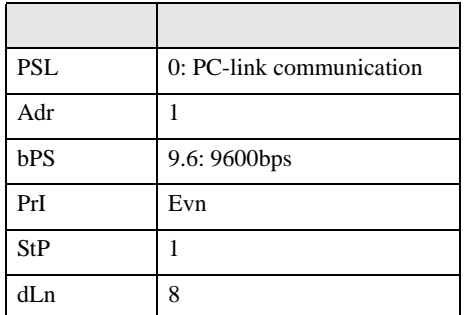

<span id="page-29-0"></span>3.10 設定例 10

GP-Pro EX

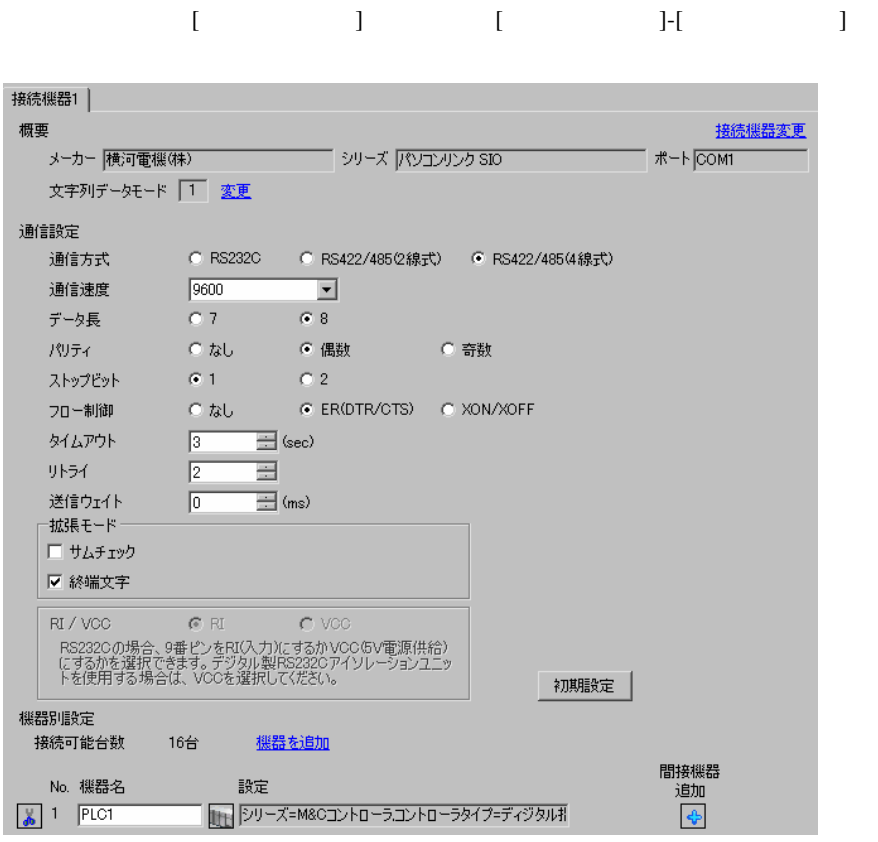

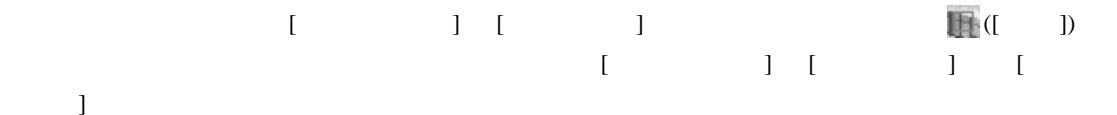

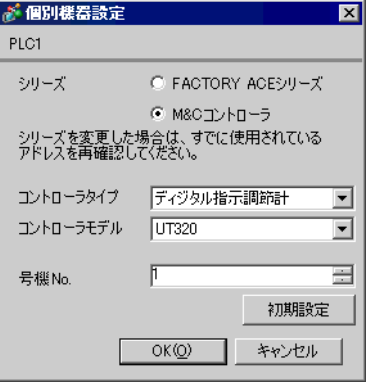

 $\begin{bmatrix} \cdot & \cdot & \cdot \\ \cdot & \cdot & \cdot \end{bmatrix} \begin{bmatrix} \cdot & \cdot & \cdot \\ \cdot & \cdot & \cdot \end{bmatrix}$ 

#### SET/ENT

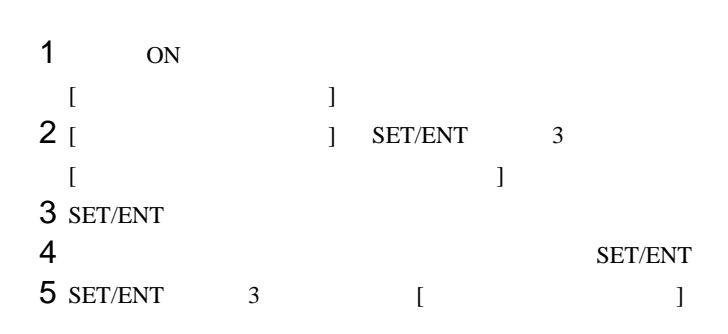

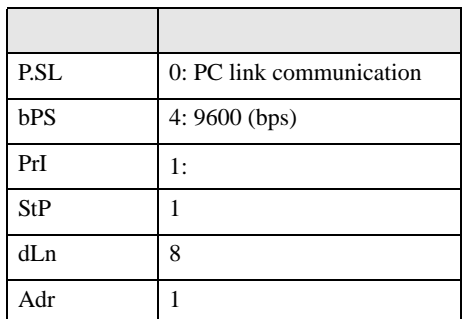

## <span id="page-31-0"></span>3.11 設定例 11

GP-Pro EX

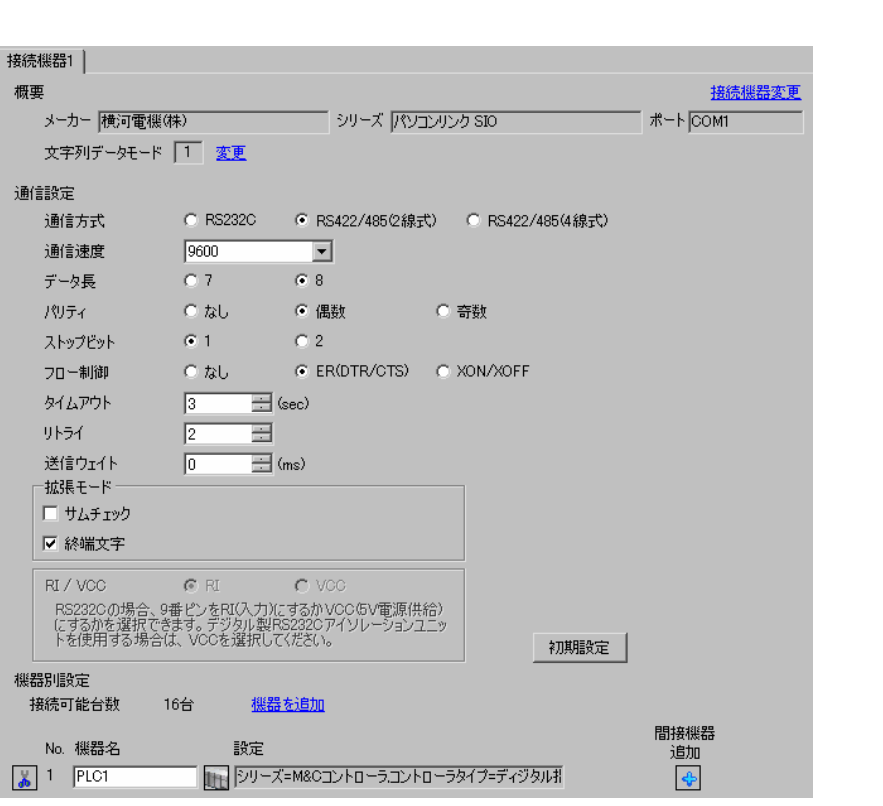

設定画面を表示するには、[ プロジェクト ] メニューの [ システム設定 ]-[ 接続機器設定 ] をクリック

 $[$   $]$   $[$   $]$   $[$   $]$   $[$   $]$   $[$   $]$   $[$   $]$   $[$   $]$   $[$   $]$   $[$   $]$   $[$   $]$   $[$   $]$   $[$   $]$   $[$   $]$   $[$   $]$   $[$   $]$   $[$   $]$   $[$   $]$   $[$   $]$   $[$   $]$   $[$   $]$   $[$   $]$   $[$   $]$   $[$   $]$   $[$   $]$   $[$   $]$   $[$   $]$   $[$   $]$   $[$   $[ \qquad \qquad ] \qquad [ \qquad \qquad ] \qquad [ \qquad \qquad ]$  $\bf{j}$  , the original system is the contract of the contract of the contract of the contract of the contract of the contract of the contract of the contract of the contract of the contract of the contract of the contract

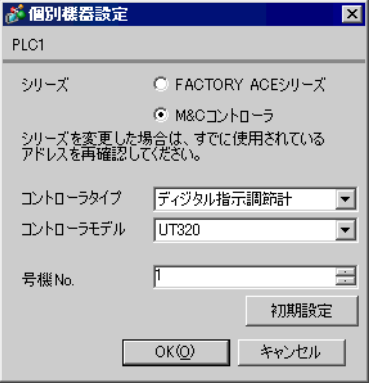

 $\begin{bmatrix} \cdot & \cdot & \cdot & \cdot \\ \cdot & \cdot & \cdot & \cdot \\ \cdot & \cdot & \cdot & \cdot \end{bmatrix}$ 

#### SET/ENT

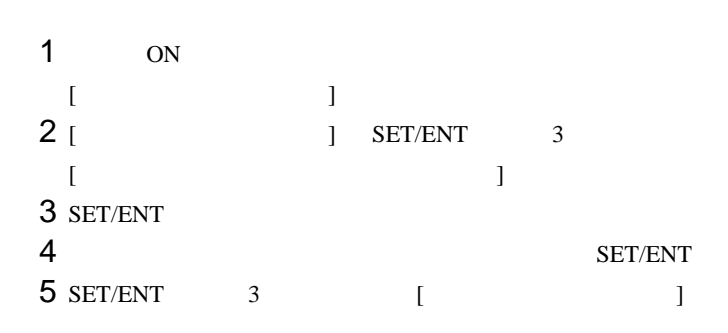

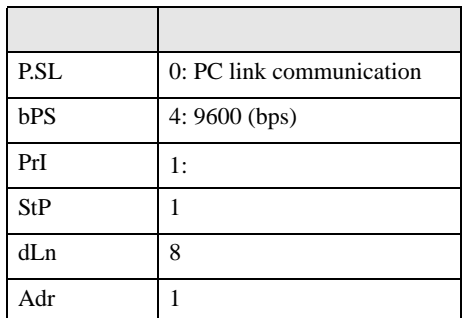

<span id="page-33-0"></span>3.12 設定例 12

GP-Pro EX

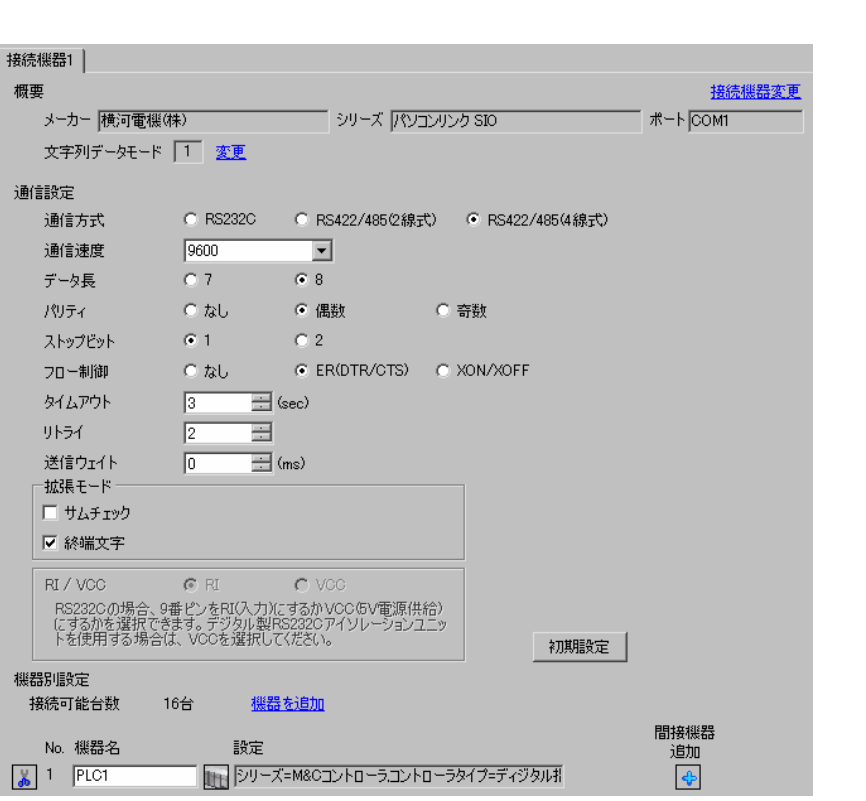

設定画面を表示するには、[ プロジェクト ] メニューの [ システム設定 ]-[ 接続機器設定 ] をクリック

 $[$   $]$   $[$   $]$   $[$   $]$   $[$   $]$   $[$   $]$   $[$   $]$   $[$   $]$   $[$   $]$   $[$   $]$   $[$   $]$   $[$   $]$   $[$   $]$   $[$   $]$   $[$   $]$   $[$   $]$   $[$   $]$   $[$   $]$   $[$   $]$   $[$   $]$   $[$   $]$   $[$   $]$   $[$   $]$   $[$   $]$   $[$   $]$   $[$   $]$   $[$   $]$   $[$   $]$   $[$   $[ \qquad \qquad ] \qquad [ \qquad \qquad ] \qquad [ \qquad \qquad ]$  $\bf{j}$  , the original system is the contract of the contract of the contract of the contract of the contract of the contract of the contract of the contract of the contract of the contract of the contract of the contract

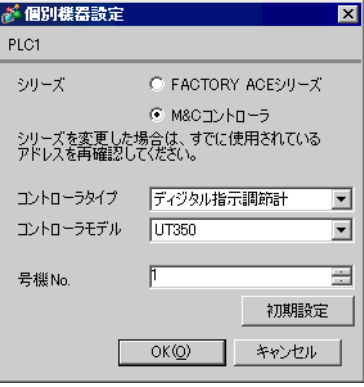

 $\begin{bmatrix} \cdot & \cdot & \cdot \\ \cdot & \cdot & \cdot \end{bmatrix} \begin{bmatrix} \cdot & \cdot & \cdot \\ \cdot & \cdot & \cdot \end{bmatrix}$ 

#### SET/ENT

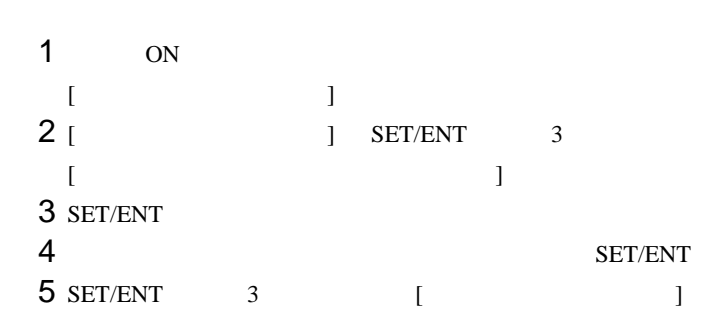

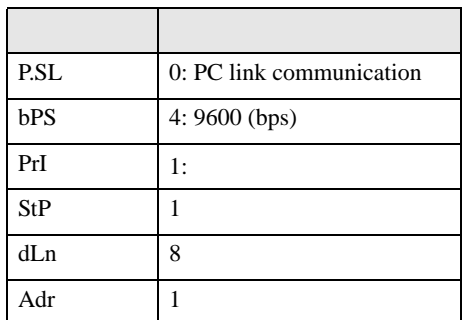

<span id="page-35-0"></span>3.13 設定例 13

GP-Pro EX

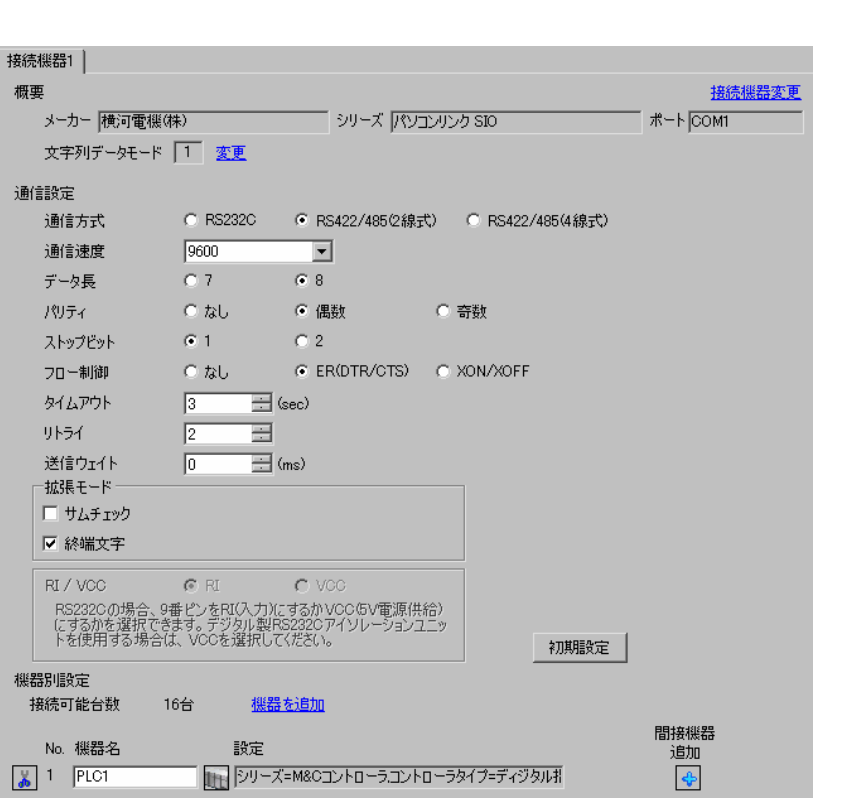

設定画面を表示するには、[ プロジェクト ] メニューの [ システム設定 ]-[ 接続機器設定 ] をクリック

 $[$   $]$   $[$   $]$   $[$   $]$   $[$   $]$   $[$   $]$   $[$   $]$   $[$   $]$   $[$   $]$   $[$   $]$   $[$   $]$   $[$   $]$   $[$   $]$   $[$   $]$   $[$   $]$   $[$   $]$   $[$   $]$   $[$   $]$   $[$   $]$   $[$   $]$   $[$   $]$   $[$   $]$   $[$   $]$   $[$   $]$   $[$   $]$   $[$   $]$   $[$   $]$   $[$   $]$   $[$   $[ \qquad \qquad ] \qquad [ \qquad \qquad ] \qquad [ \qquad \qquad ]$  $\bf{j}$  , the original system is the contract of the contract of the contract of the contract of the contract of the contract of the contract of the contract of the contract of the contract of the contract of the contract

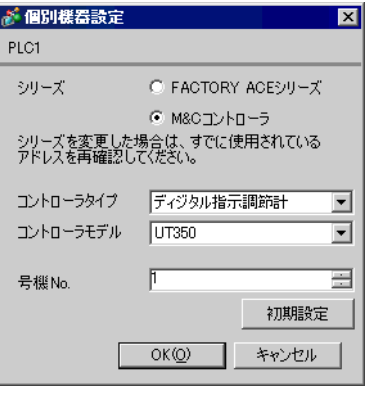

 $\begin{bmatrix} \cdot & \cdot & \cdot \\ \cdot & \cdot & \cdot \end{bmatrix} \begin{bmatrix} \cdot & \cdot & \cdot \\ \cdot & \cdot & \cdot \end{bmatrix}$
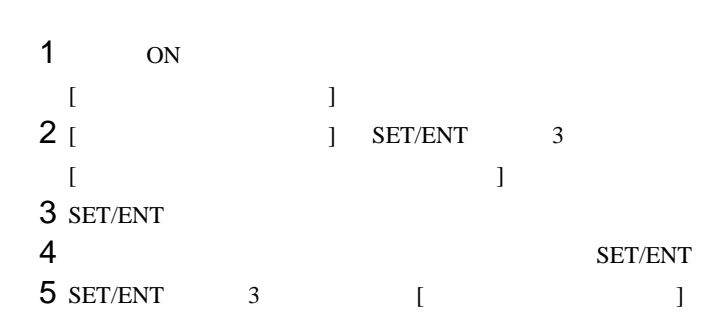

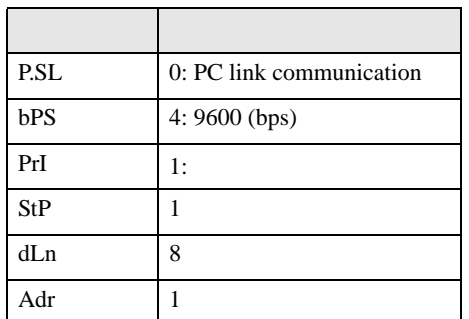

3.14 設定例 14

GP-Pro EX

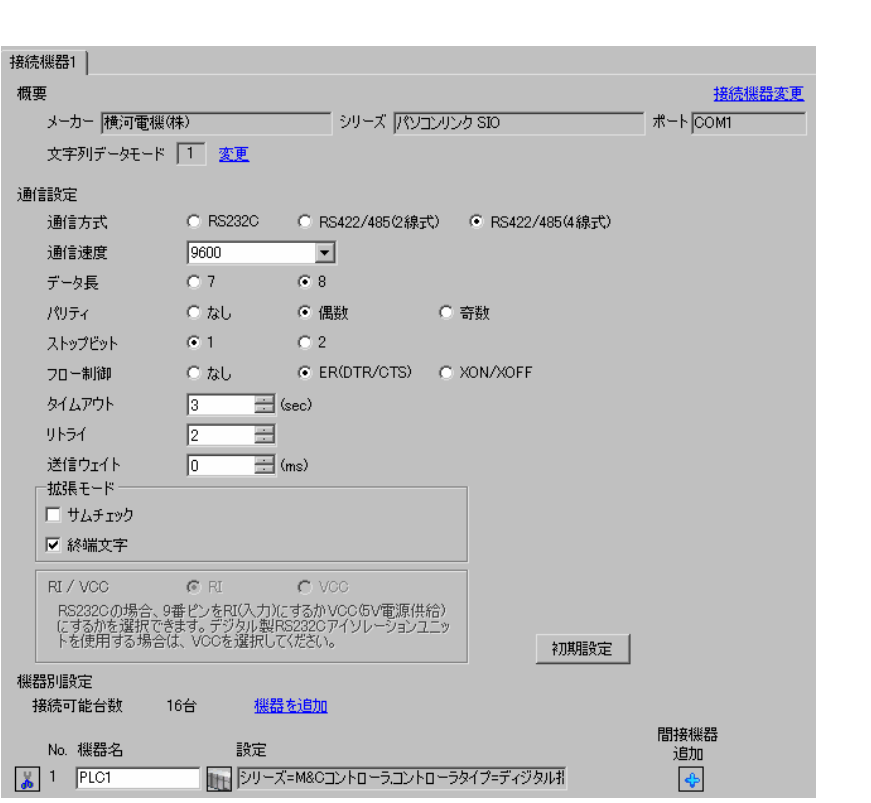

設定画面を表示するには、[ プロジェクト ] メニューの [ システム設定 ]-[ 接続機器設定 ] をクリック

 $[$   $]$   $[$   $]$   $[$   $]$   $[$   $]$   $[$   $]$   $[$   $]$   $[$   $]$   $[$   $]$   $[$   $]$   $[$   $]$   $[$   $]$   $[$   $]$   $[$   $]$   $[$   $]$   $[$   $]$   $[$   $]$   $[$   $]$   $[$   $]$   $[$   $]$   $[$   $]$   $[$   $]$   $[$   $]$   $[$   $]$   $[$   $]$   $[$   $]$   $[$   $]$   $[$   $]$   $[$   $[ \qquad \qquad ] \qquad [ \qquad \qquad ] \qquad [ \qquad \qquad ]$  $\bf{j}$  , the original system is the contract of the contract of the contract of the contract of the contract of the contract of the contract of the contract of the contract of the contract of the contract of the contract

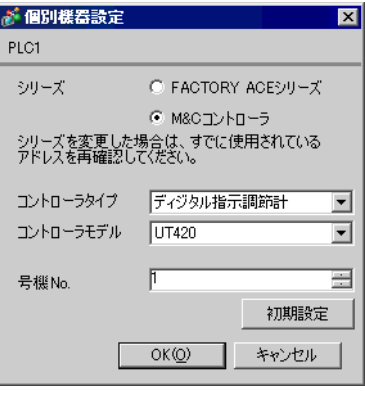

 $\begin{bmatrix} \cdot & \cdot & \cdot \\ \cdot & \cdot & \cdot \end{bmatrix} \begin{bmatrix} \cdot & \cdot & \cdot \\ \cdot & \cdot & \cdot \end{bmatrix}$ 

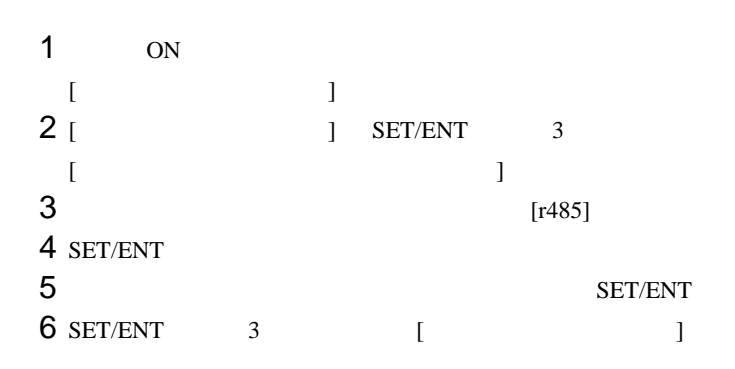

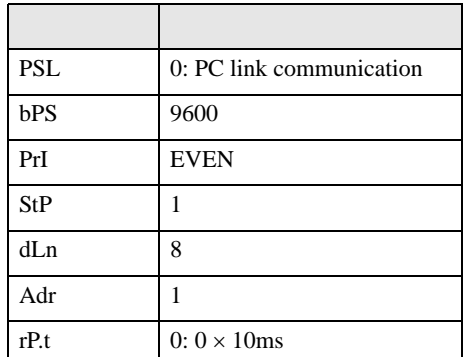

3.15 設定例 15

GP-Pro EX

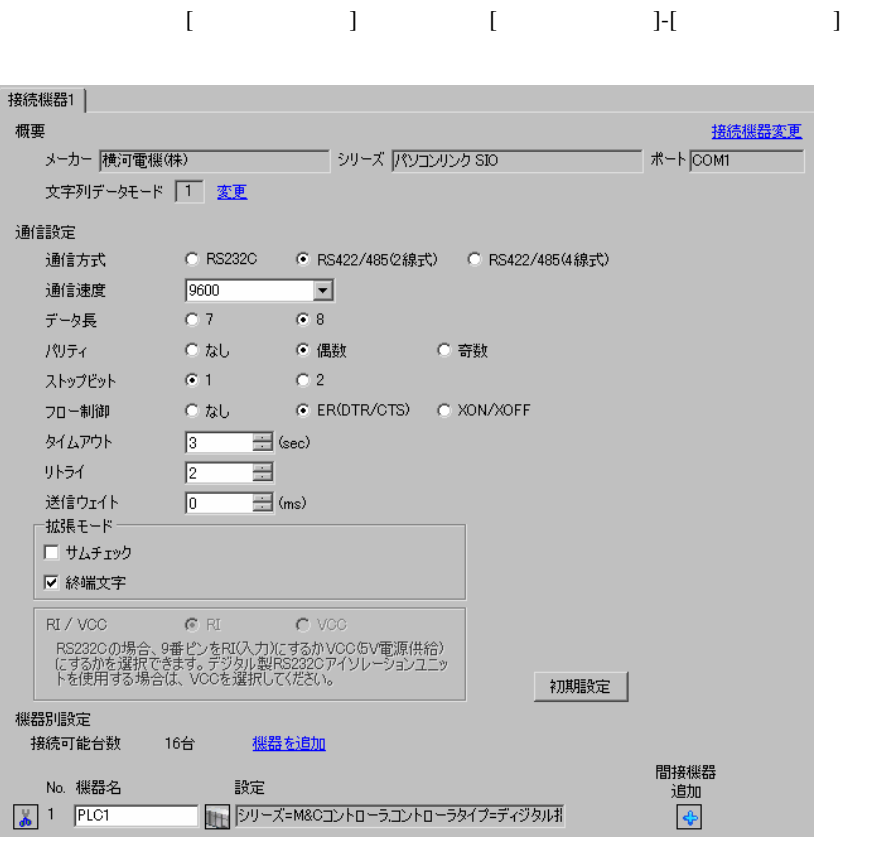

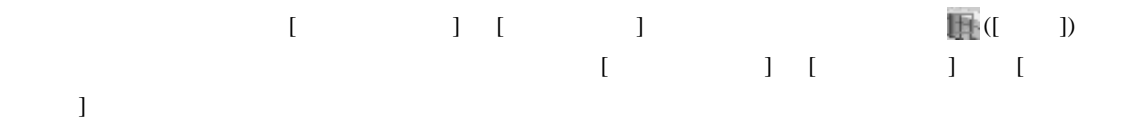

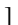

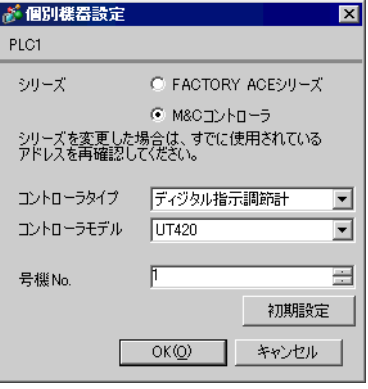

 $\begin{bmatrix} \cdot & \cdot & \cdot \\ \cdot & \cdot & \cdot \end{bmatrix} \begin{bmatrix} \cdot & \cdot & \cdot \\ \cdot & \cdot & \cdot \end{bmatrix}$ 

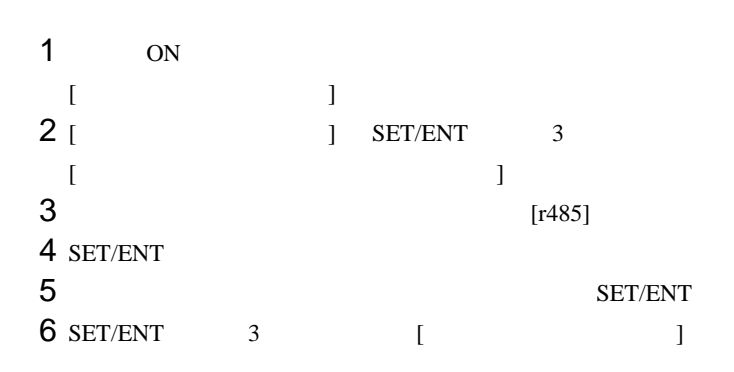

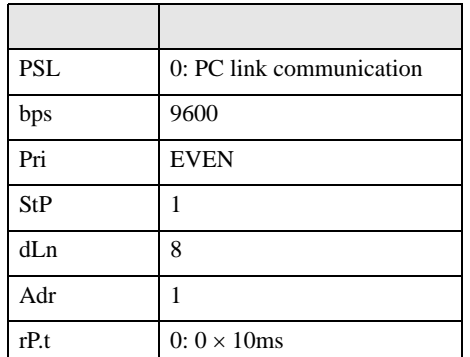

3.16 設定例 16

GP-Pro EX

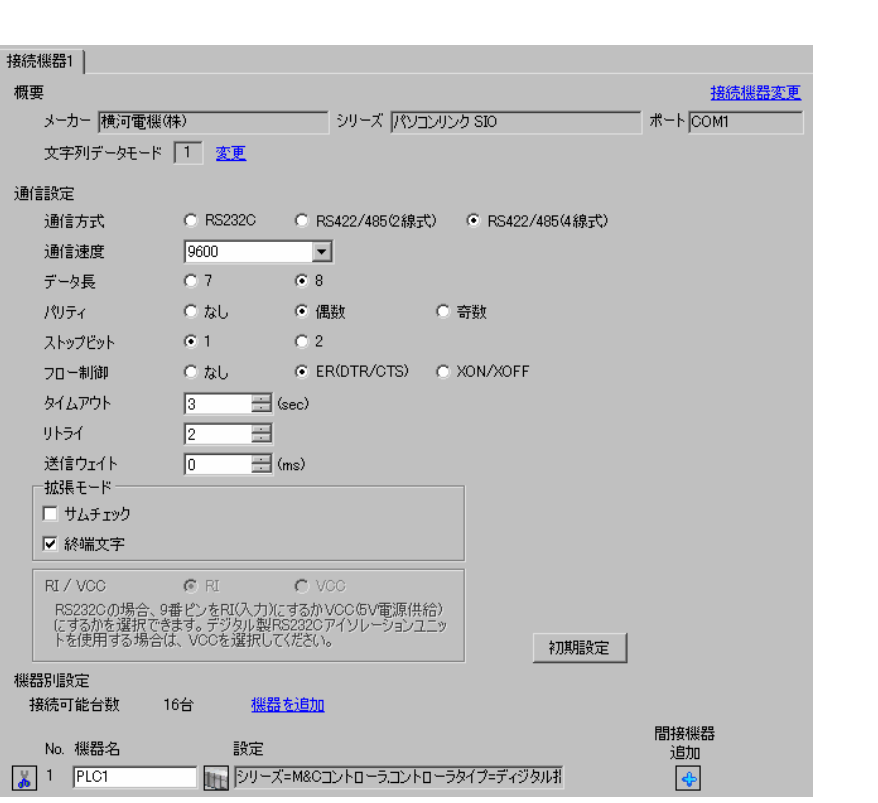

設定画面を表示するには、[ プロジェクト ] メニューの [ システム設定 ]-[ 接続機器設定 ] をクリック

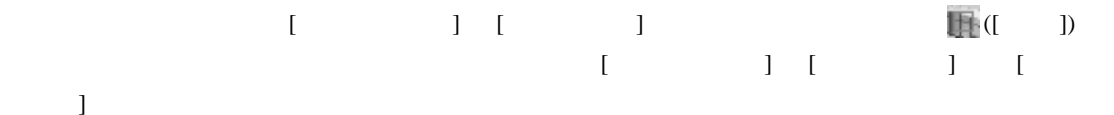

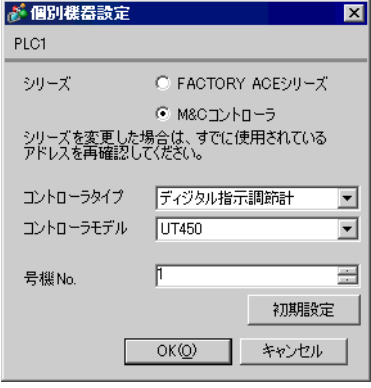

 $\begin{bmatrix} \cdot & \cdot & \cdot & \cdot \\ \cdot & \cdot & \cdot & \cdot \\ \cdot & \cdot & \cdot & \cdot \end{bmatrix}$ 

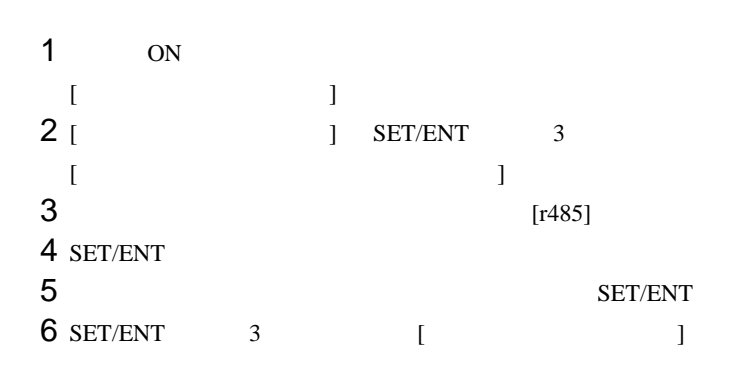

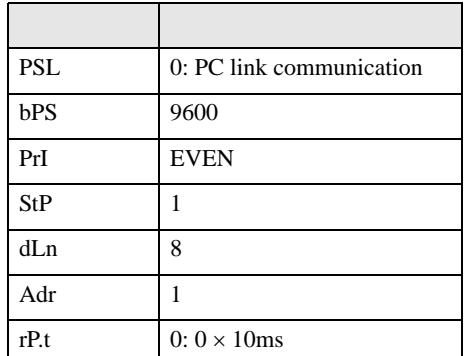

3.17 設定例 17

GP-Pro EX

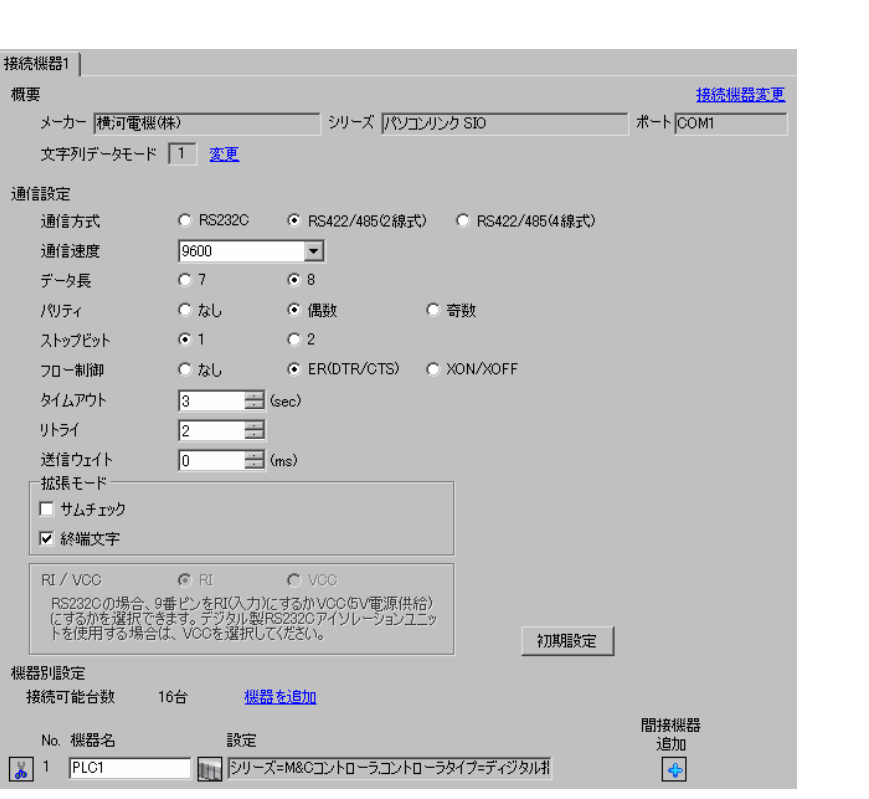

設定画面を表示するには、[ プロジェクト ] メニューの [ システム設定 ]-[ 接続機器設定 ] をクリック

 $[$   $]$   $[$   $]$   $[$   $]$   $[$   $]$   $[$   $]$   $[$   $]$   $[$   $]$   $[$   $]$   $[$   $]$   $[$   $]$   $[$   $]$   $[$   $]$   $[$   $]$   $[$   $]$   $[$   $]$   $[$   $]$   $[$   $]$   $[$   $]$   $[$   $]$   $[$   $]$   $[$   $]$   $[$   $]$   $[$   $]$   $[$   $]$   $[$   $]$   $[$   $]$   $[$   $]$   $[$   $[ \qquad \qquad ] \qquad [ \qquad \qquad ] \qquad [ \qquad \qquad ]$ 

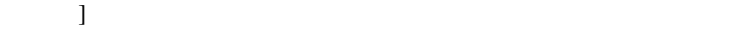

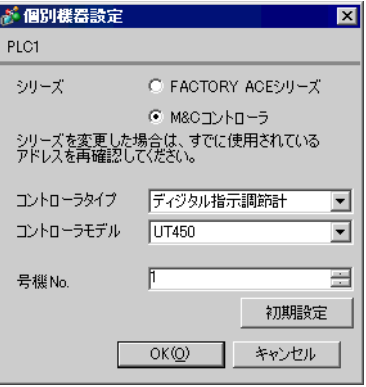

 $\begin{bmatrix} \cdot & \cdot & \cdot & \cdot \\ \cdot & \cdot & \cdot & \cdot \\ \cdot & \cdot & \cdot & \cdot \end{bmatrix}$ 

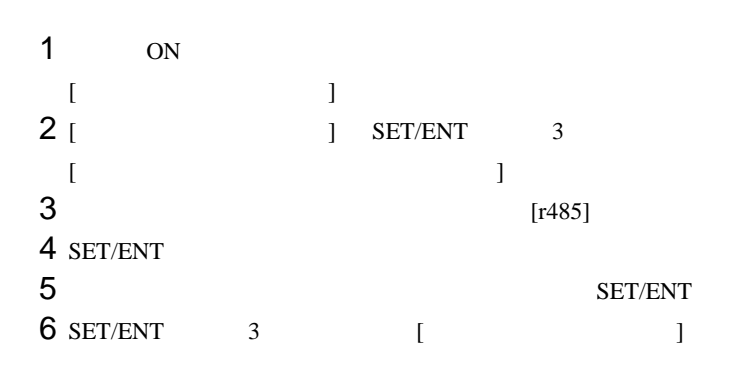

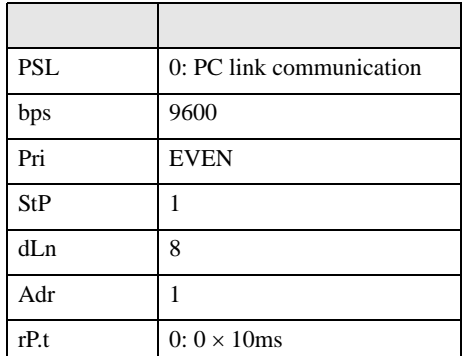

3.18 設定例 18

 $GP$ -Pro  $EX$ 

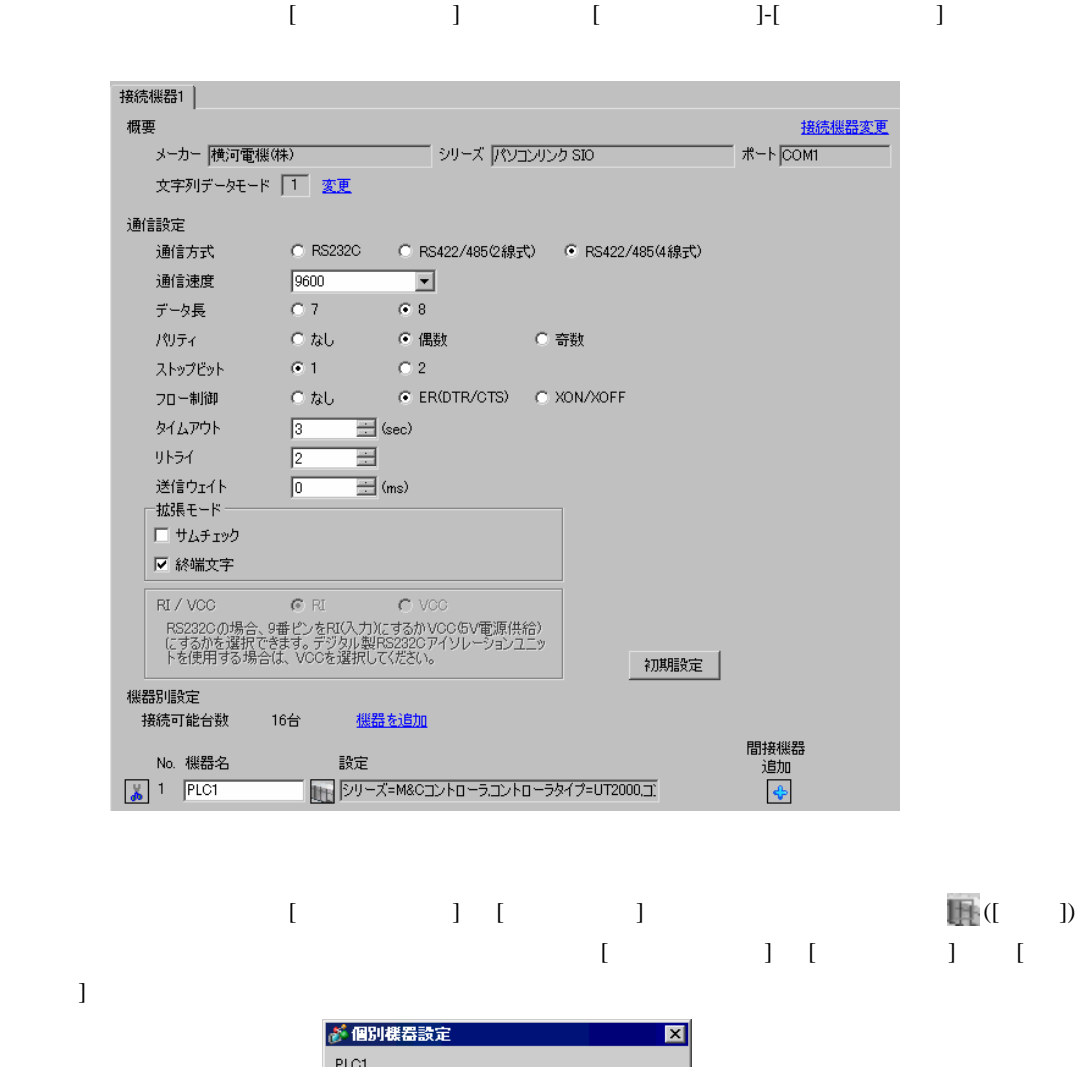

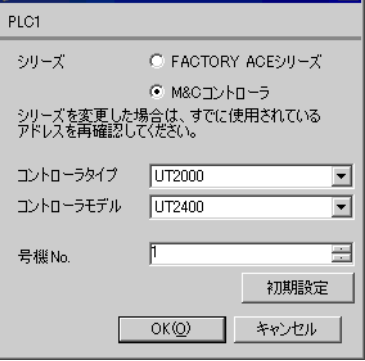

• 19 T = [  $\frac{1}{2}$  ]  $\frac{1}{2}$   $\frac{1}{2}$ • 通信設定の [ 拡張モード ]-[ サムチェック ] は必ずチェックを外してください。

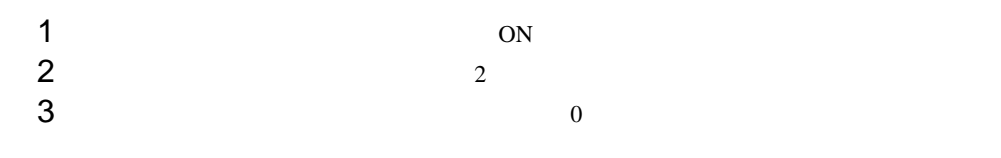

3.19 設定例 19

GP-Pro EX

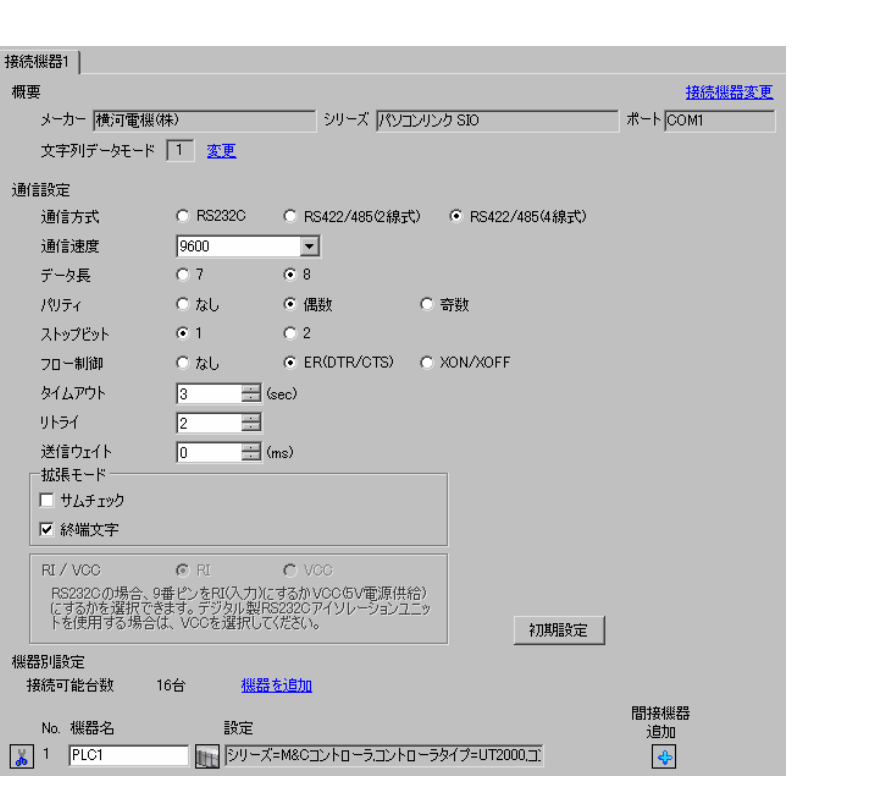

設定画面を表示するには、[ プロジェクト ] メニューの [ システム設定 ]-[ 接続機器設定 ] をクリック

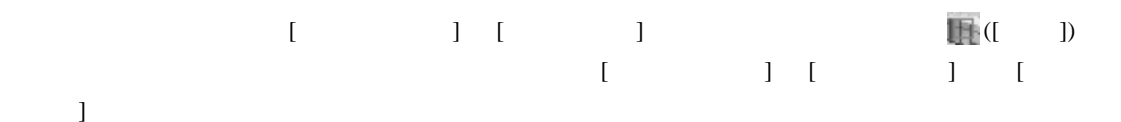

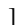

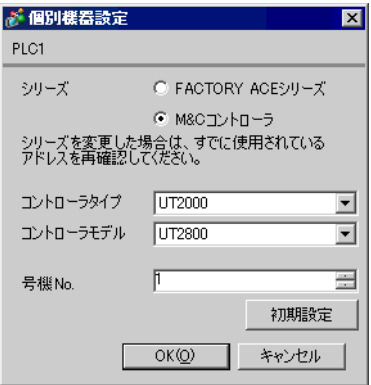

 $\begin{bmatrix} \cdot & \cdot & \cdot & \cdot \\ \cdot & \cdot & \cdot & \cdot \\ \cdot & \cdot & \cdot & \cdot \end{bmatrix}$ • 通信設定の [ 拡張モード ]-[ サムチェック ] は必ずチェックを外してください。

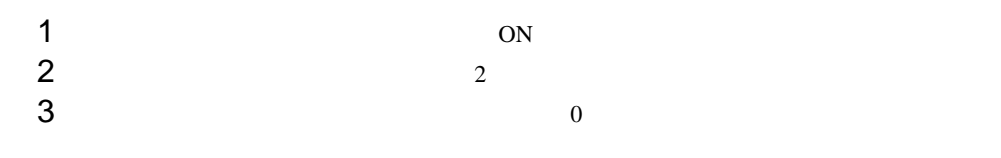

3.20 設定例 20

GP-Pro EX

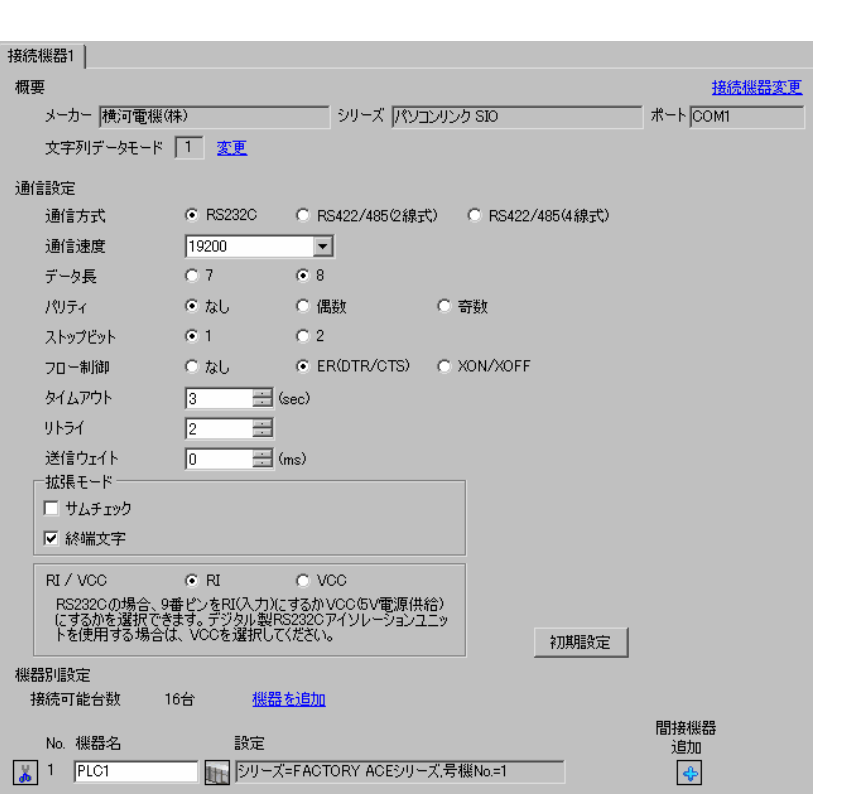

設定画面を表示するには、[ プロジェクト ] メニューの [ システム設定 ]-[ 接続機器設定 ] をクリック

 $[ \qquad \qquad ] \quad [ \qquad \qquad ] \qquad \qquad ] \qquad \qquad ] \qquad \qquad ] \qquad \qquad ] \qquad \qquad ] \qquad \qquad ]$  $\begin{bmatrix} 1 & 1 & 1 \end{bmatrix}$  $\bf{j}$  , the original system is the contract of the contract of the contract of the contract of the contract of the contract of the contract of the contract of the contract of the contract of the contract of the contract

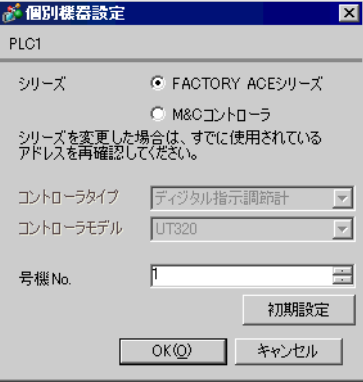

# (Wide Field2)

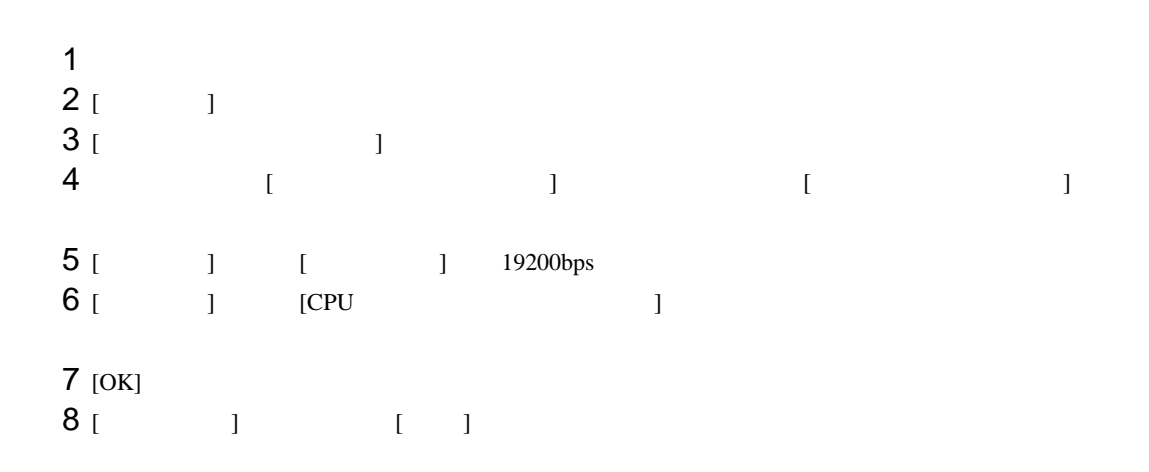

3.21 設定例 21

GP-Pro EX

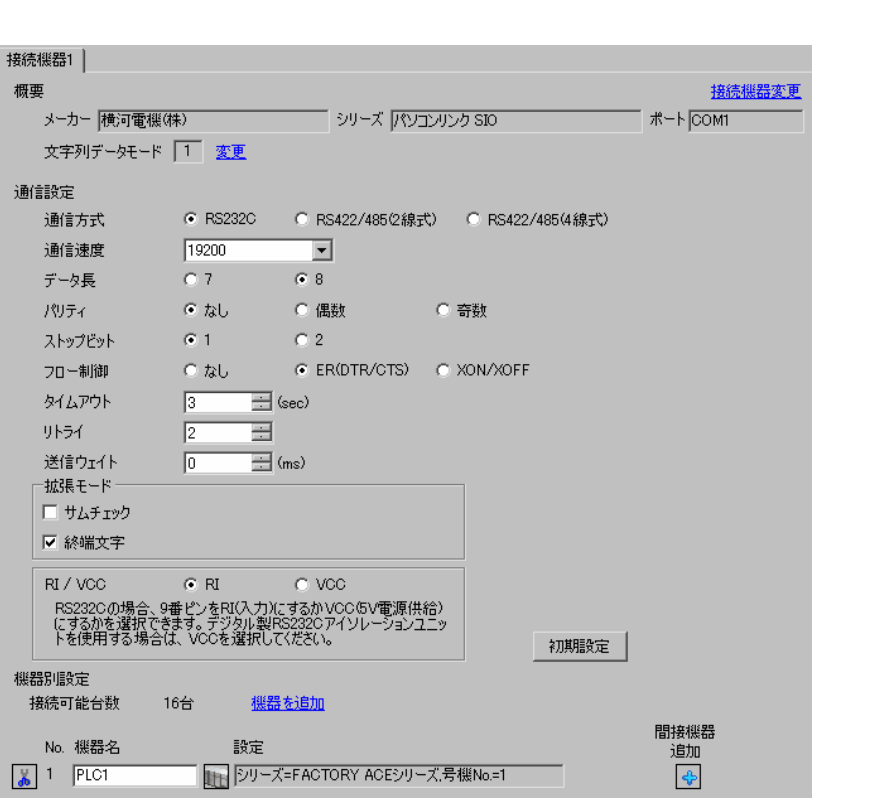

設定画面を表示するには、[ プロジェクト ] メニューの [ システム設定 ]-[ 接続機器設定 ] をクリック

 $[ \qquad \qquad ] \quad [ \qquad \qquad ] \qquad \qquad ] \qquad \qquad ] \qquad \qquad ] \qquad \qquad ] \qquad \qquad ] \qquad \qquad ] \qquad \qquad ]$ をクリックします。複数の接続機器を接続する場合は、[ 接続機器設定 ] [ 機器別設定 ] から [ 機器  $\bf{j}$  , the original system is the contract of the contract of the contract of the contract of the contract of the contract of the contract of the contract of the contract of the contract of the contract of the contract

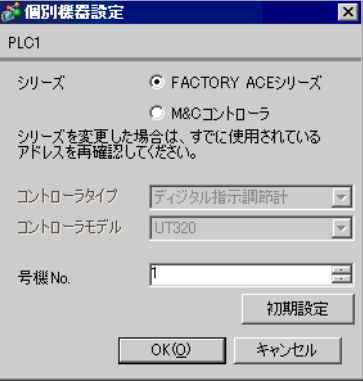

## Logic Designer

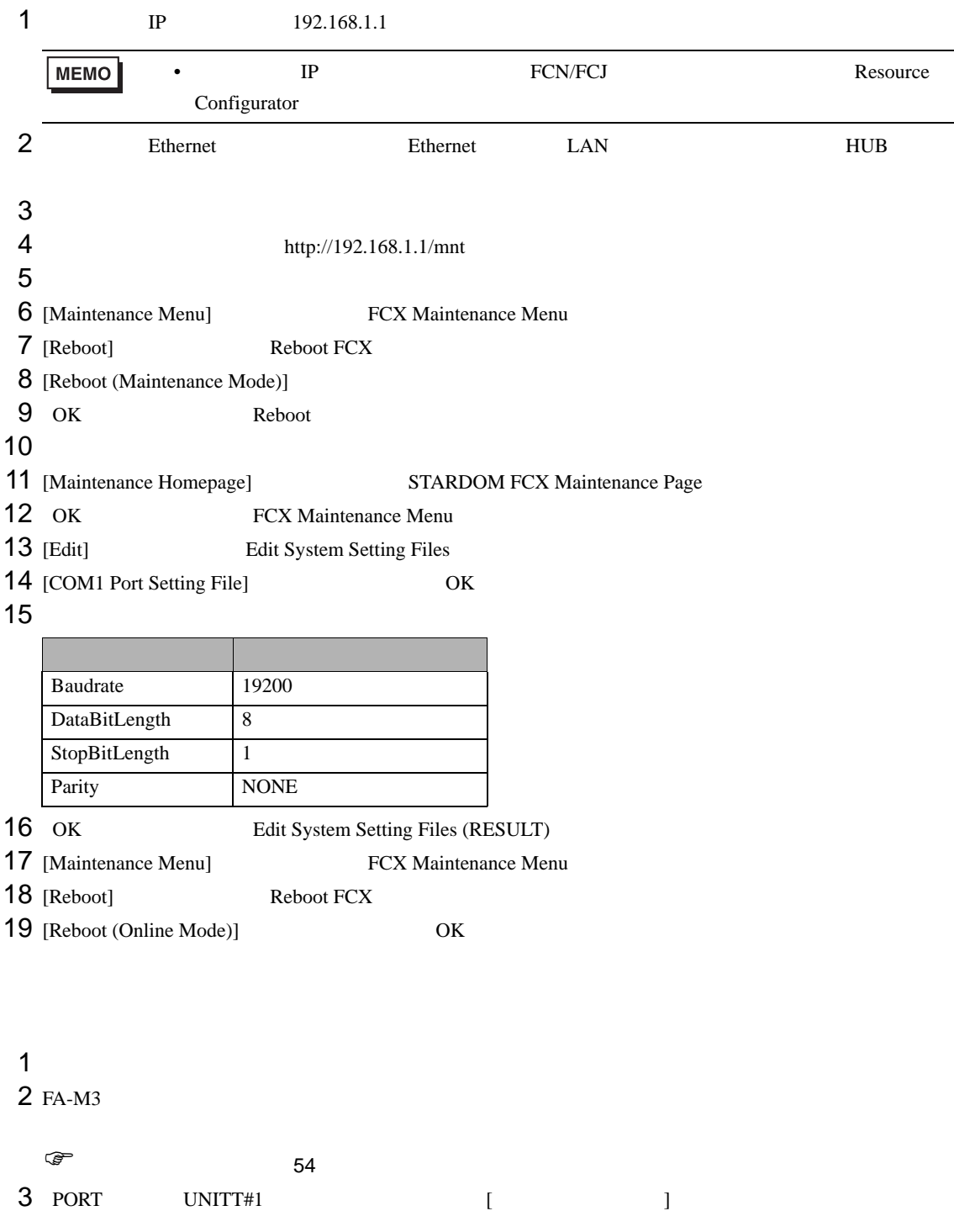

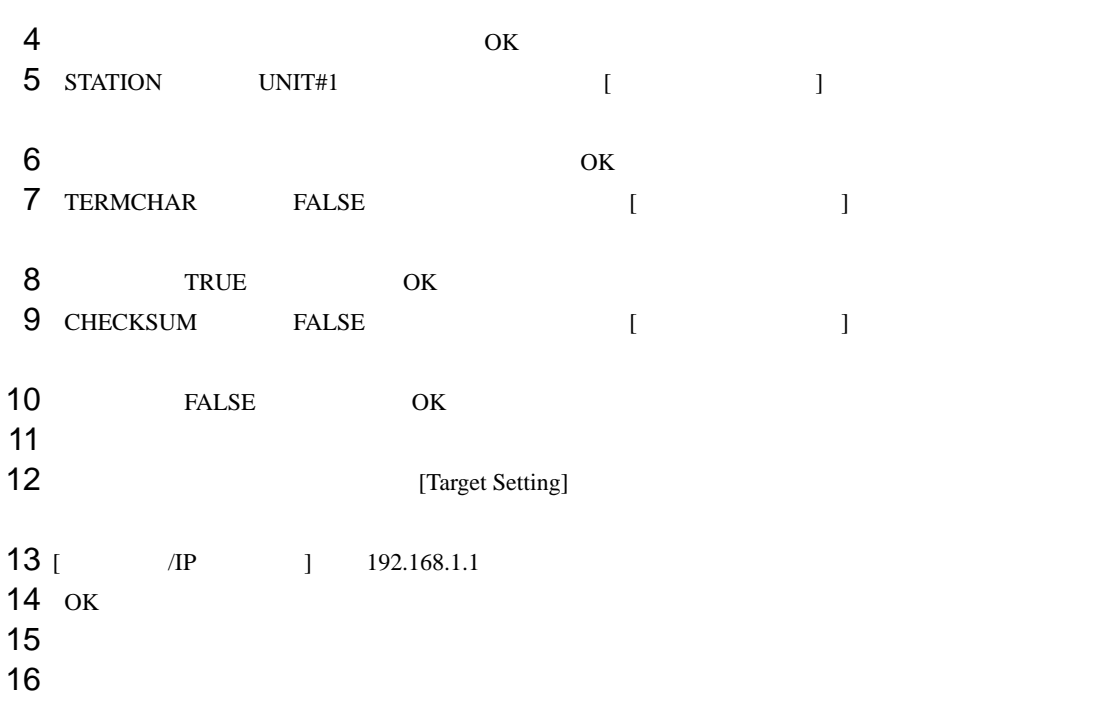

<span id="page-53-0"></span>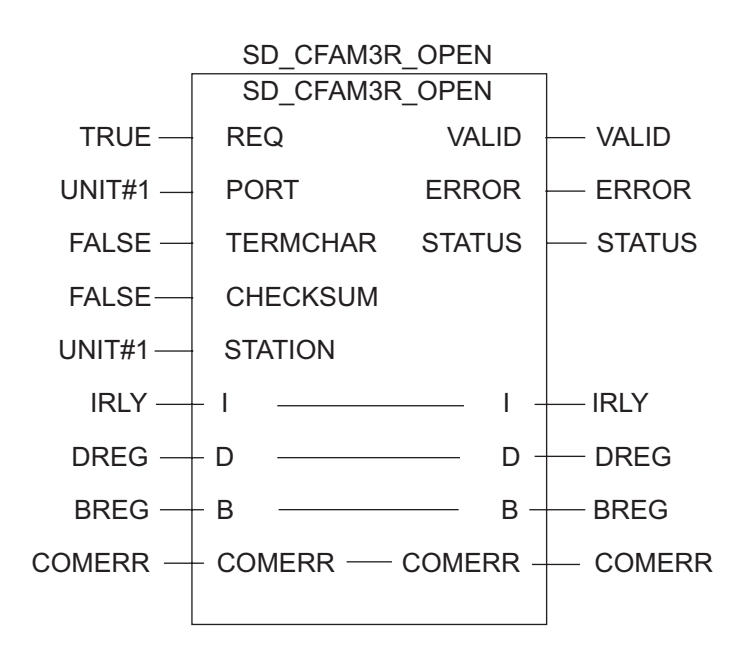

3.22 設定例 22

GP-Pro EX

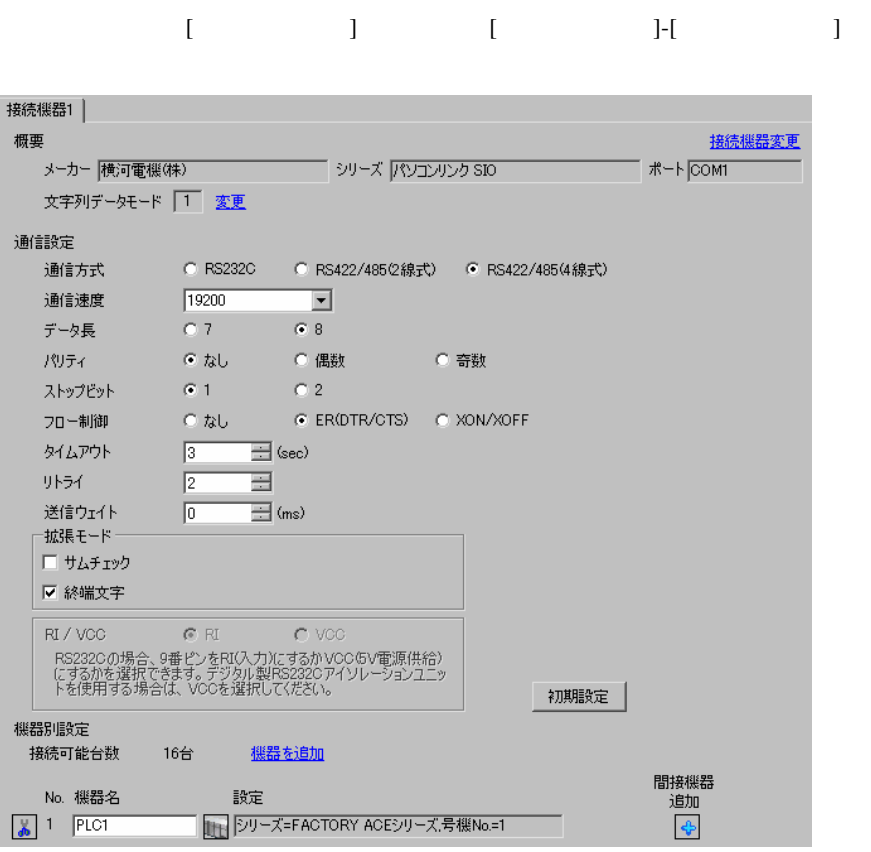

 $[$   $]$   $[$   $]$   $[$   $]$   $[$   $]$   $[$   $]$   $[$   $]$   $[$   $]$   $[$   $]$   $[$   $]$   $[$   $]$   $[$   $]$   $[$   $]$   $[$   $]$   $[$   $]$   $[$   $]$   $[$   $]$   $[$   $]$   $[$   $]$   $[$   $]$   $[$   $]$   $[$   $]$   $[$   $]$   $[$   $]$   $[$   $]$   $[$   $]$   $[$   $]$   $[$   $]$   $[$   $[ \qquad \qquad ] \qquad [ \qquad \qquad ] \qquad [ \qquad \qquad ]$  $\bf{j}$  , the original system is the contract of the contract of the contract of the contract of the contract of the contract of the contract of the contract of the contract of the contract of the contract of the contract

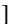

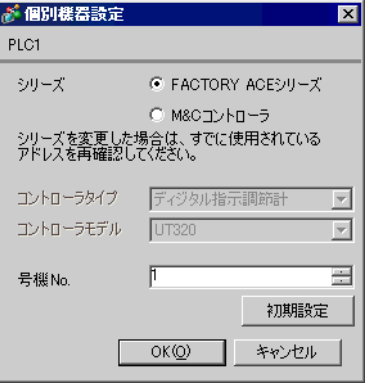

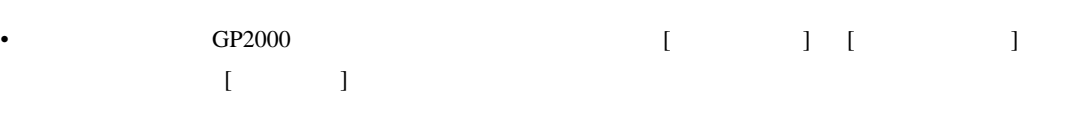

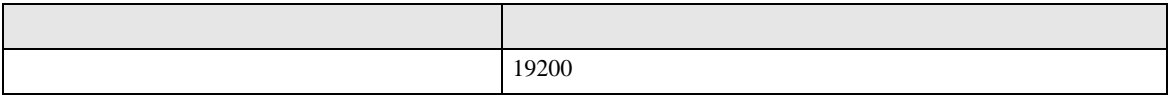

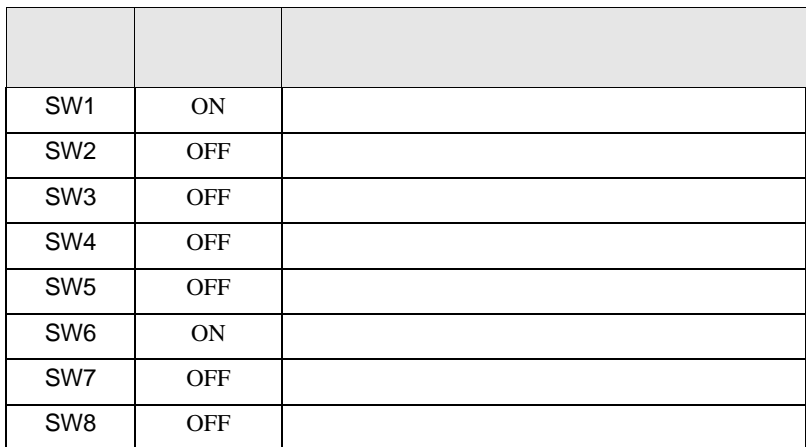

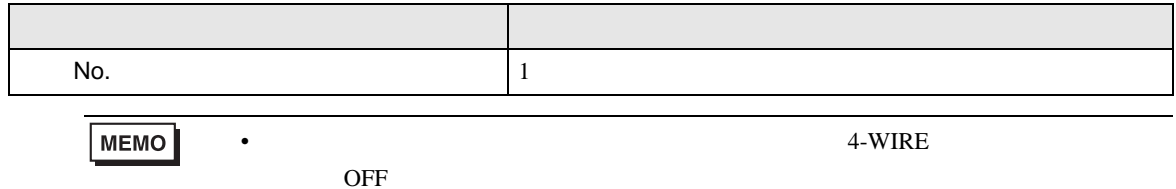

3.23 設定例 23

GP-Pro EX

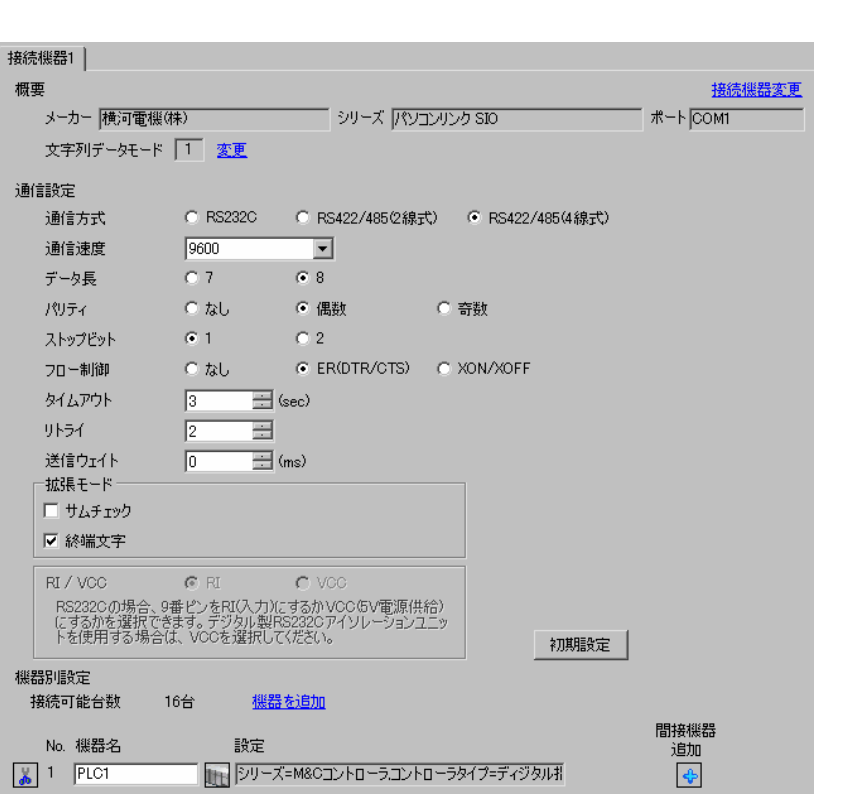

設定画面を表示するには、[ プロジェクト ] メニューの [ システム設定 ]-[ 接続機器設定 ] をクリック

 $[ \qquad \qquad \begin{array}{ccc} 1 & 1 & 1 & 1 \\ 1 & 1 & 1 & 1 \end{array} \qquad \qquad \begin{array}{ccc} \text{Rf} \cdot (I & 1) & 1 & 1 \end{array}$  $\begin{bmatrix} \cdot & \cdot & \cdot \\ \cdot & \cdot & \cdot \\ \cdot & \cdot & \cdot \\ \cdot & \cdot & \cdot \end{bmatrix} \quad \begin{bmatrix} \cdot & \cdot & \cdot \\ \cdot & \cdot & \cdot \\ \cdot & \cdot & \cdot \\ \cdot & \cdot & \cdot \end{bmatrix} \quad \begin{bmatrix} \cdot & \cdot & \cdot \\ \cdot & \cdot & \cdot \\ \cdot & \cdot & \cdot \\ \cdot & \cdot & \cdot \end{bmatrix}$  $\bf{j}$  , the original system is the contract of the contract of the contract of the contract of the contract of the contract of the contract of the contract of the contract of the contract of the contract of the contract

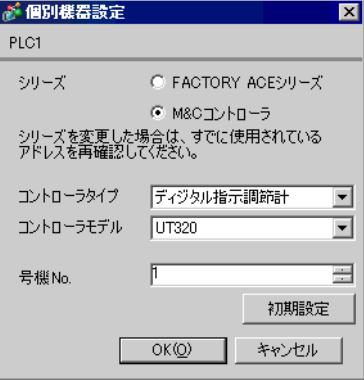

- $[$   $]$ - $[$   $]$ - $[$   $]$
- マルチリンクで GP2000 シリーズを同時に使用する場合は [ 拡張モード ] [ サムチェック ]  $\begin{bmatrix} 1 & 1 \end{bmatrix}$

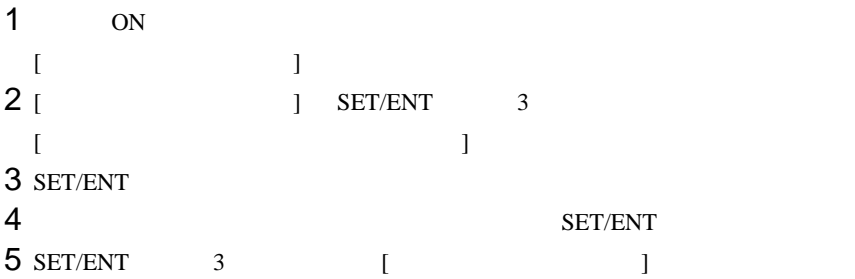

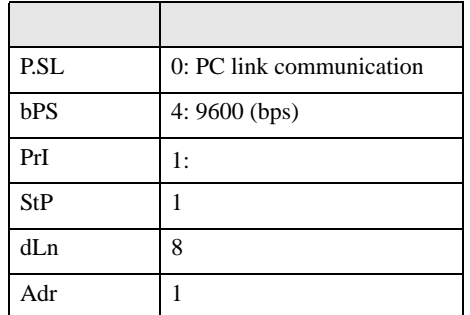

3.24 設定例 24

GP-Pro EX

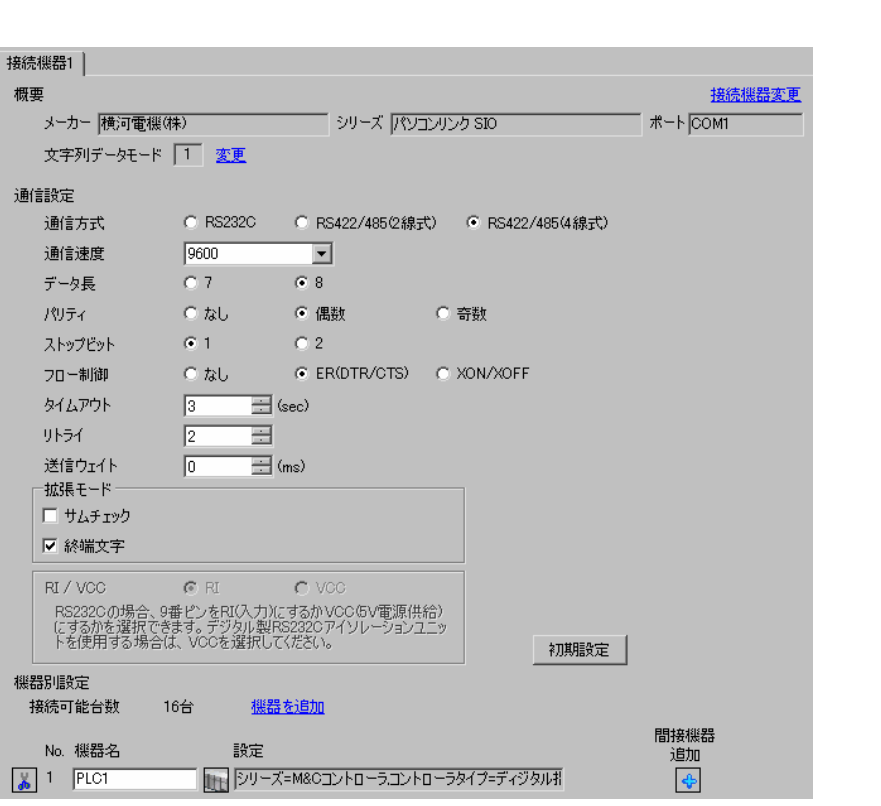

設定画面を表示するには、[ プロジェクト ] メニューの [ システム設定 ]-[ 接続機器設定 ] をクリック

 $[ \qquad \qquad \begin{array}{ccc} 1 & 1 & 1 & 1 & 1 \end{array} \qquad \qquad [ \qquad \begin{array}{ccc} \text{Ric} & 1 & 1 \end{array} \qquad \qquad [ \qquad \begin{array}{ccc} \text{Ric} & 1 & 1 \end{array} \qquad \qquad [ \qquad \begin{array}{ccc} \text{Ric} & 1 & 1 \end{array} \qquad \qquad [ \qquad \begin{array}{ccc} \text{Ric} & 1 & 1 \end{array} \qquad \qquad [ \qquad \begin{array}{ccc} \text{Ric} & 1 & 1 \end{array} \qquad \qquad [ \qquad \begin{array}{ccc}$ をクリックします。複数の接続機器を接続する場合は、[ 接続機器設定 ] [ 機器別設定 ] から [ 機器  $\bf{j}$  , the original system is the contract of the contract of the contract of the contract of the contract of the contract of the contract of the contract of the contract of the contract of the contract of the contract

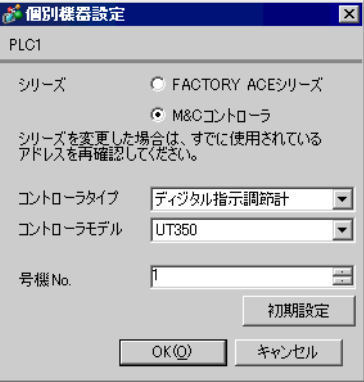

- $[$   $]$ - $[$   $]$ - $[$   $]$
- マルチリンクで GP2000 シリーズを同時に使用する場合は [ 拡張モード ] [ サムチェック ]  $\begin{bmatrix} 1 & 1 \end{bmatrix}$

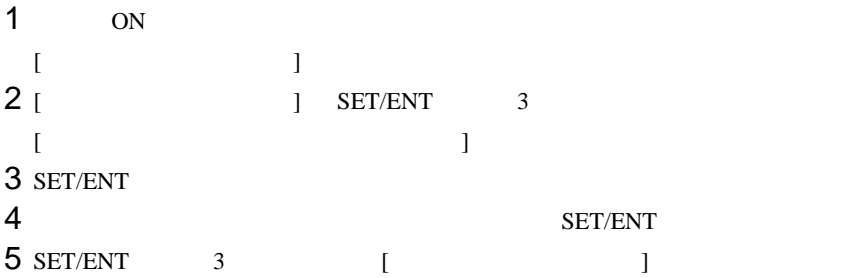

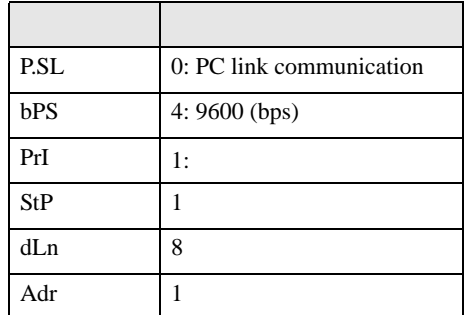

3.25 設定例 25

GP-Pro EX

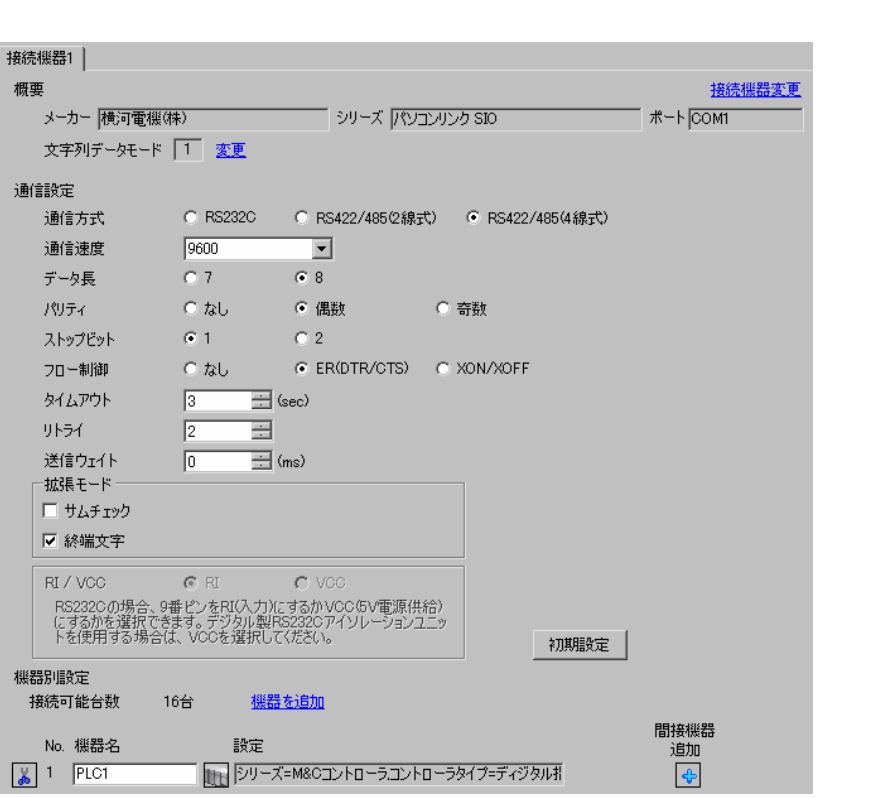

設定画面を表示するには、[ プロジェクト ] メニューの [ システム設定 ]-[ 接続機器設定 ] をクリック

 $[$   $]$   $[$   $]$   $[$   $]$   $[$   $]$   $[$   $]$   $[$   $]$   $[$   $]$   $[$   $]$   $[$   $]$   $[$   $]$   $[$   $]$   $[$   $]$   $[$   $]$   $[$   $]$   $[$   $]$   $[$   $]$   $[$   $]$   $[$   $]$   $[$   $]$   $[$   $]$   $[$   $]$   $[$   $]$   $[$   $]$   $[$   $]$   $[$   $]$   $[$   $]$   $[$   $]$   $[$   $[ \qquad \qquad ] \qquad [ \qquad \qquad ] \qquad [ \qquad \qquad ]$  $\bf{j}$  , the original system is the contract of the contract of the contract of the contract of the contract of the contract of the contract of the contract of the contract of the contract of the contract of the contract

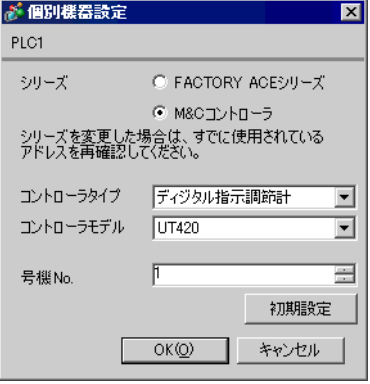

- $[$   $]$ - $[$   $]$ - $[$   $]$
- マルチリンクで GP2000 シリーズを同時に使用する場合は [ 拡張モード ] [ サムチェック ]  $\begin{bmatrix} 1 & 1 \end{bmatrix}$

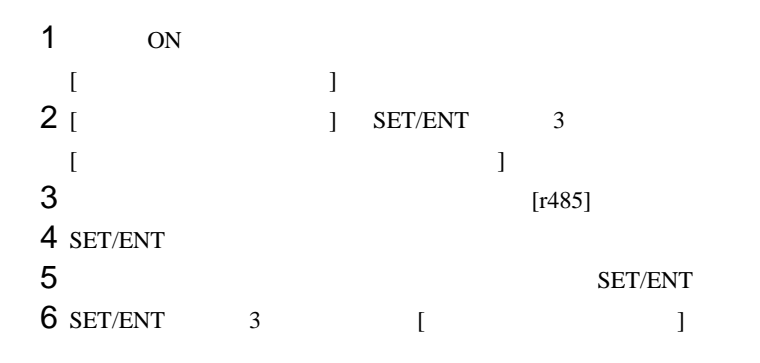

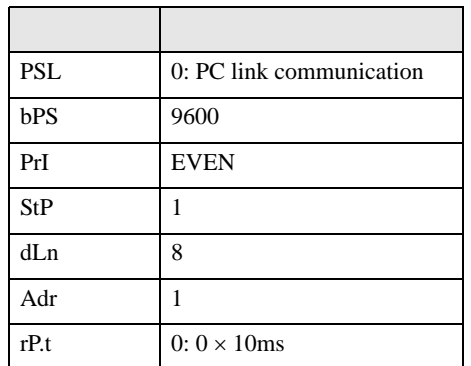

3.26 設定例 26

GP-Pro EX

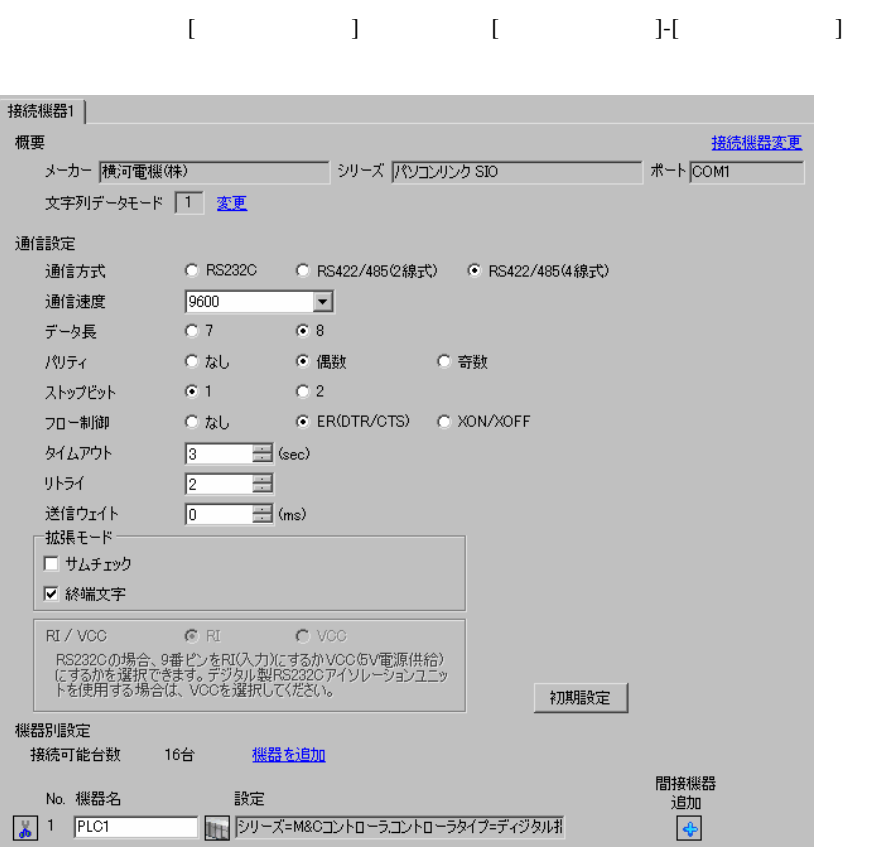

 $[$   $]$   $[$   $]$   $[$   $]$   $[$   $]$   $[$   $]$   $[$   $]$   $[$   $]$   $[$   $]$   $[$   $]$   $[$   $]$   $[$   $]$   $[$   $]$   $[$   $]$   $[$   $]$   $[$   $]$   $[$   $]$   $[$   $]$   $[$   $]$   $[$   $]$   $[$   $]$   $[$   $]$   $[$   $]$   $[$   $]$   $[$   $]$   $[$   $]$   $[$   $]$   $[$   $]$   $[$   $[ \qquad \qquad ] \qquad [ \qquad \qquad ] \qquad [ \qquad \qquad ]$ 

 $\bf{j}$  , the original system is the contract of the contract of the contract of the contract of the contract of the contract of the contract of the contract of the contract of the contract of the contract of the contract

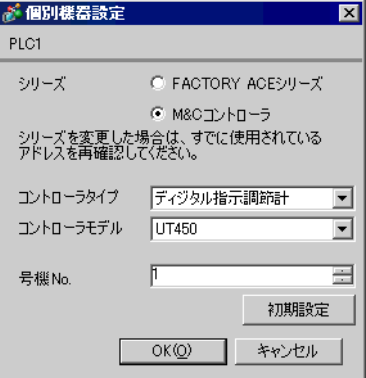

- $[$   $]$ - $[$   $]$ - $[$   $]$
- マルチリンクで GP2000 シリーズを同時に使用する場合は [ 拡張モード ] [ サムチェック ]  $\begin{bmatrix} 1 & 1 \end{bmatrix}$

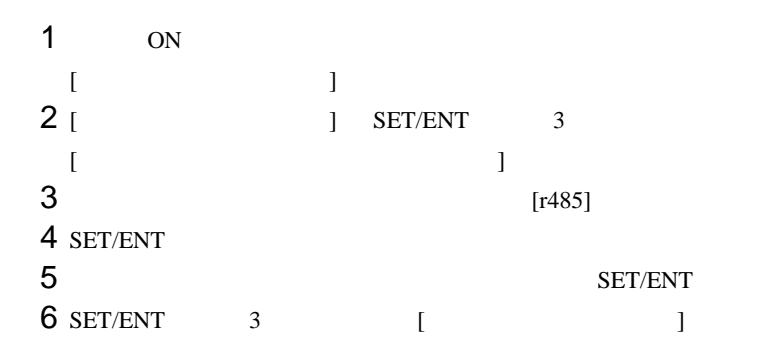

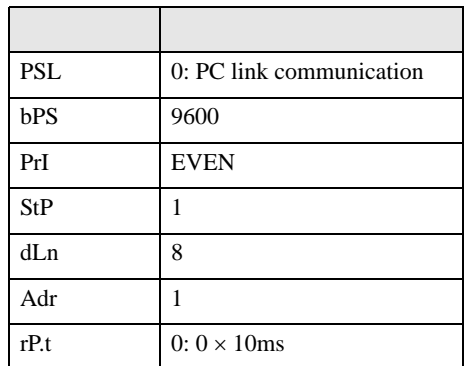

3.27 設定例 27

GP-Pro EX

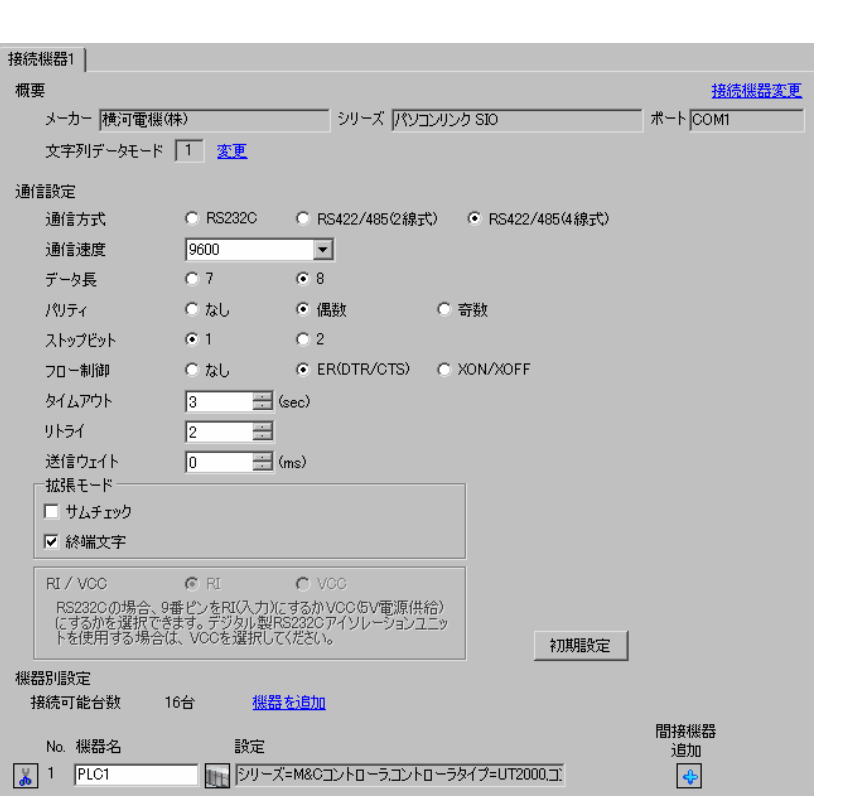

設定画面を表示するには、[ プロジェクト ] メニューの [ システム設定 ]-[ 接続機器設定 ] をクリック

 $[$   $]$   $[$   $]$   $[$   $]$   $[$   $]$   $[$   $]$   $[$   $]$   $[$   $]$   $[$   $]$   $[$   $]$   $[$   $]$   $[$   $]$   $[$   $]$   $[$   $]$   $[$   $]$   $[$   $]$   $[$   $]$   $[$   $]$   $[$   $]$   $[$   $]$   $[$   $]$   $[$   $]$   $[$   $]$   $[$   $]$   $[$   $]$   $[$   $]$   $[$   $]$   $[$   $]$   $[$   $[ \qquad \qquad ] \qquad [ \qquad \qquad ] \qquad [ \qquad \qquad ]$  $\bf{j}$  , the original system is the contract of the contract of the contract of the contract of the contract of the contract of the contract of the contract of the contract of the contract of the contract of the contract

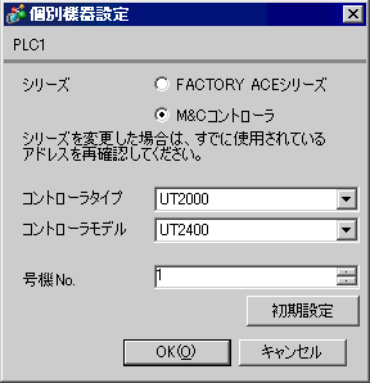

• 19 T = [  $\frac{1}{2}$  ]  $\frac{1}{2}$   $\frac{1}{2}$ • 通信設定の [ 拡張モード ]-[ サムチェック ] は必ずチェックを外してください。 • マルチリンクで GP2000 シリーズを同時に使用する場合は [ 拡張モード ] [ サムチェック ]  $\begin{bmatrix} 1 & 1 \end{bmatrix}$ 

 $1$  ON  $\frac{1}{2}$  ON<br>3  $\overline{\phantom{a}}$ 

3.28 設定例 28

GP-Pro EX

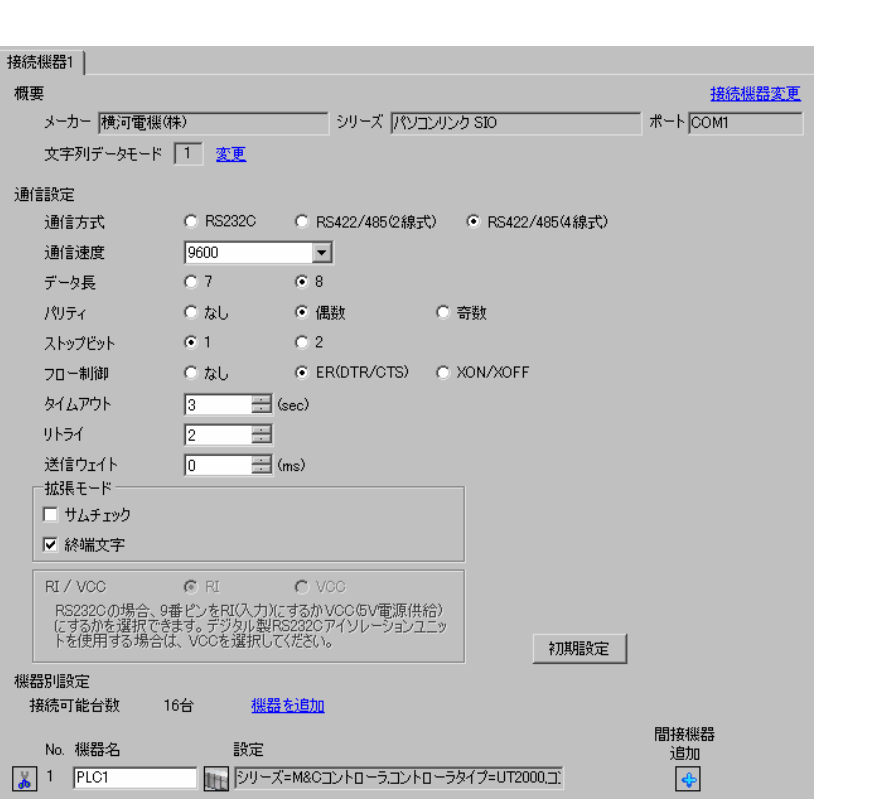

設定画面を表示するには、[ プロジェクト ] メニューの [ システム設定 ]-[ 接続機器設定 ] をクリック

 $[$   $]$   $[$   $]$   $[$   $]$   $[$   $]$   $[$   $]$   $[$   $]$   $[$   $]$   $[$   $]$   $[$   $]$   $[$   $]$   $[$   $]$   $[$   $]$   $[$   $]$   $[$   $]$   $[$   $]$   $[$   $]$   $[$   $]$   $[$   $]$   $[$   $]$   $[$   $]$   $[$   $]$   $[$   $]$   $[$   $]$   $[$   $]$   $[$   $]$   $[$   $]$   $[$   $]$   $[$   $[ \qquad \qquad ] \qquad [ \qquad \qquad ] \qquad [ \qquad \qquad ]$  $\bf{j}$  , the original system is the contract of the contract of the contract of the contract of the contract of the contract of the contract of the contract of the contract of the contract of the contract of the contract

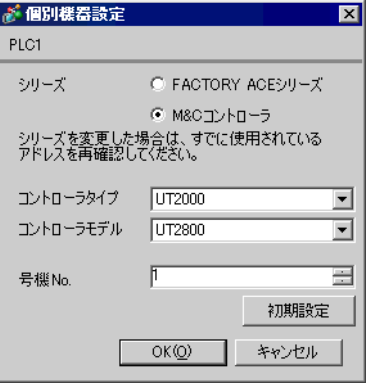

• 19 T = [  $\frac{1}{2}$  ]  $\frac{1}{2}$   $\frac{1}{2}$ • 通信設定の [ 拡張モード ]-[ サムチェック ] は必ずチェックを外してください。 • マルチリンクで GP2000 シリーズを同時に使用する場合は [ 拡張モード ] [ サムチェック ]  $\begin{bmatrix} 1 & 1 \end{bmatrix}$ 

1  $\frac{1}{2}$  ON<br>3  $\overline{2}$  $\overline{\phantom{a}}$  3.29 設定例 29

GP-Pro EX

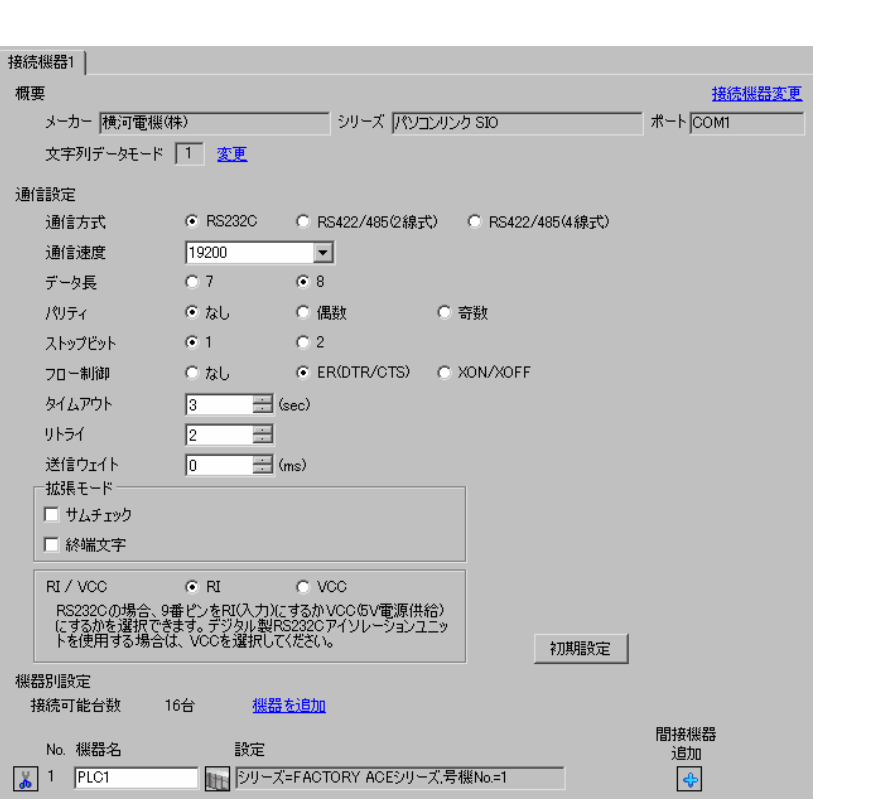

設定画面を表示するには、[ プロジェクト ] メニューの [ システム設定 ]-[ 接続機器設定 ] をクリック

 $[$   $]$   $[$   $]$   $[$   $]$   $[$   $]$   $[$   $]$   $[$   $]$   $[$   $]$   $[$   $]$   $[$   $]$   $[$   $]$   $[$   $]$   $[$   $]$   $[$   $]$   $[$   $]$   $[$   $]$   $[$   $]$   $[$   $]$   $[$   $]$   $[$   $]$   $[$   $]$   $[$   $]$   $[$   $]$   $[$   $]$   $[$   $]$   $[$   $]$   $[$   $]$   $[$   $]$   $[$   $[ \qquad \qquad ] \qquad [ \qquad \qquad ] \qquad [ \qquad \qquad ]$  $\bf{j}$  , the original system is the contract of the contract of the contract of the contract of the contract of the contract of the contract of the contract of the contract of the contract of the contract of the contract

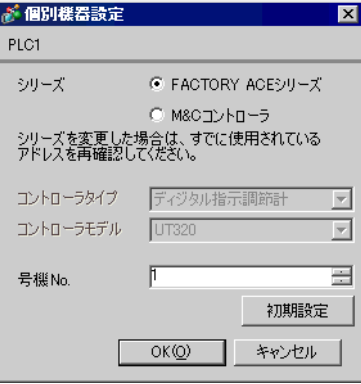

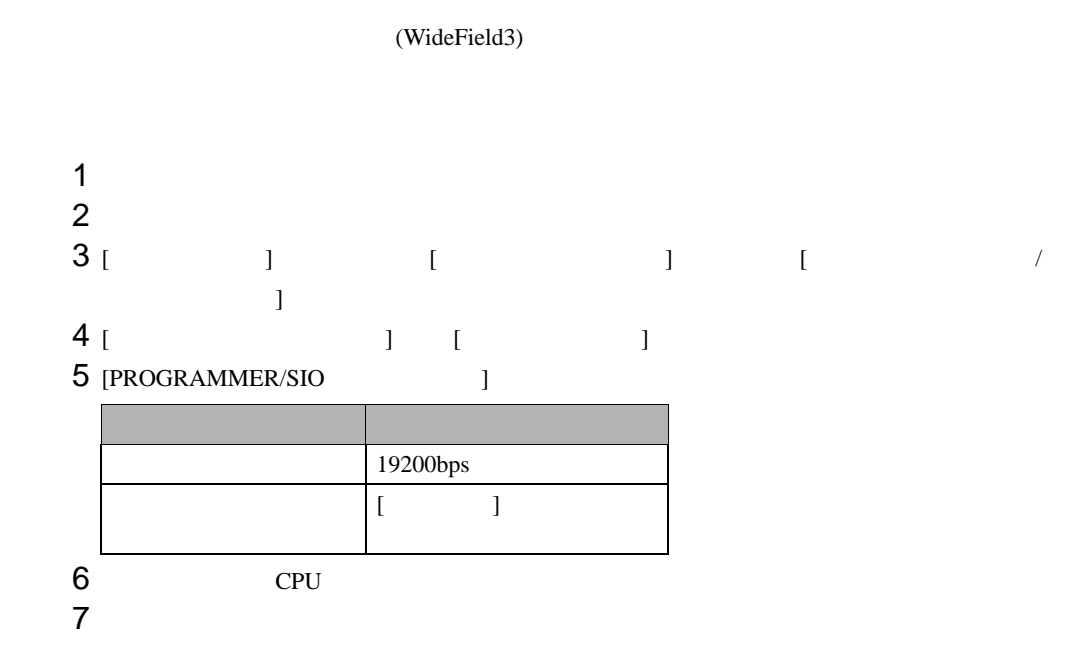

4 設定項目

 ${\rm GP\text{-}Pro\;EX}$ 

 $\begin{array}{cc}\n\mathbb{C} \\
\mathbb{C} \\
3\n\end{array}$  12

4.1 GP-Pro EX

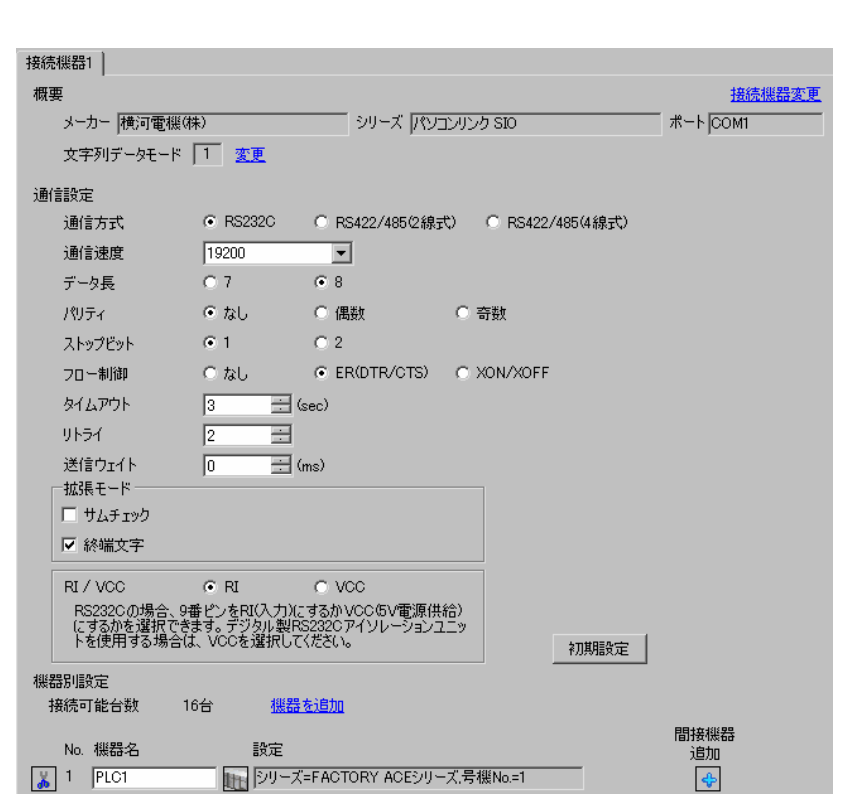

設定画面を表示するには、[ プロジェクト ] メニューの [ システム設定 ]-[ 接続機器設定 ] をクリック

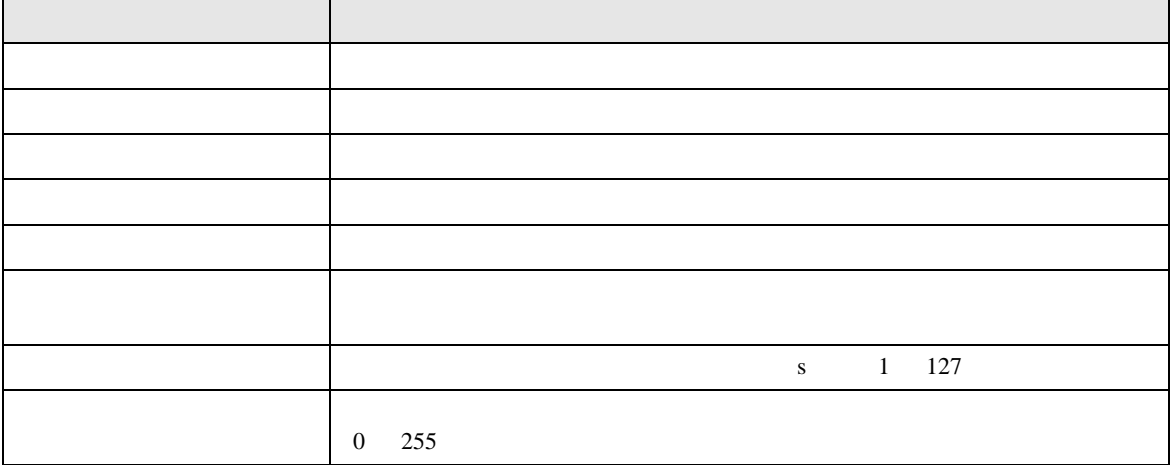

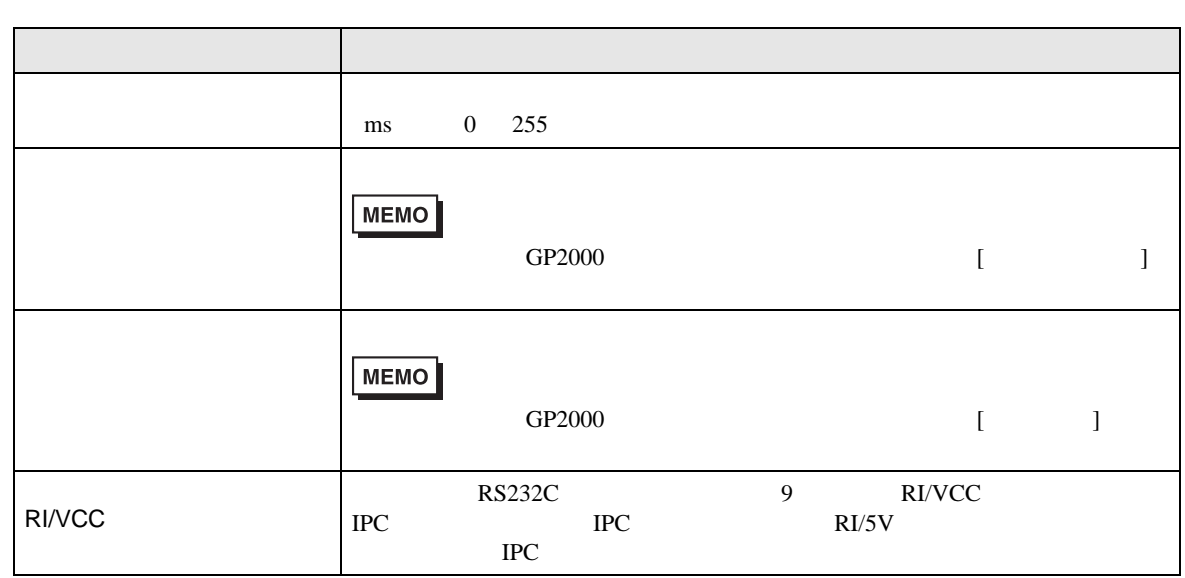

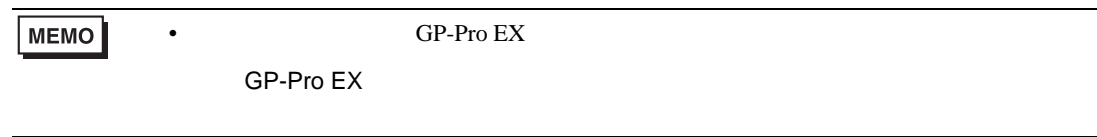

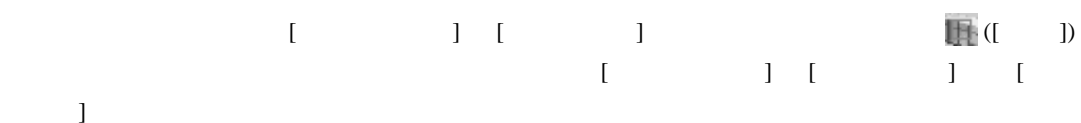

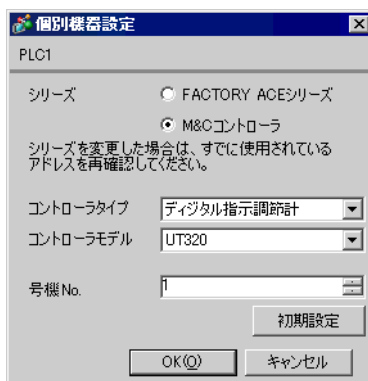

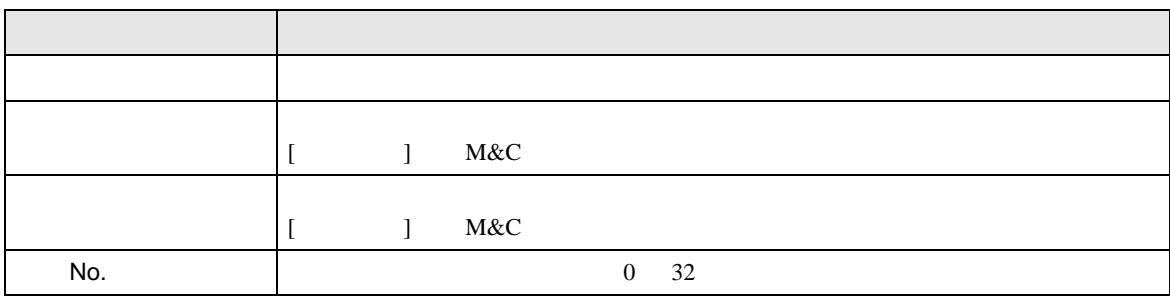
SIO

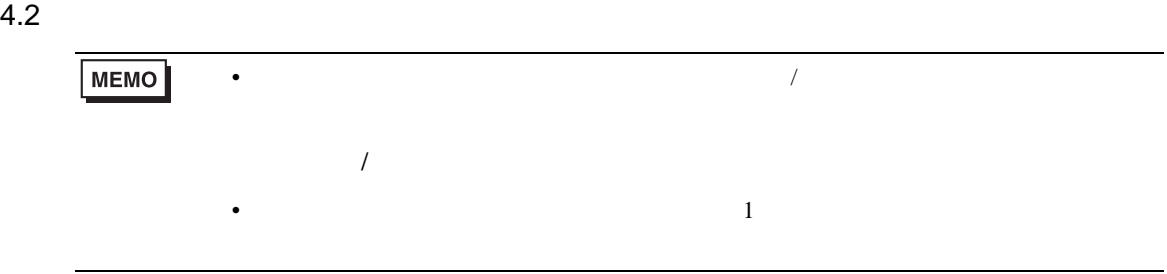

## 設定画面を表示するには、オフラインモードの [ 周辺機器設定 ] から [ 接続機器設定 ] をタッチしま

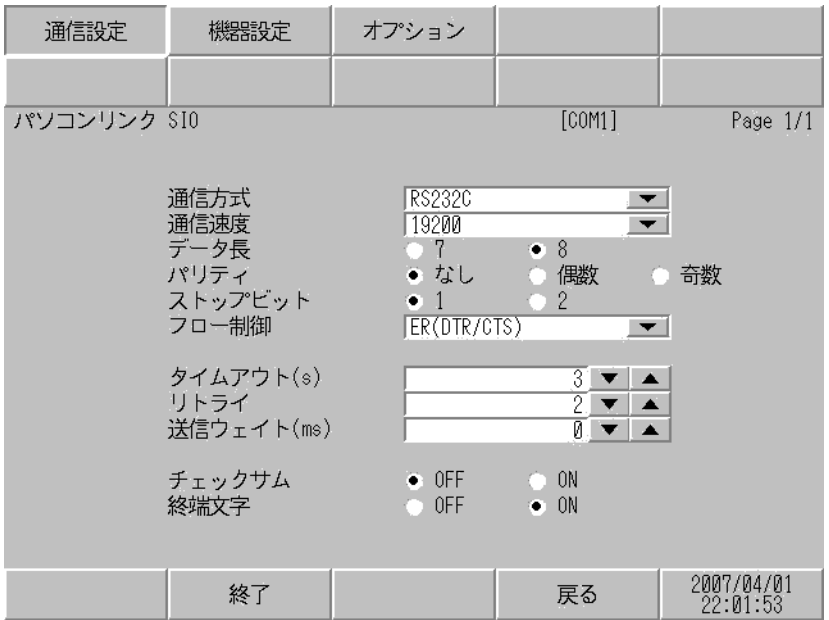

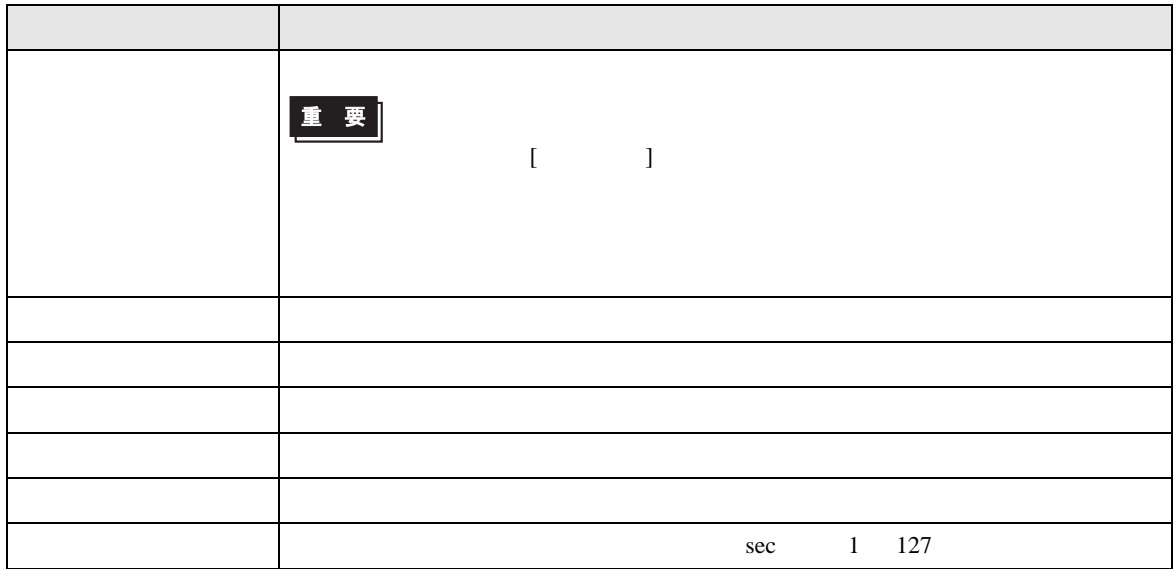

SIO

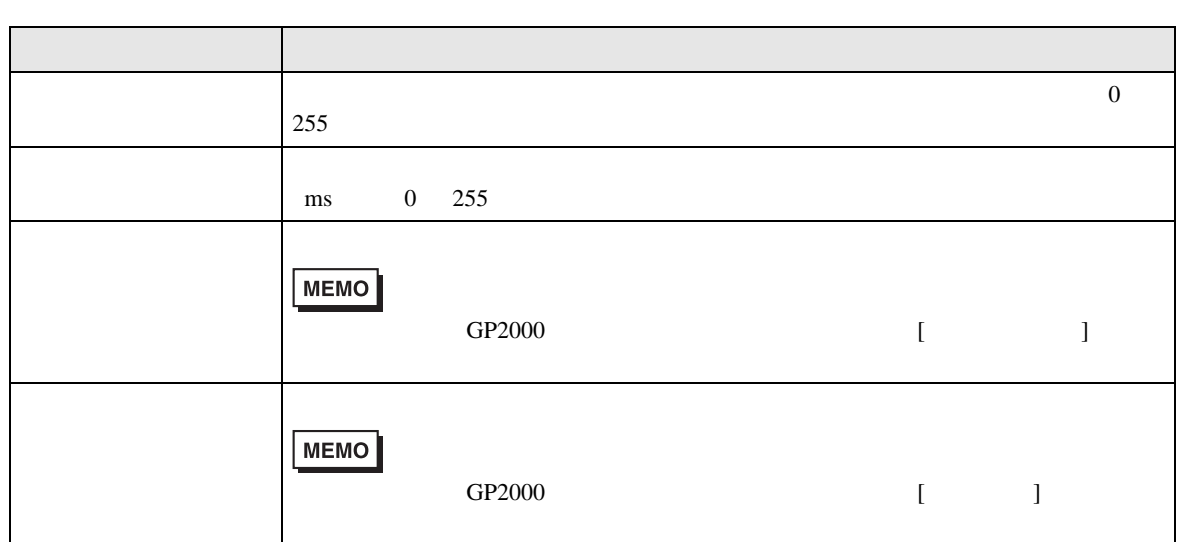

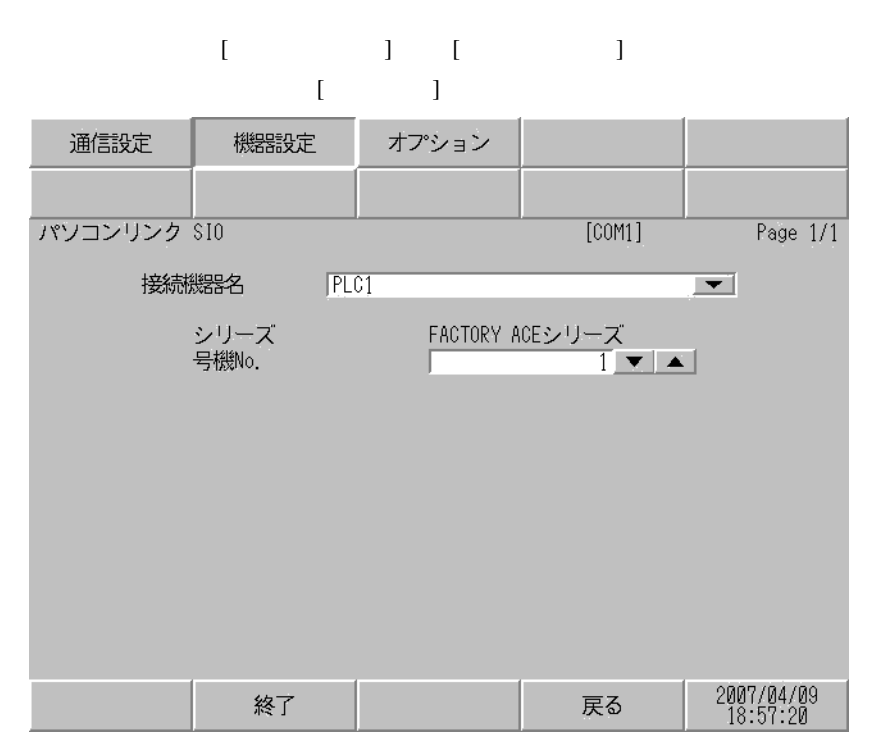

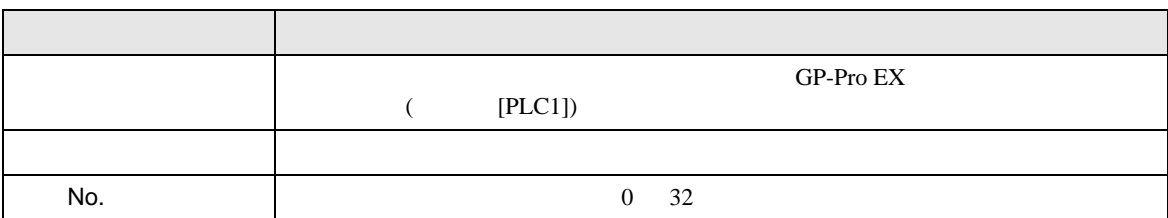

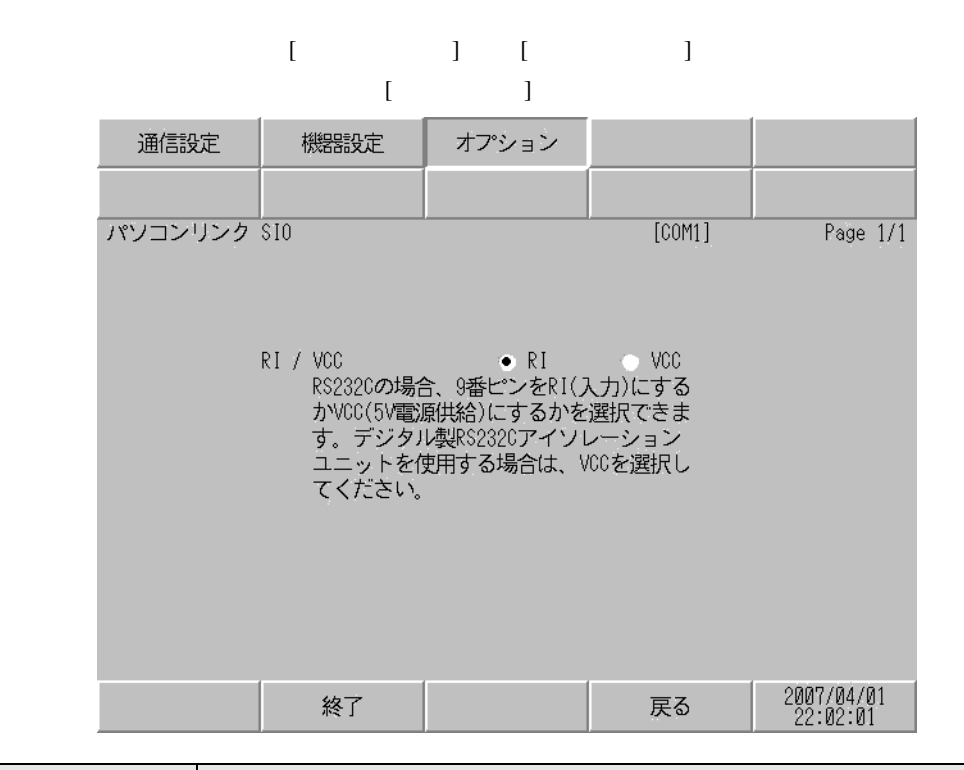

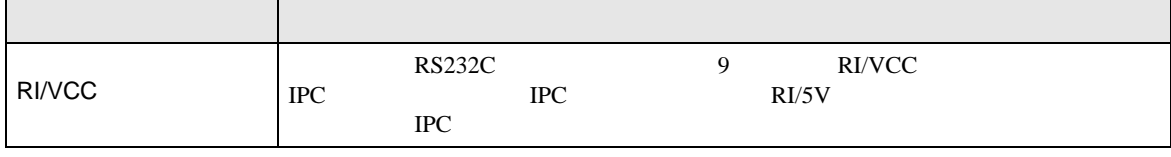

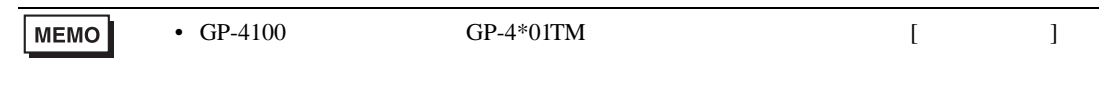

SIO **SIO** 

 $5<sub>3</sub>$ 

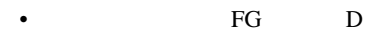

• 表示器内部で SG FG は接続されています。接続機器と SG を接続する場合は短絡ループが形成

結線図 1

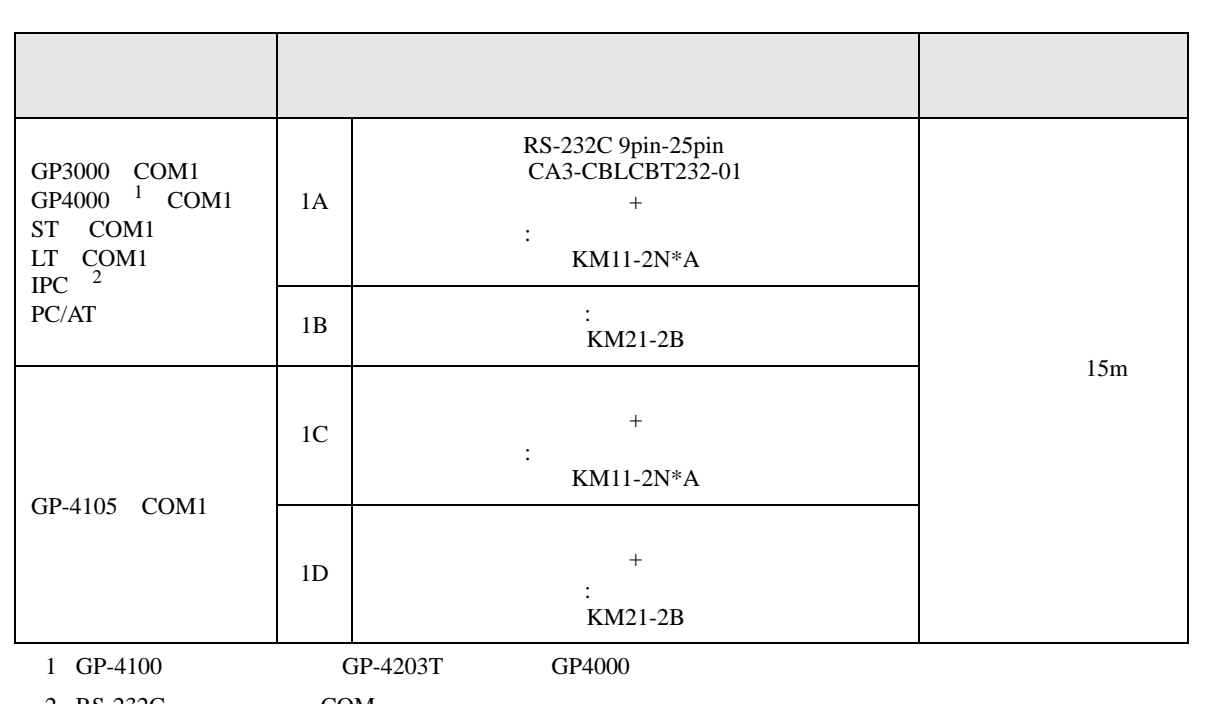

• ノイズなどの影響で通信が安定しない場合はアイソレーションユニットを接続してください。

 $2 \text{ RS-232C}$  COM  $\text{CP}$  IPC COM 9

1A)

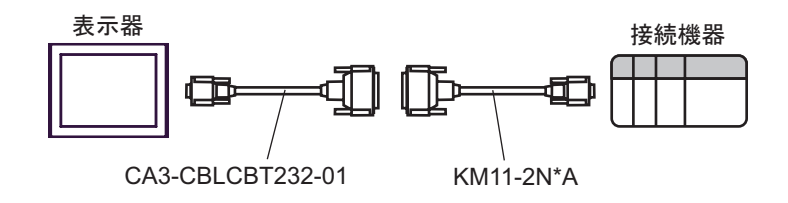

1B)

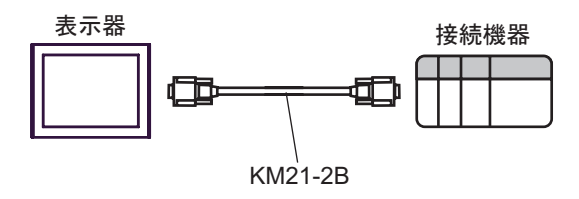

1C)

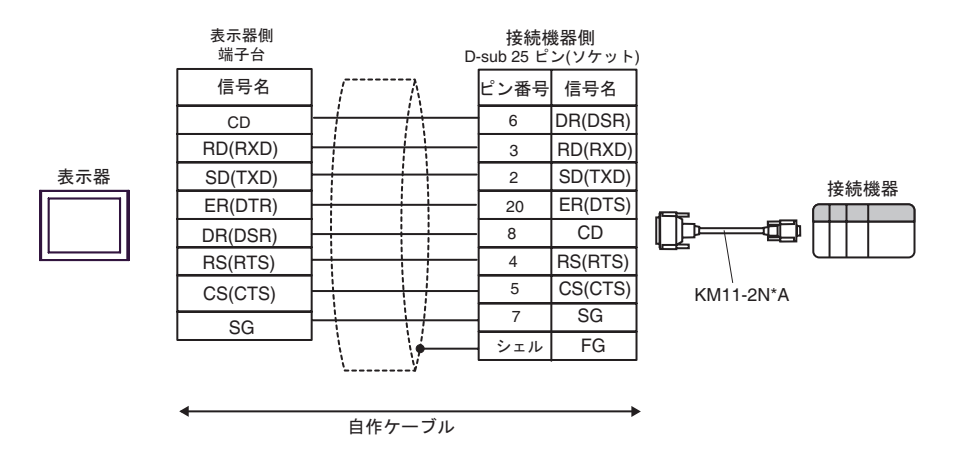

1D)

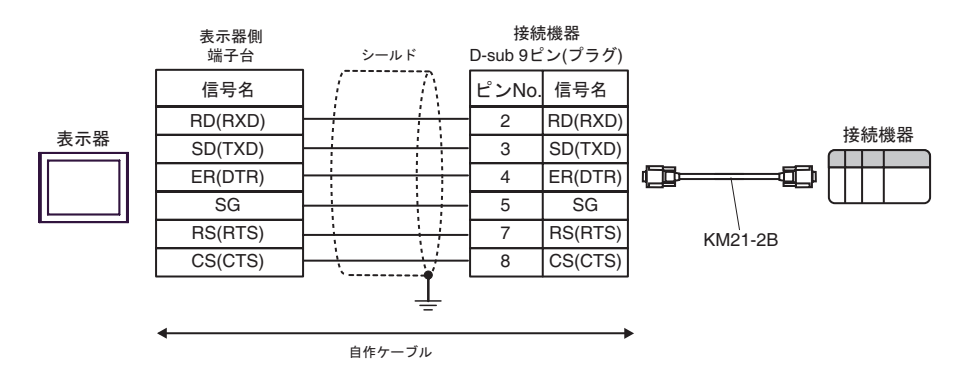

結線図 2

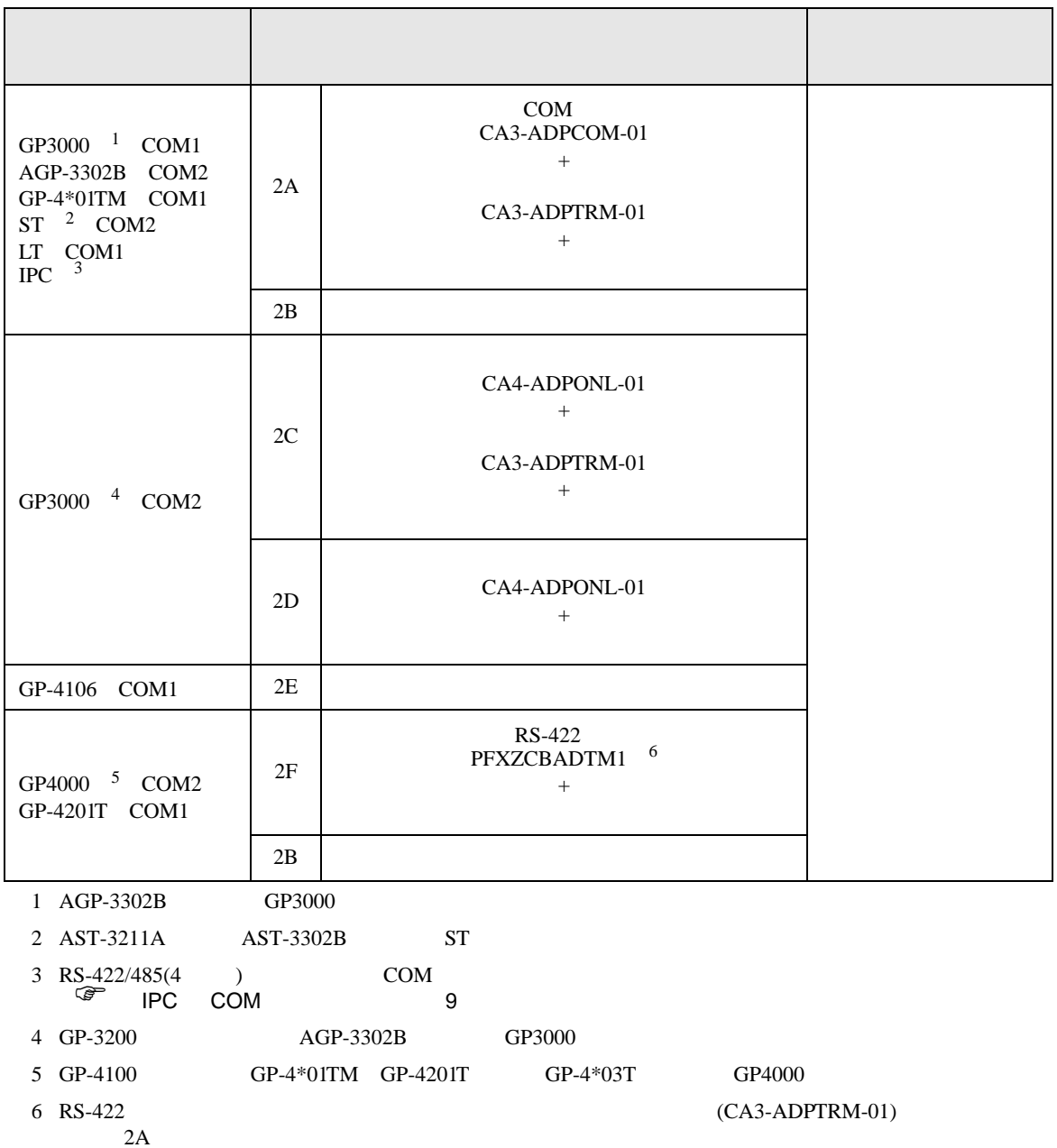

 $2A$ 

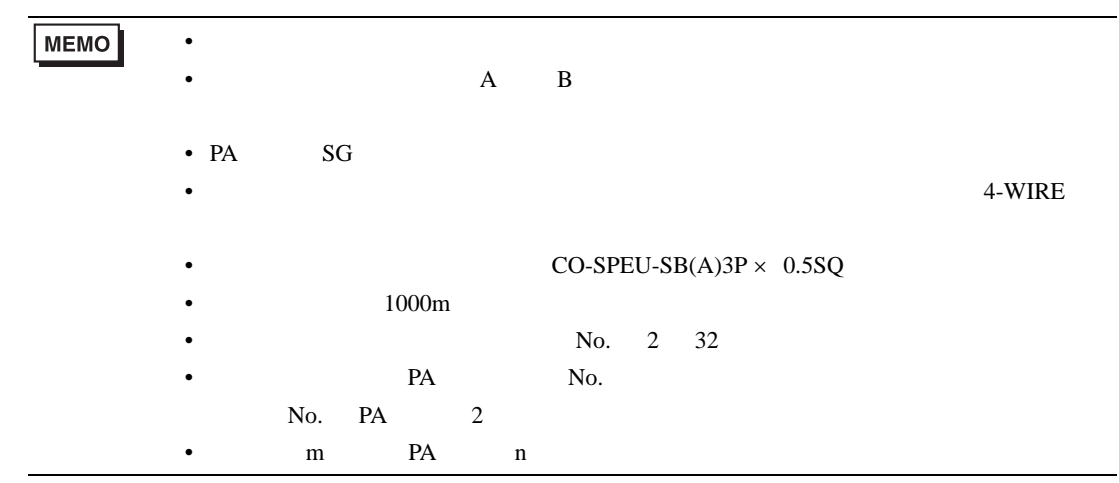

2A)

•  $1 \quad 1$ 

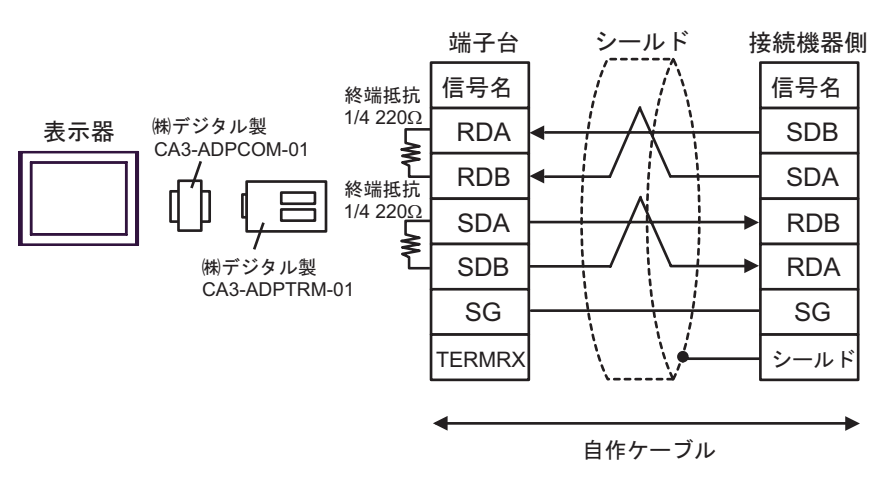

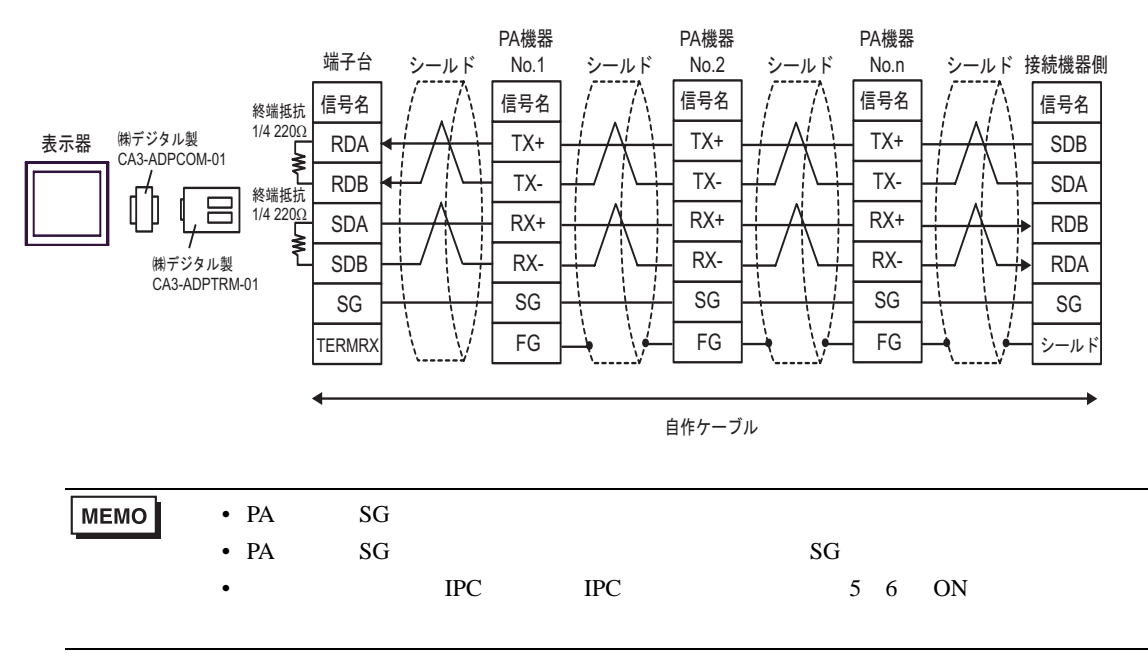

2B)

•  $1 \quad 1$ 

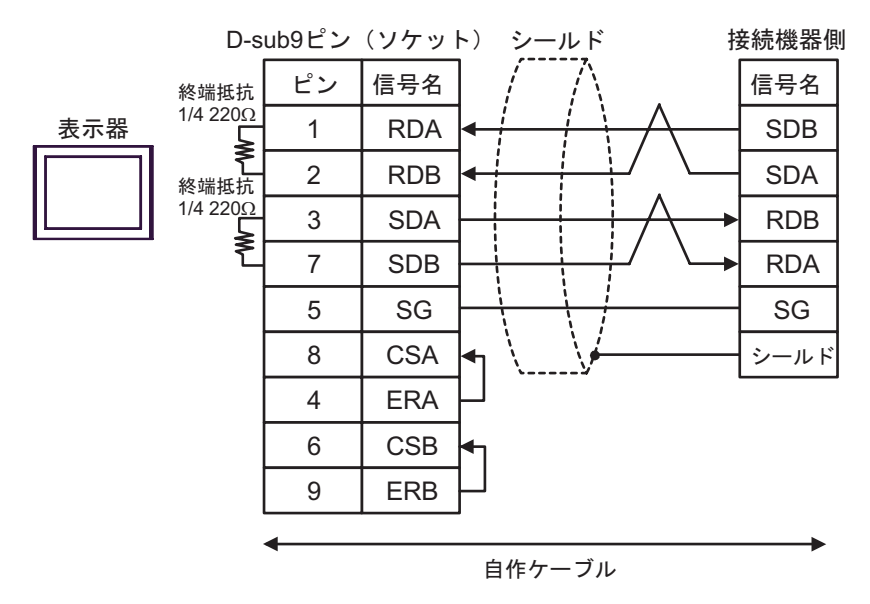

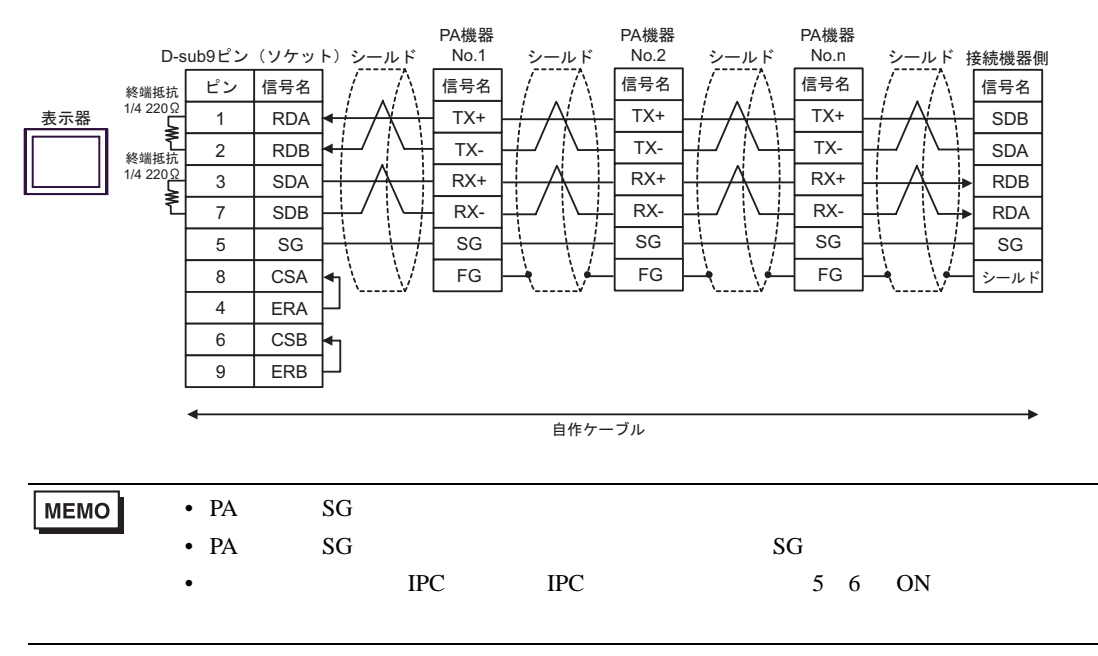

2C)

•  $1 \quad 1$ 

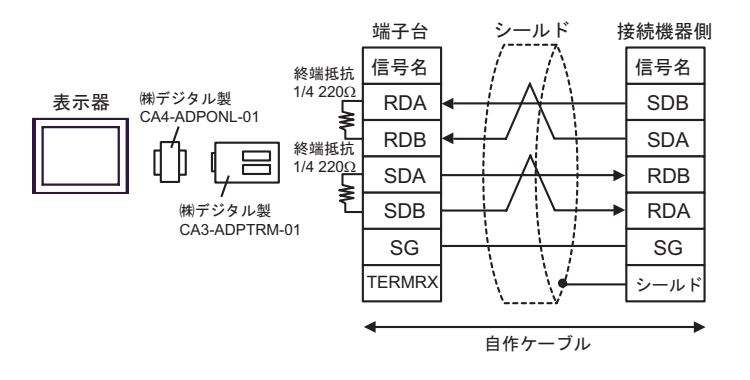

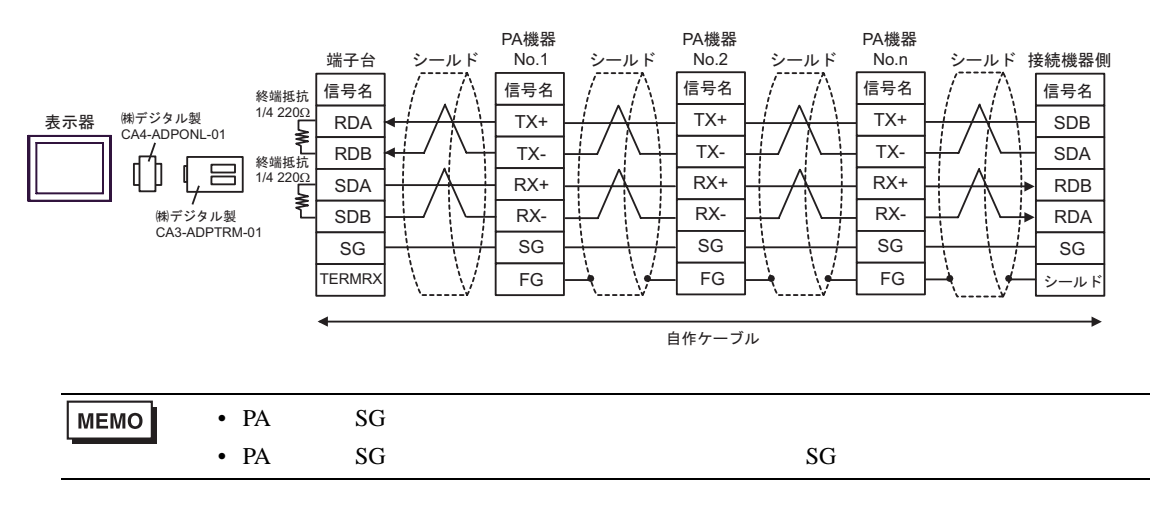

2D

•  $1 \quad 1$ 

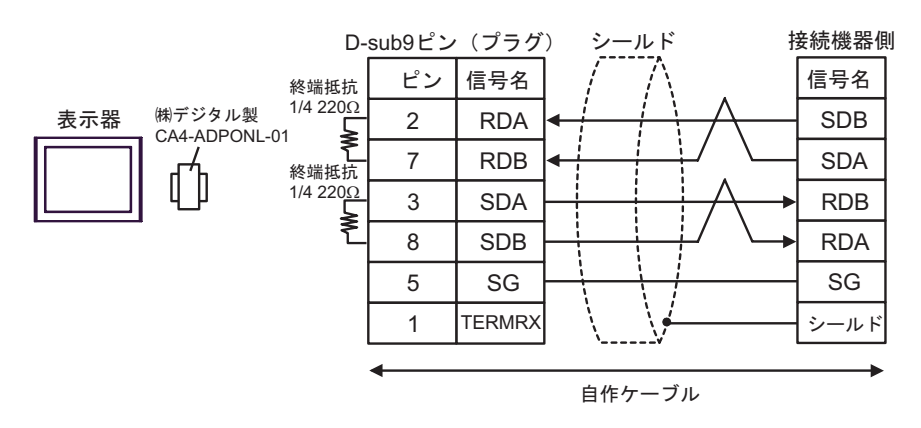

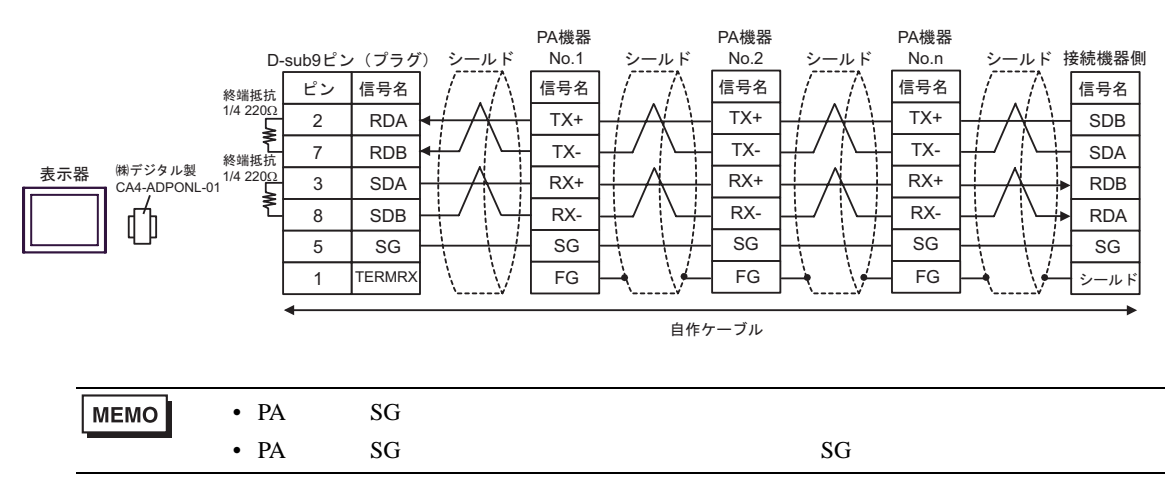

2E)

•  $1 \quad 1$ 

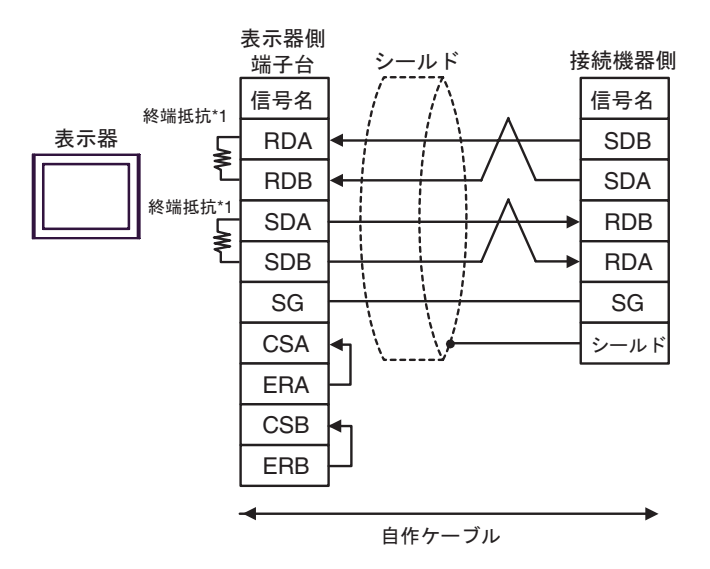

•  $1$  n

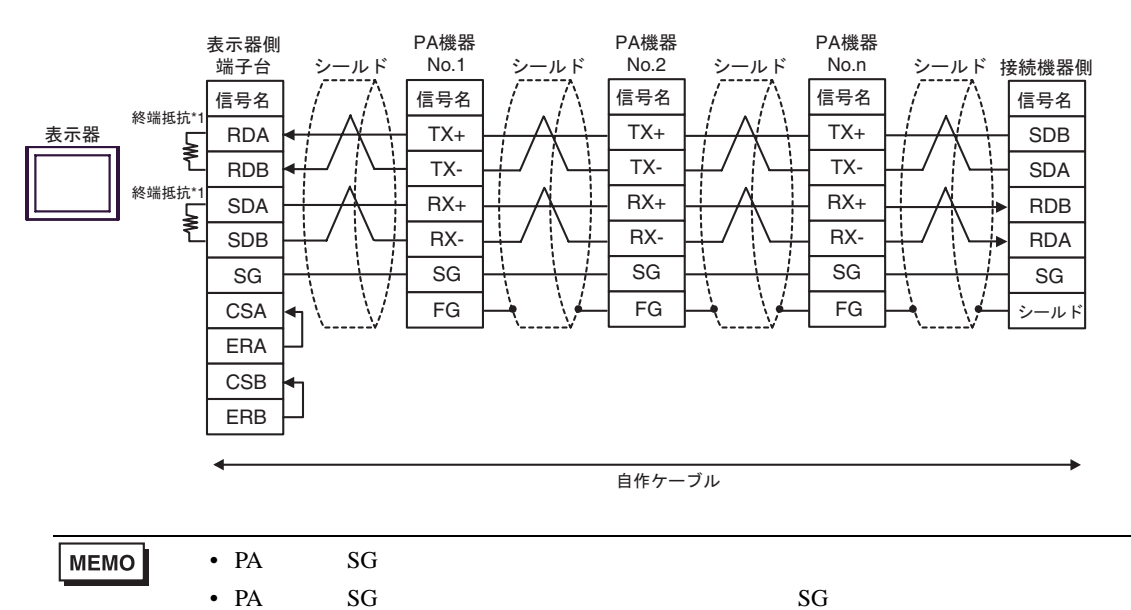

 $*1$ 

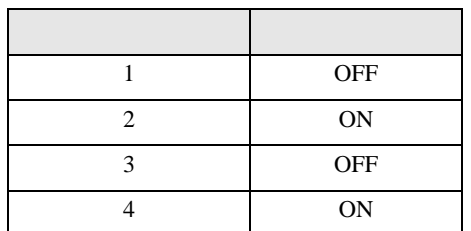

2F)

•  $1 \quad 1$ 

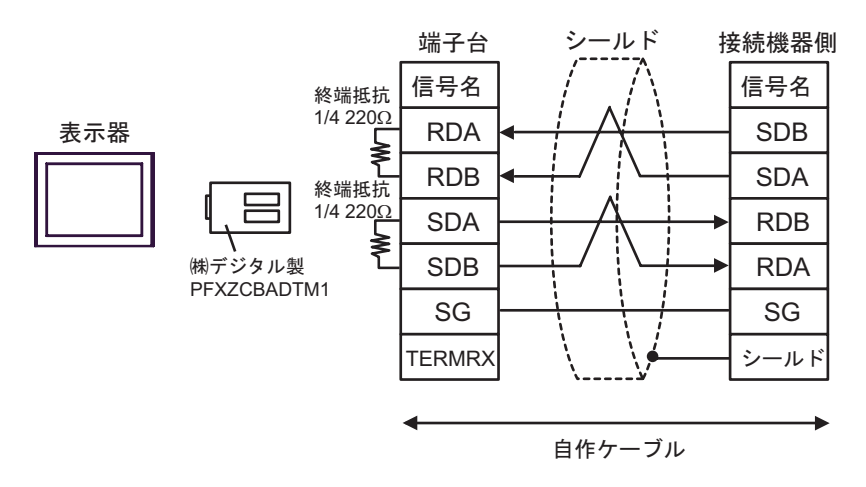

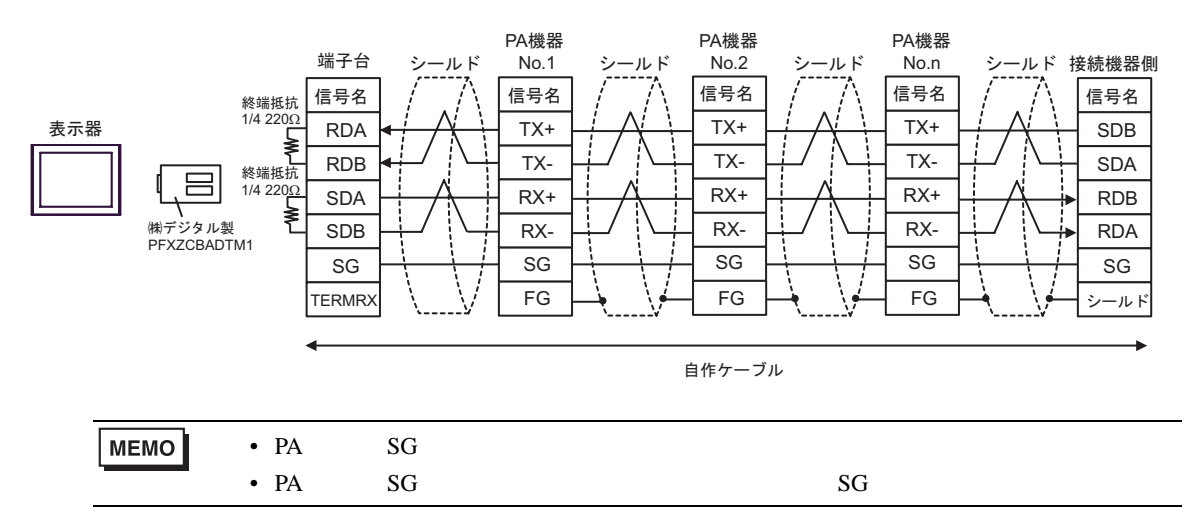

結線図 3

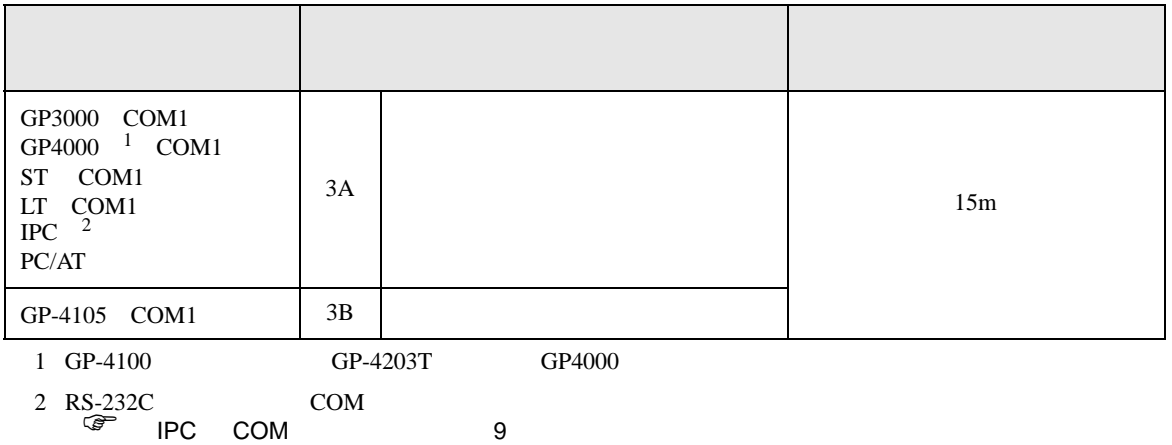

3A)

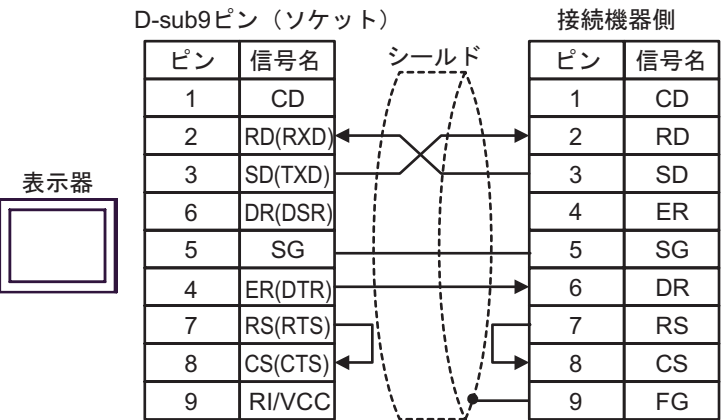

3B)

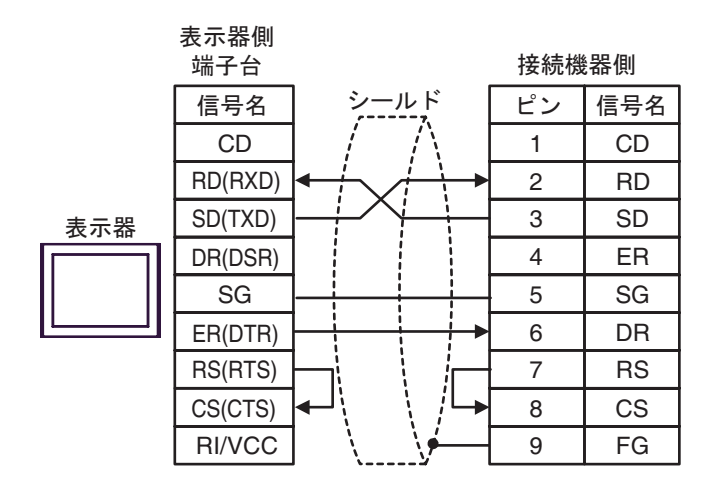

結線図 4

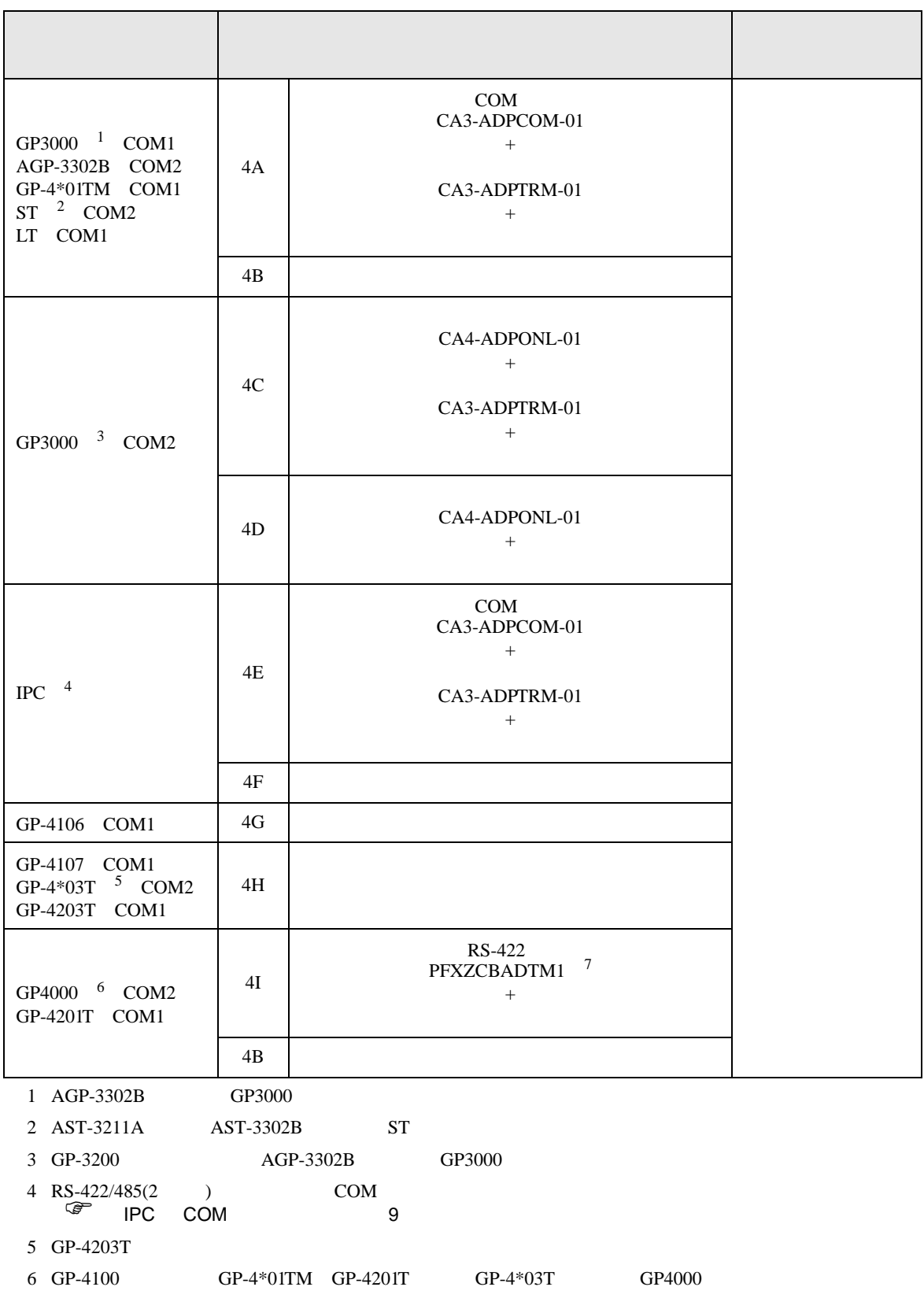

SIO

7 RS-422 (CA3-ADPTRM-01)  $4A$ **MEMO** •  $\mathbf A$  B • PA  $\overline{SG}$ •  $2$ -WIRE  $CO-SPEU-SB(A)3P \times 0.5SQ$ •  $1000m$ 

4A)

•  $1 \t1$ 

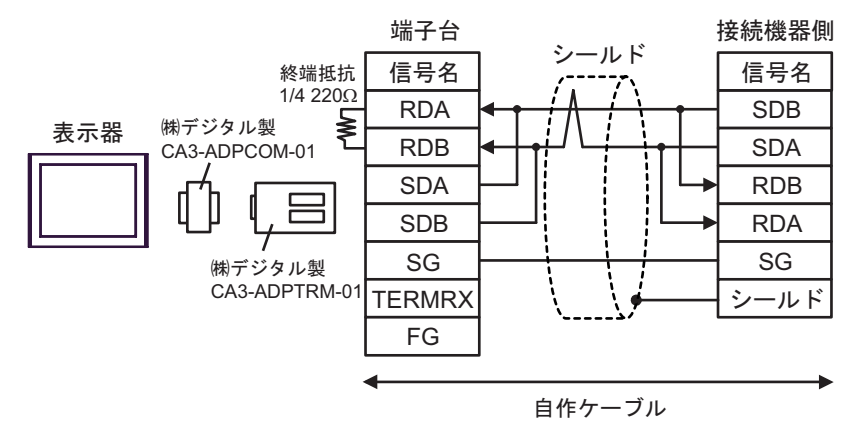

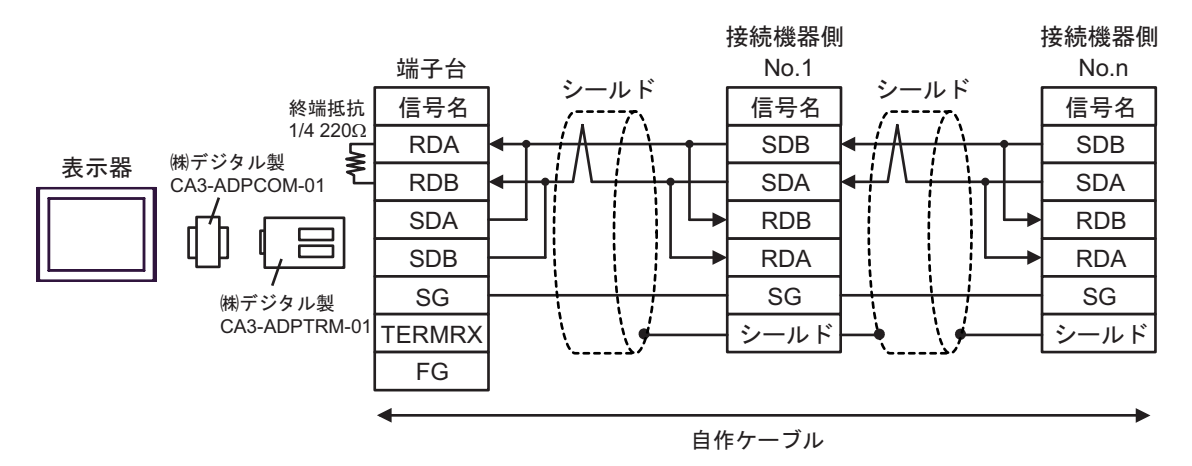

4B)

•  $1 \quad 1$ 

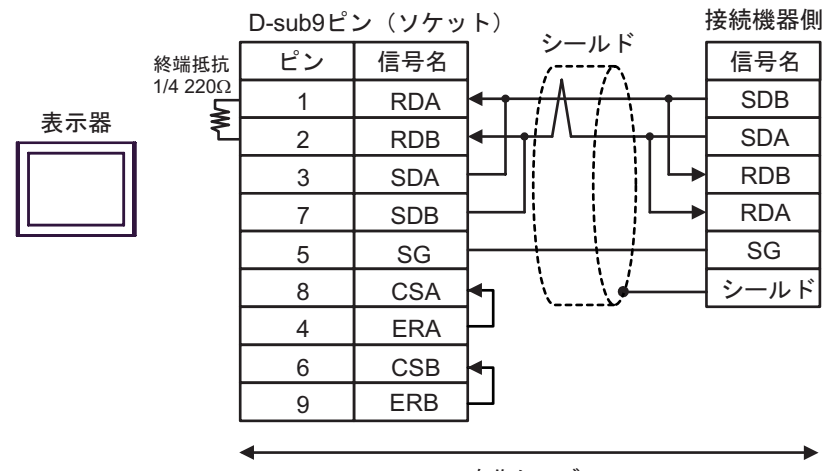

自作ケーブル

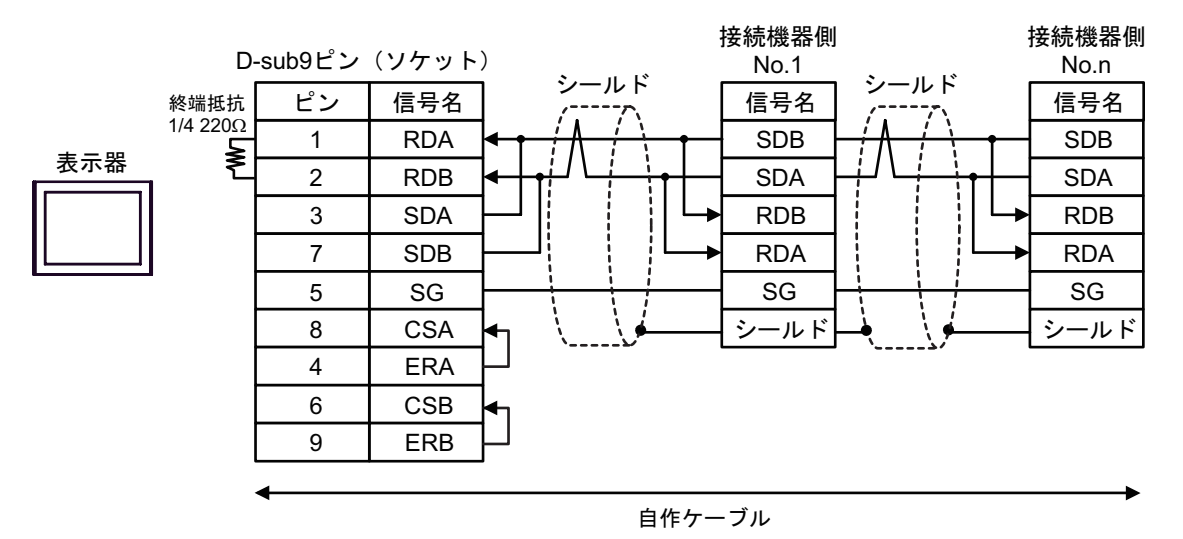

4C)

•  $1 \quad 1$ 

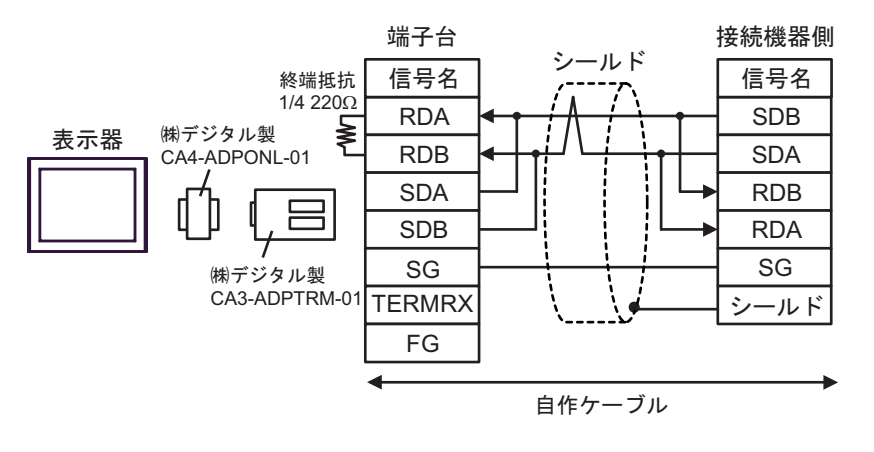

•  $1$  n

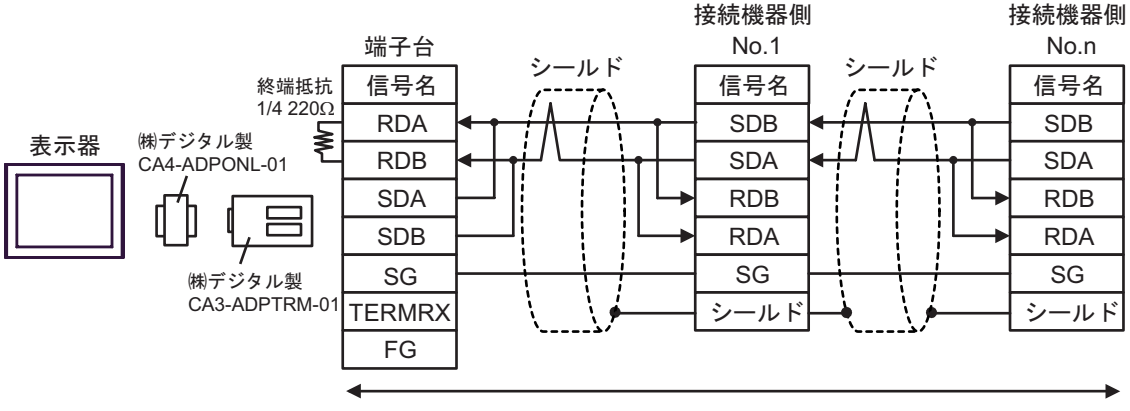

自作ケーブル

4D

•  $1 \t1$ 

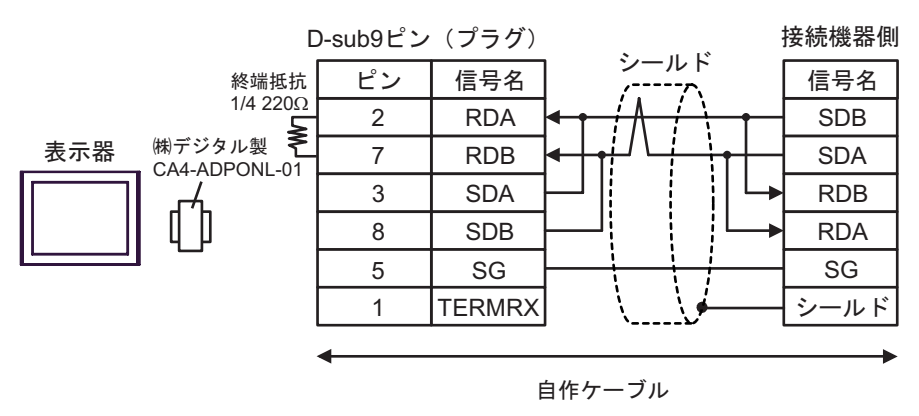

•  $1 \quad n$ 

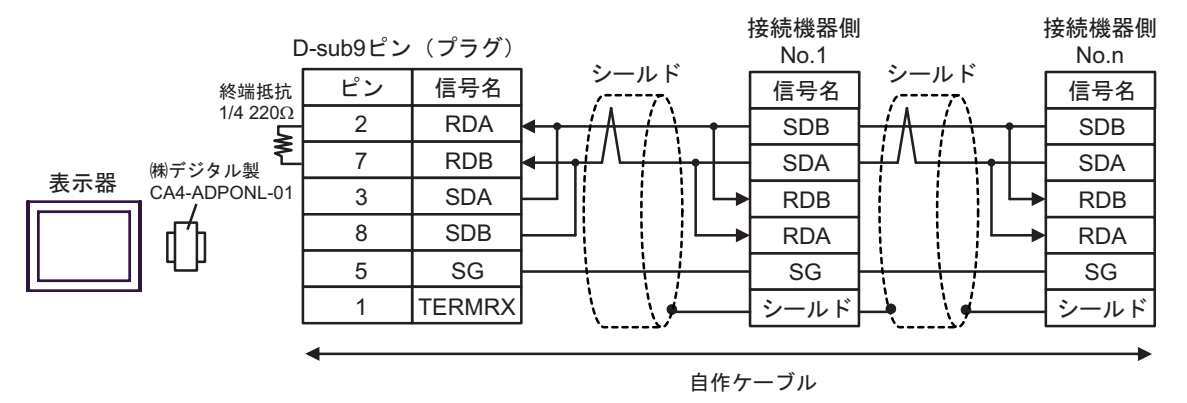

4E)

•  $1 \quad 1$ 

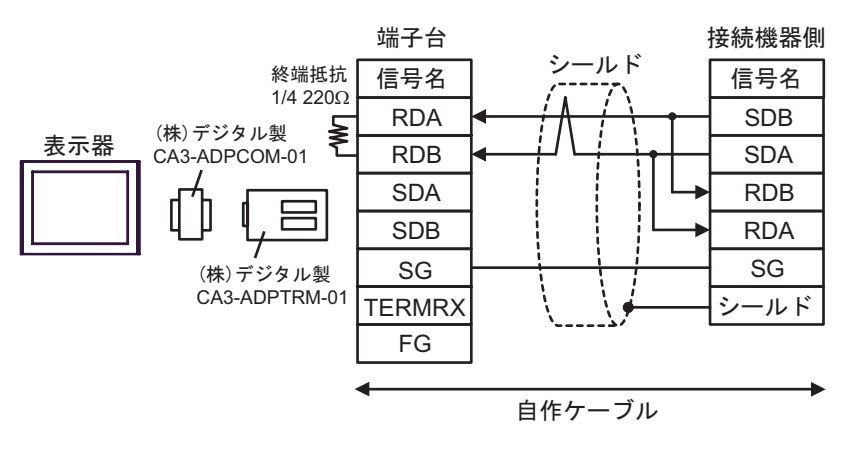

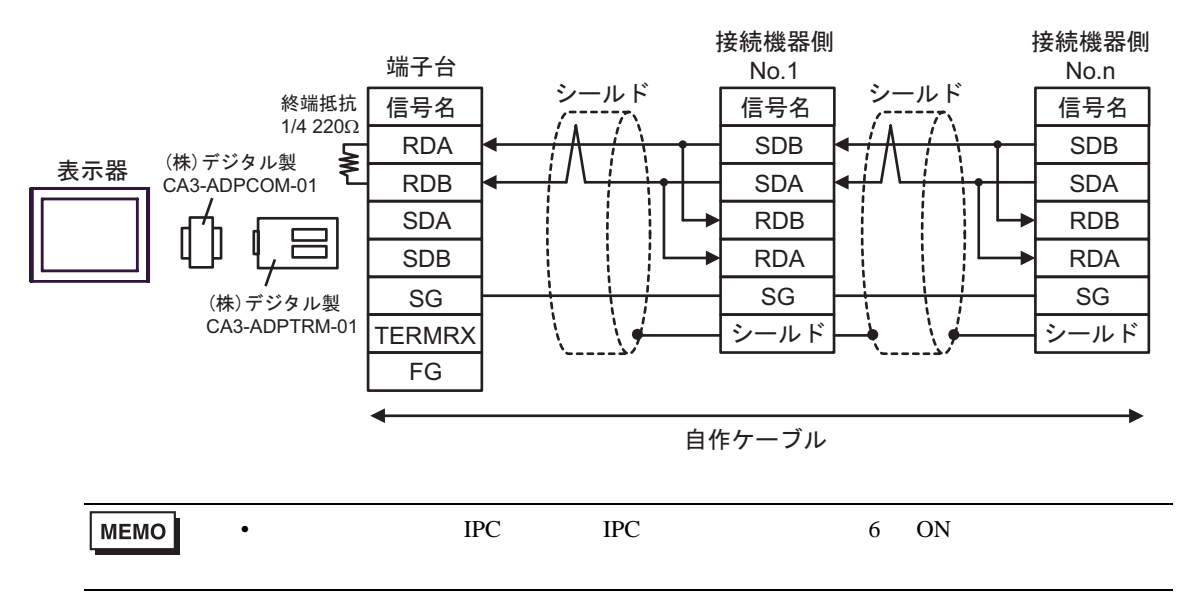

4F)

•  $1 \quad 1$ 

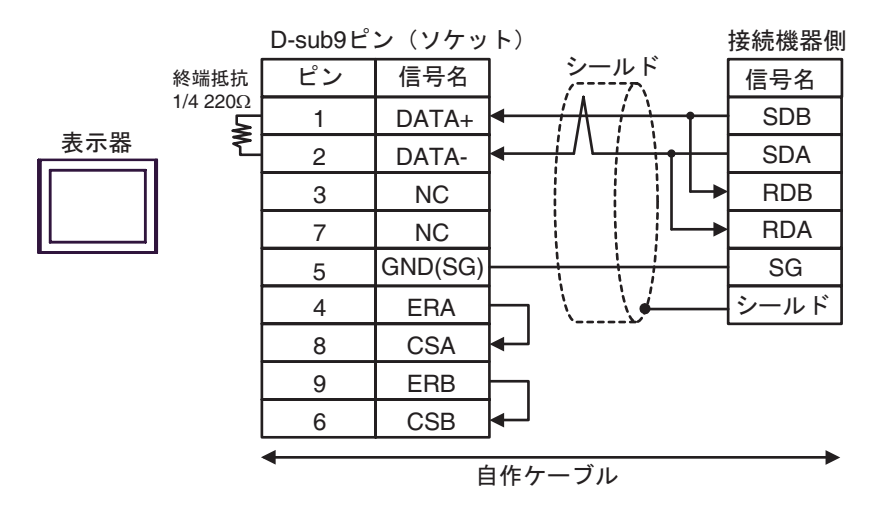

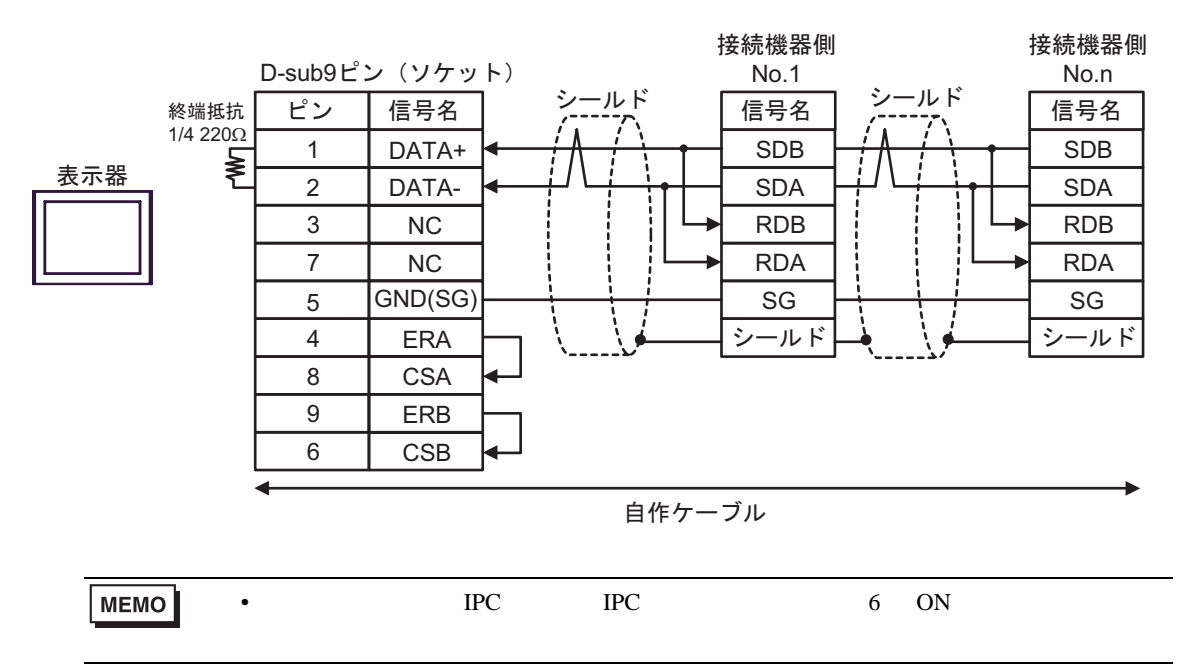

4G)

•  $1 \quad 1$ 

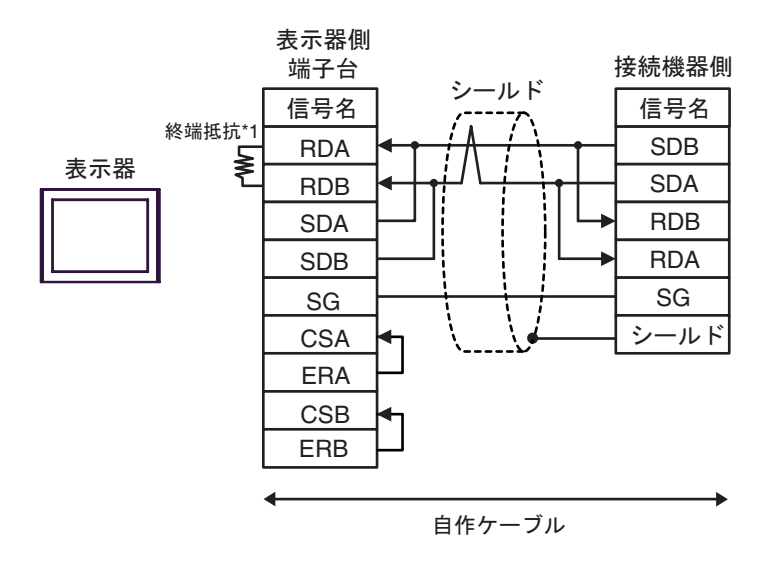

•  $1$  n

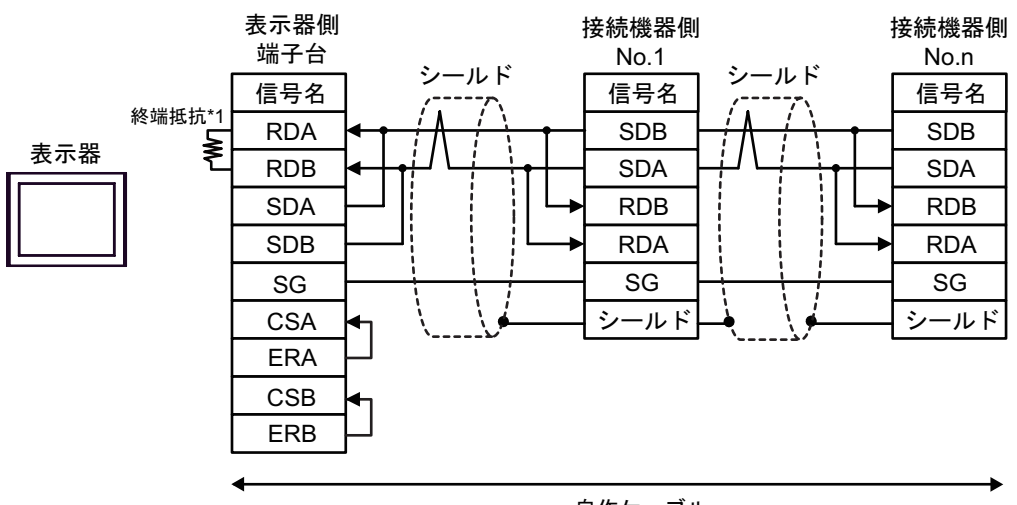

自作ケーブル

 $*1$ 

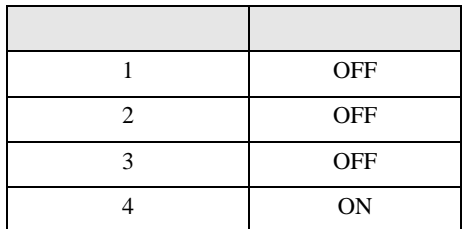

4H)

•  $1 \quad 1$ 

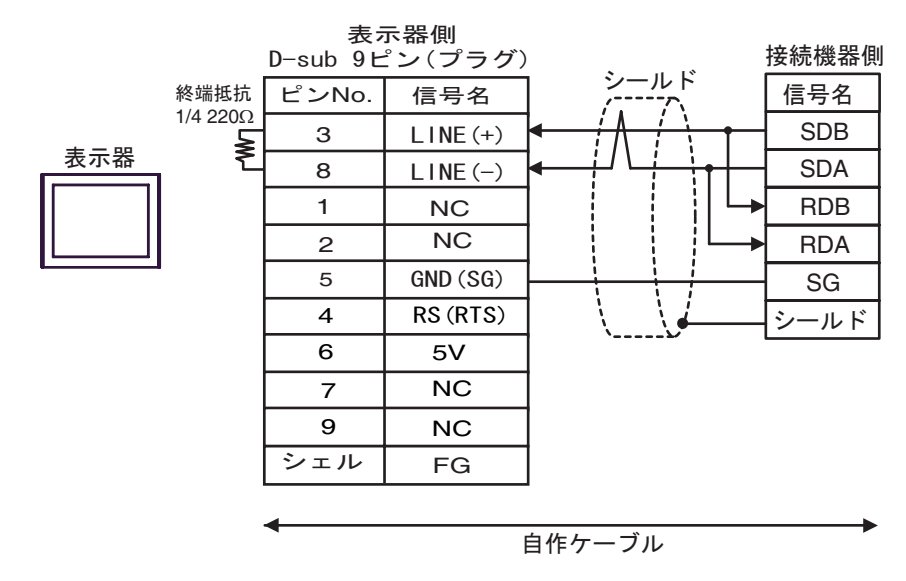

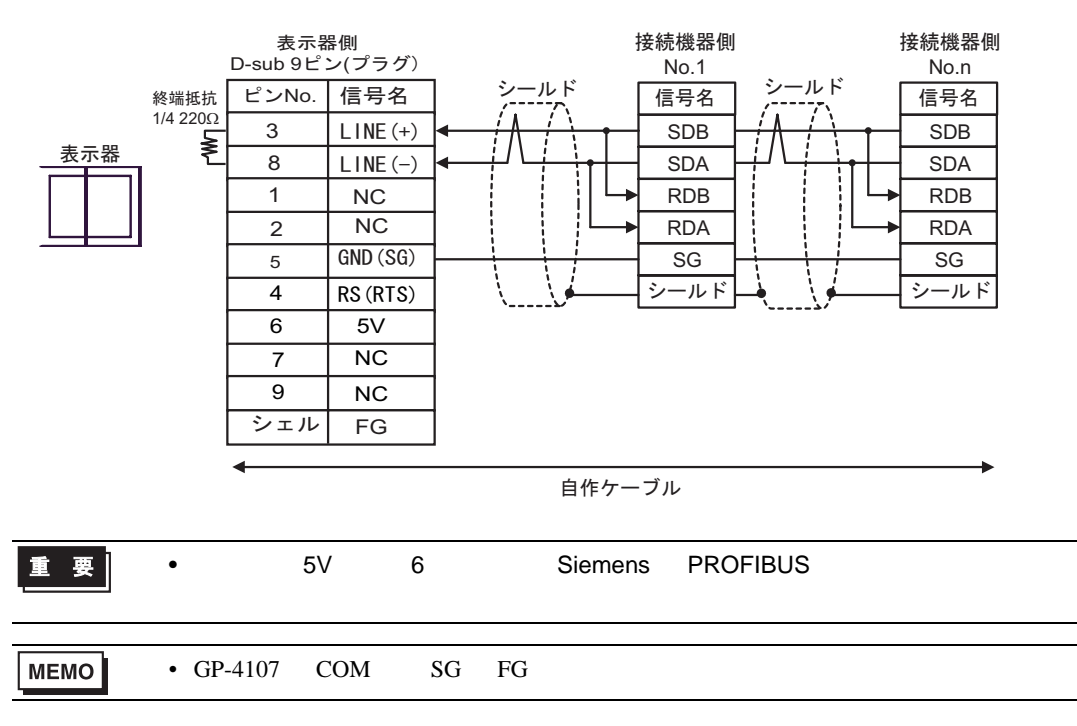

4I)

•  $1 \quad 1$ 

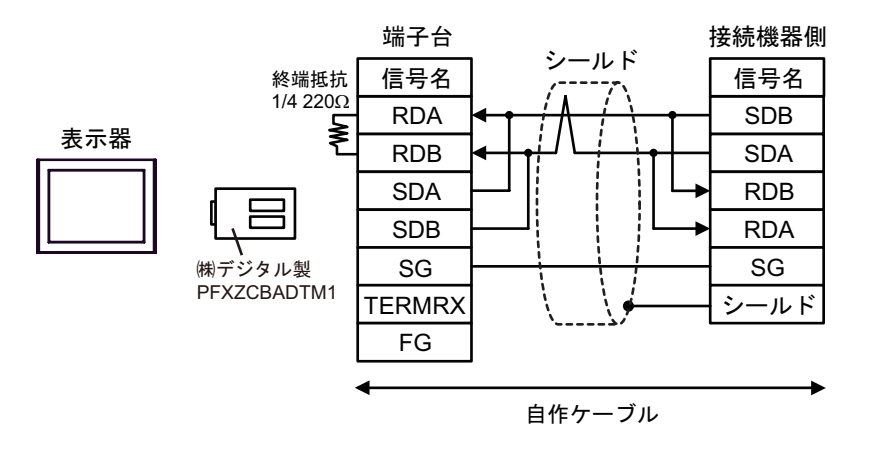

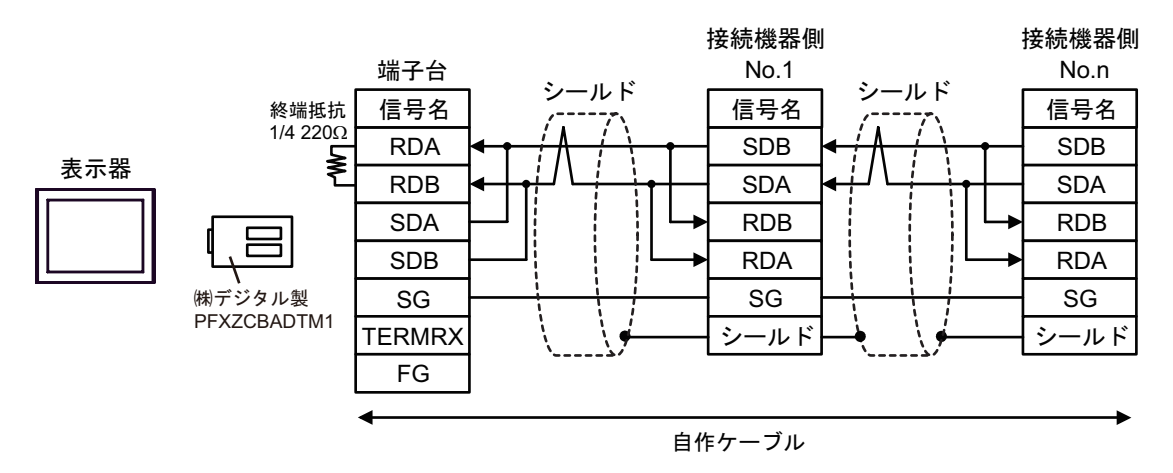

 $\overline{5}$ 

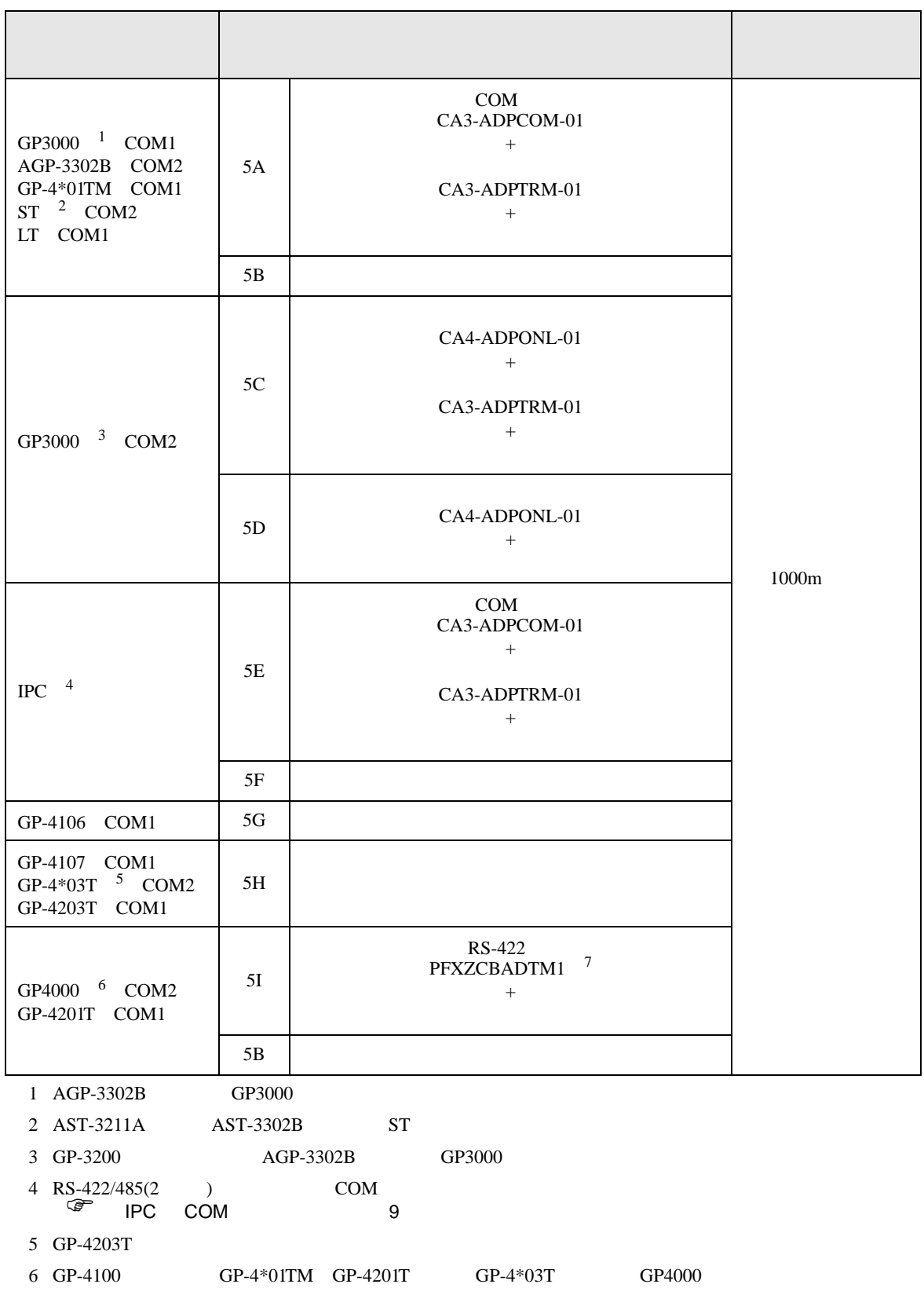

## 7 RS-422 (CA3-ADPTRM-01)

 $5A$ 

5A)

•  $1 \quad 1$ 

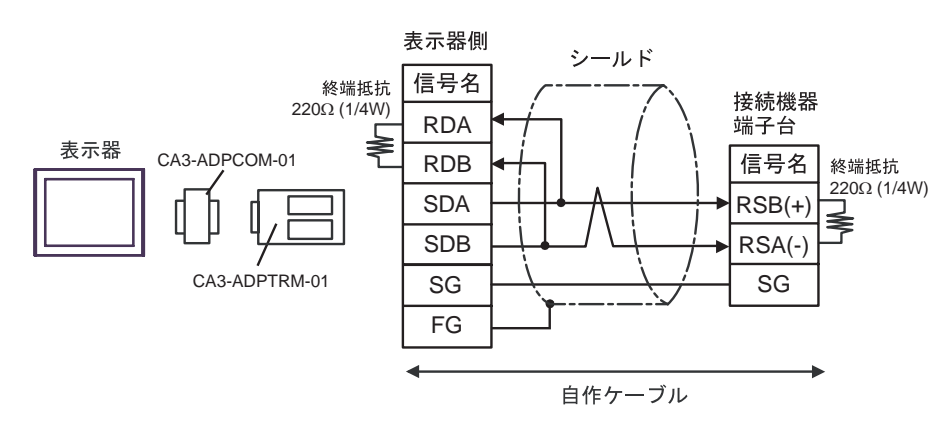

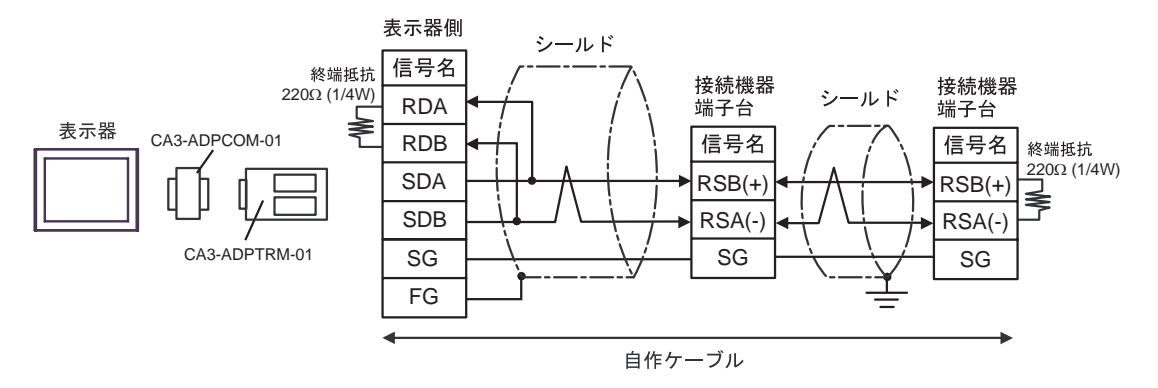

5B)

•  $1 \quad 1$ 

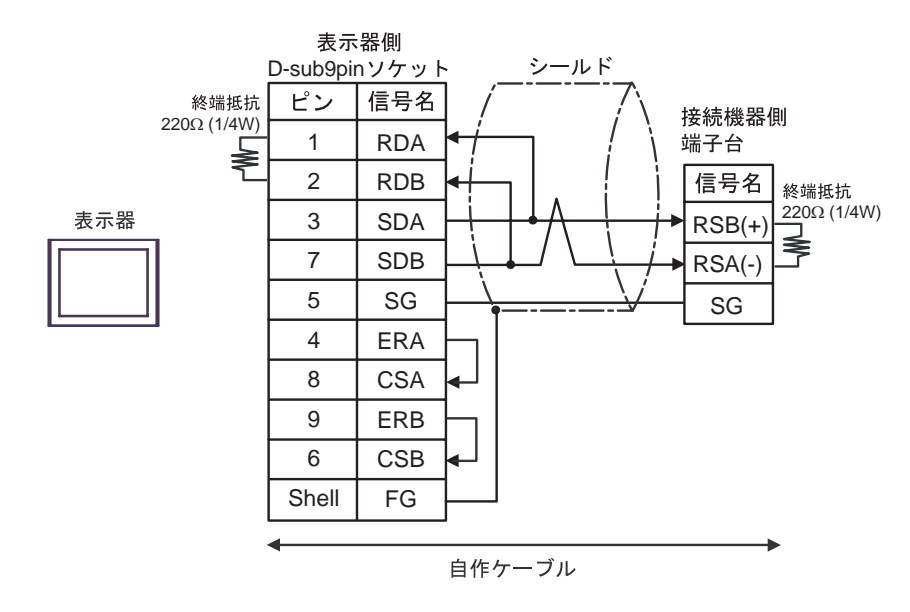

 $\bullet$  1 n

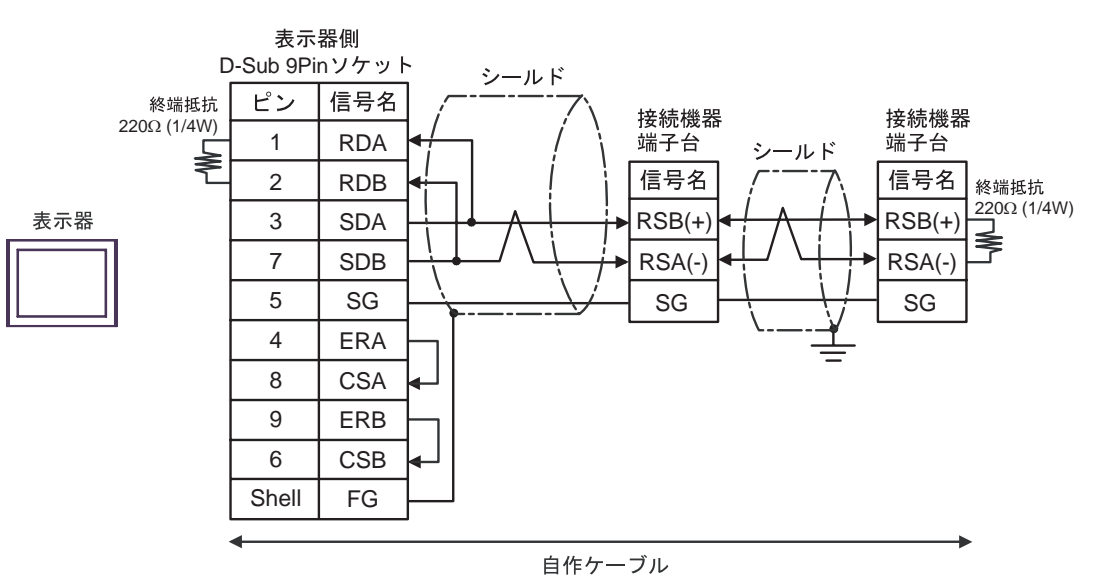

5C)

•  $1 \quad 1$ 

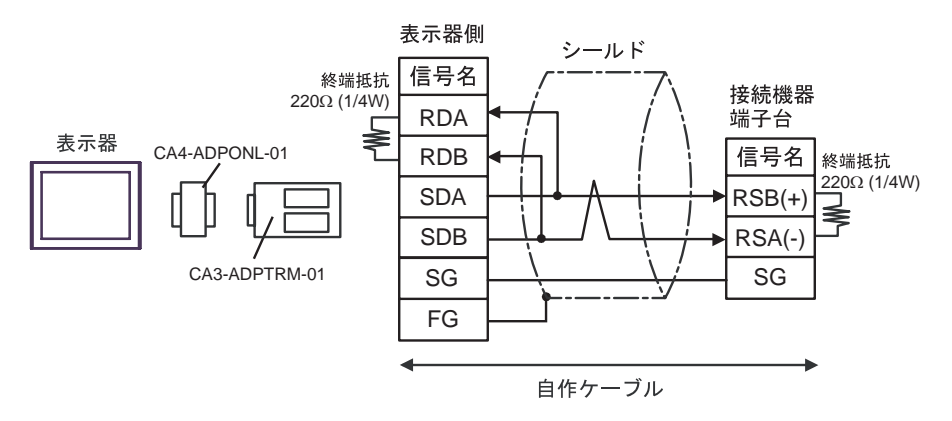

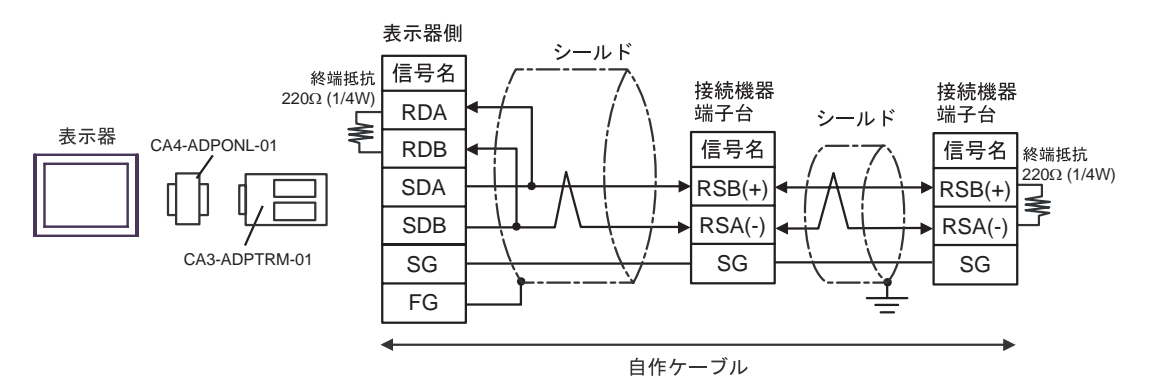

5D

•  $1 \quad 1$ 

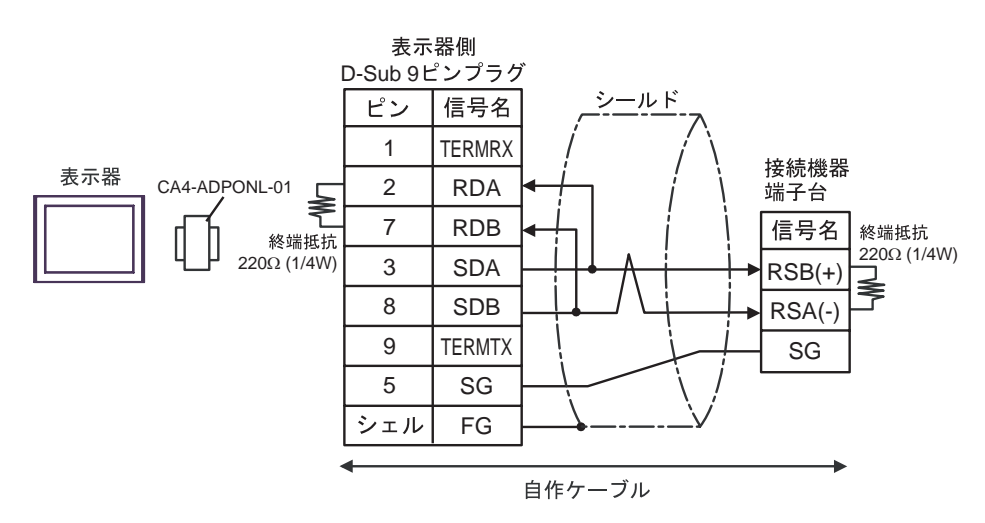

 $\cdot$  1 n

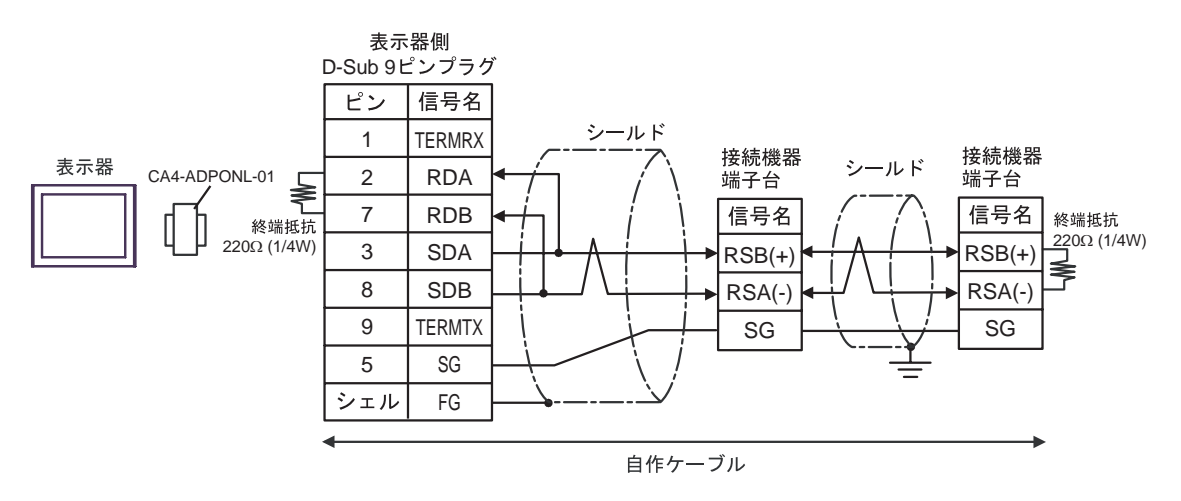

5E)

•  $1 \quad 1$ 

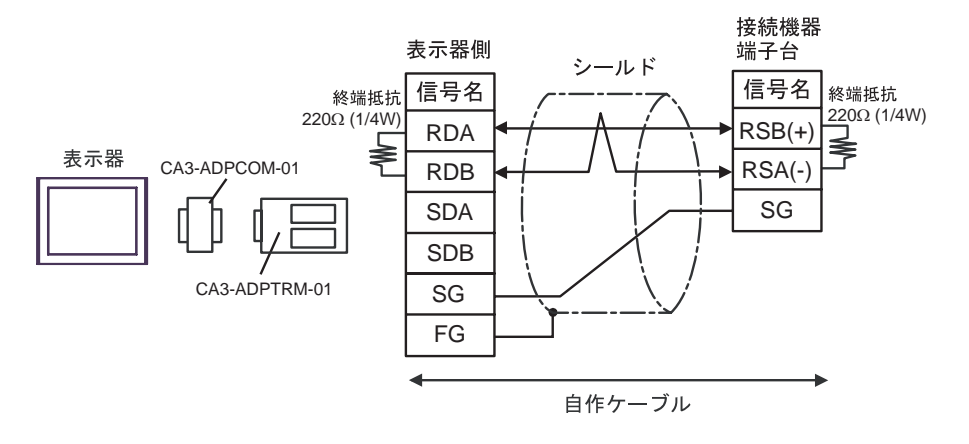

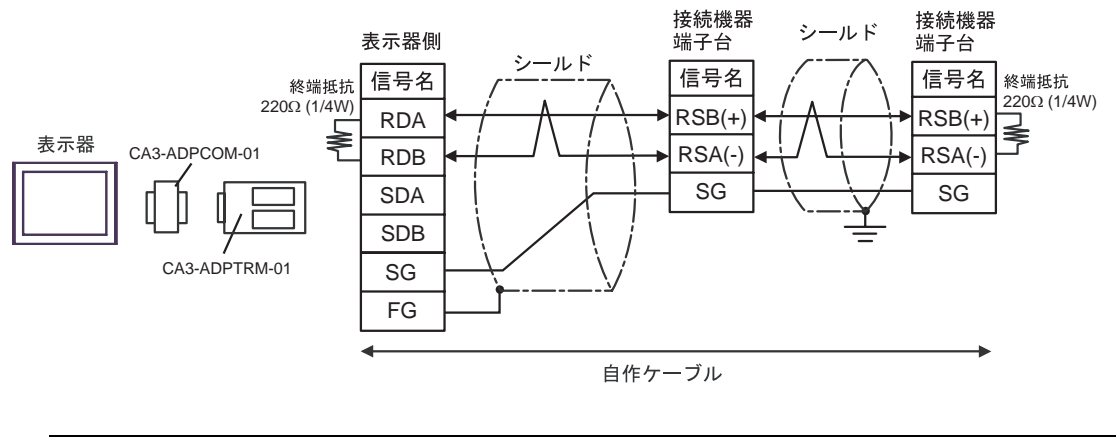

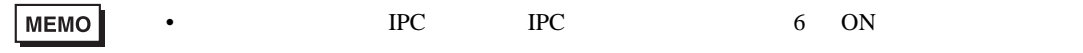

5F)

•  $1 \quad 1$ 

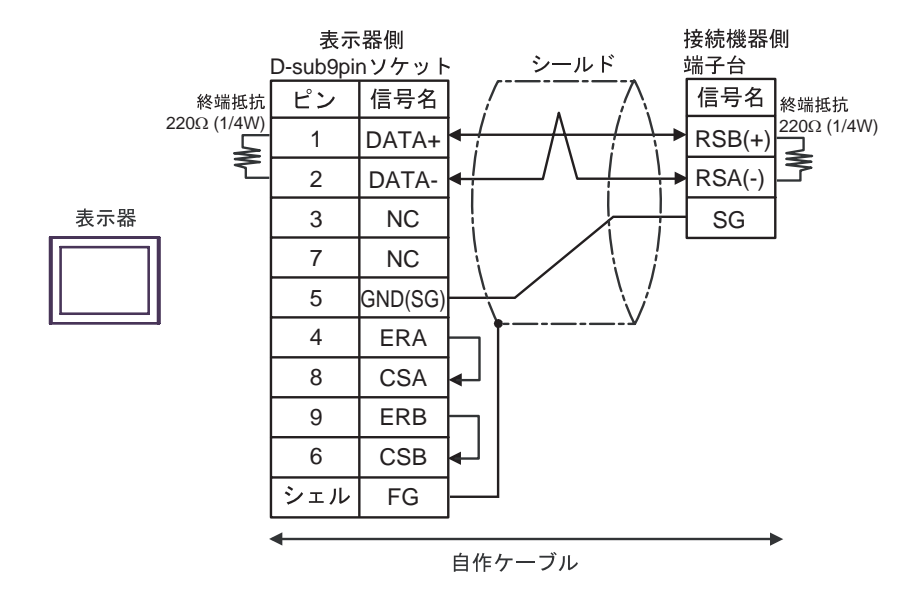

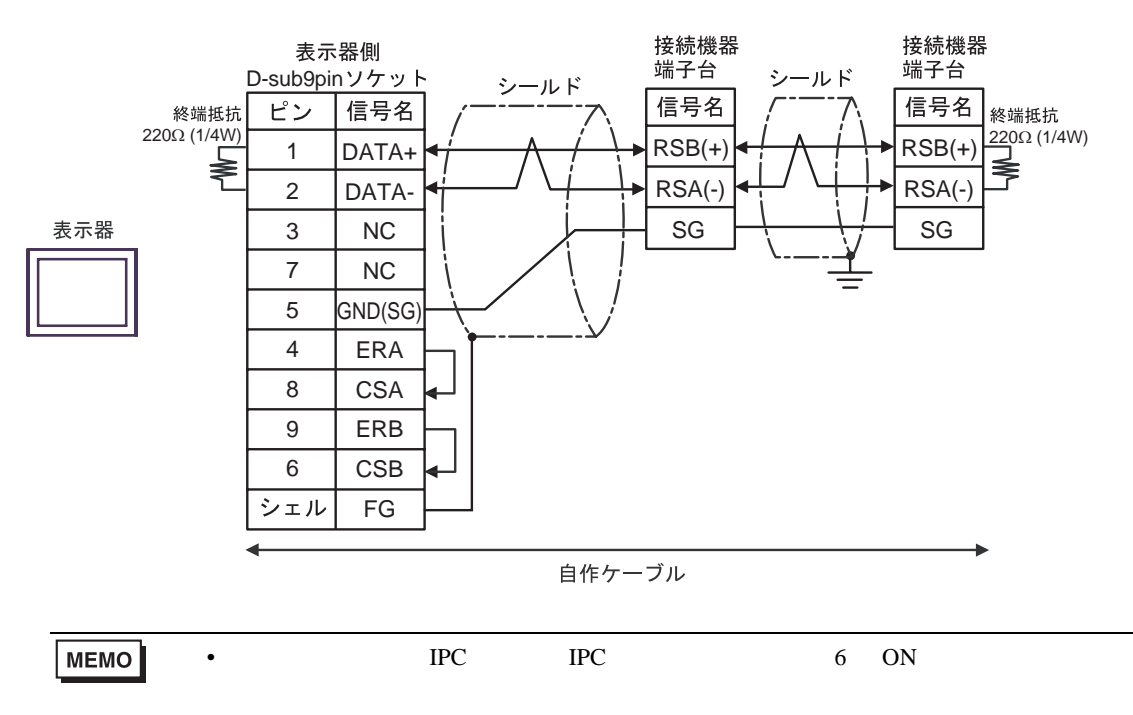

5G)

•  $1 \quad 1$ 

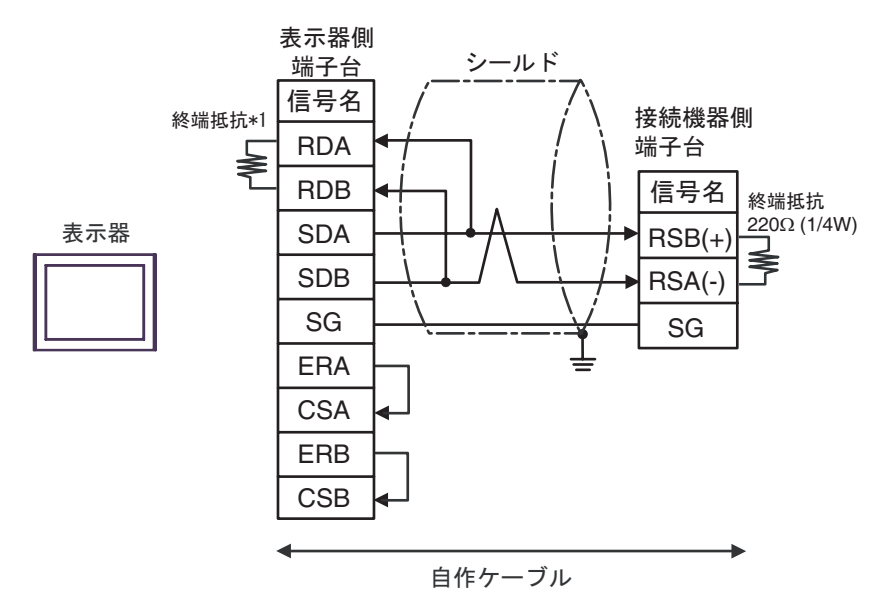

•  $1$  n

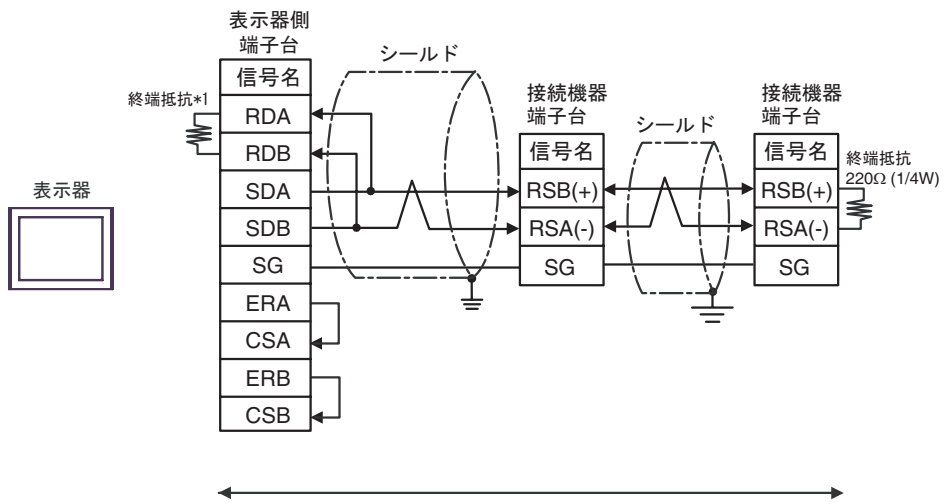

自作ケーブル

 $*1$ 

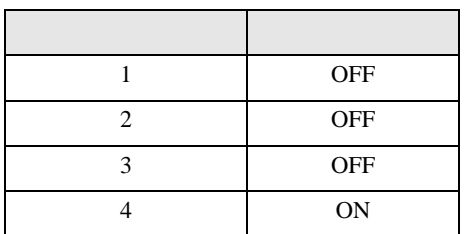

5H)

•  $1 \quad 1$ 

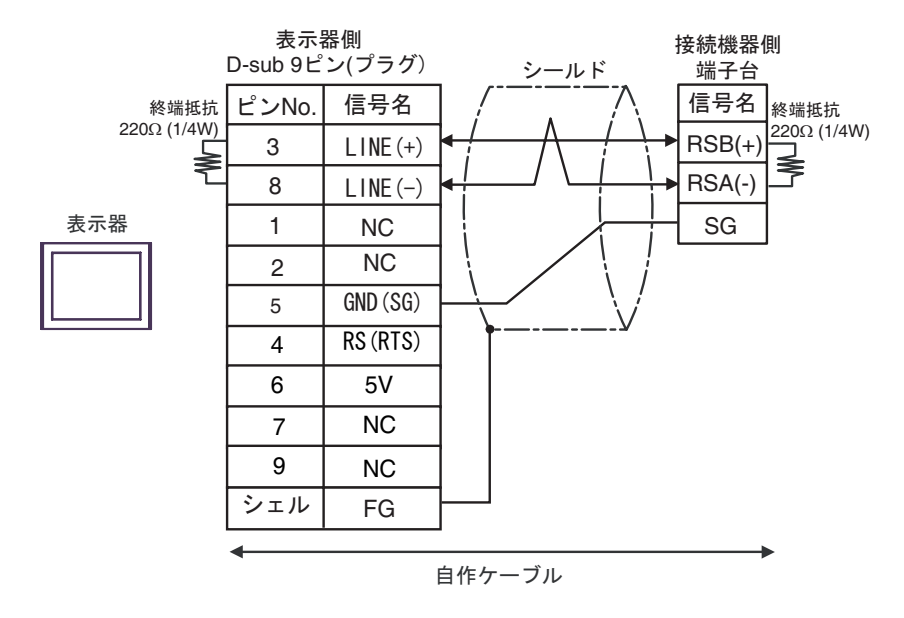

•  $1 \quad n$ 

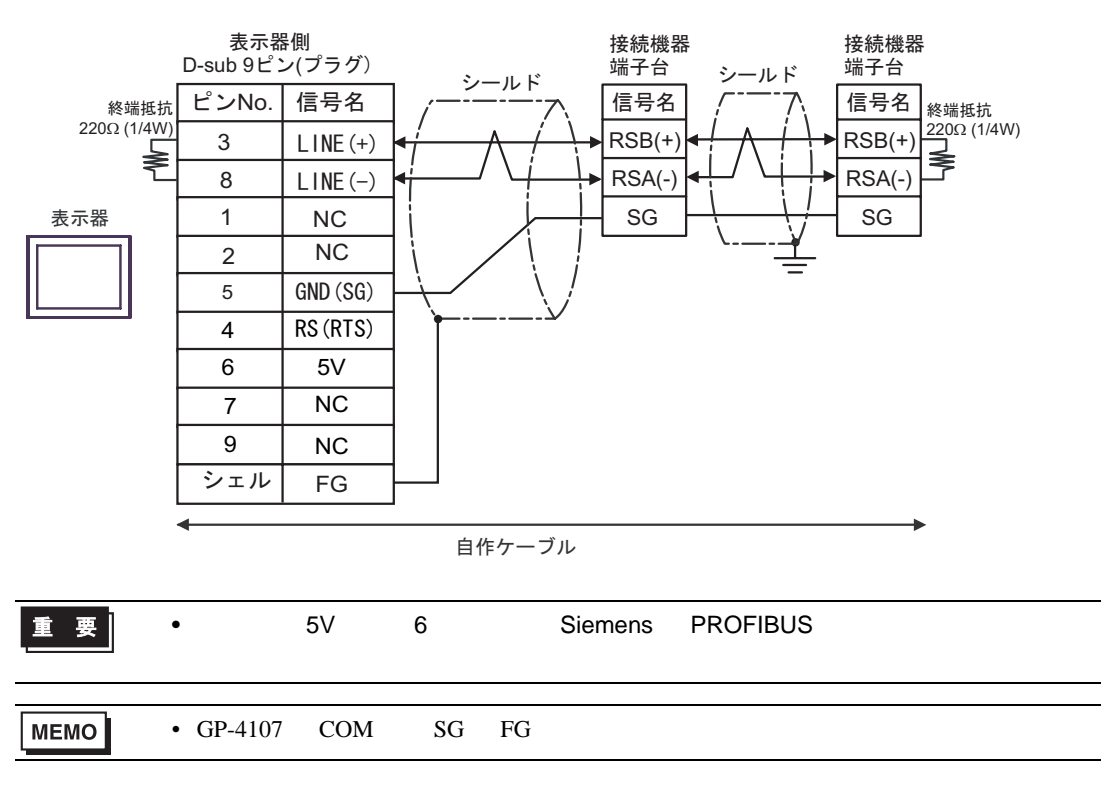

5I)

•  $1 \quad 1$ 

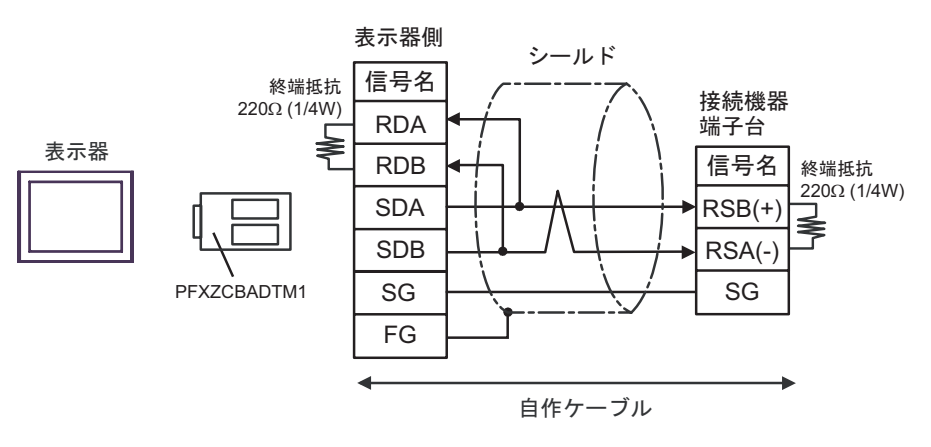

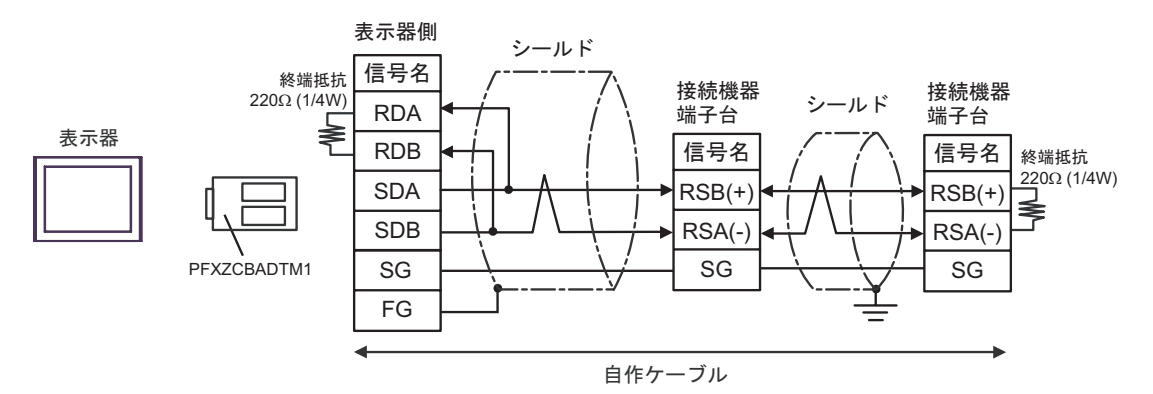

 $\,$  6 $\,$ 

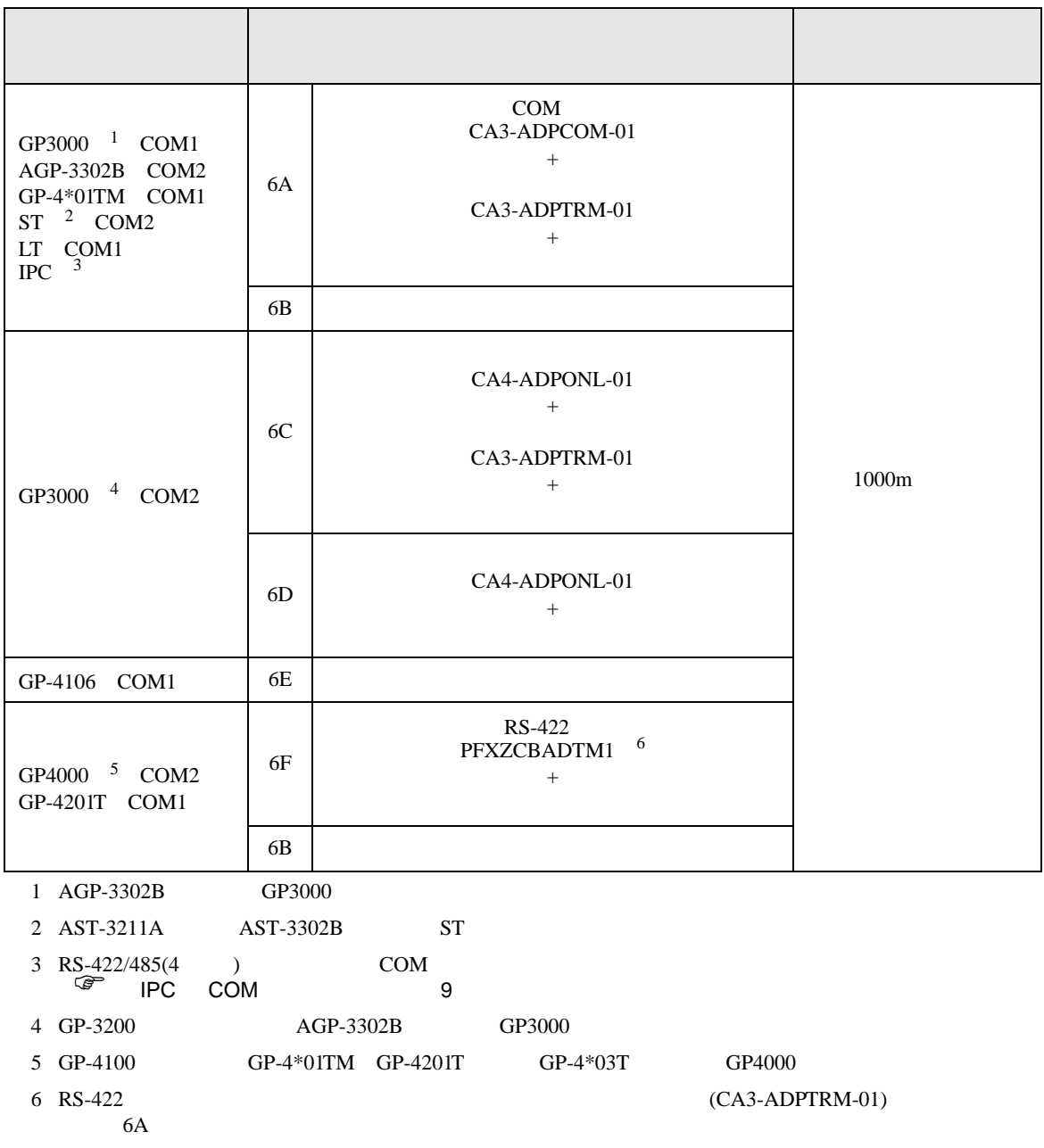

(CA3-ADPTRM-01)

6A)

•  $1 \quad 1$ 

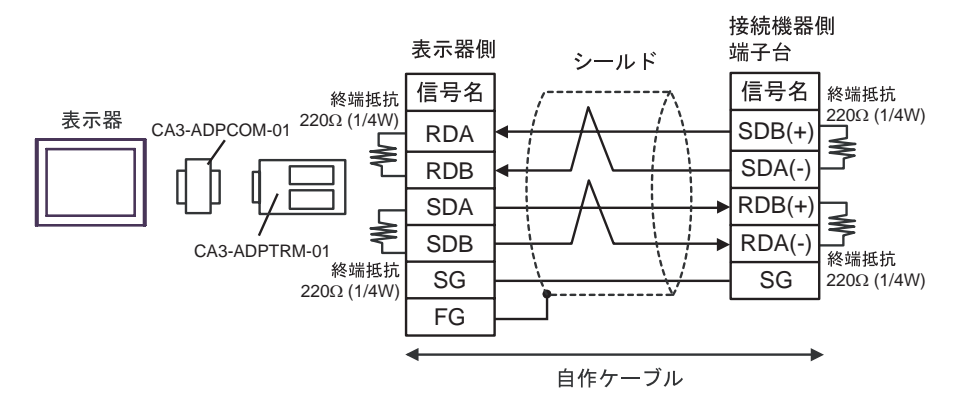

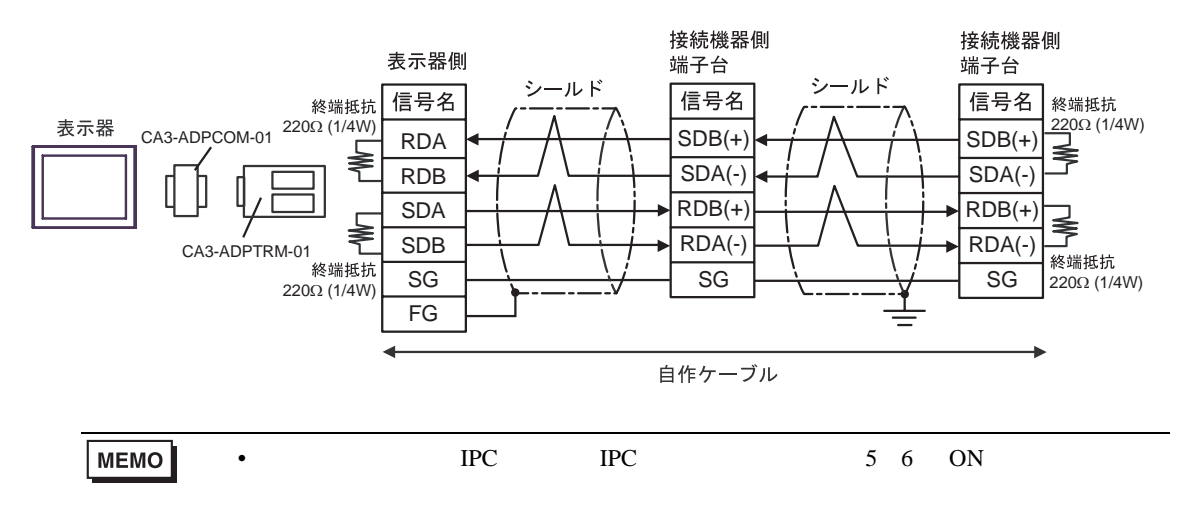
6B)

•  $1 \quad 1$ 

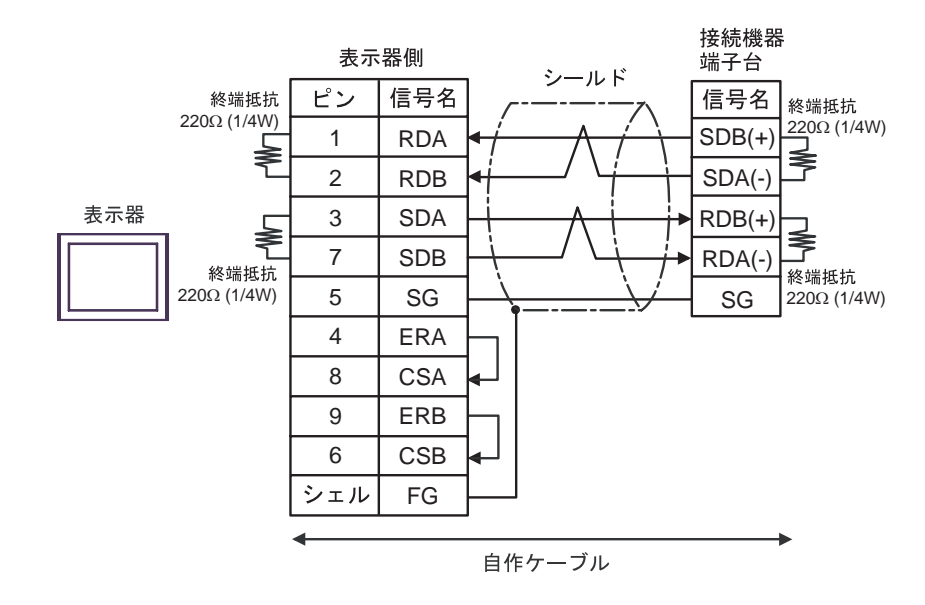

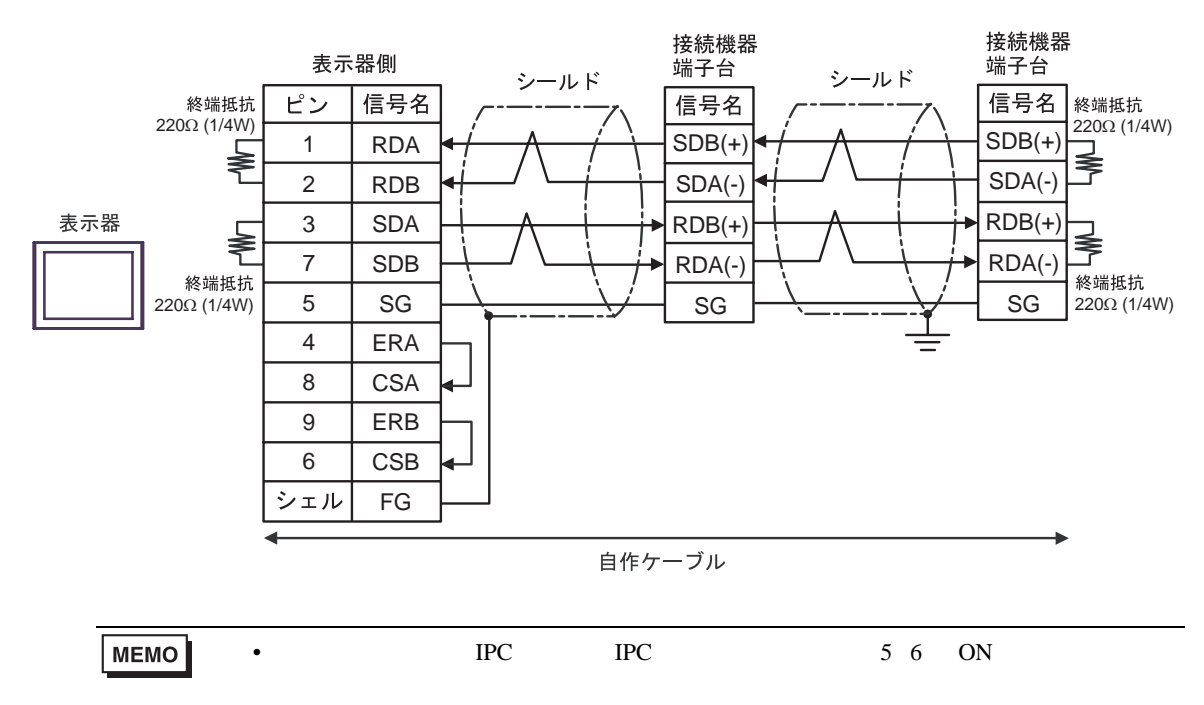

6C)

•  $1 \quad 1$ 

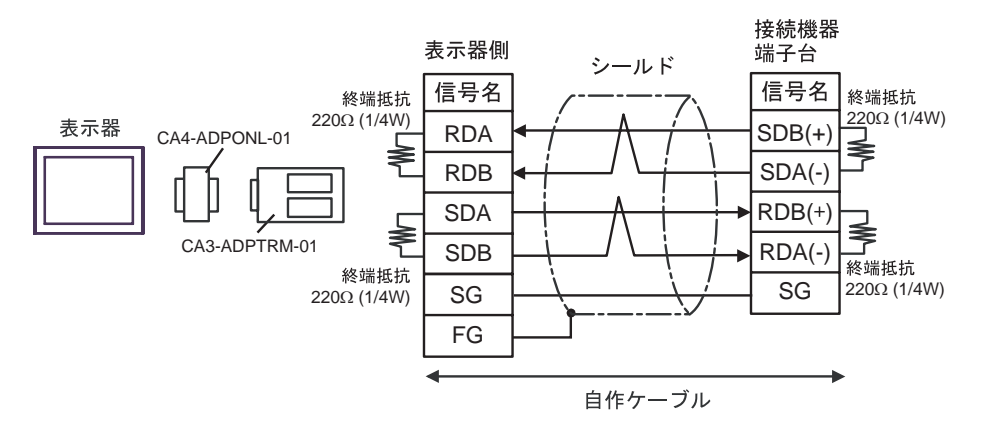

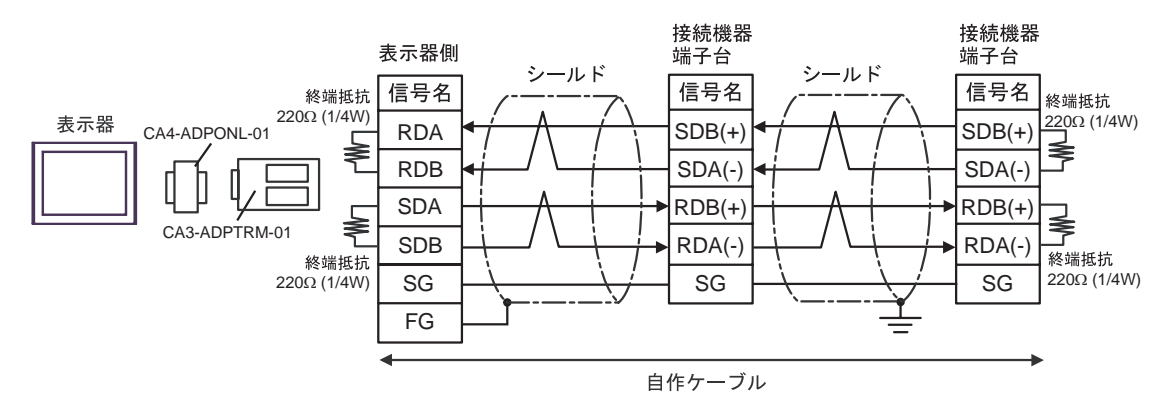

6D

•  $1 \quad 1$ 

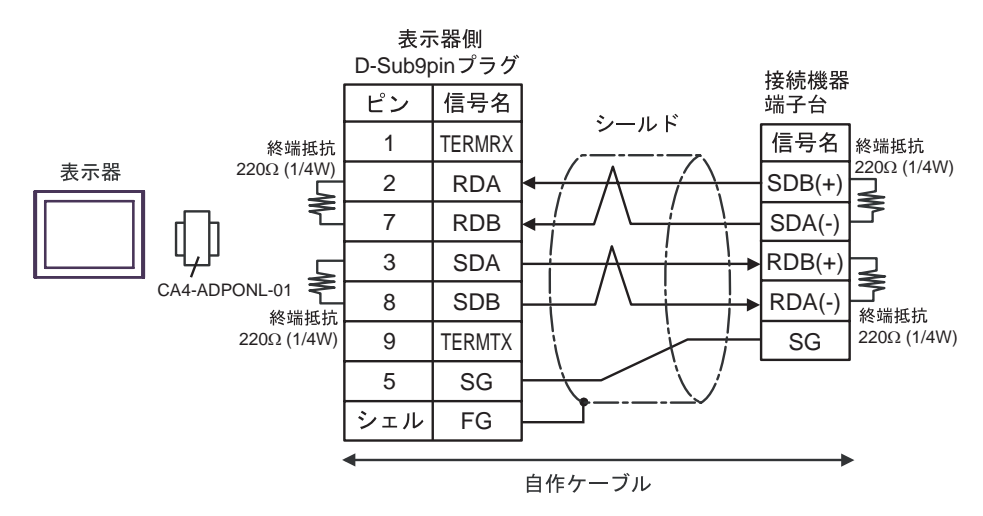

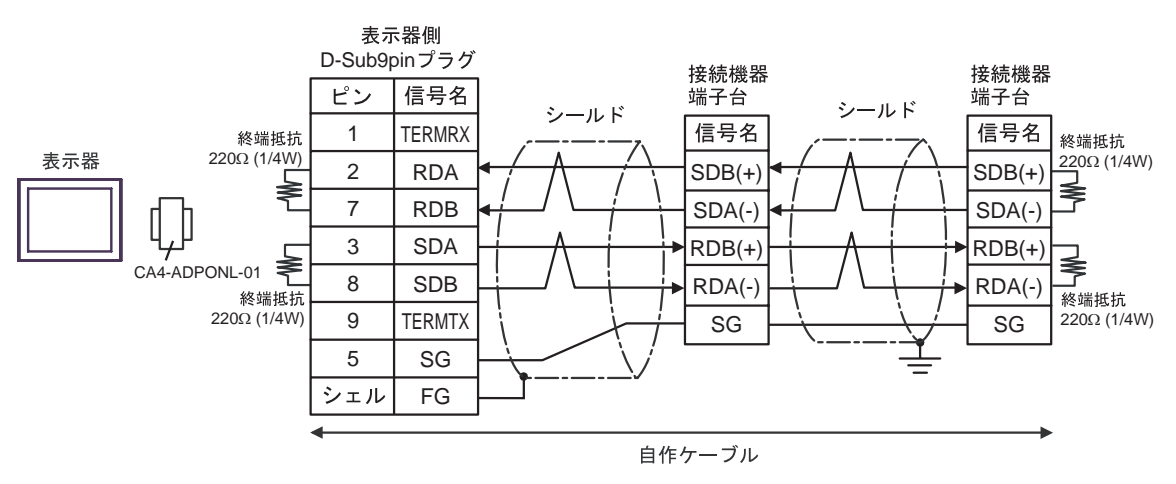

6E)

•  $1 \quad 1$ 

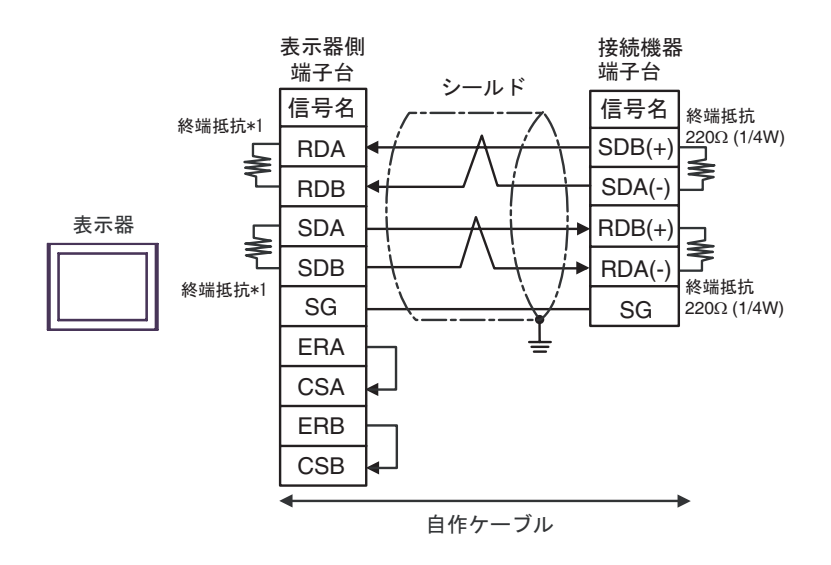

•  $1$  n

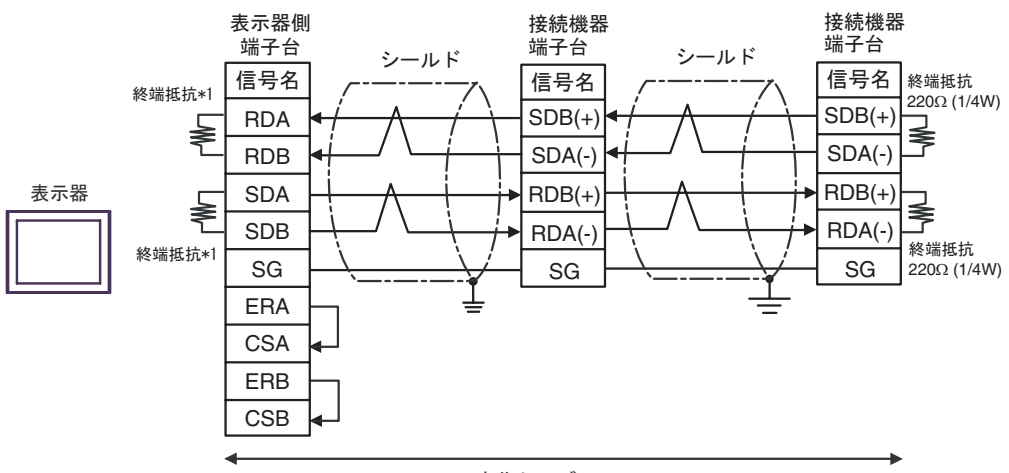

自作ケーブル

 $*1$ 

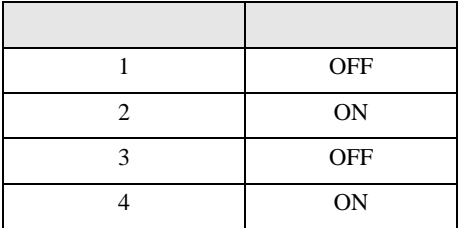

6F)

•  $1 \quad 1$ 

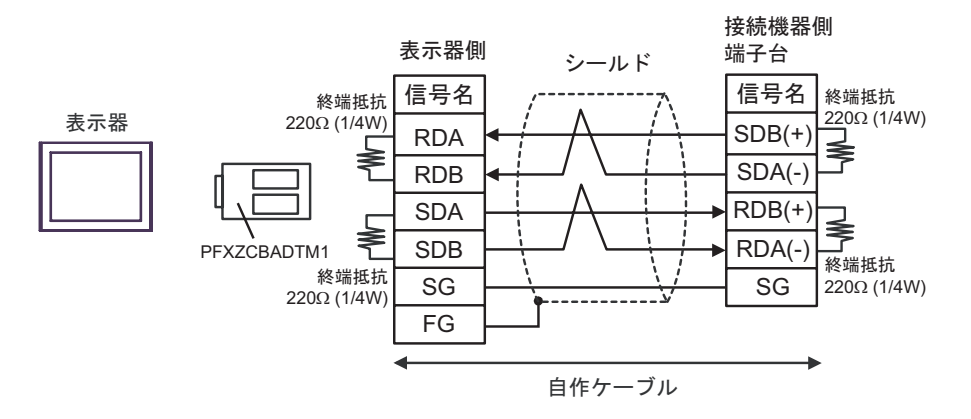

•  $1 \text{ n}$ 

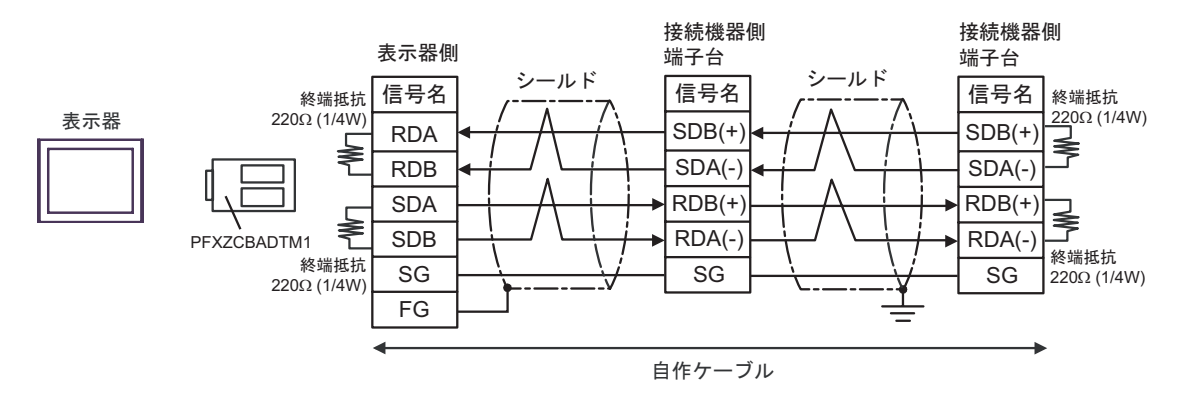

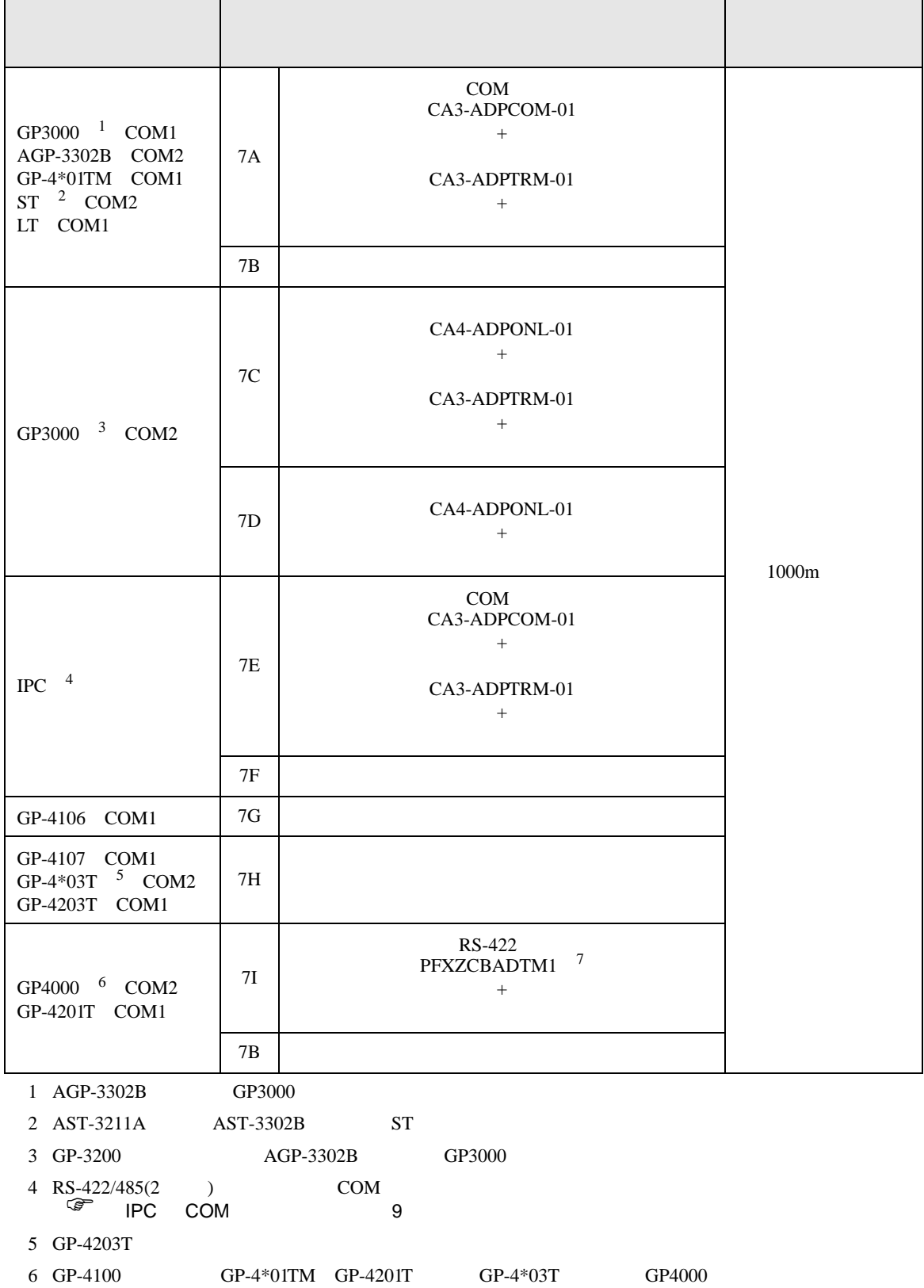

## 7 RS-422 (CA3-ADPTRM-01)

 $7A$ 

## 7A)

•  $1 \quad 1$ 

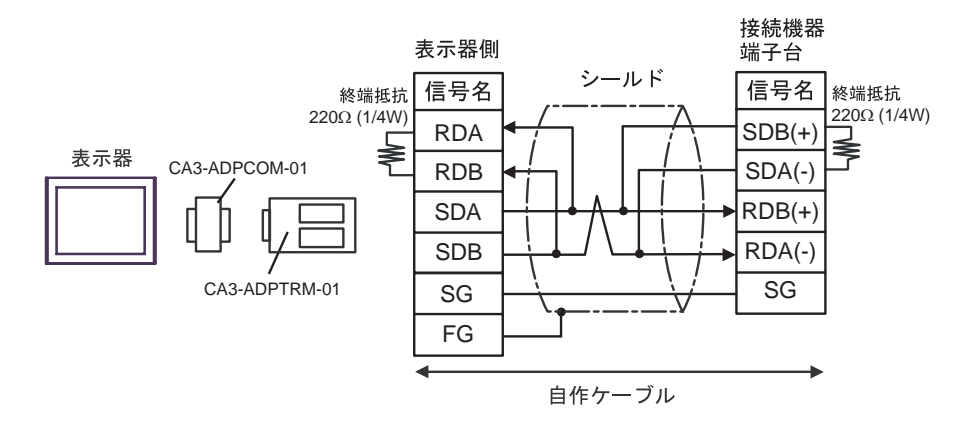

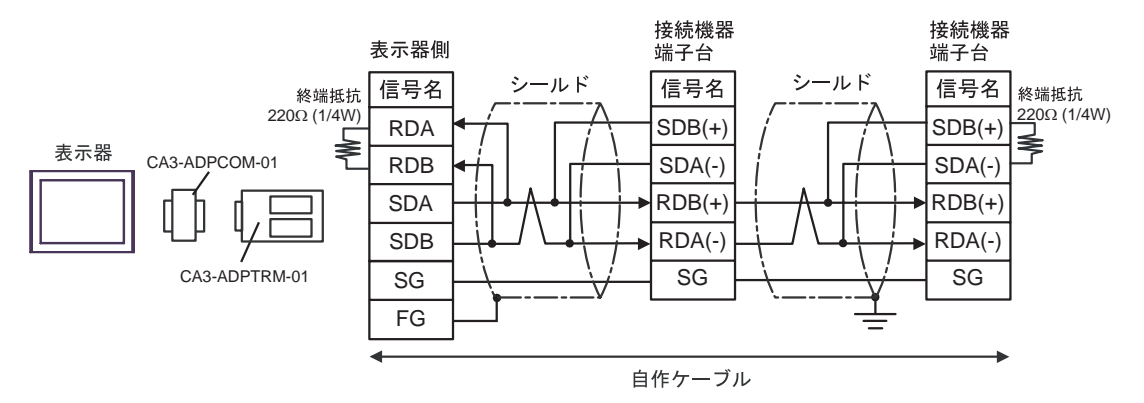

7B)

•  $1 \quad 1$ 

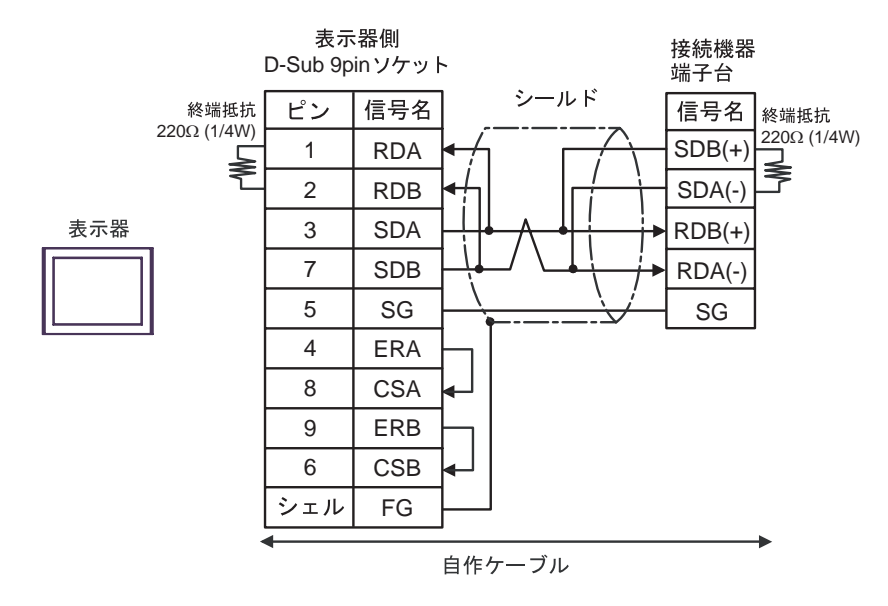

•  $1$  n

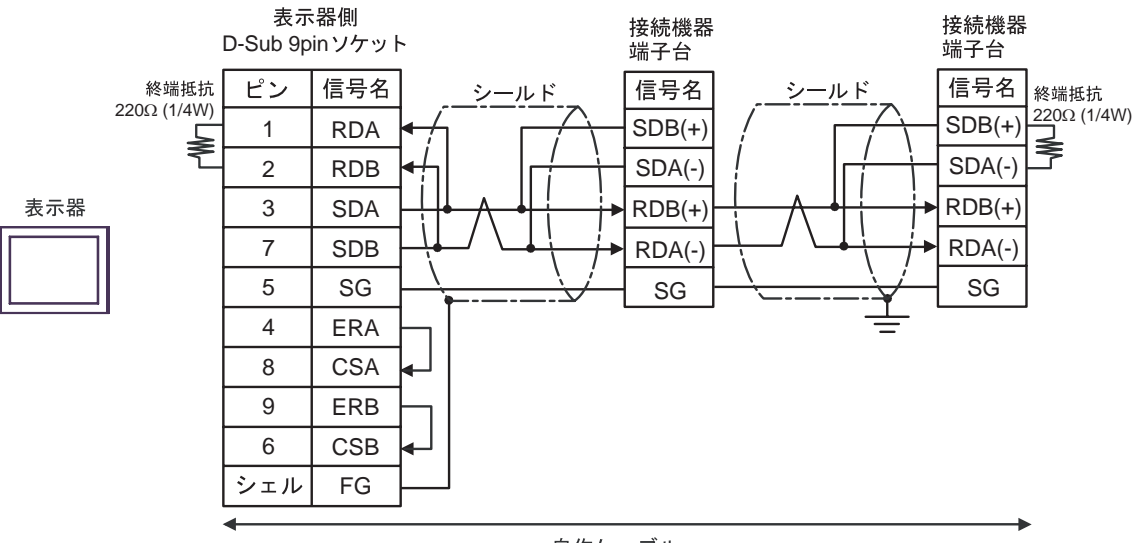

自作ケーブル

7C)

•  $1 \quad 1$ 

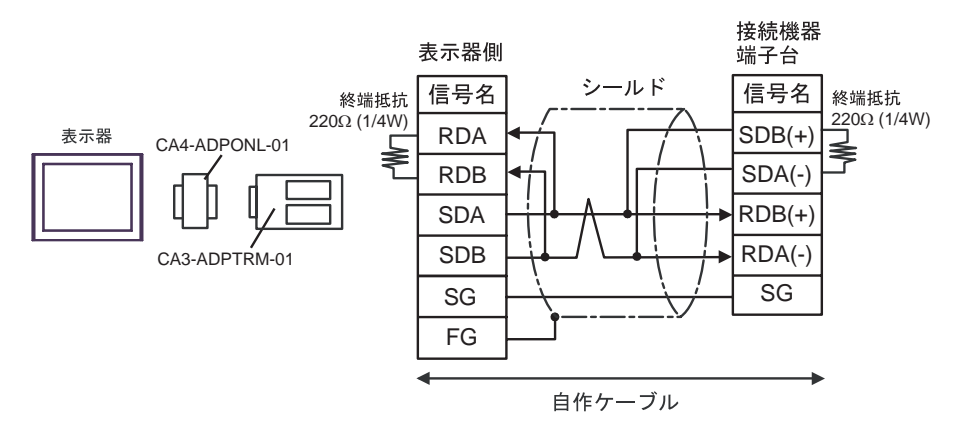

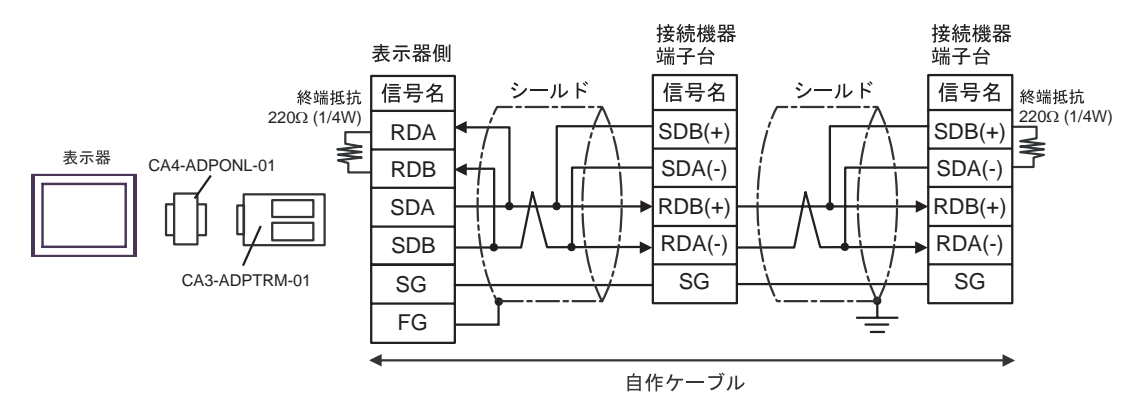

7D

•  $1 \quad 1$ 

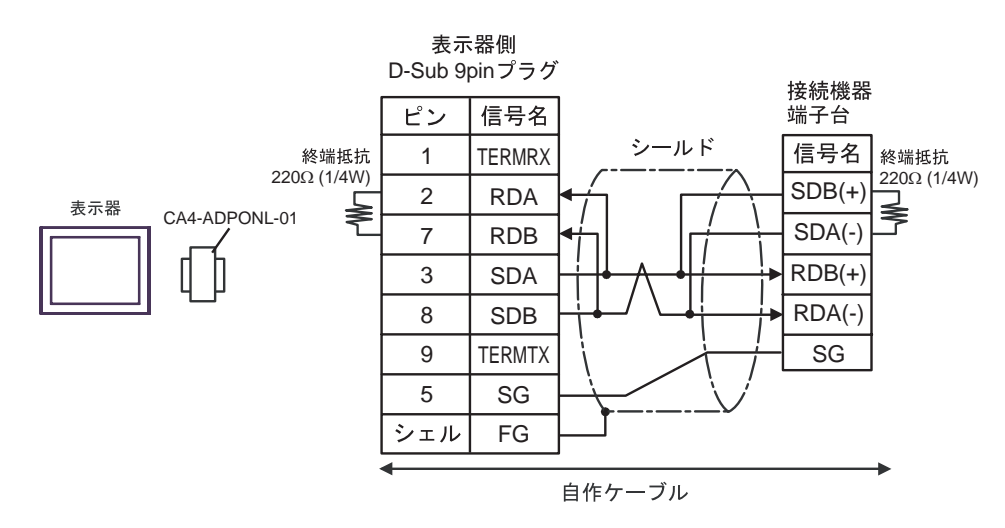

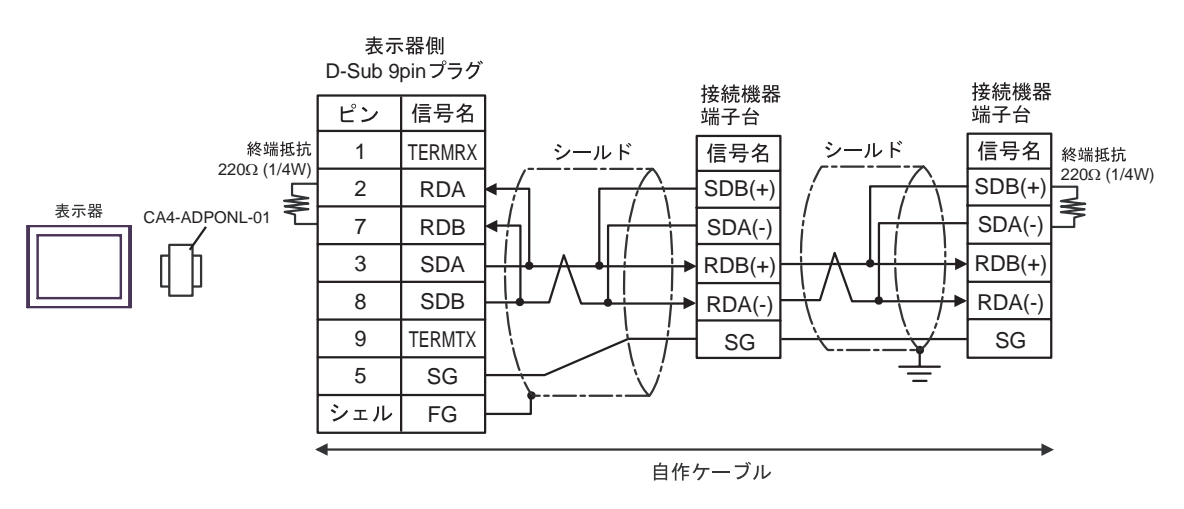

7E)

•  $1 \quad 1$ 

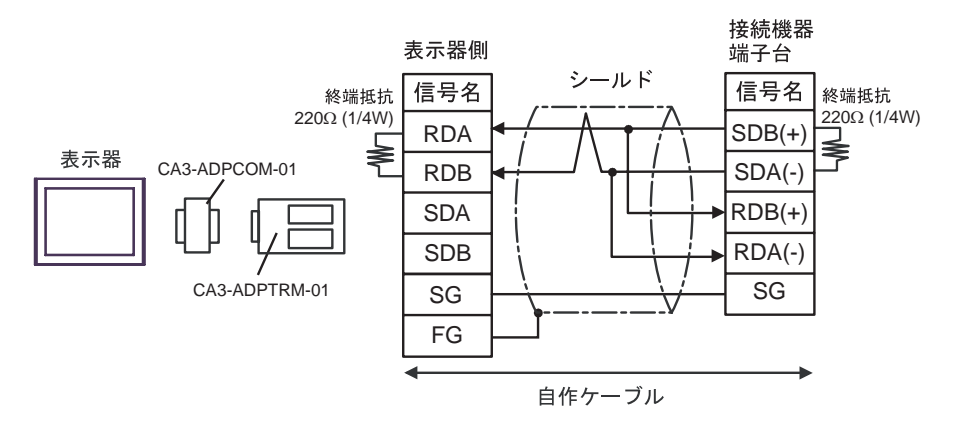

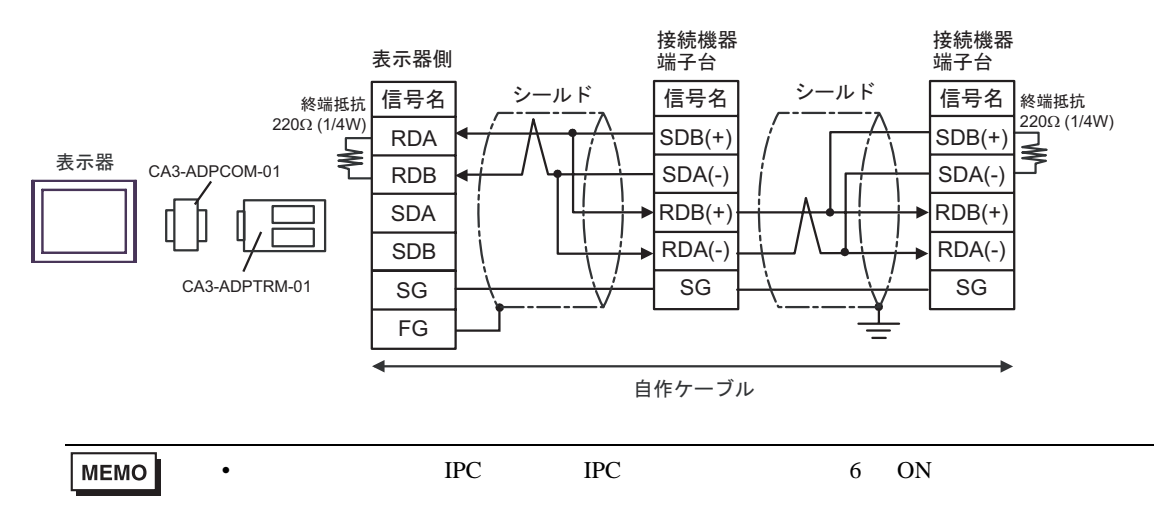

7F)

•  $1 \quad 1$ 

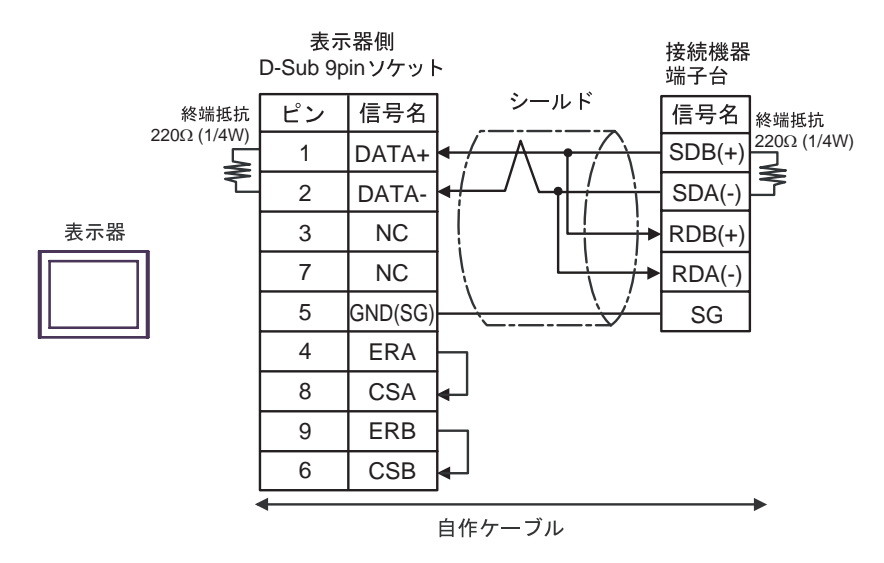

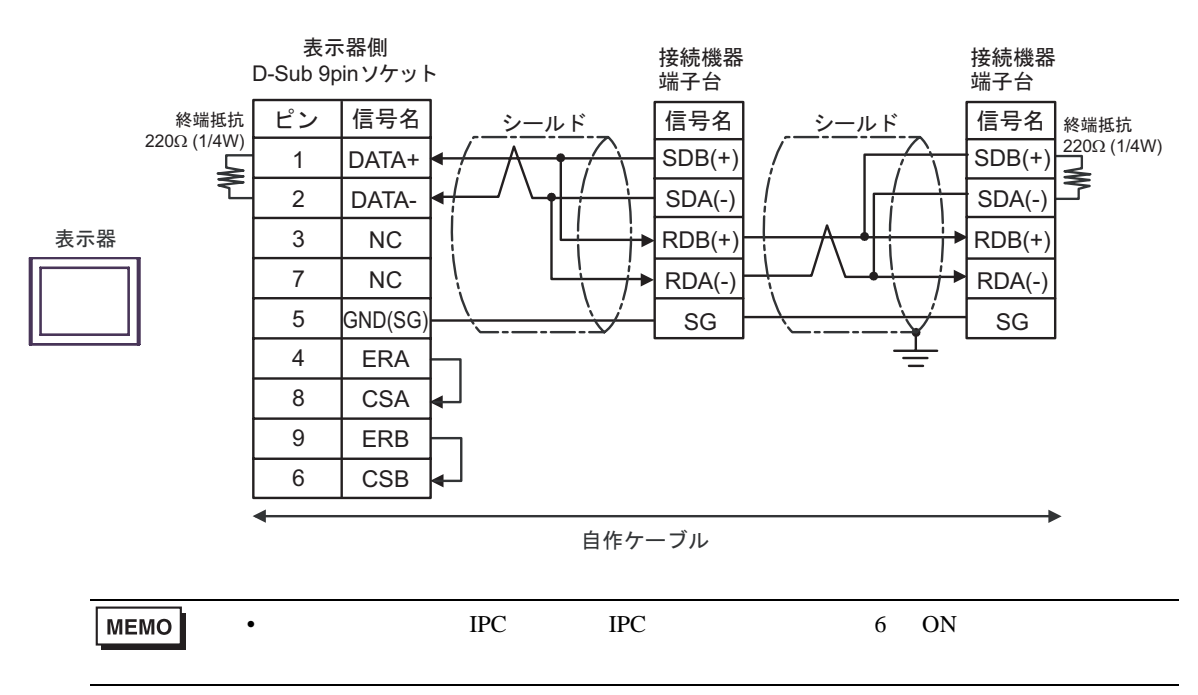

7G)

•  $1 \quad 1$ 

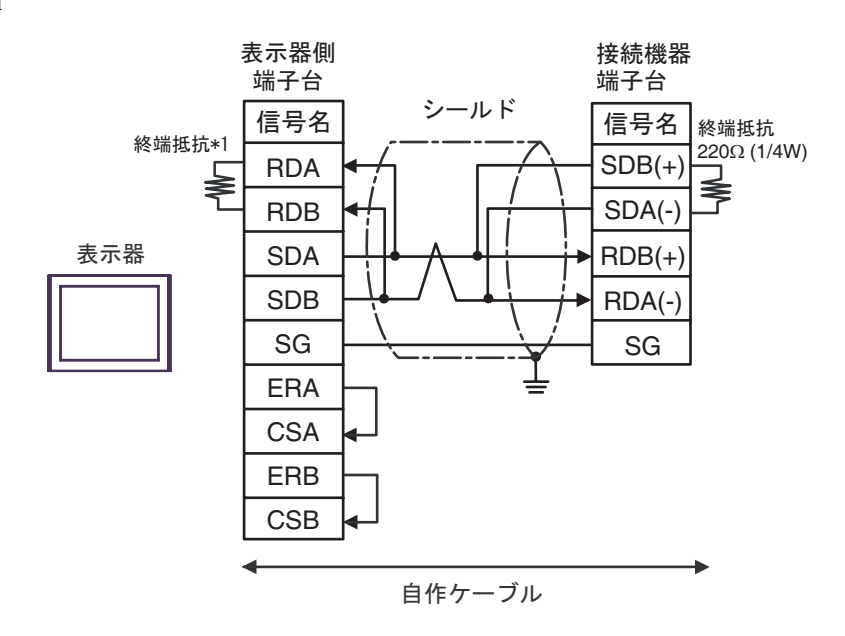

•  $1$  n

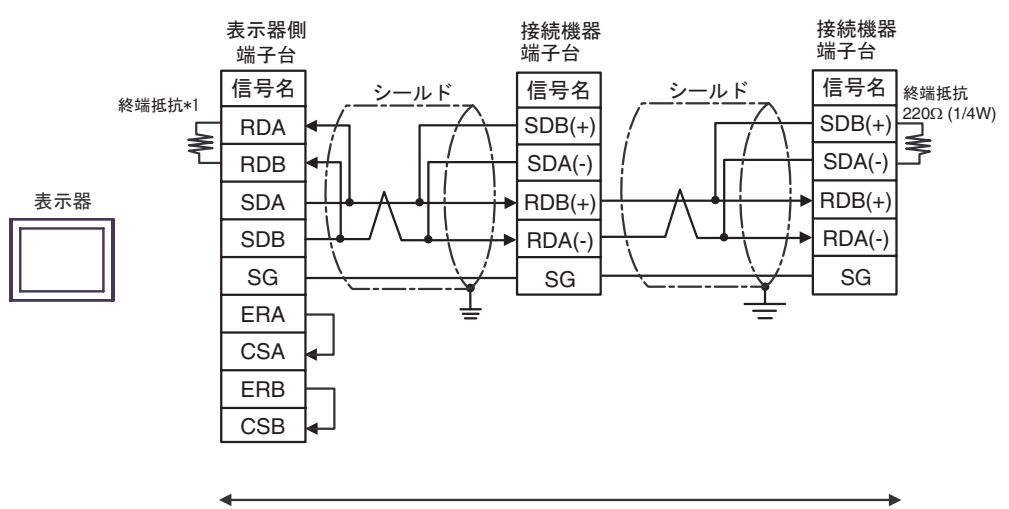

自作ケーブル

 $*1$ 

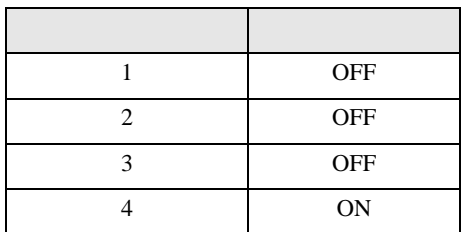

7H)

•  $1 \t1$ 

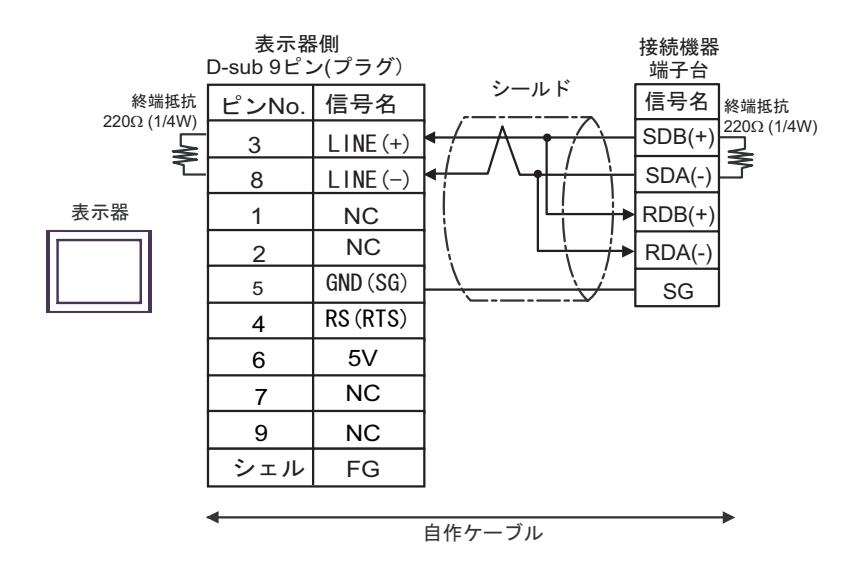

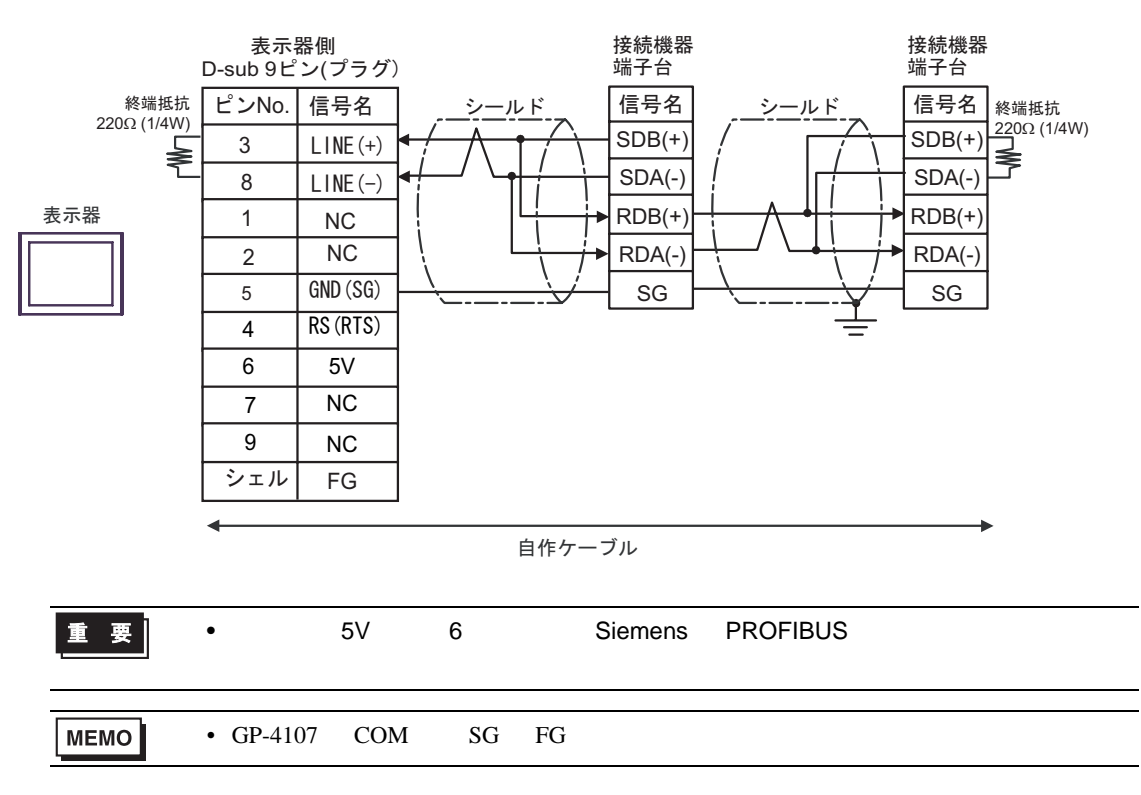

## 7I)

•  $1 \quad 1$ 

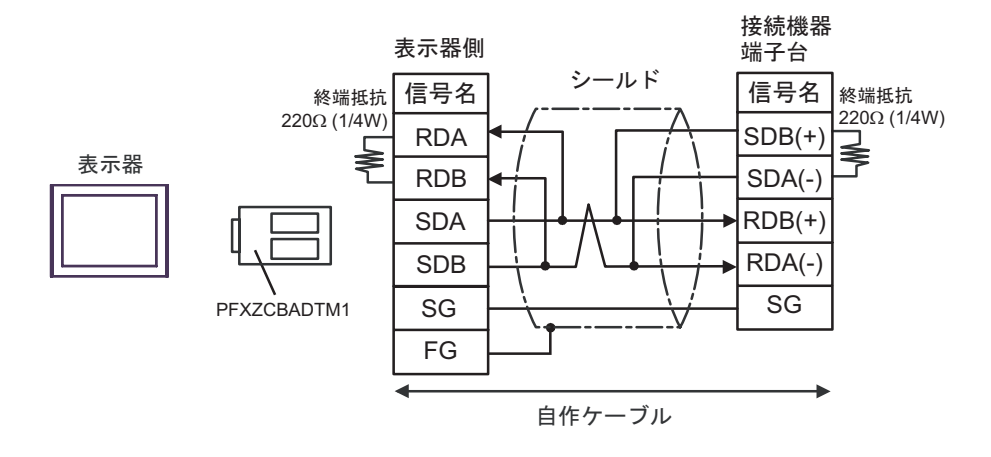

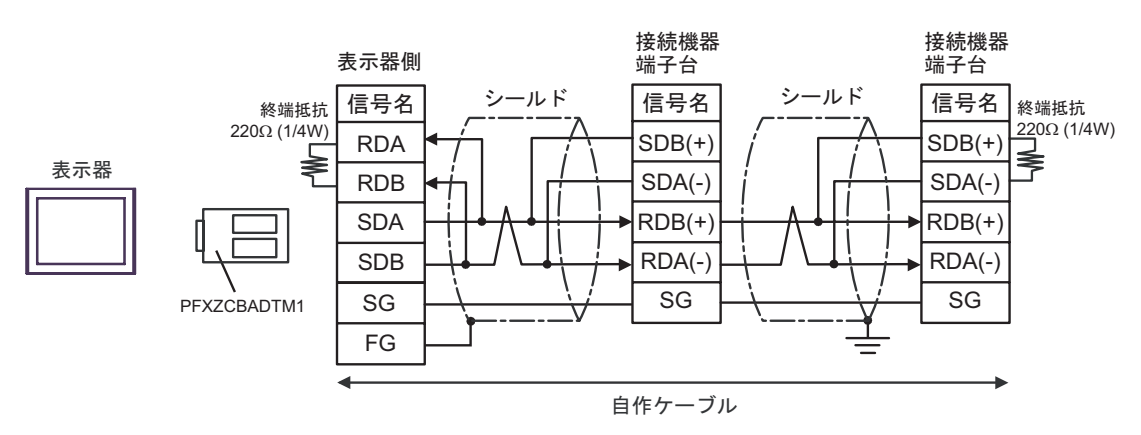

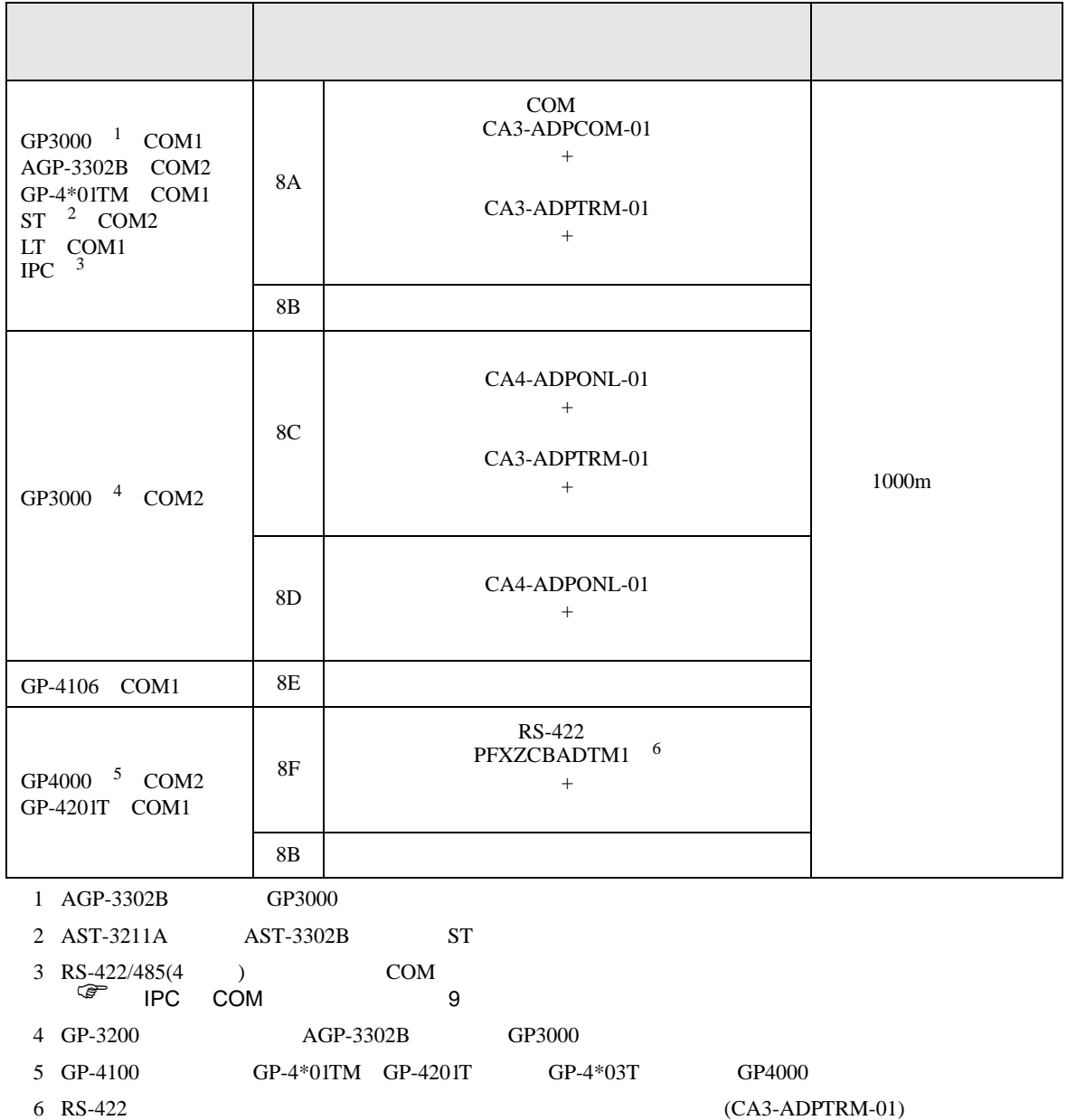

 $8A$ 

8A)

•  $1 \quad 1$ 

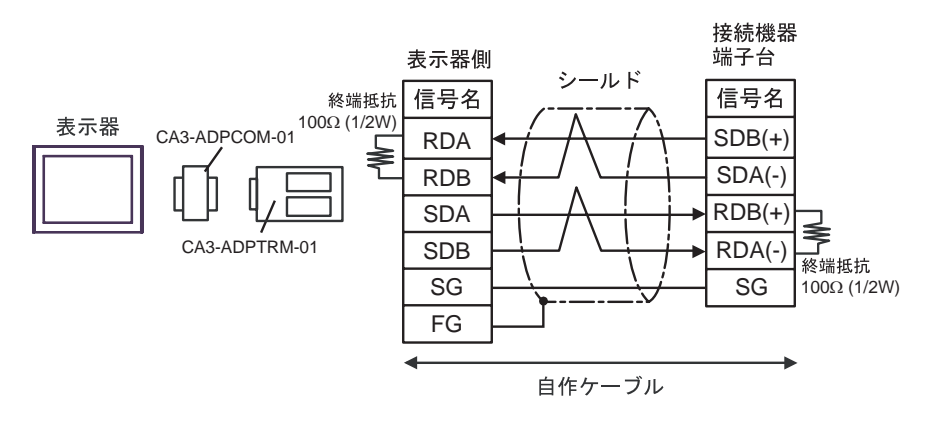

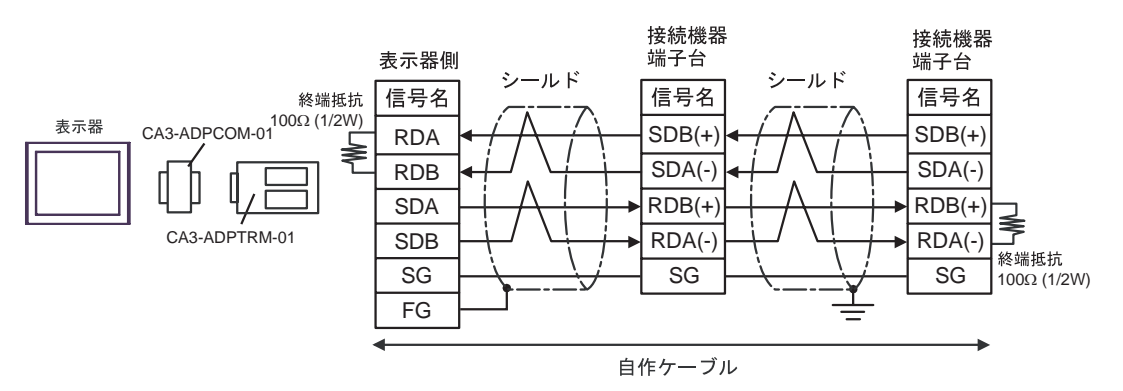

8B)

•  $1 \quad 1$ 

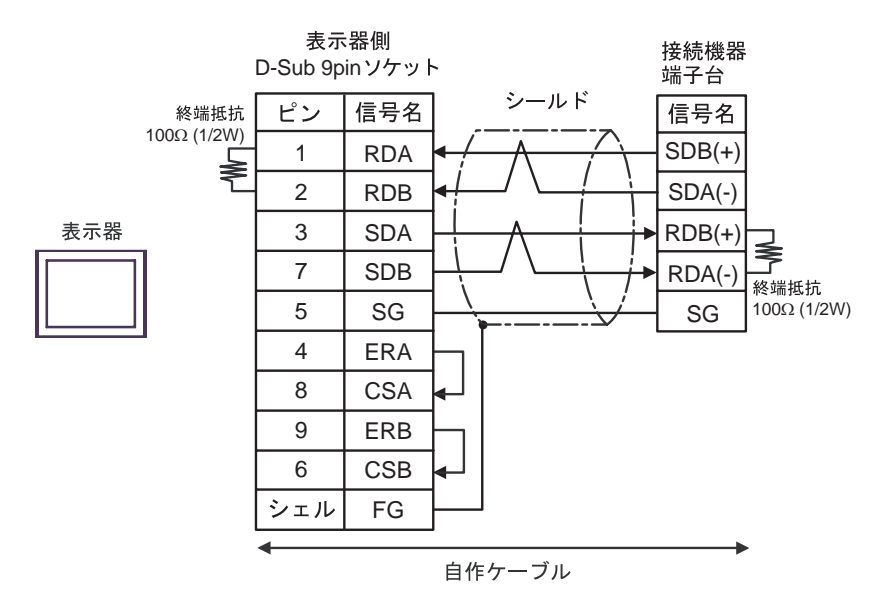

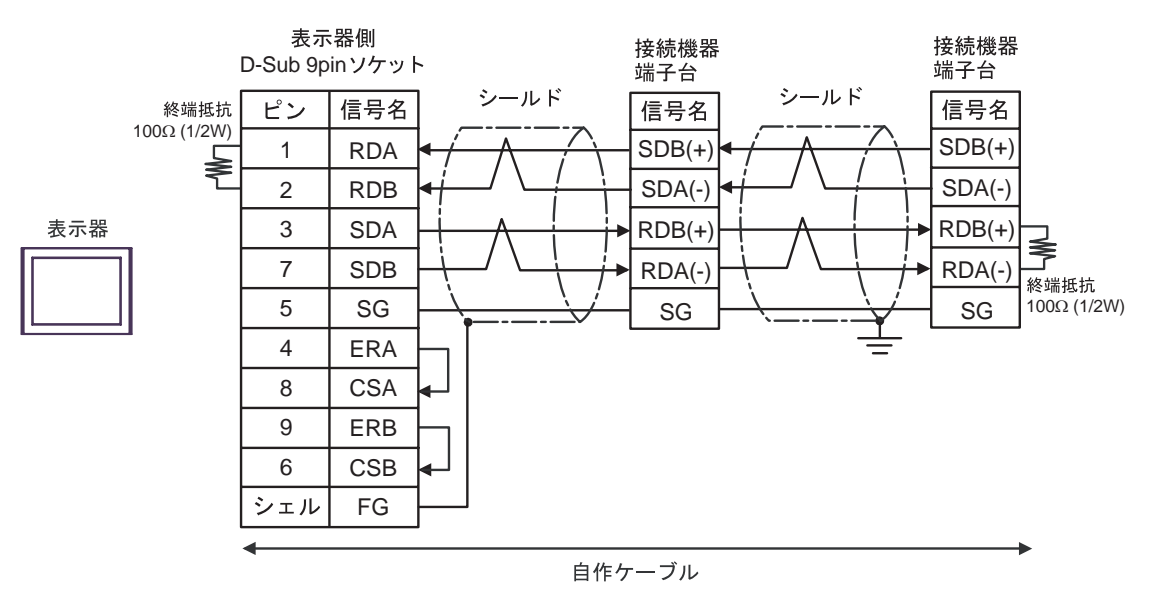

8C)

•  $1 \quad 1$ 

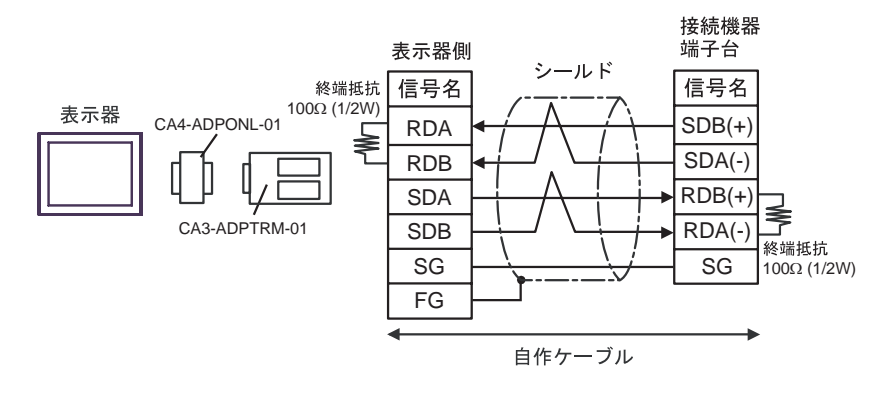

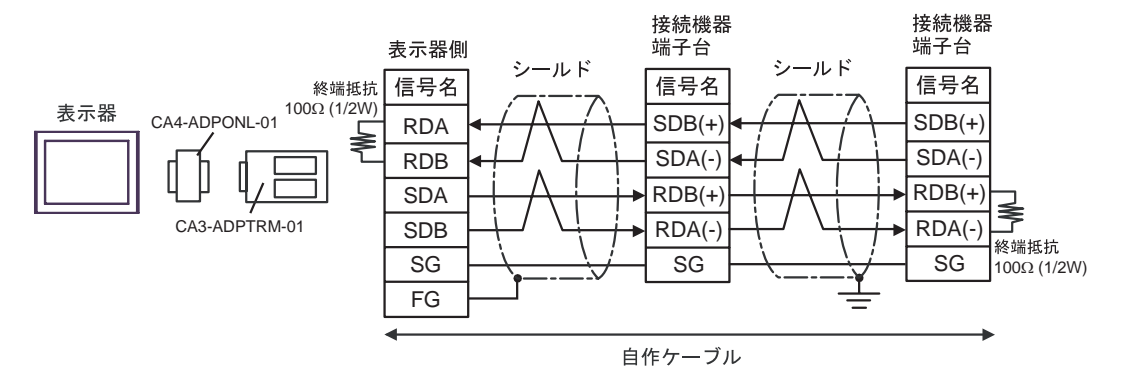

8D

•  $1 \quad 1$ 

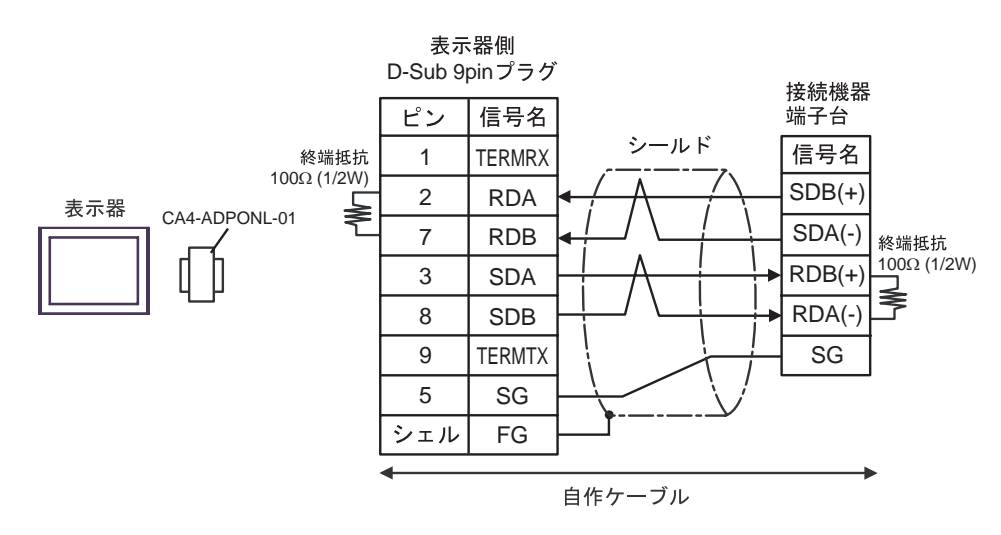

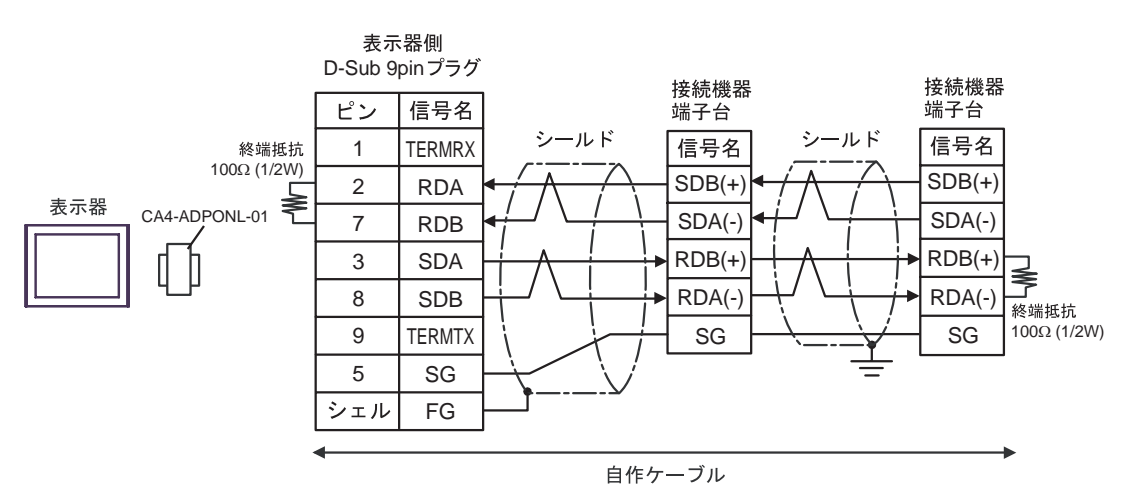

8E)

•  $1 \quad 1$ 

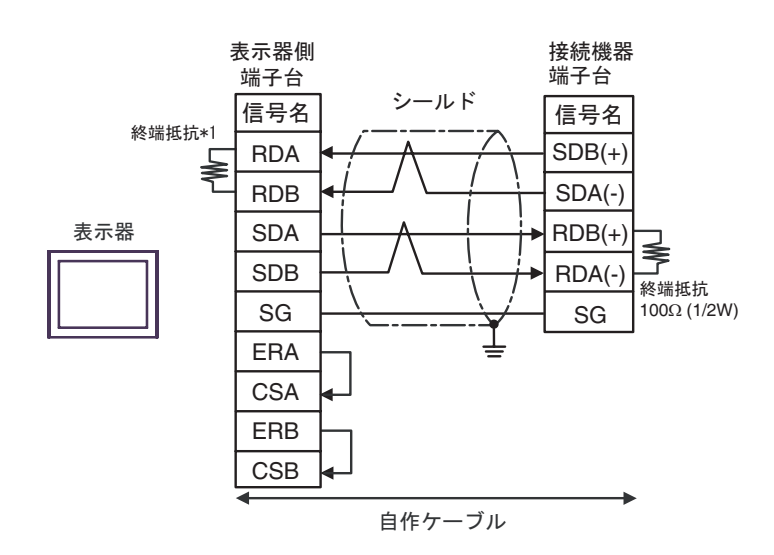

•  $1$   $n$ 

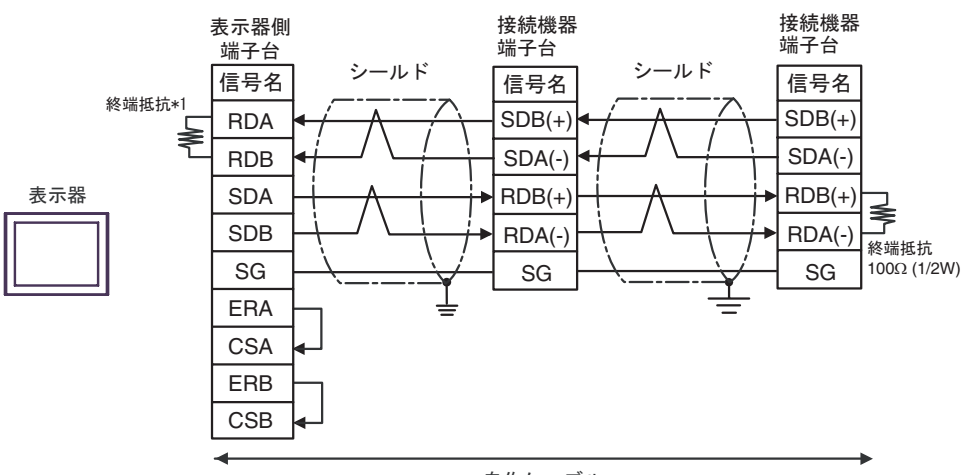

自作ケーブル

 $*1$ 

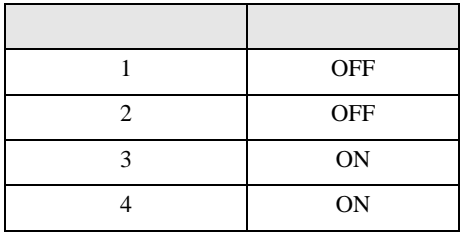

8F)

•  $1 \quad 1$ 

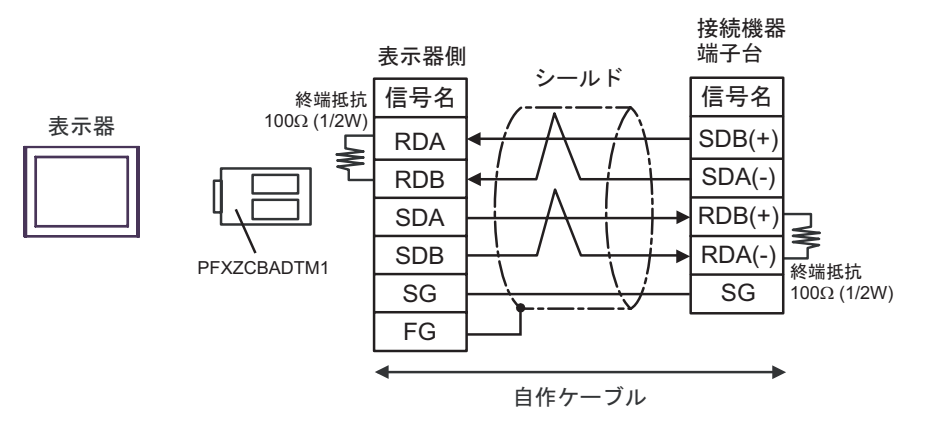

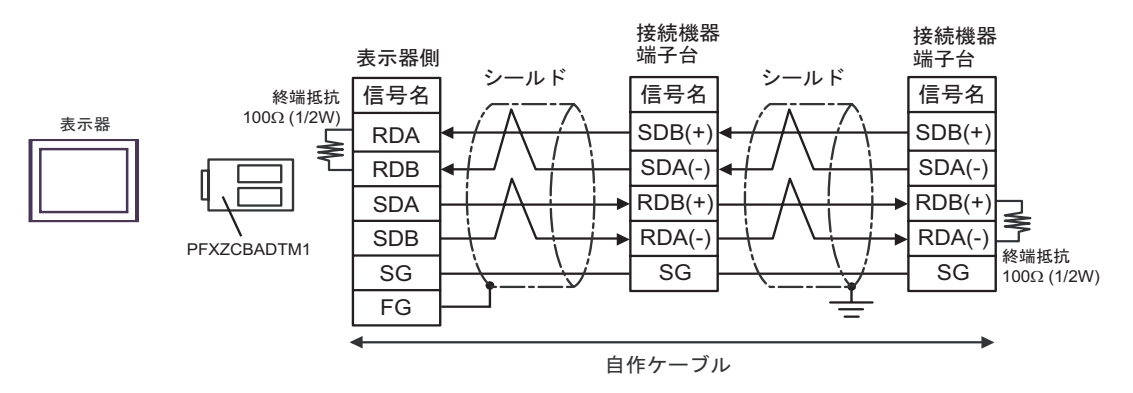

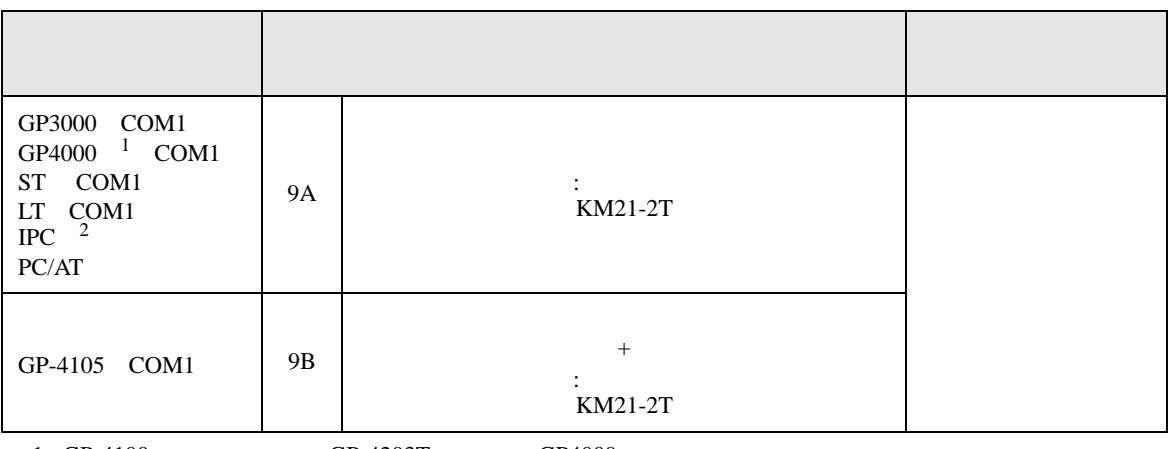

1 GP-4100 GP-4203T GP4000

2 RS-232C COM  $\overline{\mathscr{F}}$  IPC COM 9

9A)

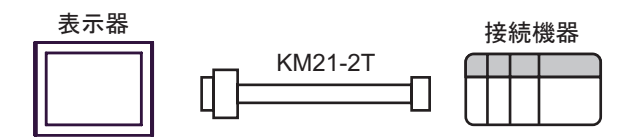

9B)

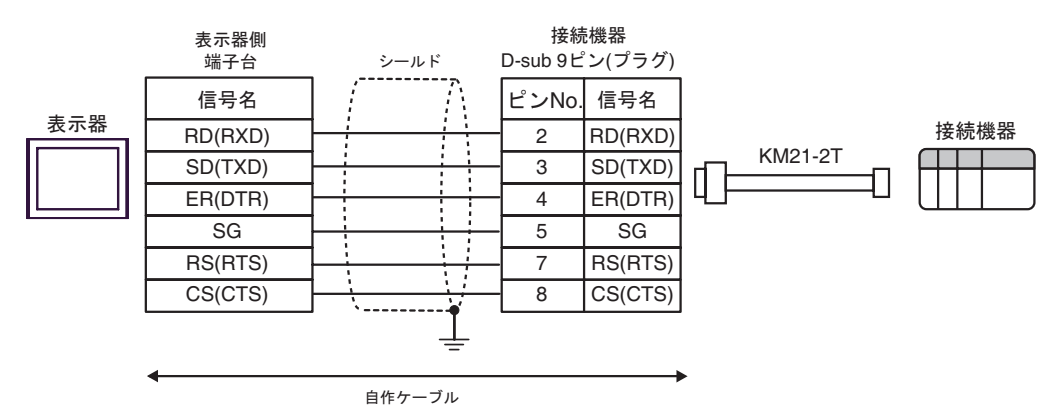

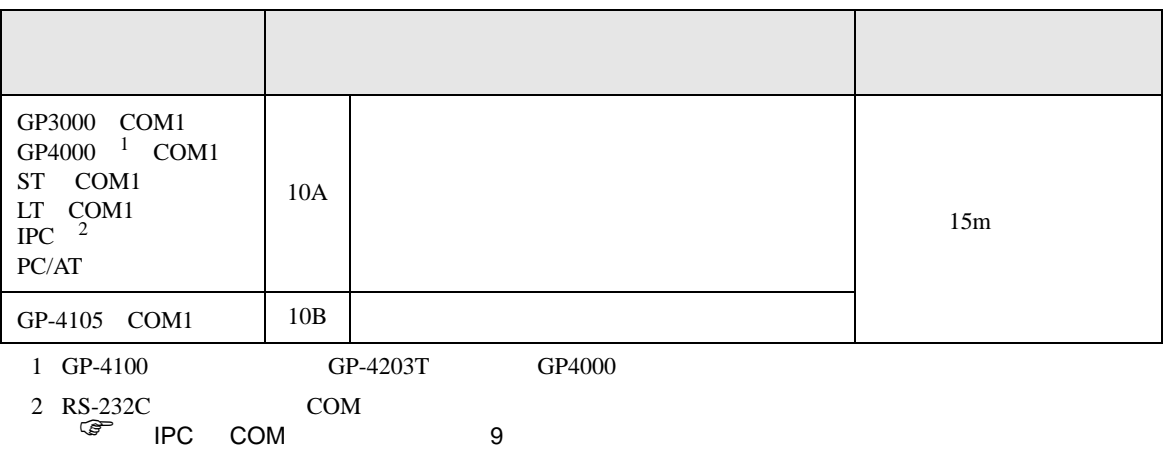

10A)

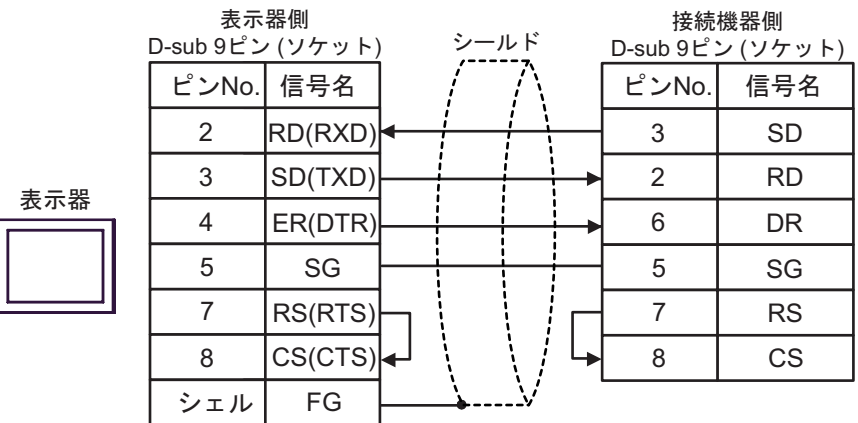

10B)

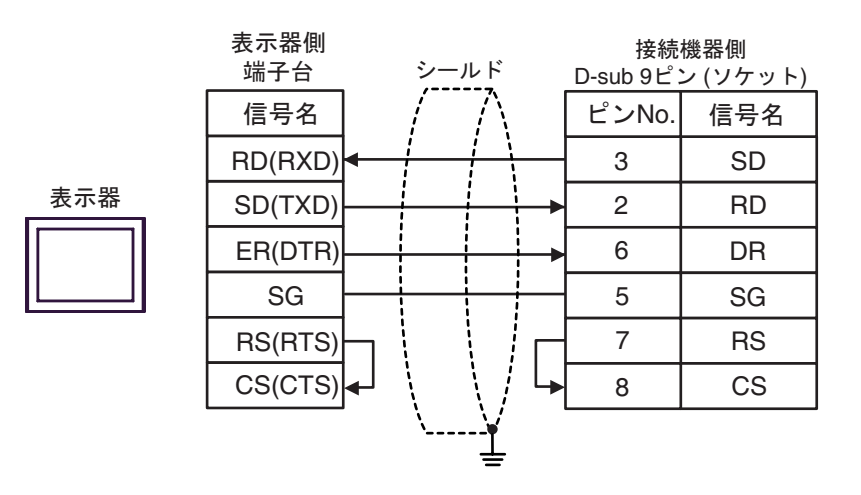

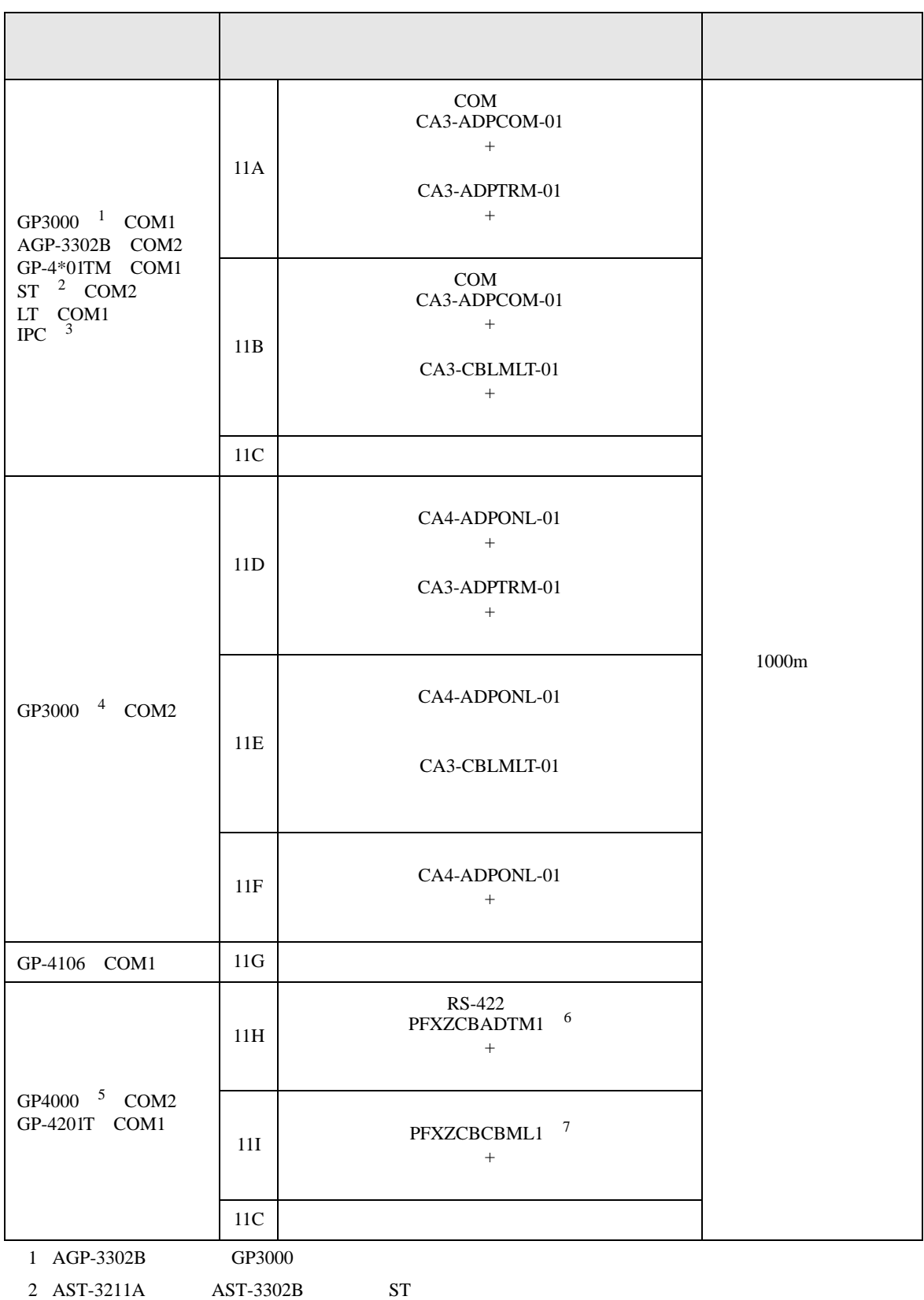

SIO

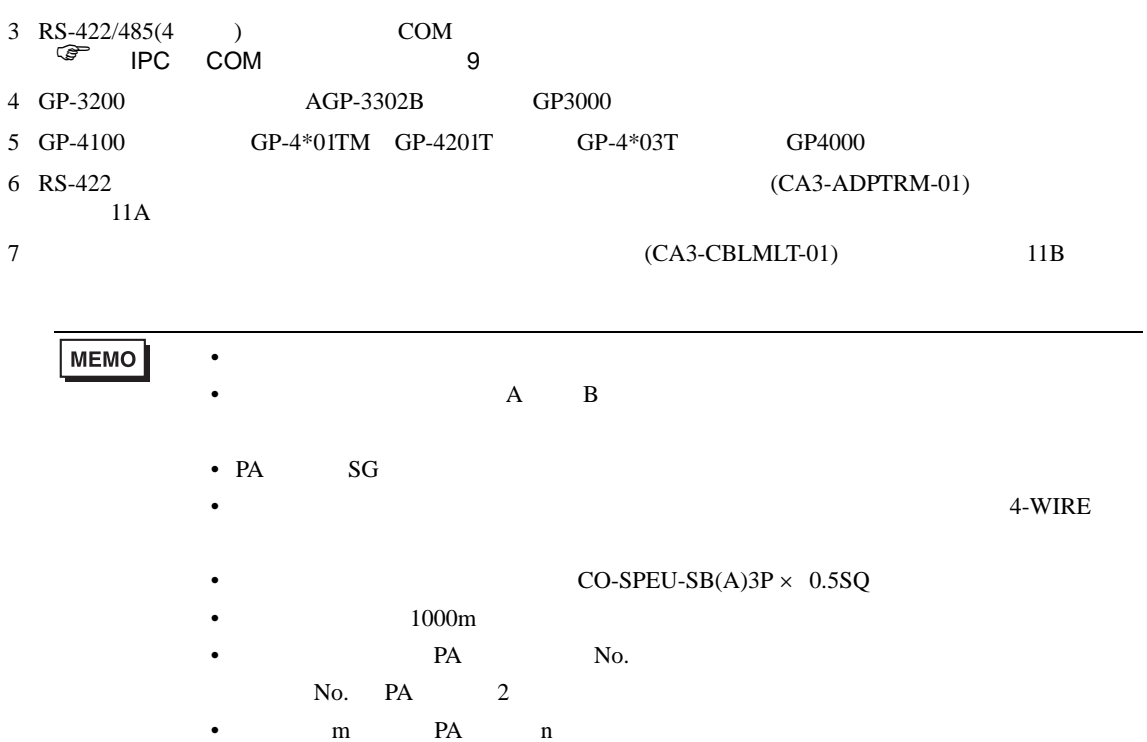

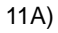

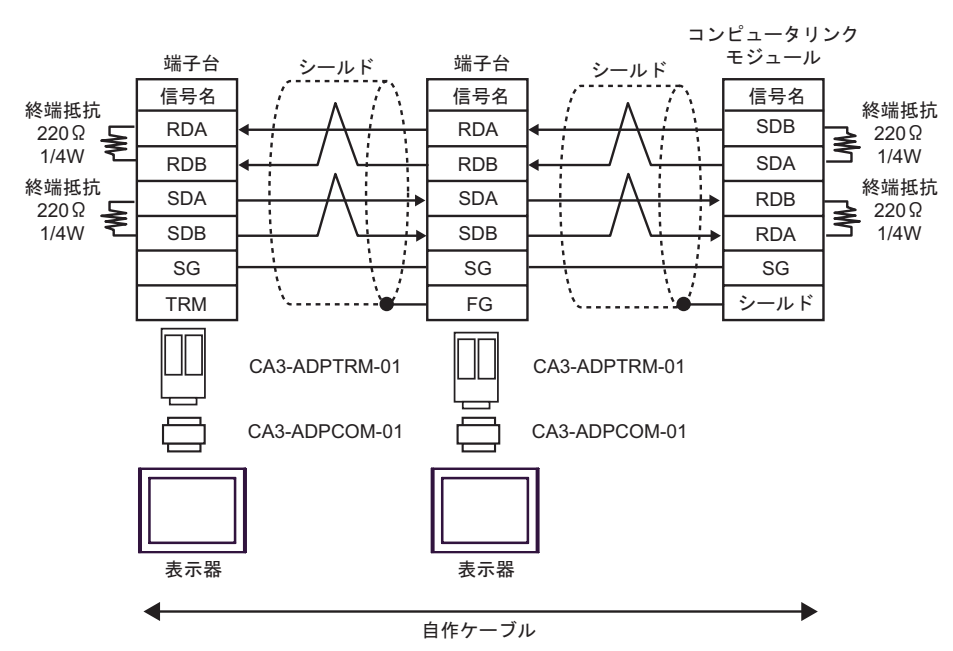

11B)

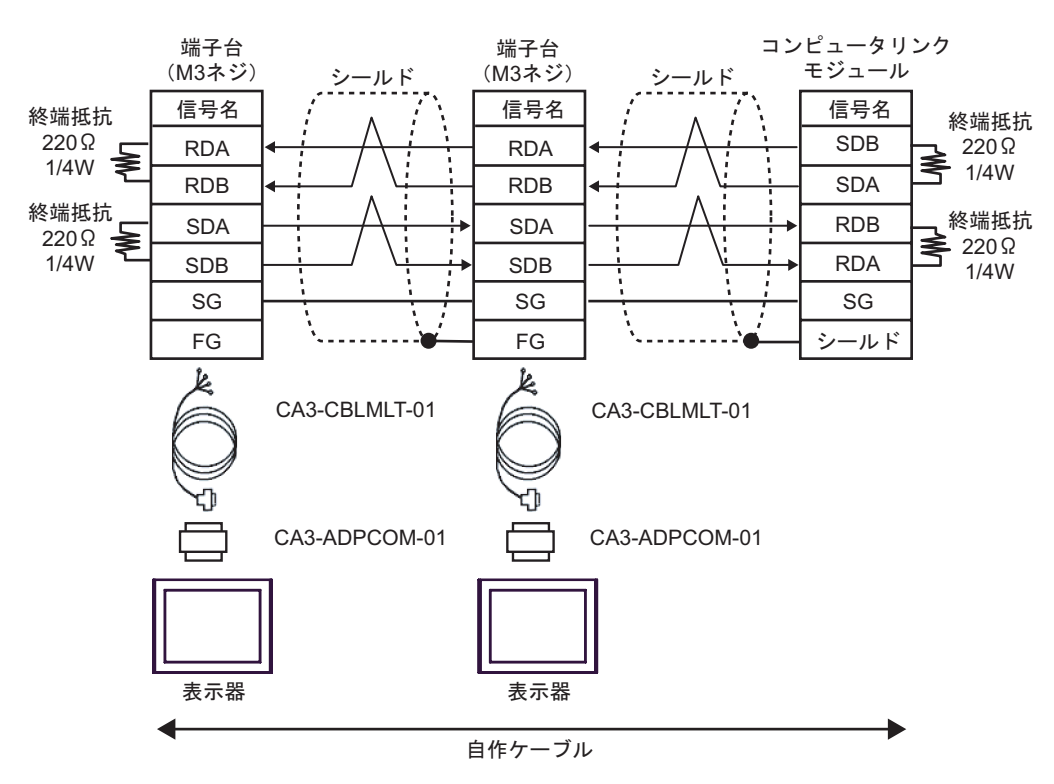

11C)

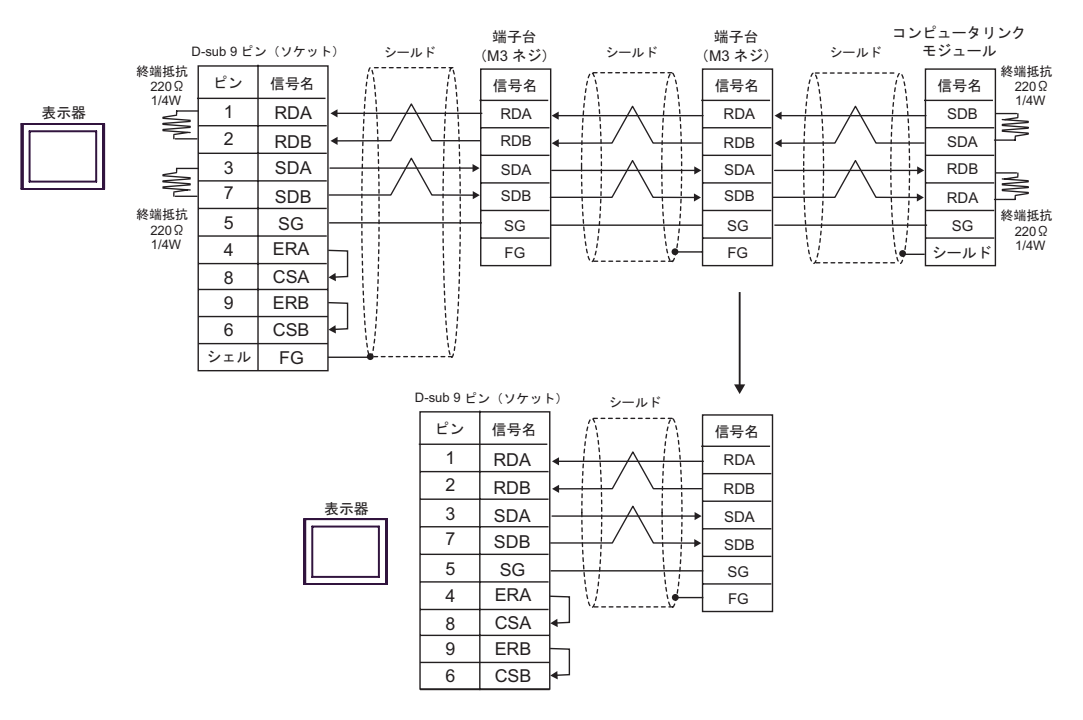

11D

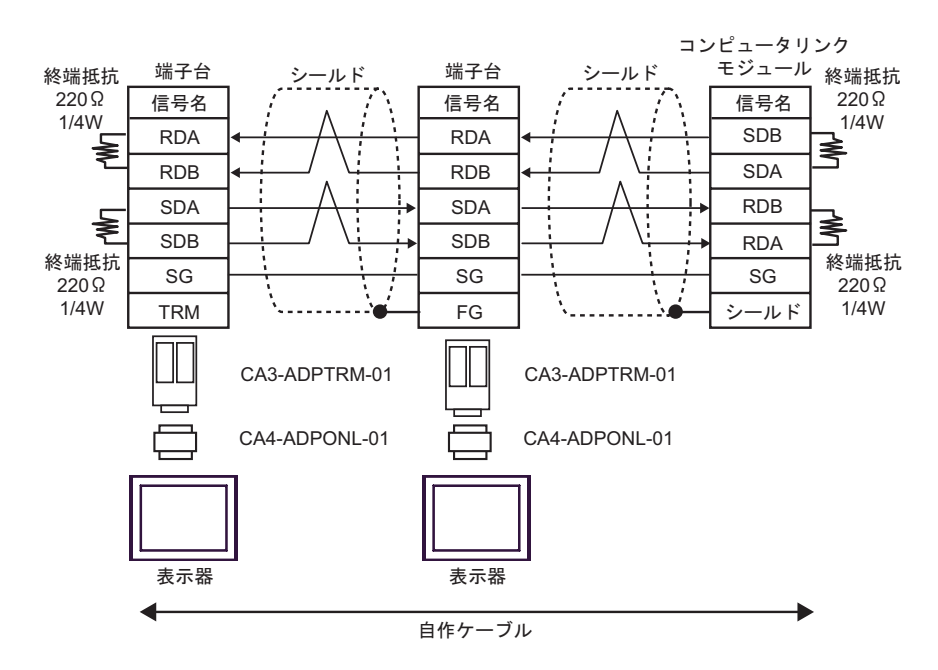

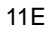

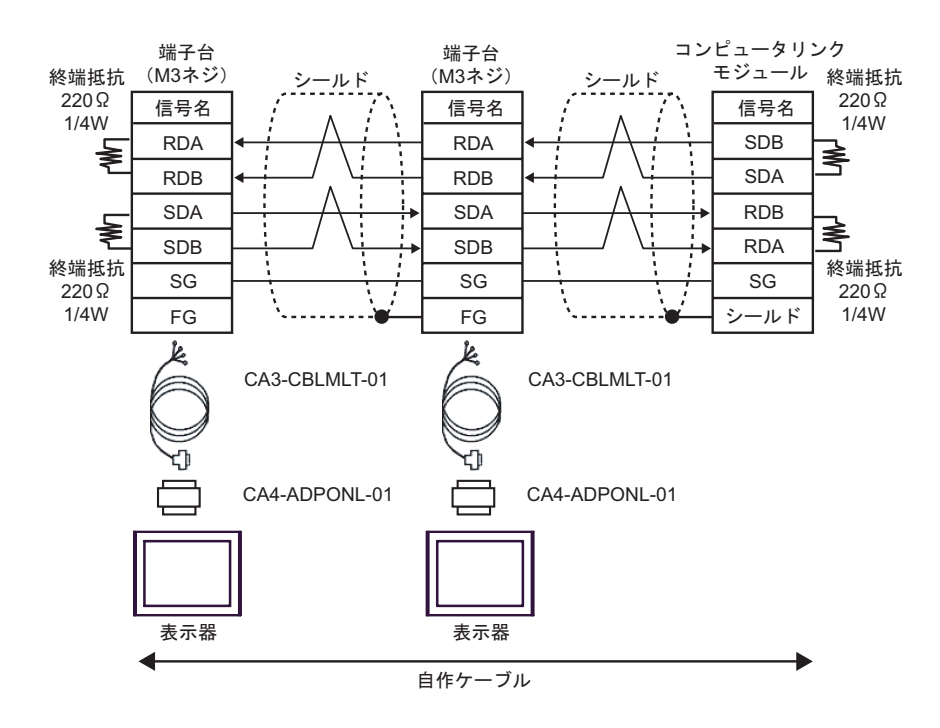

11F

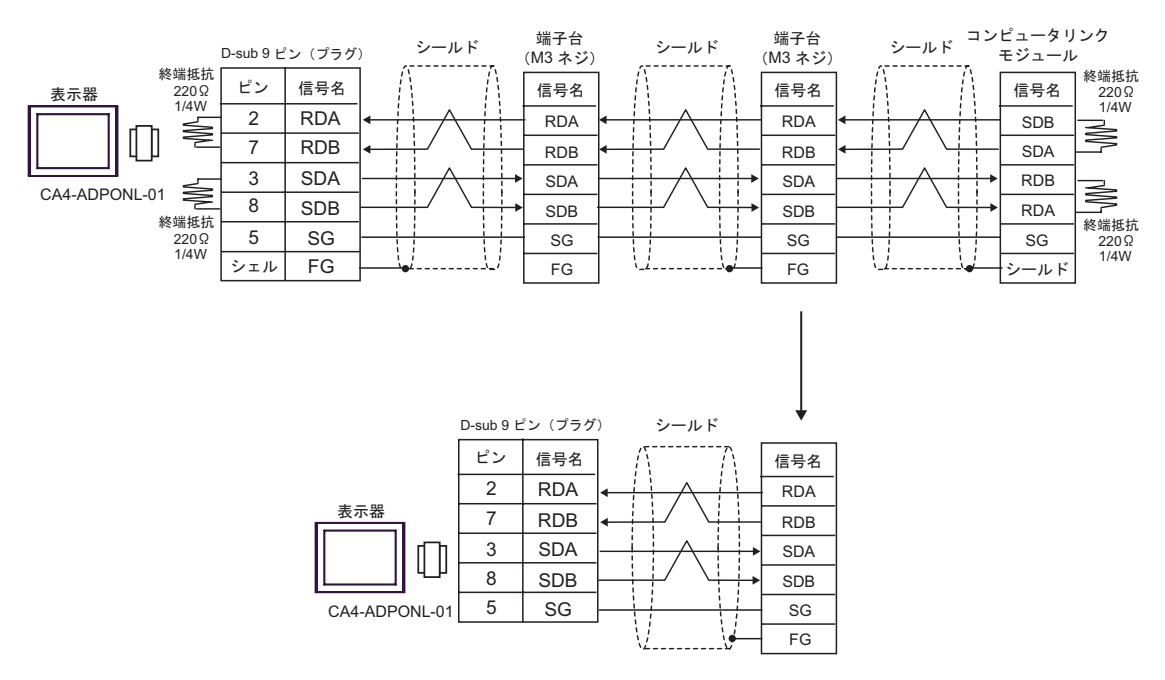

11G)

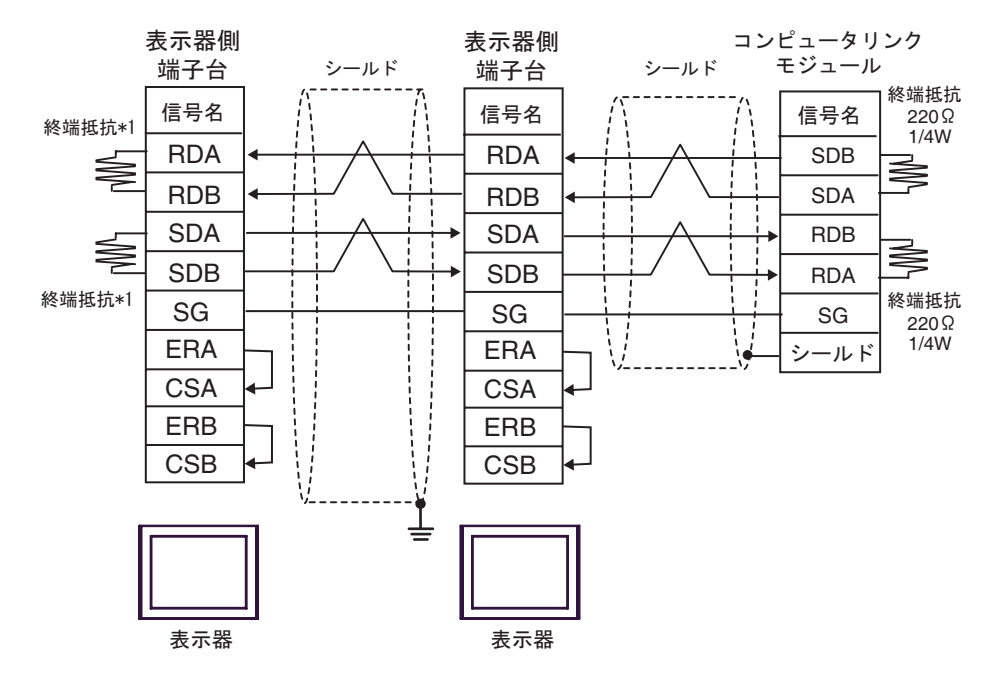

 $*1$ 

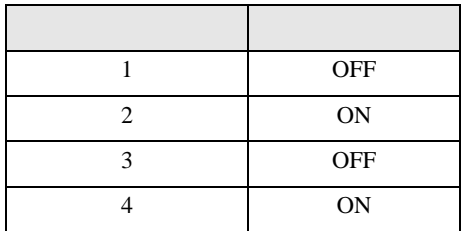

OFF

n:1  $1 \t 4$ 

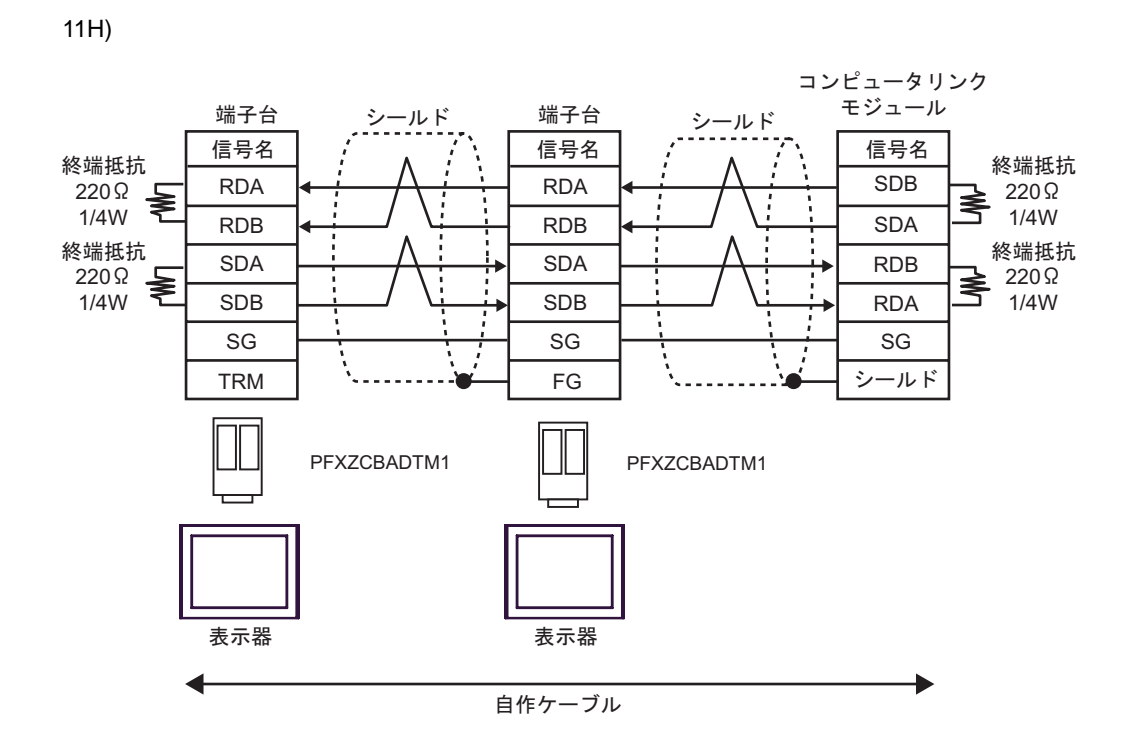

11I)

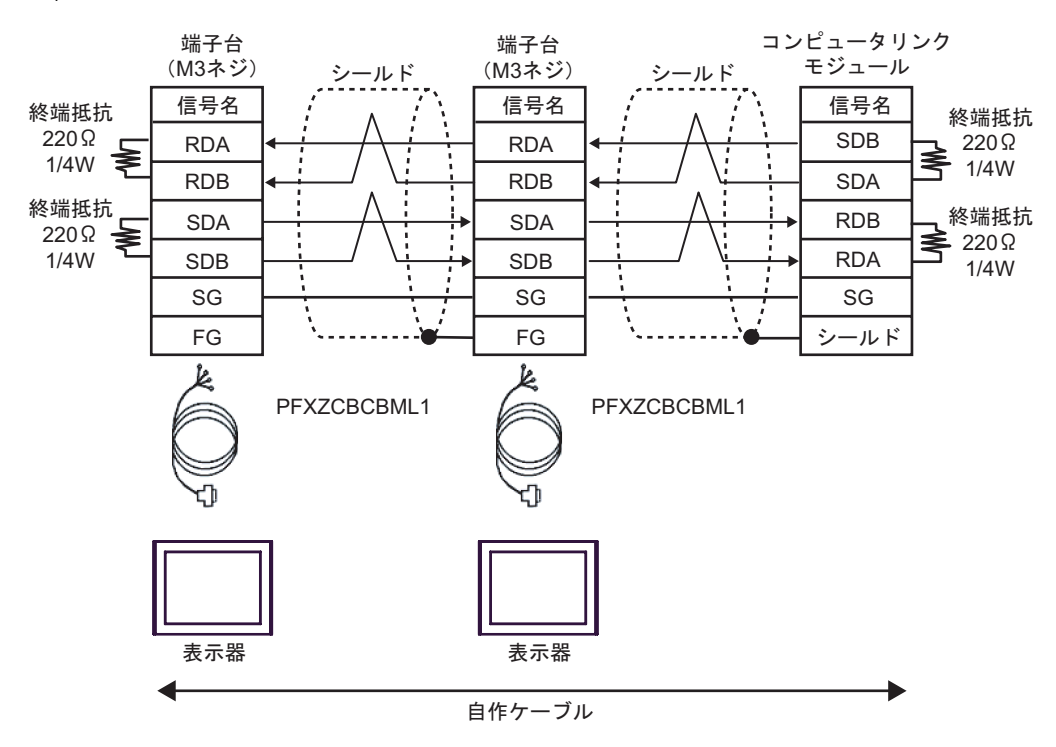

12

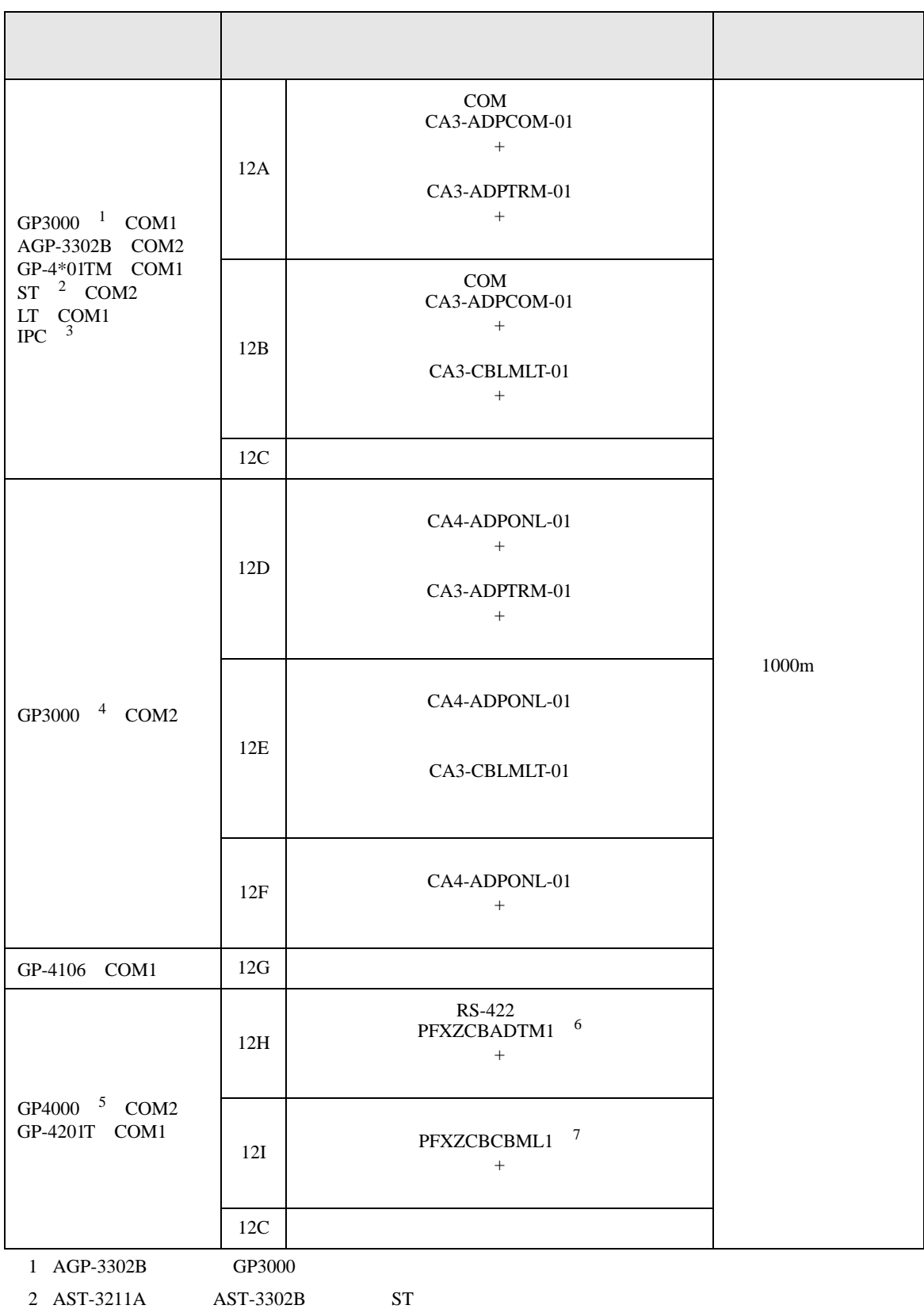

SIO

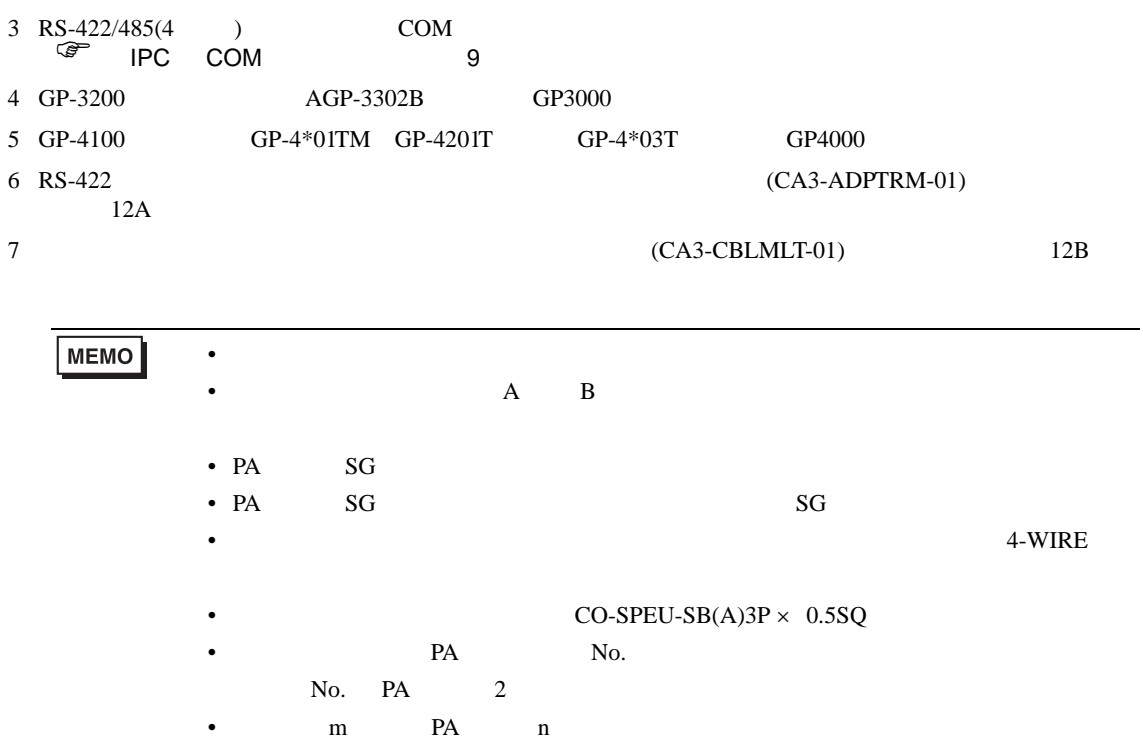

12A)

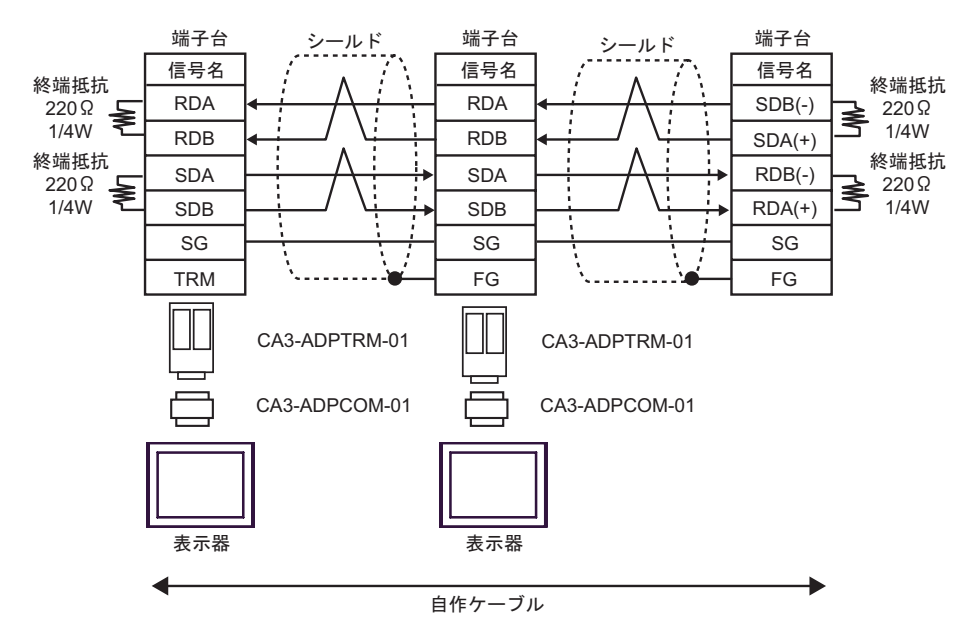

12B)

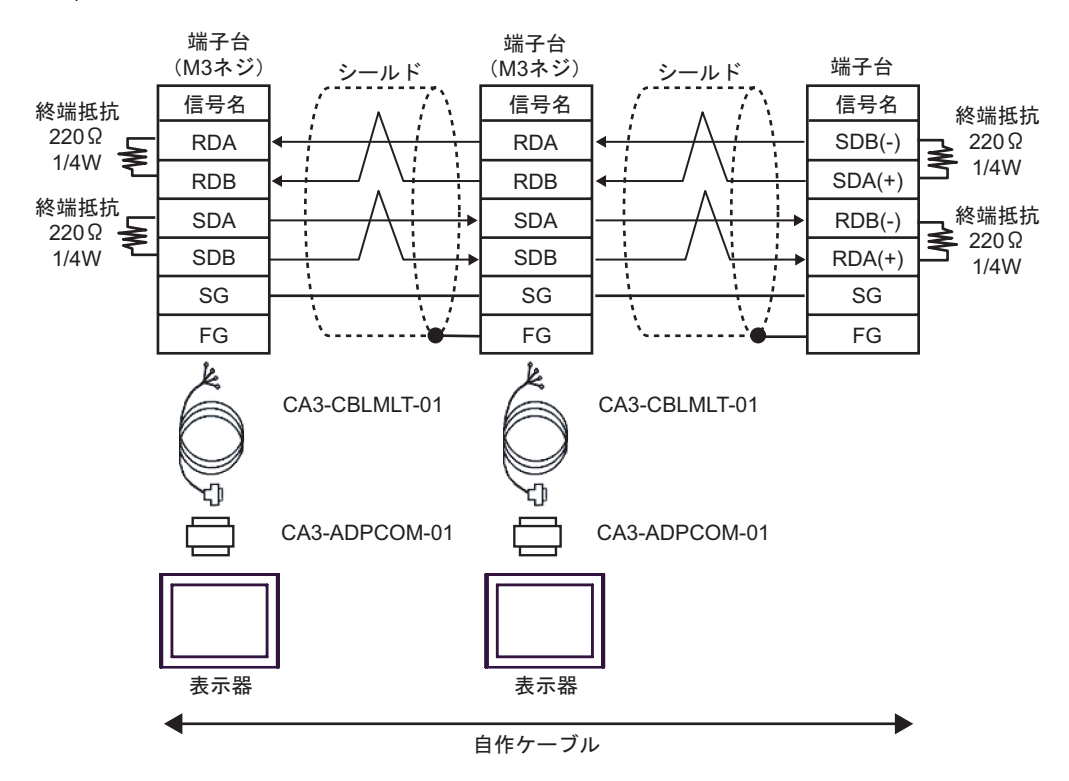

12C)

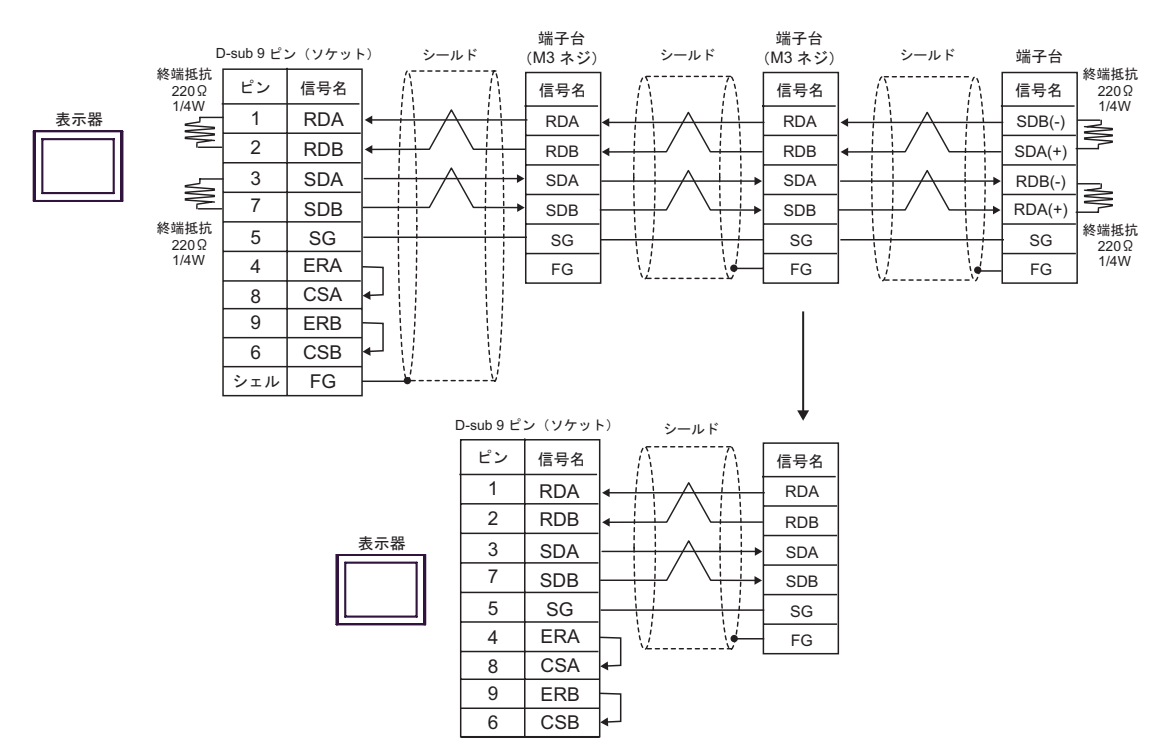

12D

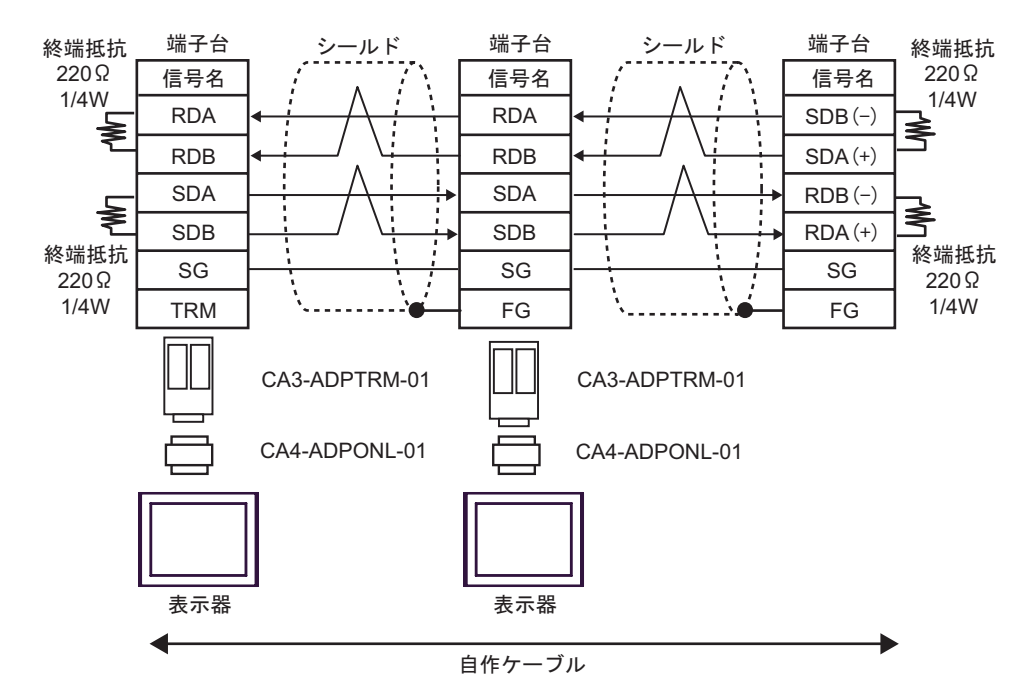

12E

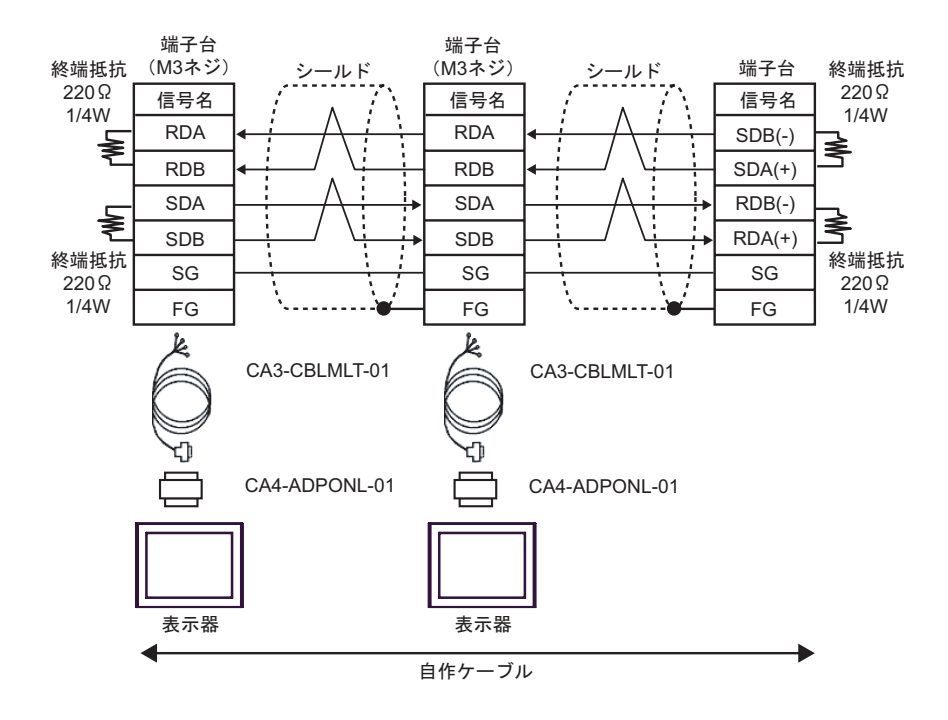

12F

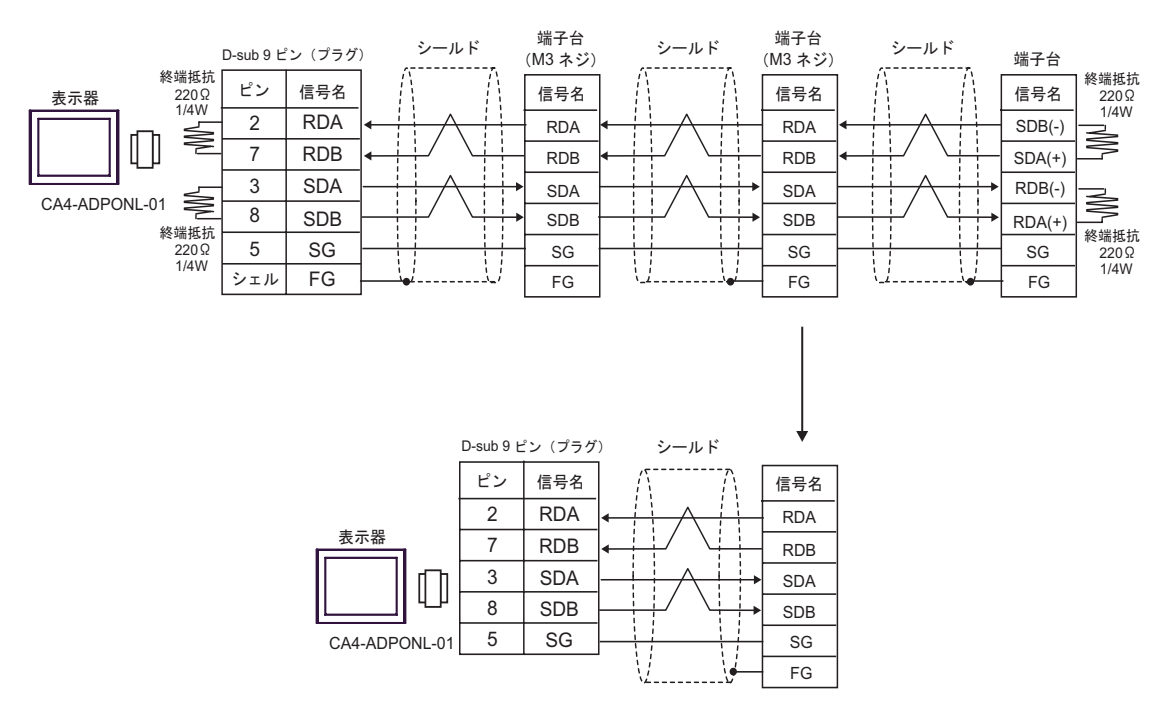
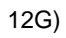

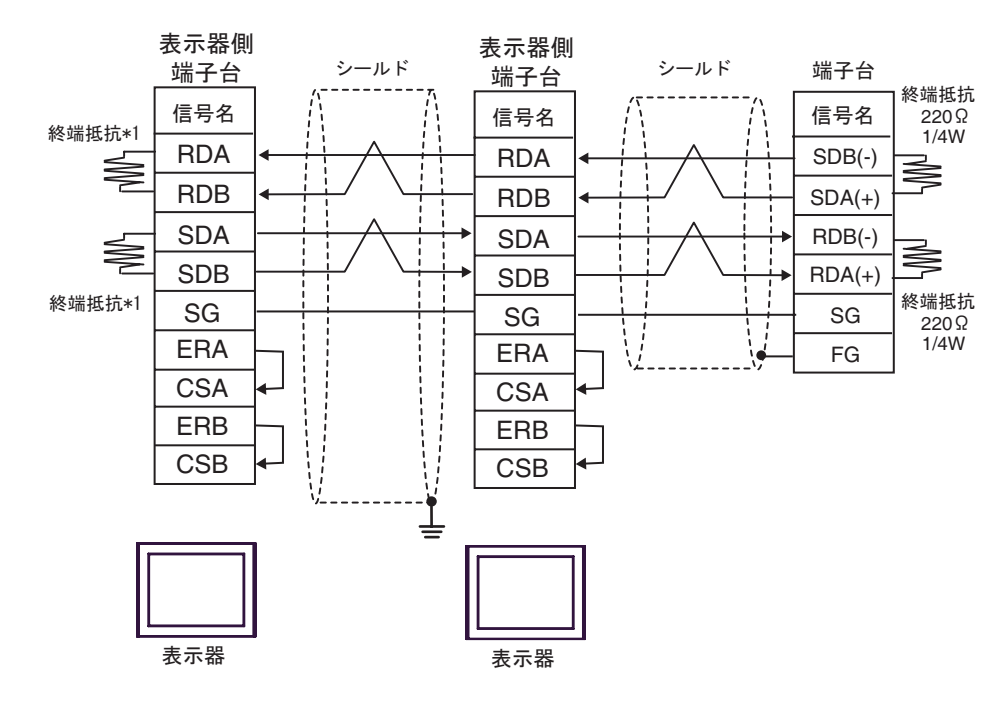

 $*1$ 

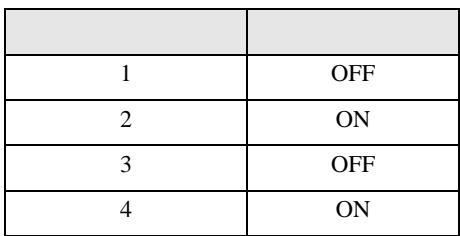

 $OFF$ 

n:1  $1 \t 4$ 

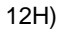

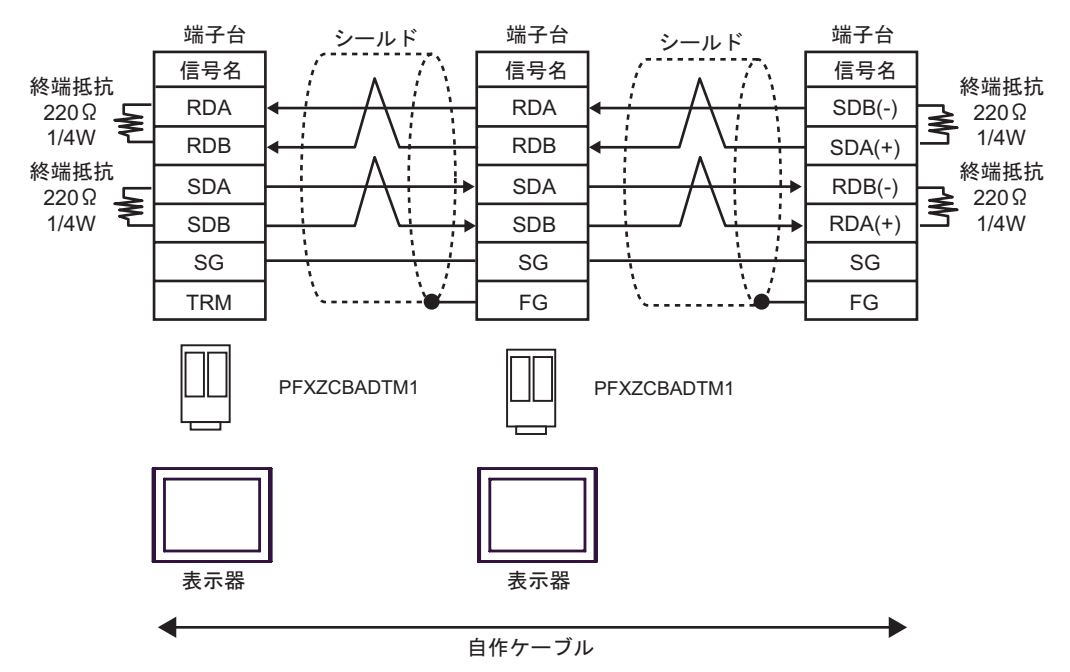

12I)

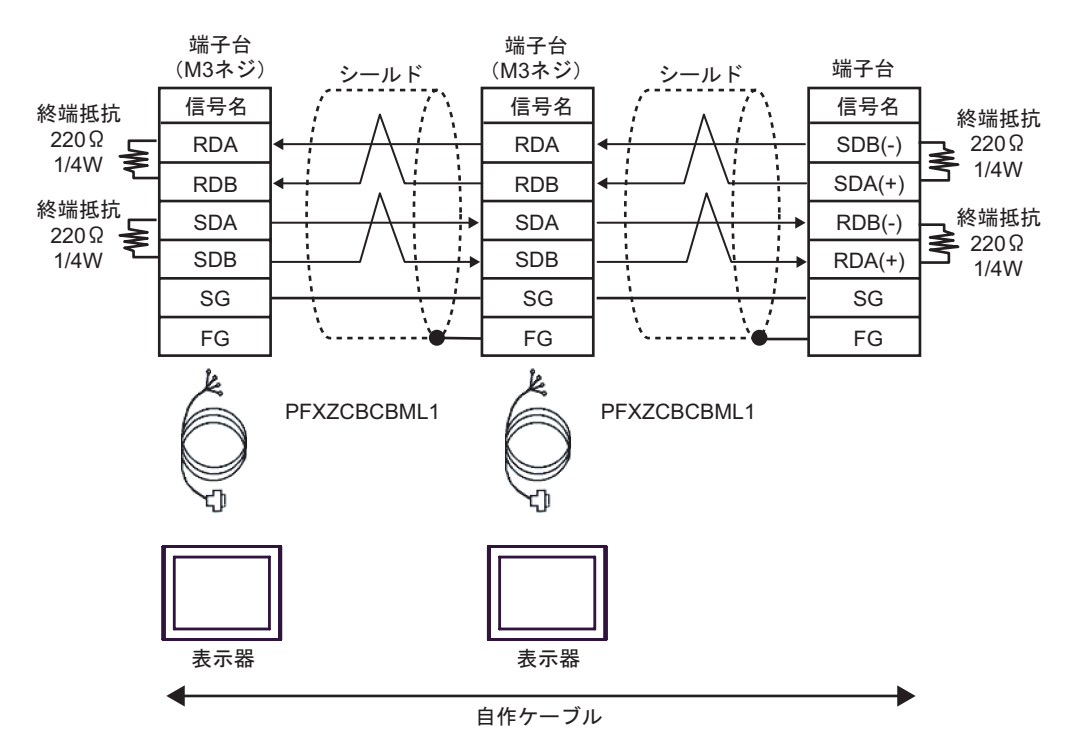

<span id="page-146-0"></span>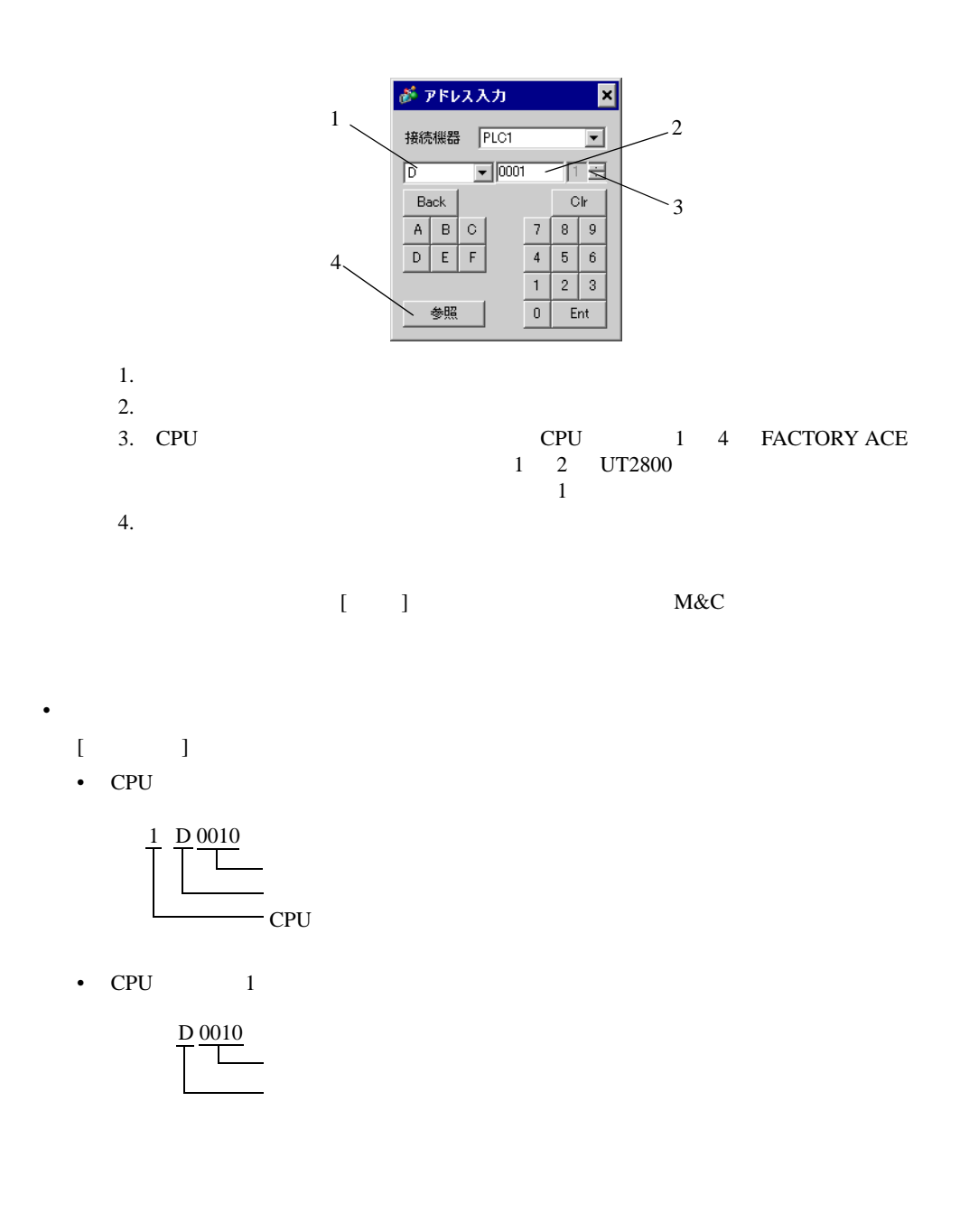

## 6.1 FACTORY ACE

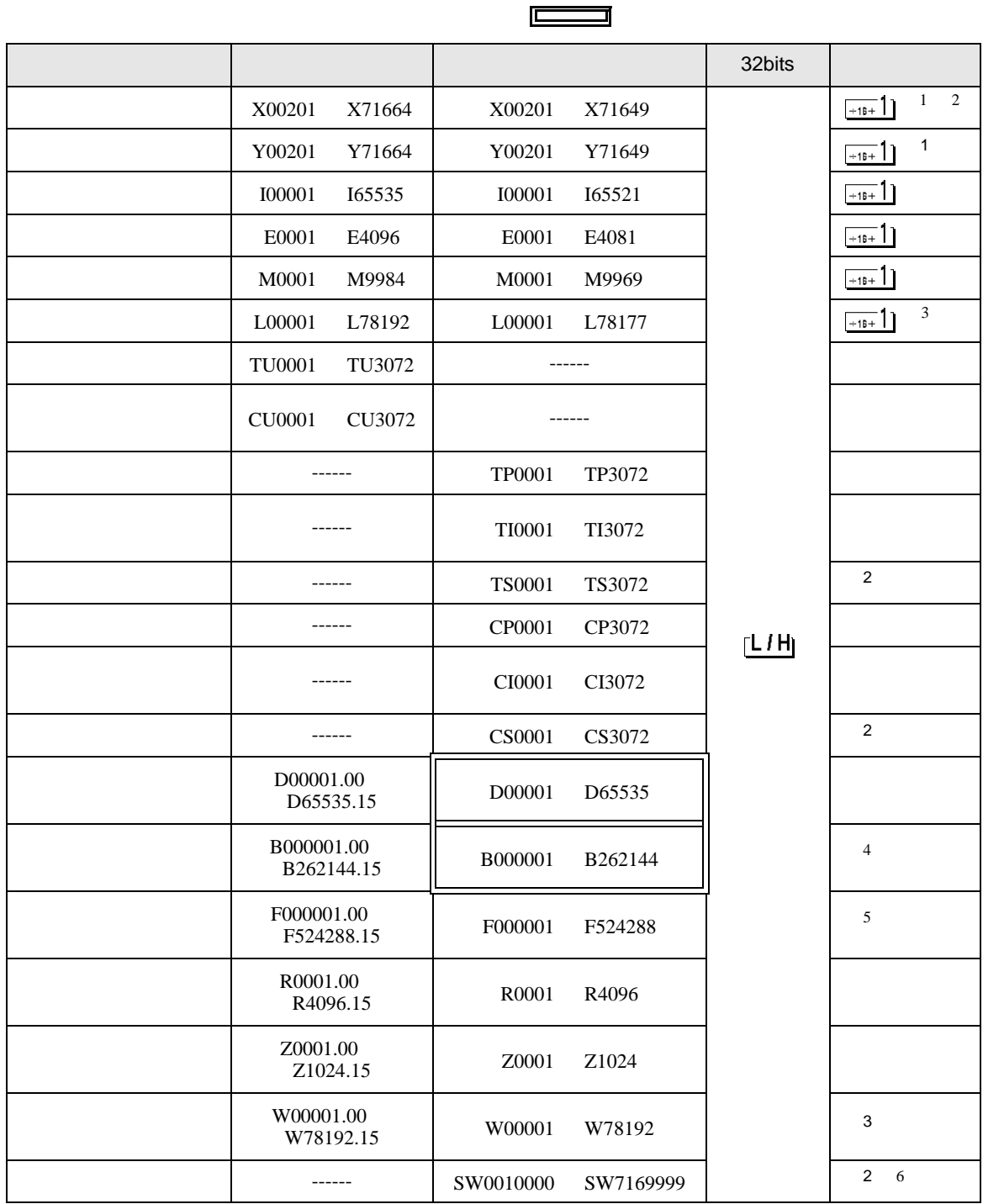

 $\overline{\mathbf{r}}$ 

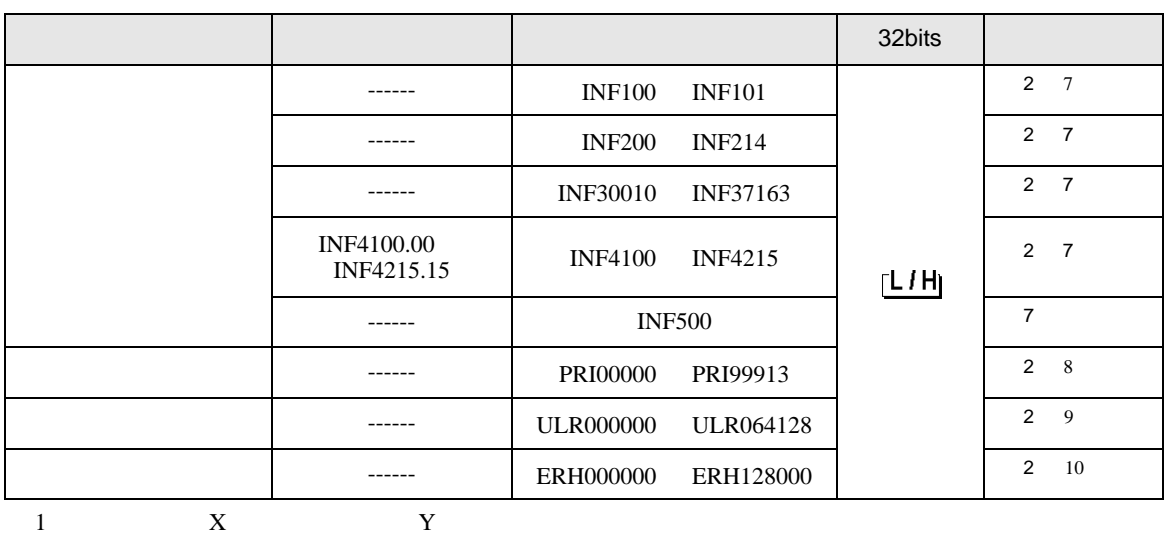

16 1

<span id="page-148-2"></span>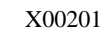

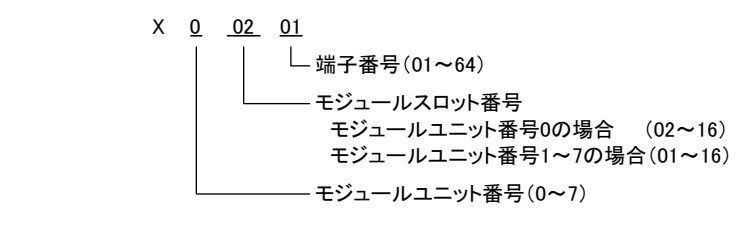

<span id="page-148-1"></span><span id="page-148-0"></span>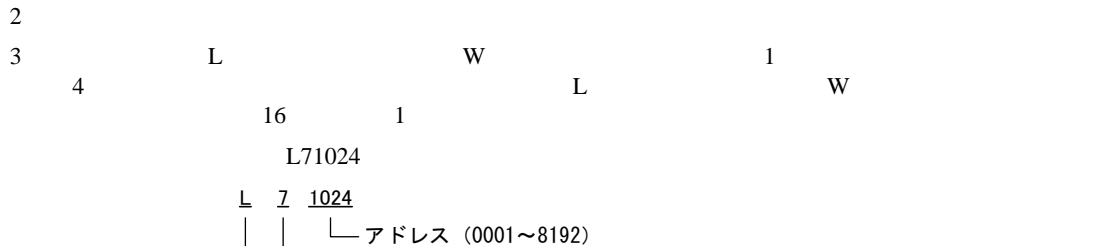

ࡦࠢ⇟ภ㧔㨪㧕 㧕9㧦࠲ࠫࠬࠢࡦޓ.㧦ࠢࡦฬ㧔ࠗࠬࡃ࠺

4 パソコンリンクモジュールを使用して接続した場合、B99999 までしか使用できません。

5 F3SP71-4N F3SP76-7N F3SP71-4S F3SP76-7S  $6$ 

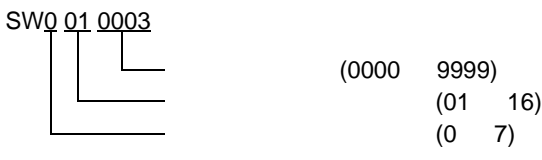

<span id="page-149-0"></span>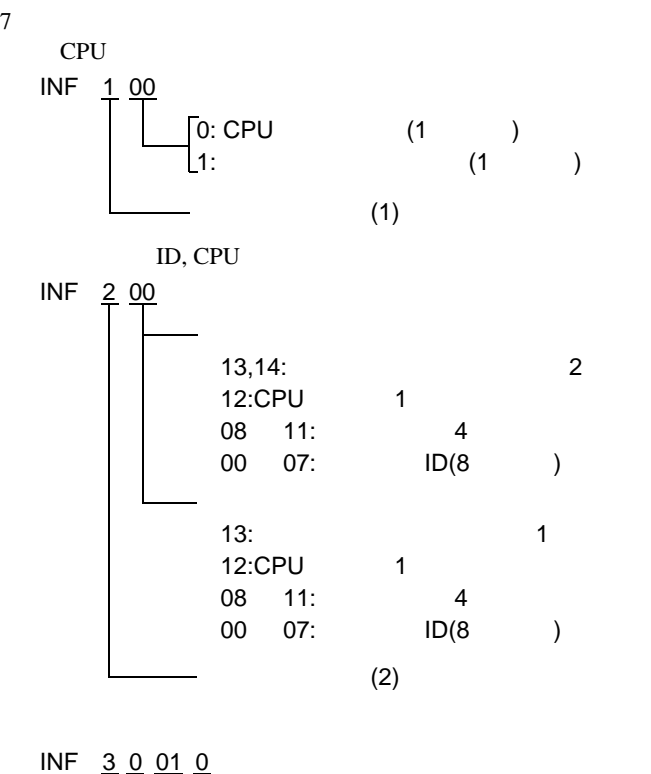

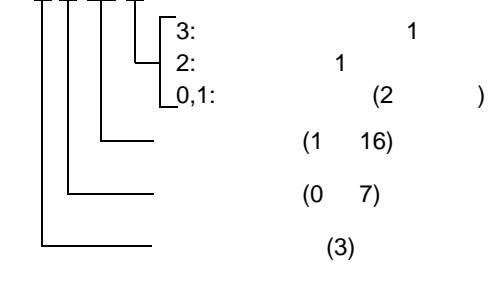

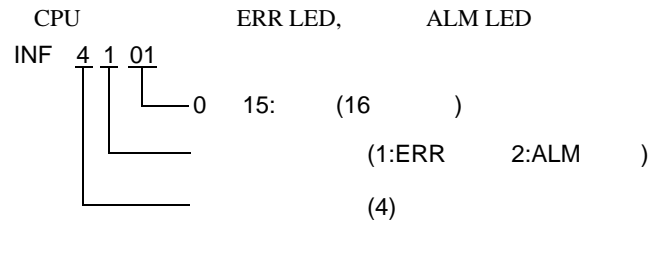

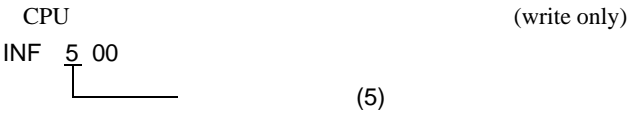

SIO

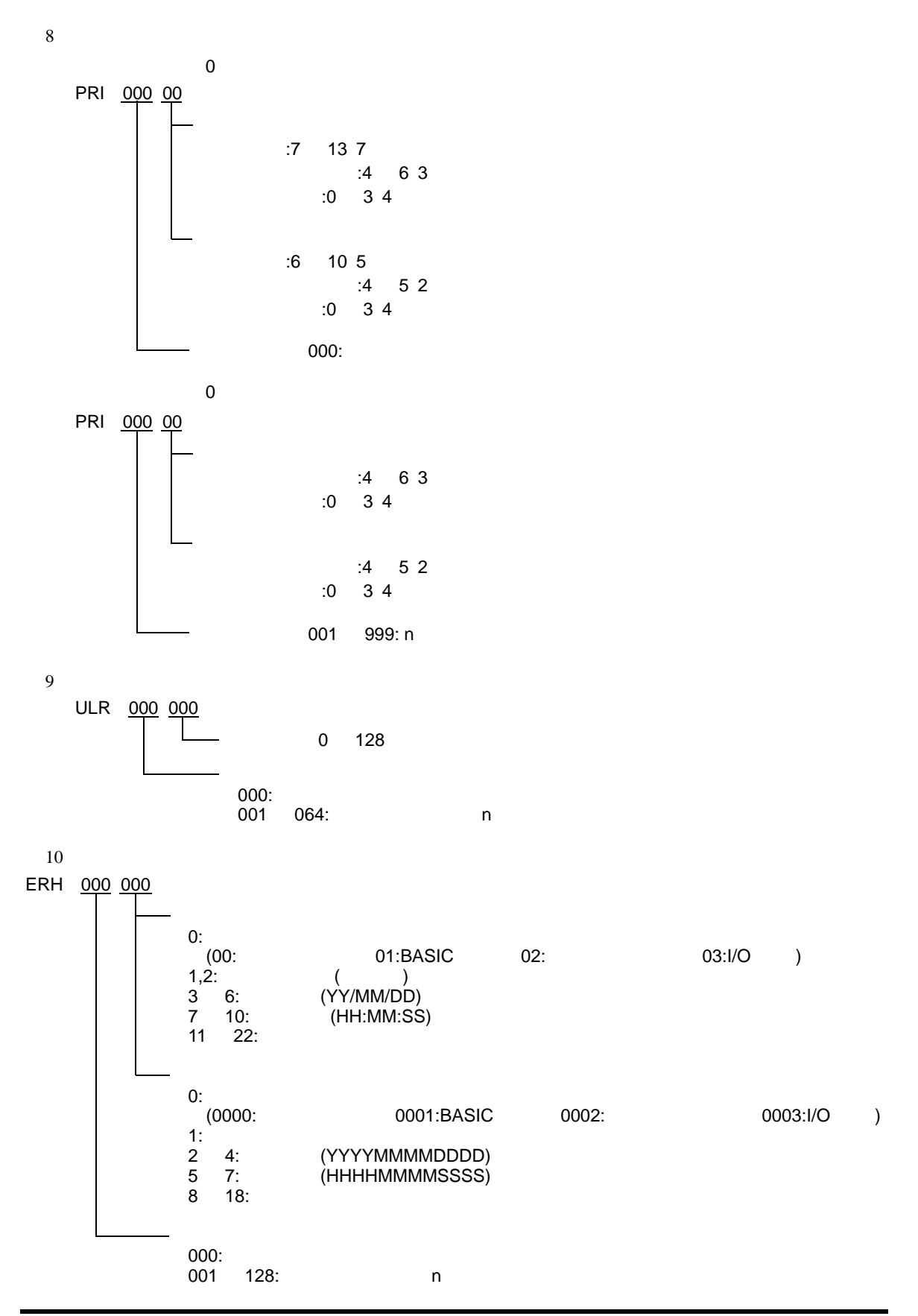

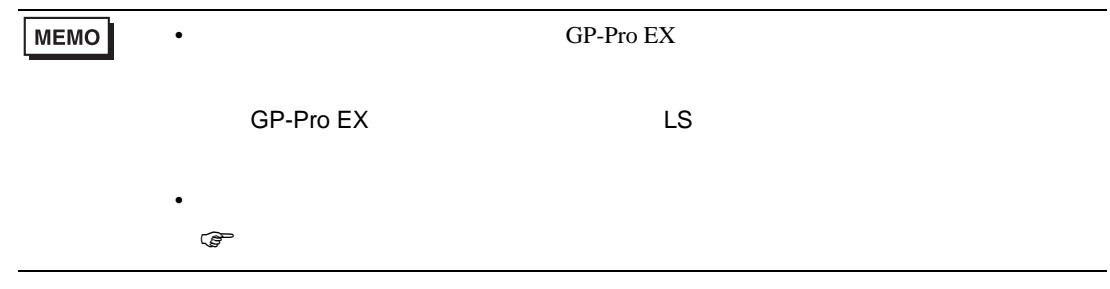

## 6.2 FCN/FCJ

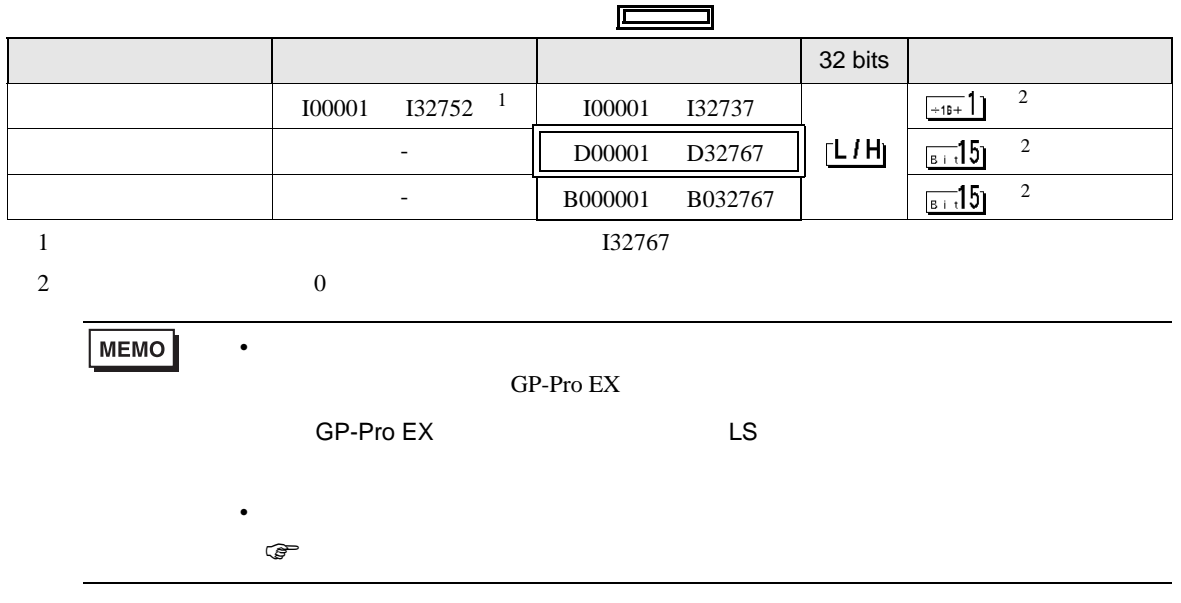

# 6.3 (UT100 )

## UT130/UT150/UT152/UT155

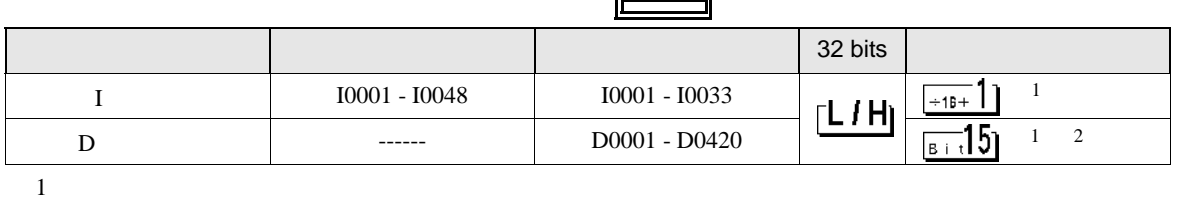

<span id="page-153-0"></span>

2 D401 D420 GP-Pro  $EX$ 

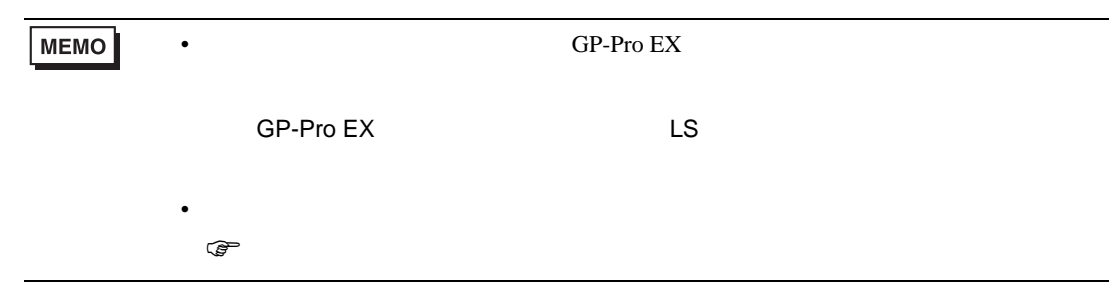

UP150

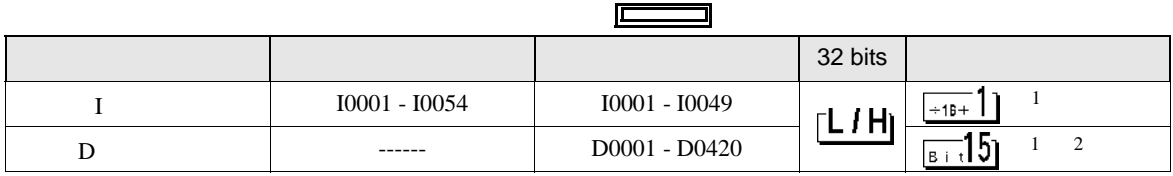

<span id="page-153-1"></span> $1$ 

2 D401 D420  $GP-Pro EX$ 

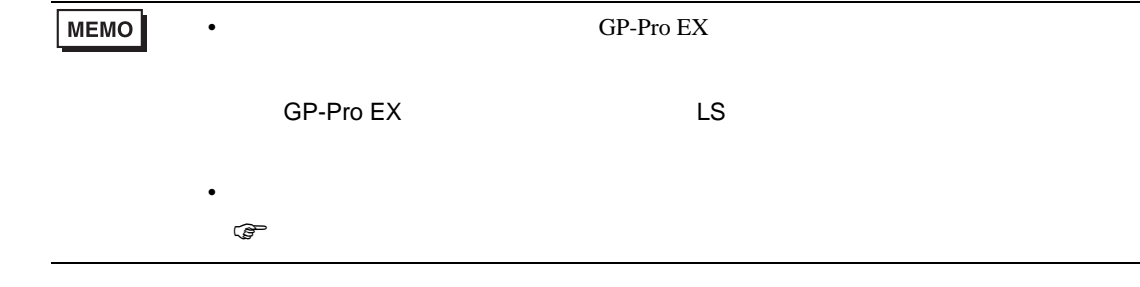

### $6.4$

#### UT320/UT350

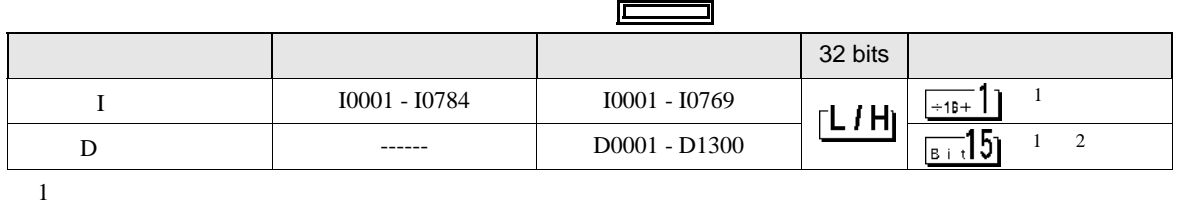

<span id="page-154-0"></span>

2 D50 D100 GP-Pro  $EX$ 

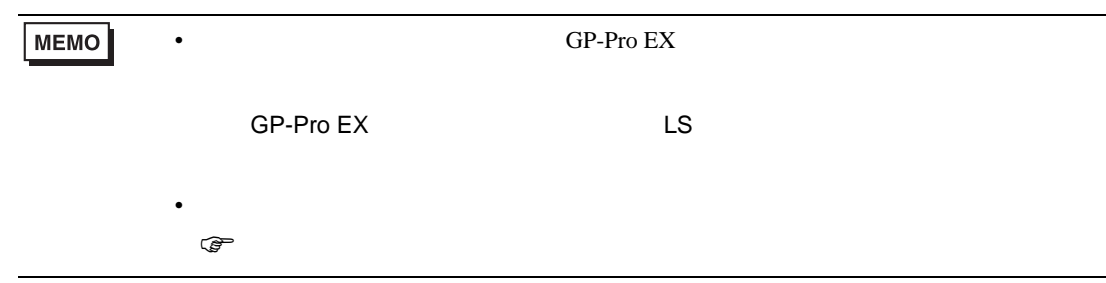

#### UT420/UT450

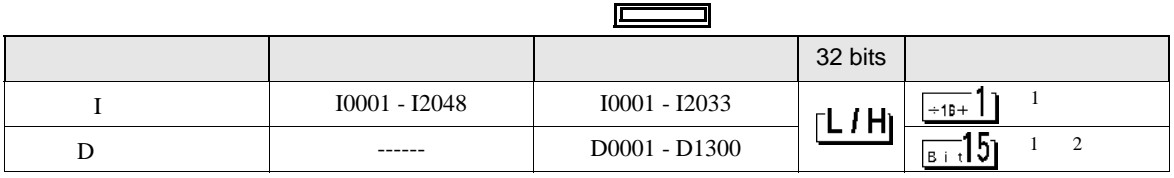

<span id="page-154-1"></span> $1$ 

2 D50 D100  $GP-Pro EX$ 

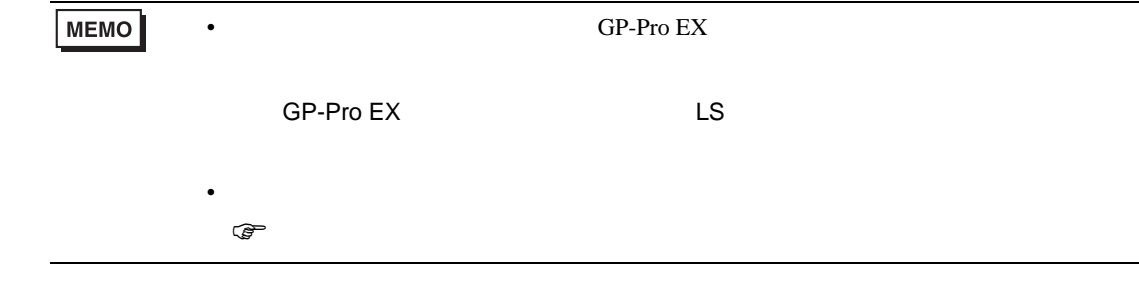

### 6.5 UT2000

<span id="page-155-0"></span>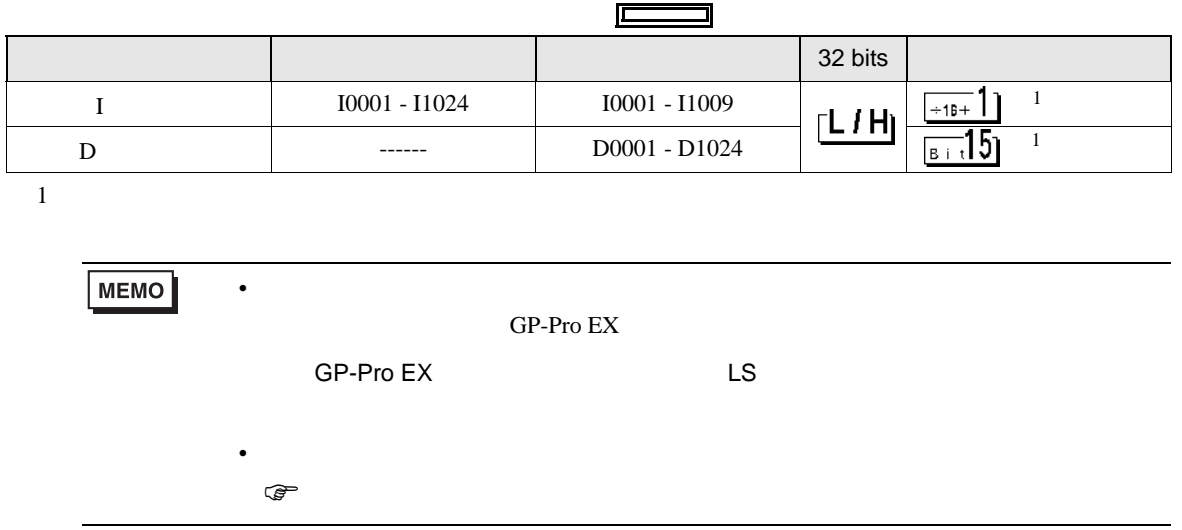

 $7$ 

## 7.1 FACTORY ACE

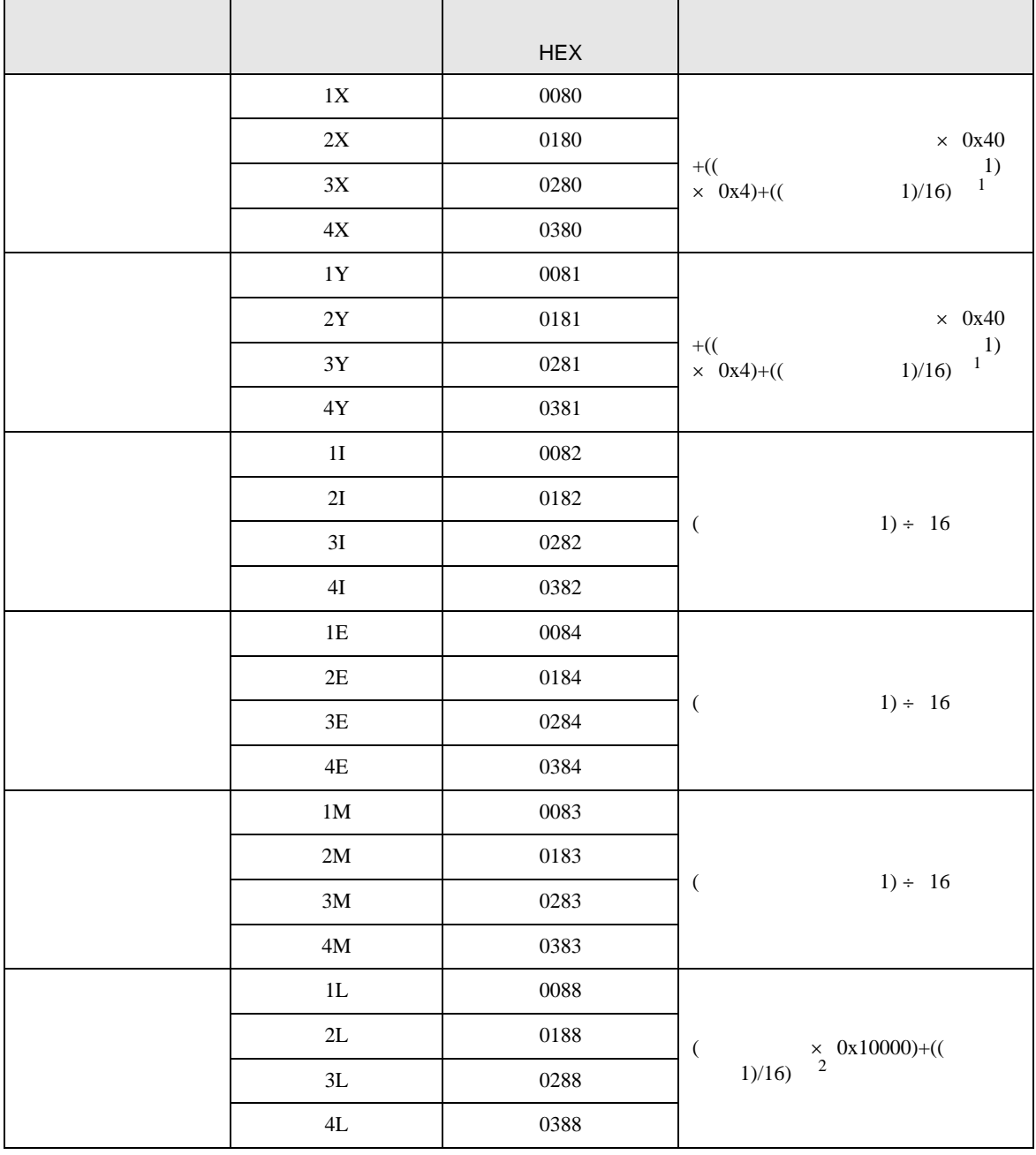

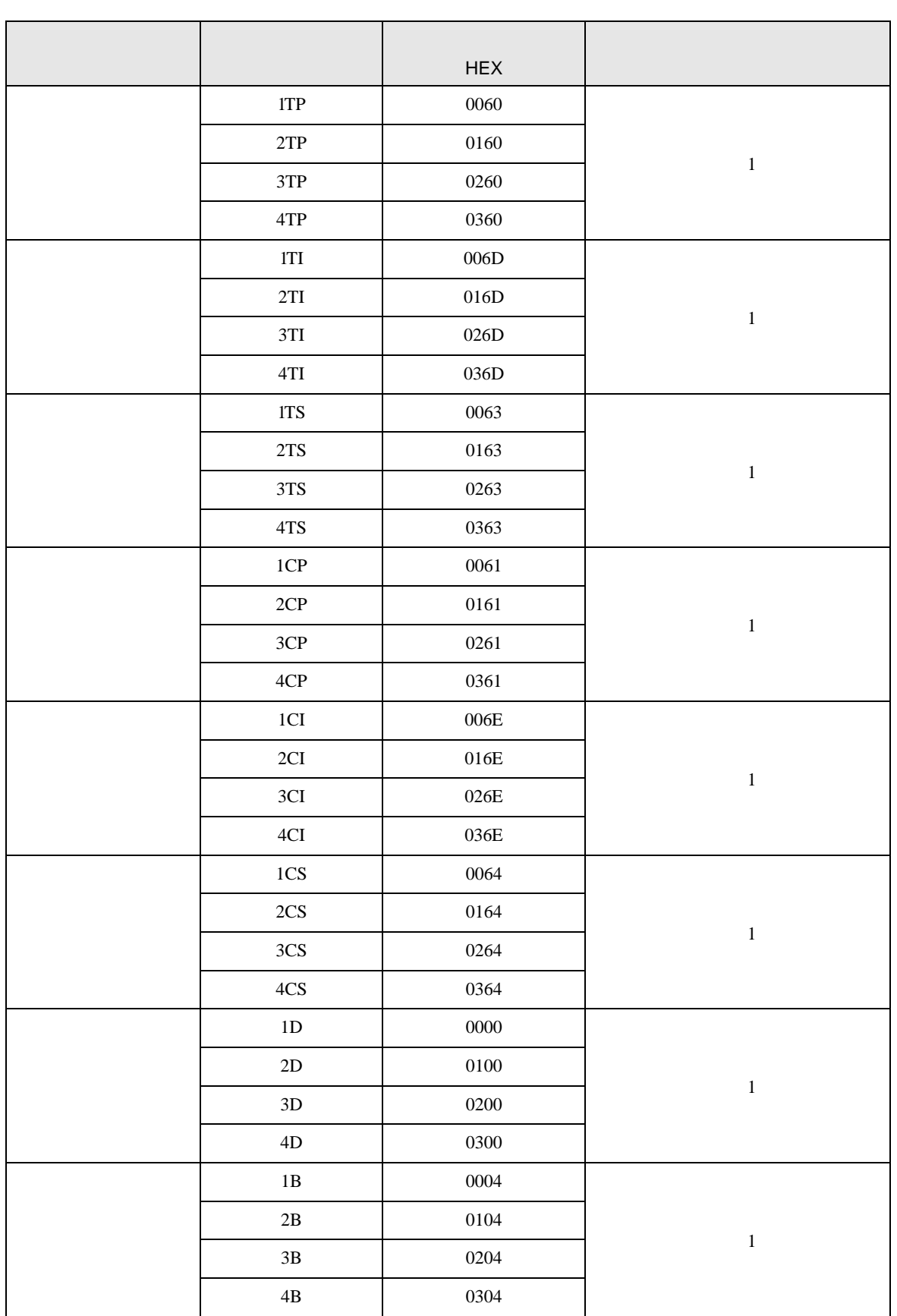

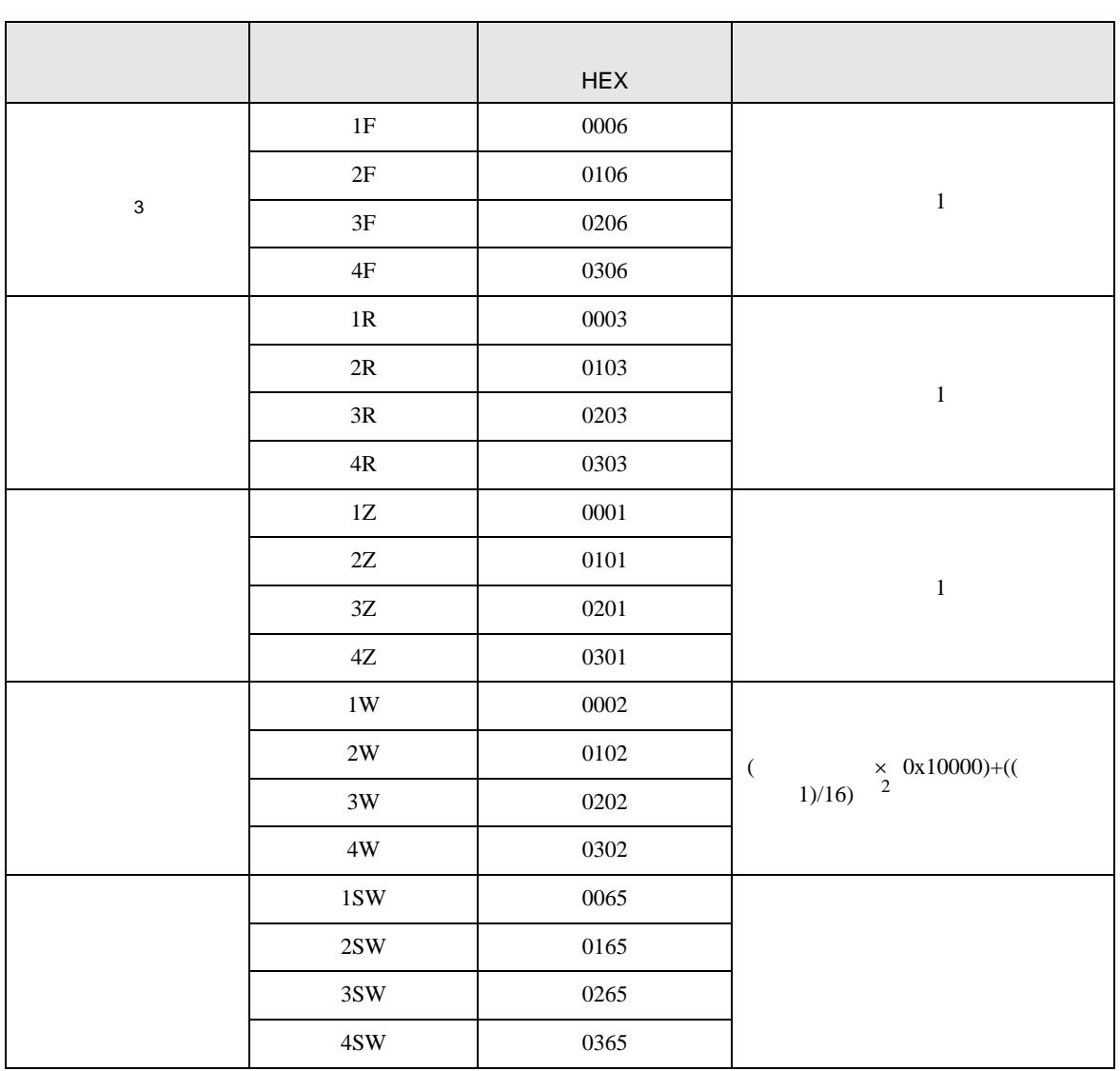

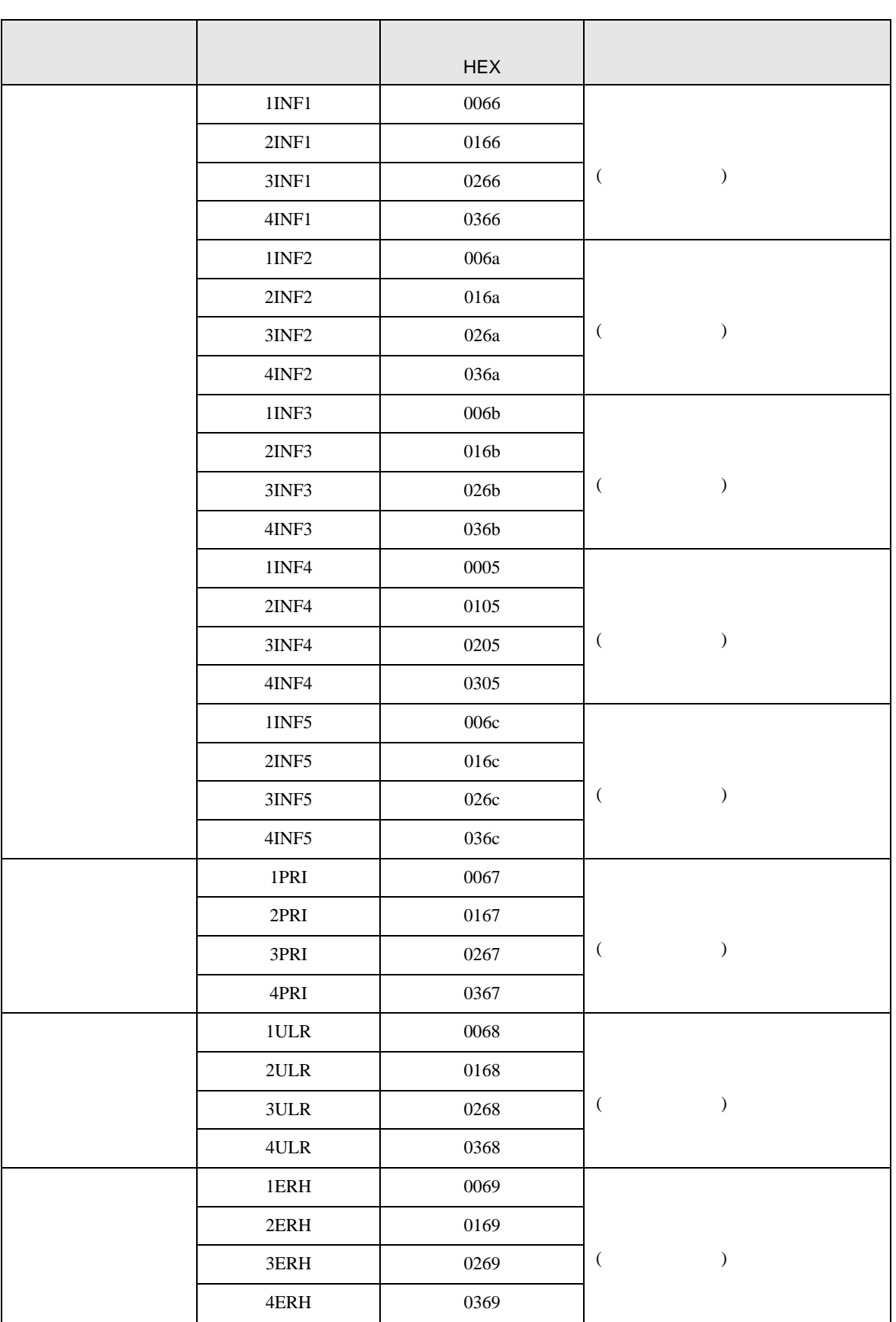

SIO

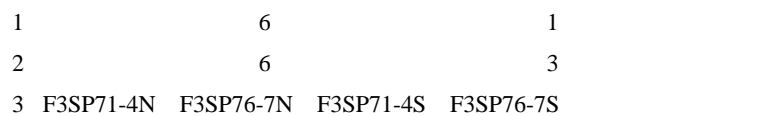

### 7.2 FCN/FCJ

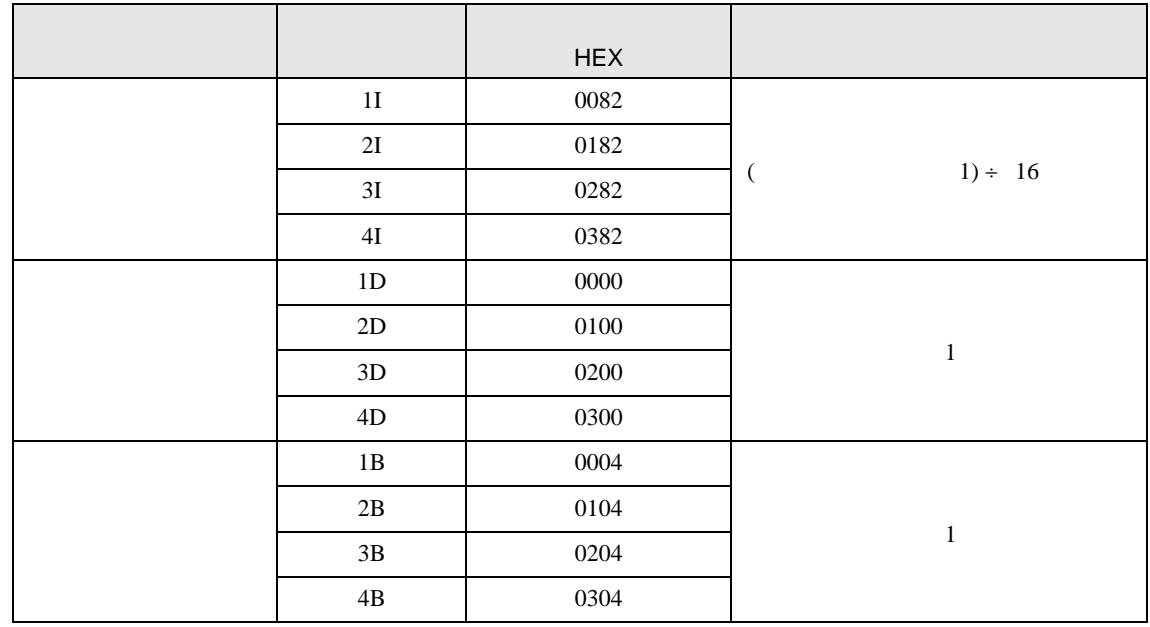

## 7.3 (UT100 )

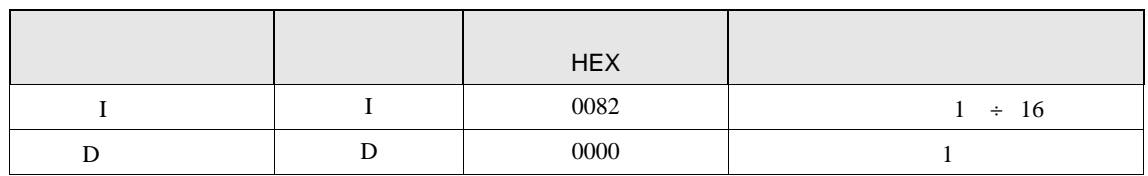

7.4 ディジタル指示調節計

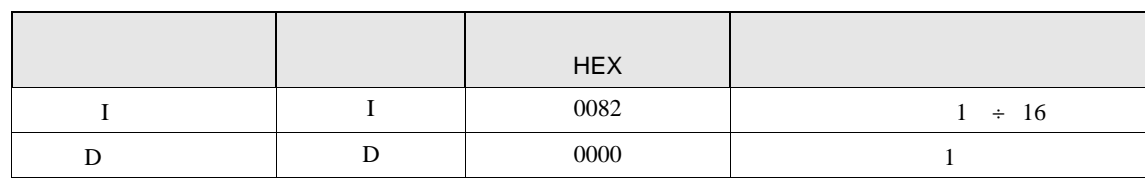

#### 7.5 UT2000

#### UT2400

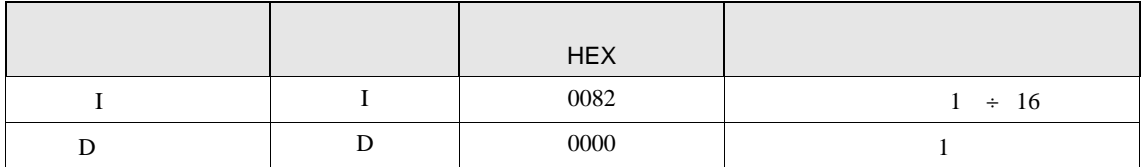

#### UT2800

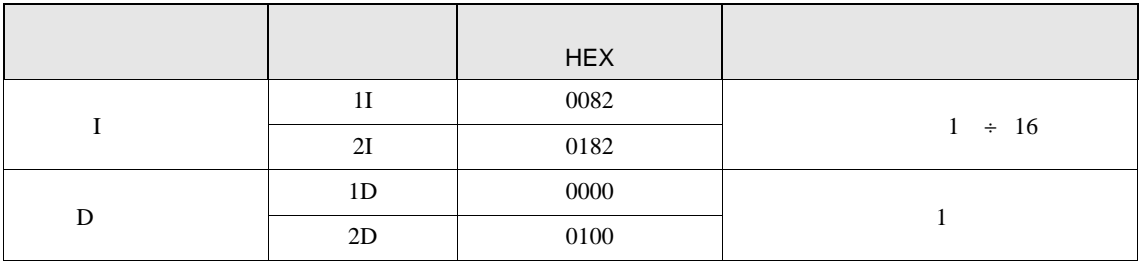

SIO

8 エラー

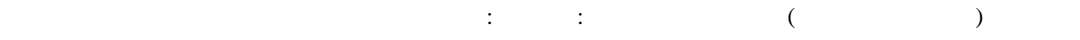

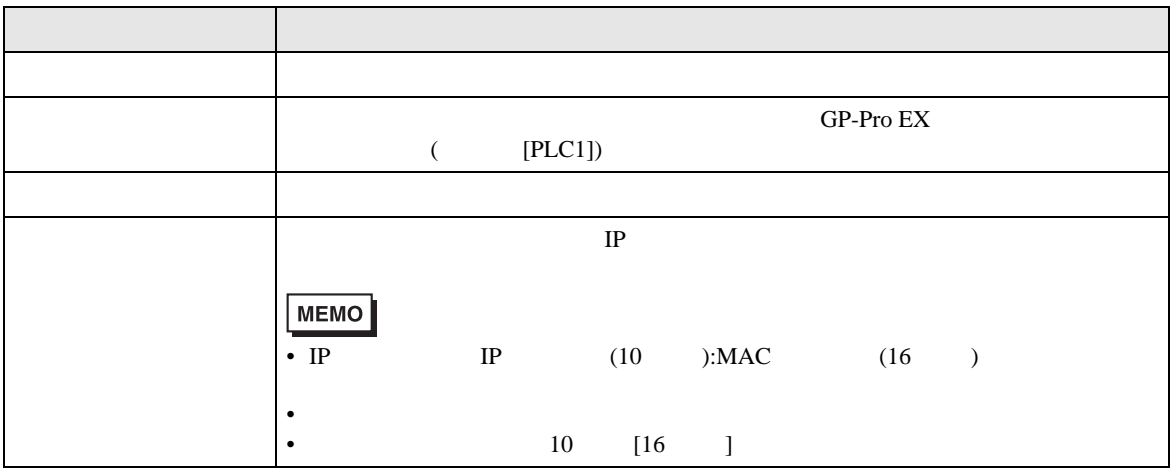

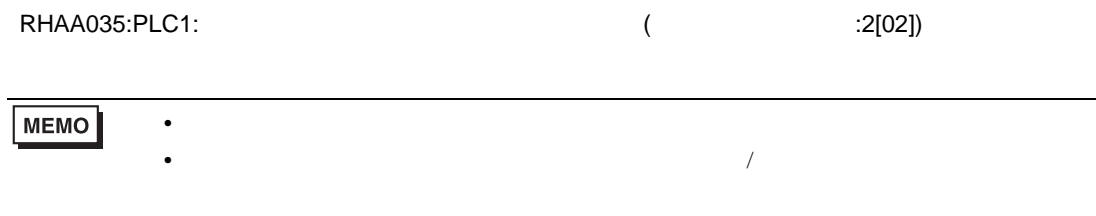